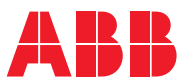

ROBOTICS

# **Application manual**

Additional axes and standalone controller

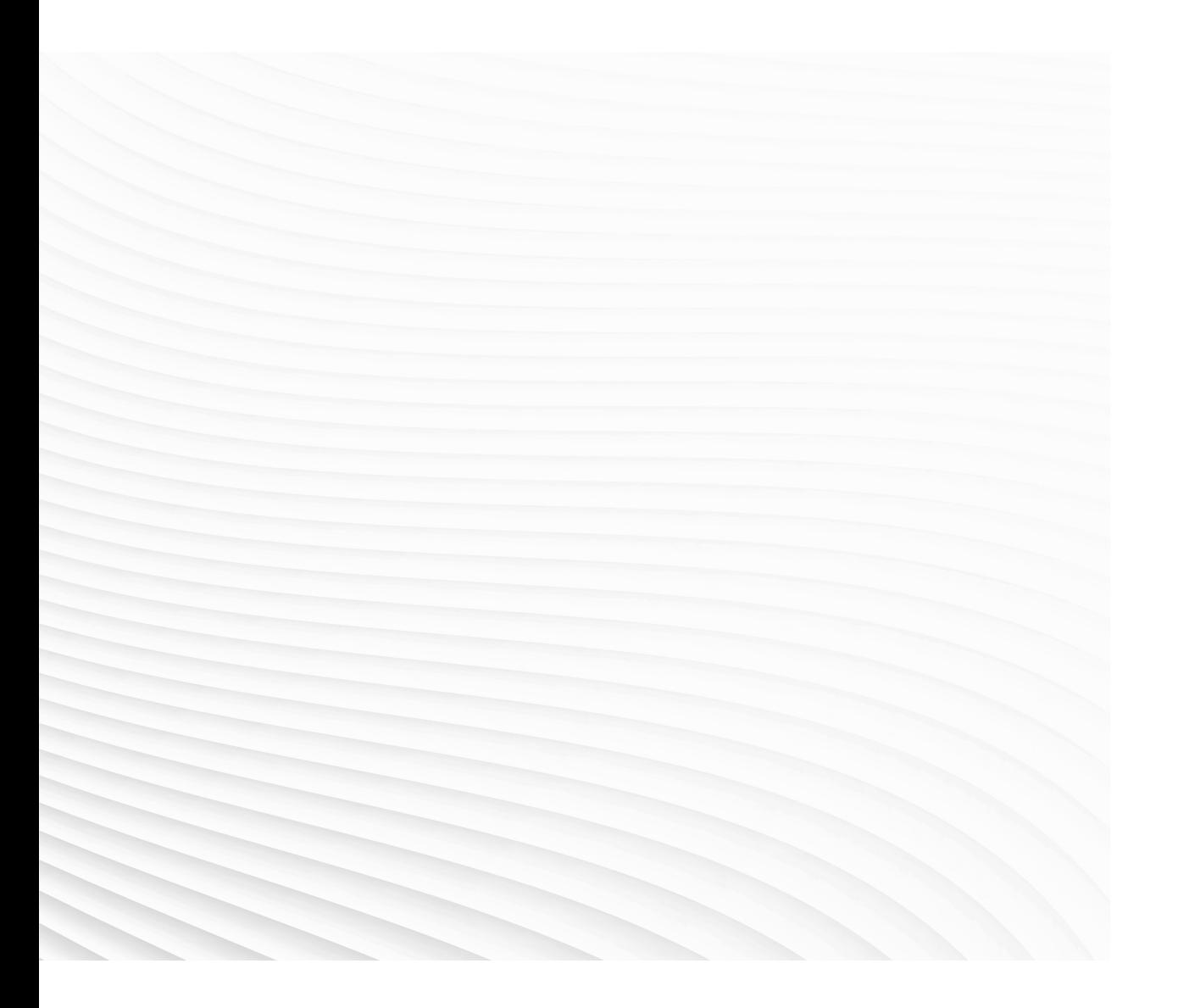

Trace back information: Workspace 23A version a14 Checked in 2023-03-20 Skribenta version 5.5.019

# Application manual

## Additional axes and standalone controller

RobotWare 6.15.02

Document ID: 3HAC051016-001 Revision: L

© Copyright 2004-2023 ABB. All rights reserved. Specifications subject to change without notice. The information in this manual is subject to change without notice and should not be construed as a commitment by ABB. ABB assumes no responsibility for any errors that may appear in this manual.

Except as may be expressly stated anywhere in this manual, nothing herein shall be construed as any kind of guarantee or warranty by ABB for losses, damage to persons or property, fitness for a specific purpose or the like.

In no event shall ABB be liable for incidental or consequential damages arising from use of this manual and products described herein.

This manual and parts thereof must not be reproduced or copied without ABB's written permission.

Keep for future reference.

Additional copies of this manual may be obtained from ABB.

Original instructions.

© Copyright 2004-2023 ABB. All rights reserved. Specifications subject to change without notice.

# **Table of contents**

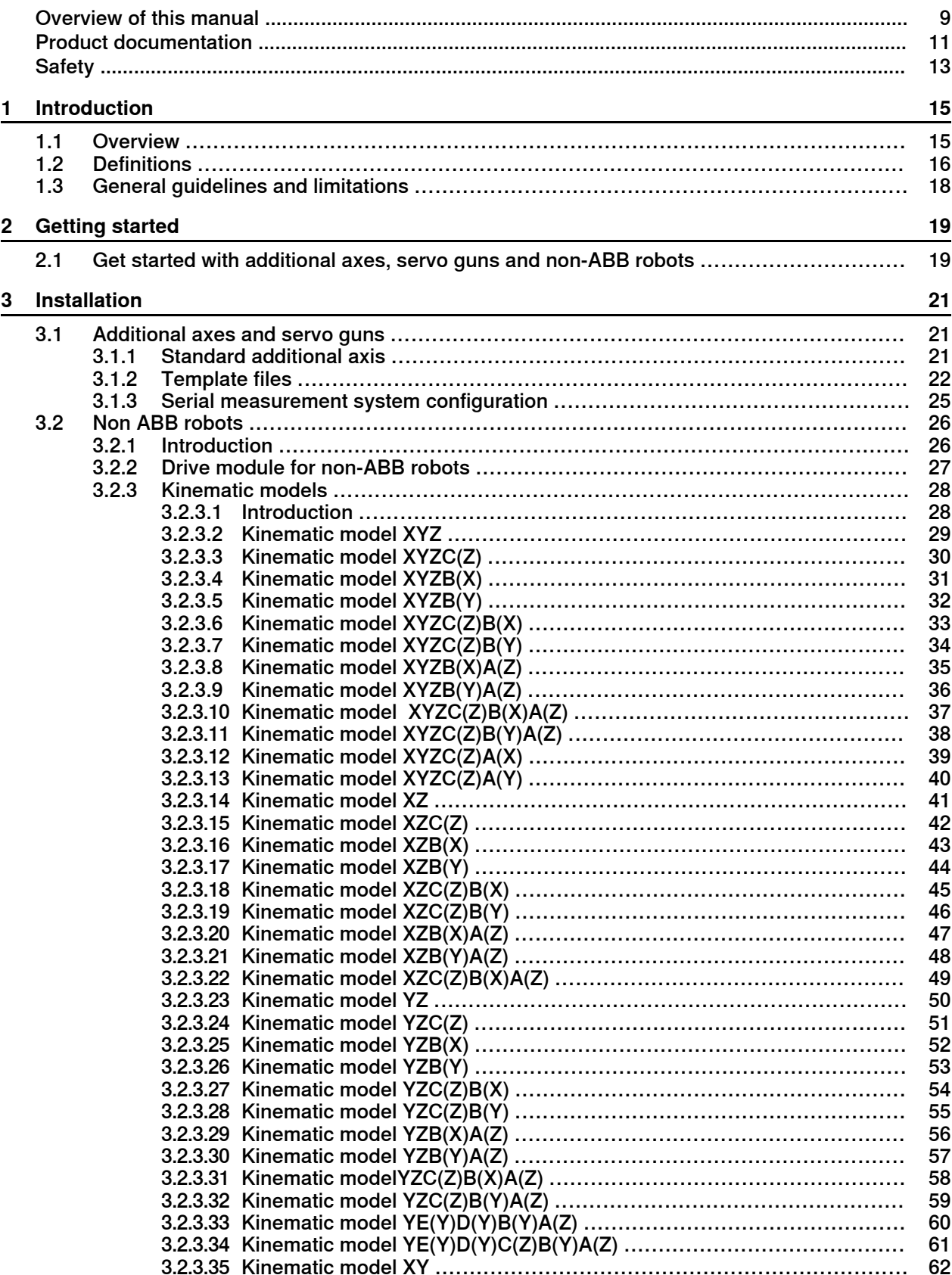

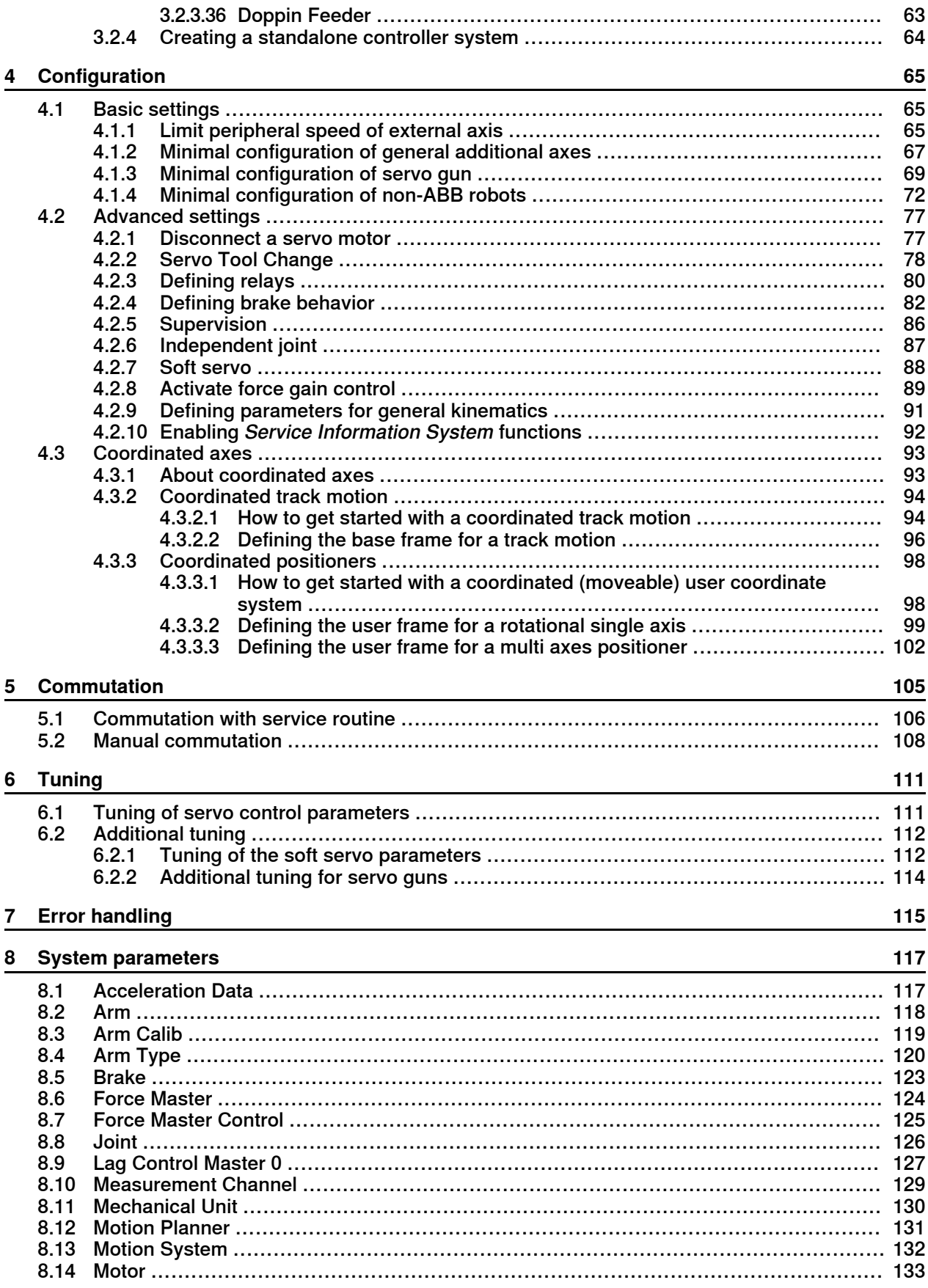

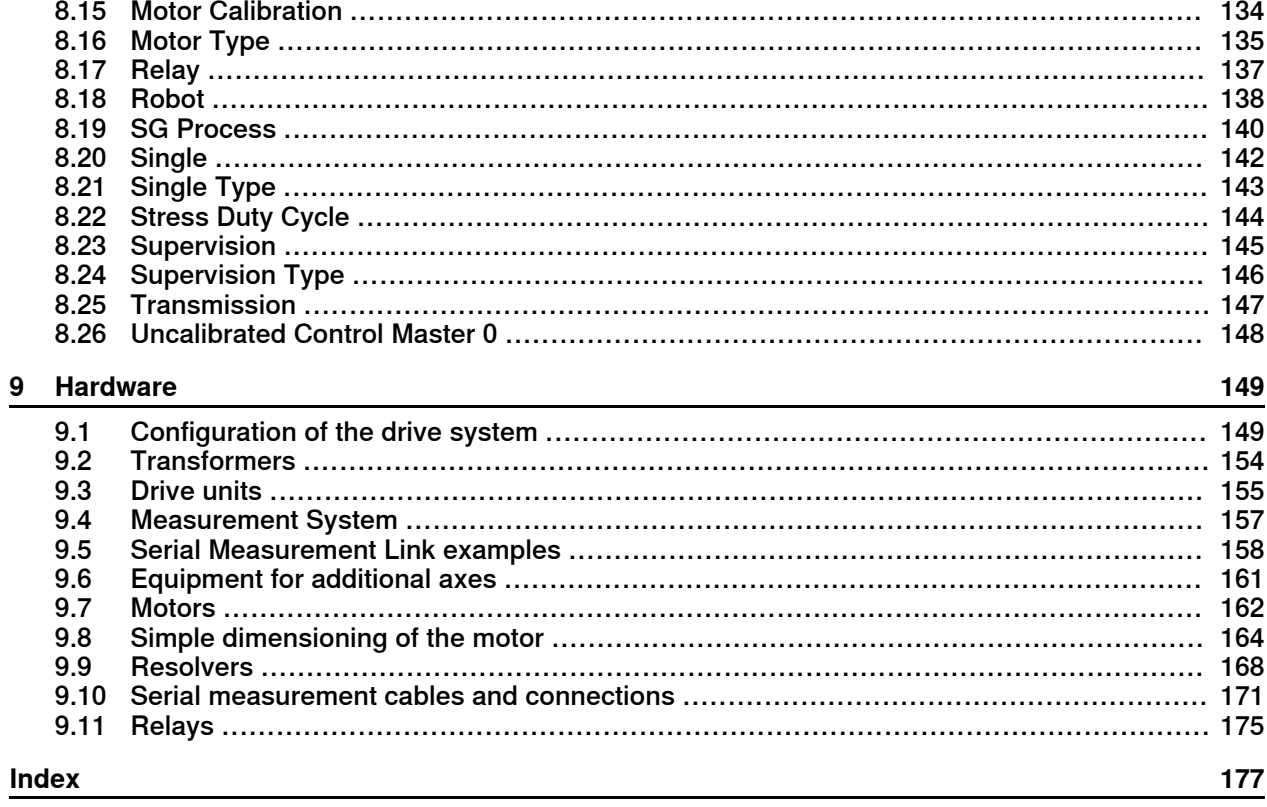

This page is intentionally left blank

# <span id="page-8-0"></span>**Overview of this manual**

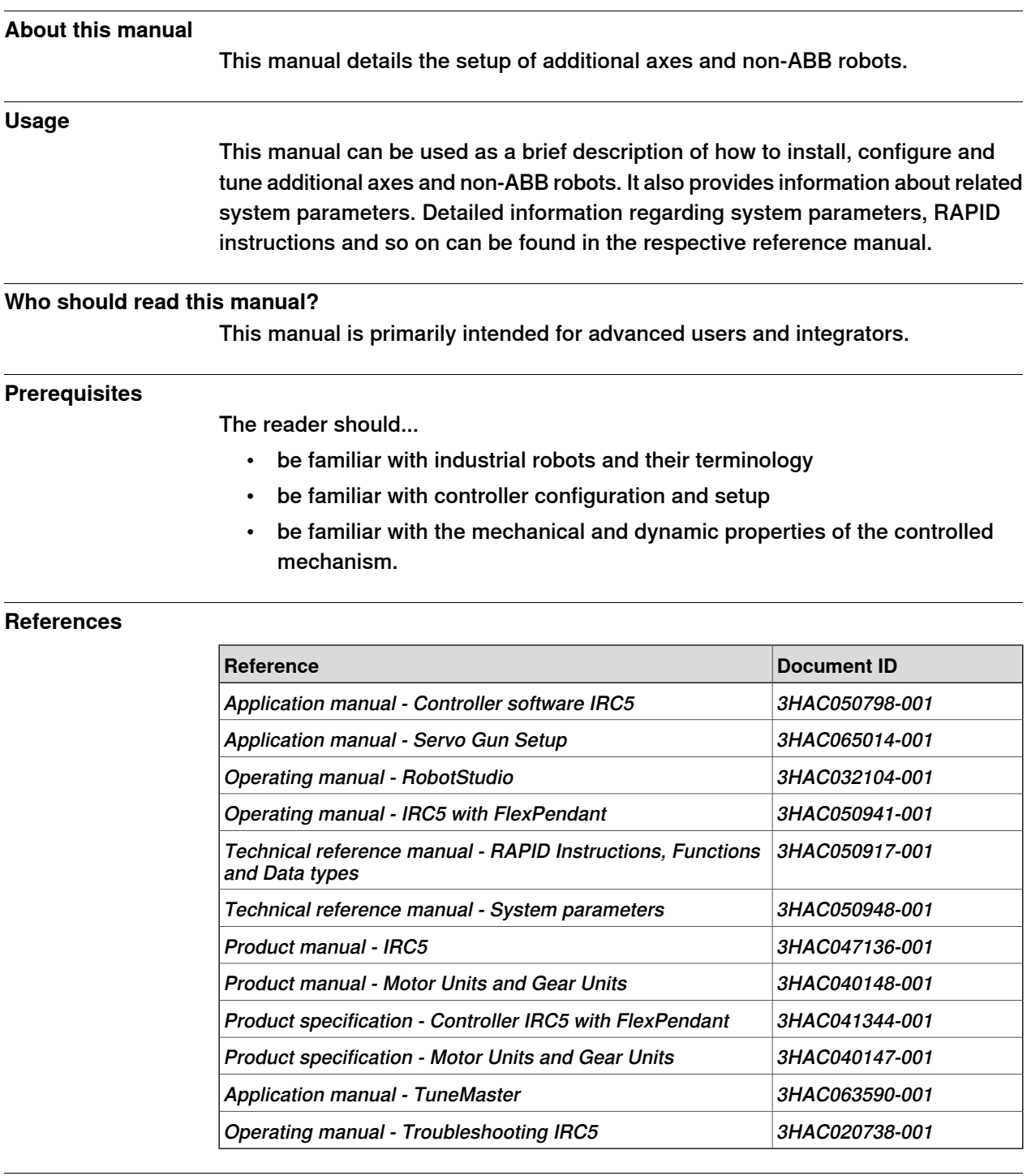

## **Revisions**

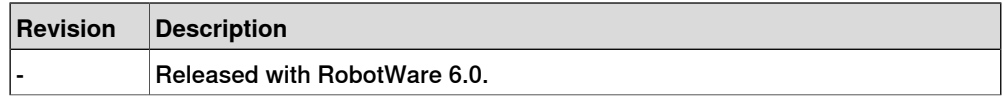

## **Continued**

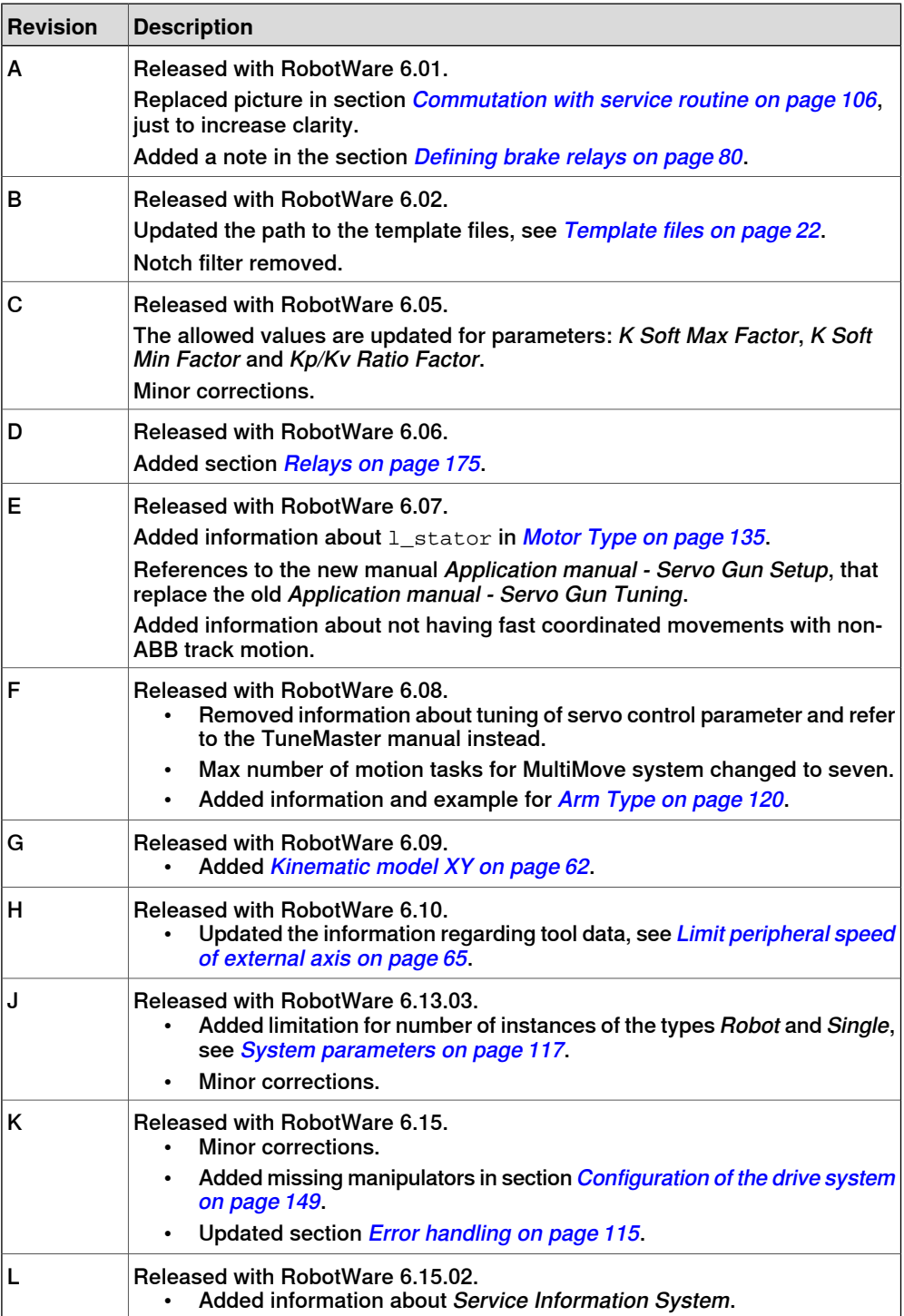

# **Product documentation**

#### **Categories for user documentation from ABB Robotics**

<span id="page-10-0"></span>The user documentation from ABB Robotics is divided into a number of categories. This listing is based on the type of information in the documents, regardless of whether the products are standard or optional.

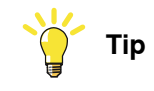

All documents can be found via myABB Business Portal, [www.abb.com/myABB](http://www.abb.com/myABB).

#### **Product manuals**

Manipulators, controllers, DressPack/SpotPack, and most other hardware is delivered with a **Product manual** that generally contains:

- Safety information.
- Installation and commissioning (descriptions of mechanical installation or electrical connections).
- Maintenance (descriptions ofall required preventive maintenance procedures including intervals and expected life time of parts).
- Repair (descriptions of all recommended repair procedures including spare parts).
- Calibration.
- Troubleshooting.
- Decommissioning.
- Reference information (safety standards, unit conversions, screw joints, lists of tools).
- Spare parts list with corresponding figures (or references to separate spare parts lists).
- References to circuit diagrams.

#### **Technical reference manuals**

The technical reference manuals describe reference information for robotics products, for example lubrication, the RAPID language, and system parameters.

#### **Application manuals**

Specific applications (for example software or hardware options) are described in **Application manuals**. An application manual can describe one or several applications.

An application manual generally contains information about:

- The purpose of the application (what it does and when it is useful).
- What is included (for example cables, I/O boards, RAPID instructions, system parameters, software).
- How to install included or required hardware.
- How to use the application.

## **Continued**

• Examples of how to use the application.

#### **Operating manuals**

The operating manuals describe hands-on handling of the products. The manuals are aimed at those having first-hand operational contact with the product, that is production cell operators, programmers, and troubleshooters.

# <span id="page-12-0"></span>**Safety**

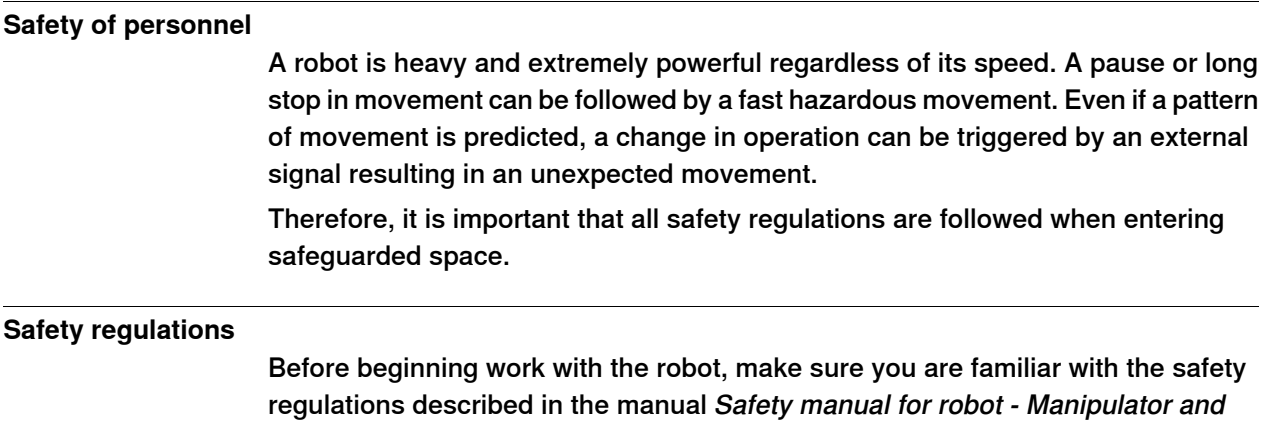

IRC5 or OmniCore controller.

This page is intentionally left blank

1.1 Overview

# <span id="page-14-0"></span>**1 Introduction**

## <span id="page-14-1"></span>**1.1 Overview**

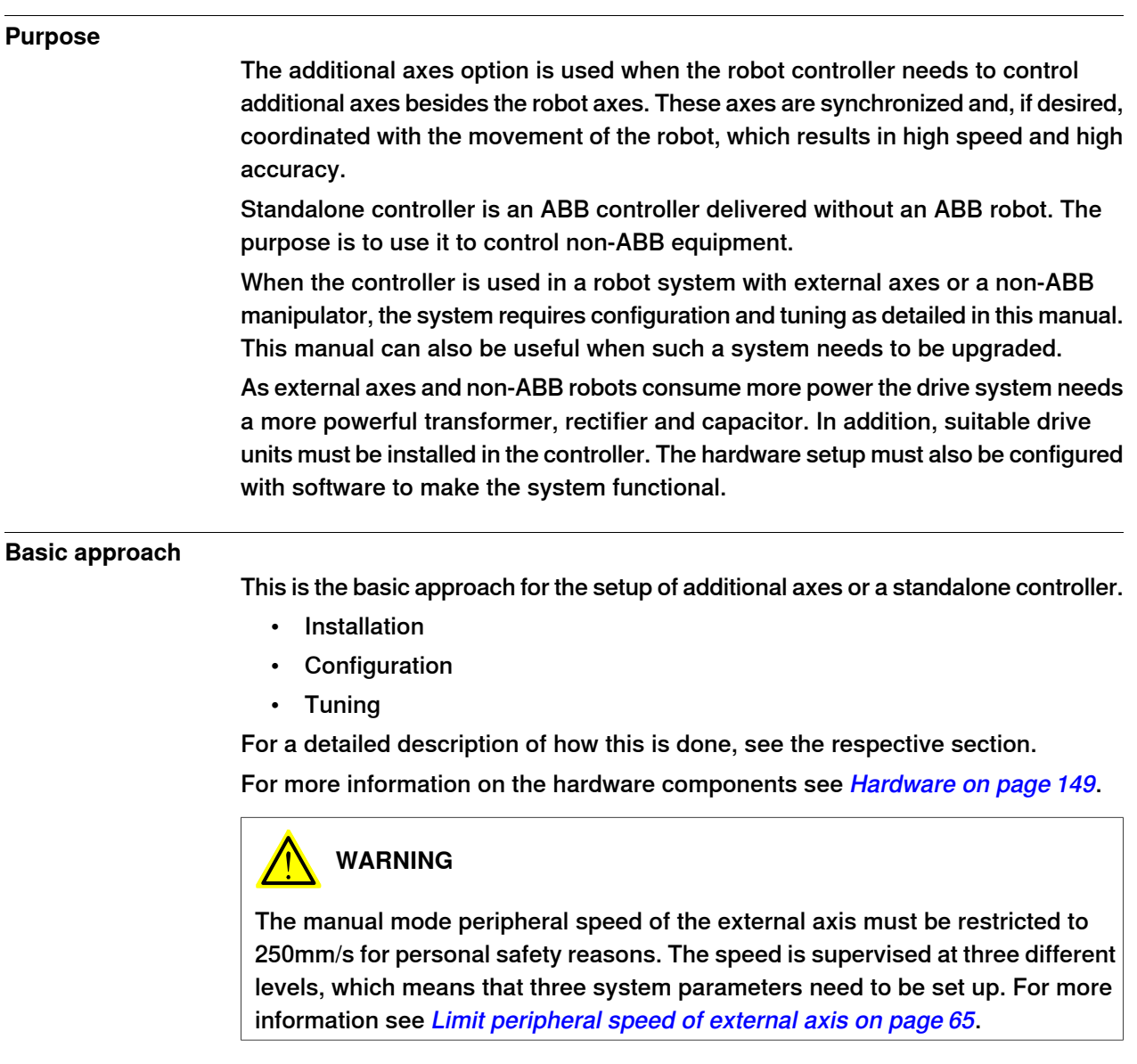

#### **1 Introduction**

#### 1.2 Definitions

## **1.2 Definitions**

#### **Robot**

<span id="page-15-0"></span>A robot is a mechanical unit with a tool center point (TCP). A robot can be programmed both in Cartesian coordinates (x, y and z) of the TCP and in tool orientation.

#### **Single-robot system**

A single-robot system can have

- only one motion task
- only one robot
- up to 6 additional axes (which can be grouped in an arbitrary number of mechanical units)

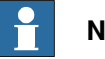

## **Note**

When adding more than one external axis, an additional drive cabinet may be required (depending on manipulator and controller combination, see [Configuration](#page-148-1) of the drive system on page 149). To establish communication between the robot controller and an additional drive cabinet, the option MultiMove Independent is required.

• up to 12 axes in total (located in one or two drive modules)

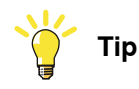

In asingle-robot system, semi-independent programming of individual mechanical units or axes can be achieved through the option Independent Axes. However, MultiMove is normally preferred when independent programming is desired.

#### **MultiMove system**

A MultiMove system can have

- up to 7 motion tasks
- up to 4 robots
- up to 4 drive modules (i.e. up to 36 axes including the robot axes)

#### **Additional axes**

The robot controller can control additional axes besides the robot axes. They can be jogged and coordinated with the movements of the robot. The system may have a single additional axis, for example, a motor, or a set of additional axes such as a two axis positioner.

1.2 Definitions **Continued** 

#### **Standalone controller**

Standalone controller means an ABB controller delivered without an ABB robot. The standalone controller can be used to control non-ABB equipment, usually TCP robots. It can be used for single-robot and MultiMove systems alike. MultiMove makes it possible to configure and run multiple mechanical units on the same drive module.

1.3 General guidelines and limitations

## **1.3 General guidelines and limitations**

#### **Use integer gear ratio**

<span id="page-17-0"></span>The transmission gear ratio between motor and arm of a continuously rotating axis shall be an integer in order not to cause calibration problems when updating revolution counters.

When the revolution counter is updated, the number of motor revolutions is reset. In order for the zero position of the motor to coincide with the zero position of the arm, independent of number of revolutions on the arm side, the gear ratio needs to be an integer (not a decimal number).

Example: Gear ratio = 1:81 (not 1:81.73).

This problem will only be visible when updating revolution counters with the arm side rotated n turns from the original zero position. I.e. an axis with mechanical stops will not have this problem.

# <span id="page-18-0"></span>**2 Getting started**

## **2.1 Get started with additional axes, servo guns and non-ABB robots**

#### **Overview**

<span id="page-18-1"></span>This section describes the steps to get started with:

- additional axes
- a servo gun
- non-ABB robots

#### **Step by step**

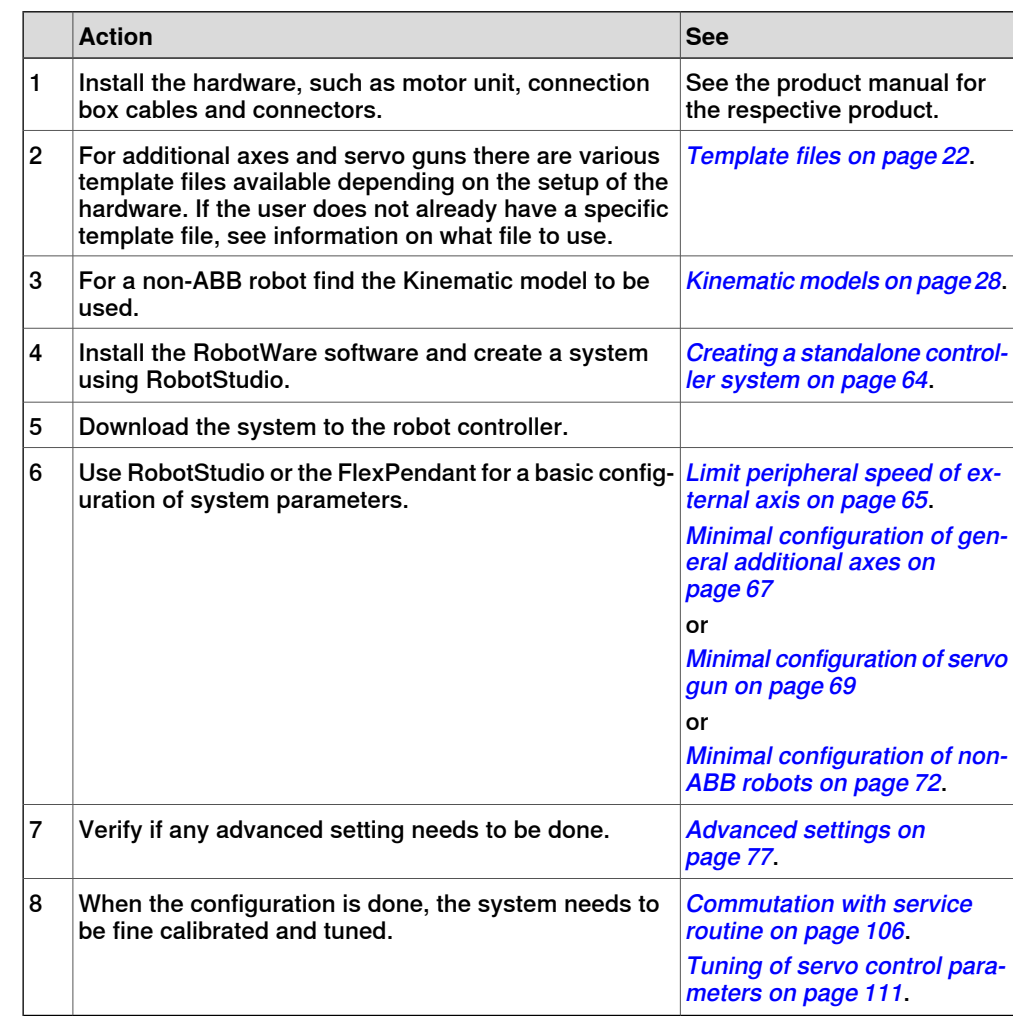

This page is intentionally left blank

# <span id="page-20-0"></span>**3 Installation**

## <span id="page-20-1"></span>**3.1 Additional axes and servo guns**

## **3.1.1 Standard additional axis**

#### **Overview**

<span id="page-20-2"></span>Normally all necessary configuration parameters regarding drive unit, rectifiers and transformers are pre-loaded at ABB, and do not need to be re-installed. For more information on how to add options to the system, see Operating manual - RobotStudio or Operating manual - IRC5 Integrator's guide.

#### **Peripheral equipment**

If the supplier of other equipment, such as track motion or peripheral equipment, supplies configuration files, these files should be used instead of the standard files. For more information, see the documentation provided by the supplier.

3.1.2 Template files

## **3.1.2 Template files**

#### **Overview**

<span id="page-21-0"></span>This section details the template files for respective hardware. Normally you only need to change the motor data in these files. For more information on how to change these files, see Operating manual - RobotStudio.

The template files are located in the following directory in the RobotWare installation: ...\RobotPackages\RobotWare\_RPK\_<version>\utility\AdditionalAxis.

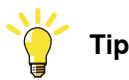

Navigate to the RobotWare installation folder from the RobotStudio **Add-Ins** tab, by right-clicking on the installed RobotWare version in the **Add-Ins** browser and selecting **Open Package Folder**.

#### **Motors**

There are template files used to connect the motors to the drive system and measurement system.

Listed below are files for motors connected to drive module 1. They are located in: ...\utility\AdditionalAxis\General\DM1.

Similar template files exist for drive modules 2-4. These files are adjusted for additional axes on the same drive unit as a robot.

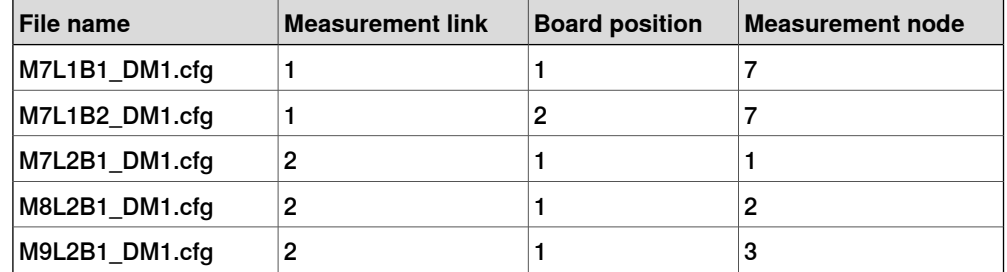

There are also common template files for a general purpose. These files exist for drive module 1-4 (but are rarely used for drive module 1 since axes 1-6 for drive module 1 are usually used by the robot). Listed below are these files for drive module 2. They are located in: ...\utility\AdditionalAxis\IRC\_U\DM2.

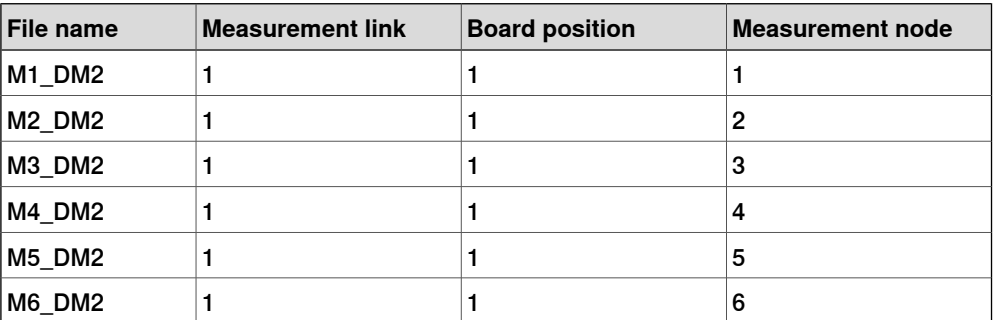

Template files for defining general kinematics can be found in: ...\utility\AdditionalAxis\GeneralKinematics\DM1.

3.1.2 Template files **Continued** 

These files exist for drive module 1-4. The measurement link, board position and measurement node are all configured as for a regular robot. The manipulator XZB(X) is chosen as it is composed of two linear and one rotating axis thus highlighting the import settings described in section Defining [parameters](#page-90-0) for general kinematics on [page](#page-90-0) 91.

Listed below are the configuration files for drive module 1. Primarily the "\_11"-files should be used. The other files exist to support the case when the XZB(X) manipulator is connected together with for example another XZB(X) manipulator on the same drive module.

Load all four "\_11"-files (or all "\_12"-files if it is the second XZB(X), "\_13" for the third and " 14" for the fourth) and then restart the controller.

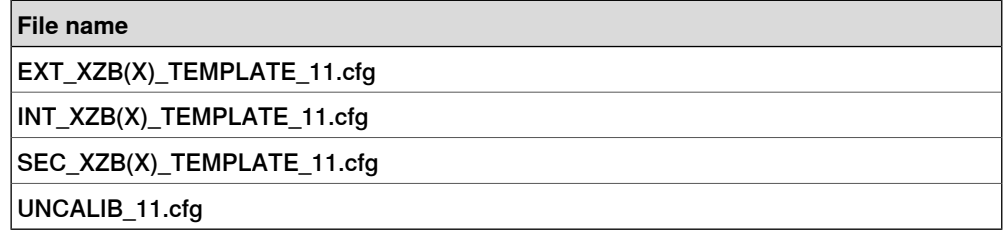

#### **Servo gun or track motion**

The template files for servo gun and track motion are all prepared for drive module 1-4. The files contain default data for servo gun and track motion. Motor data etc. for selected motor must be changed. Listed below are the template files for drive module 1.

Servo Gun template files located in: ...\utility\AdditionalAxis\ServoGun.

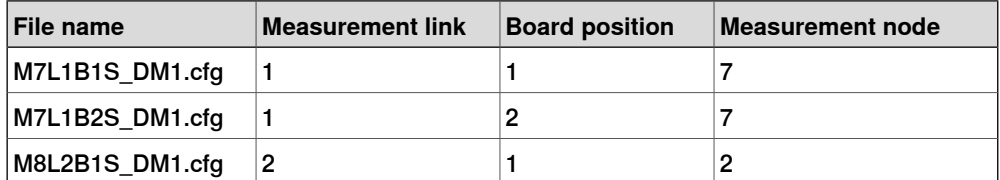

Track motion template files located in: ...\utility\AdditionalAxis\Track.

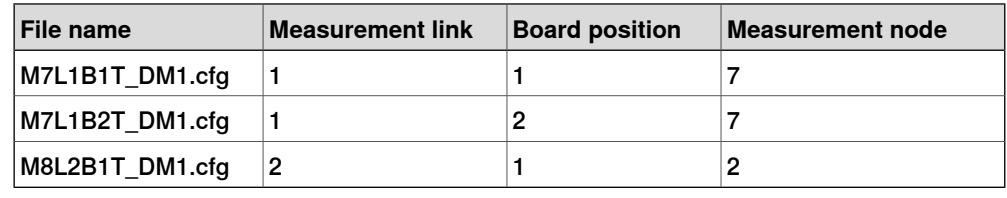

#### **Recommended combinations**

The following combination of configuration files for motor 7, 8, and 9 are the recommended combinations in one drive module.

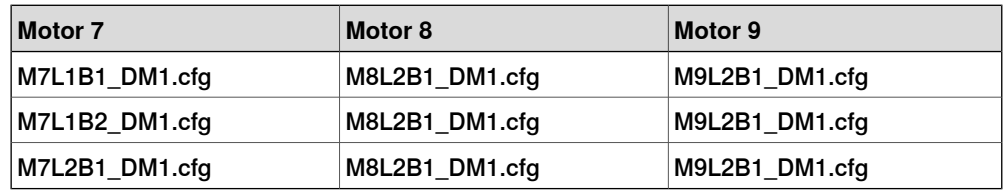

## **3 Installation**

3.1.2 Template files **Continued** 

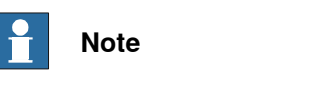

See examples in Serial [Measurement](#page-157-0) Link examples on page 158.

3.1.3 Serial measurement system configuration

## **3.1.3 Serial measurement system configuration**

#### **Overview**

<span id="page-24-0"></span>The following section details how to configure the measurement link.

#### **Measurement Channel**

The Measurement Channel parameters can easily be changed via RobotStudio or the FlexPendant. Select the configuration topic Motion and the type Measurement Channel. Another alternative is to edit the parameters in the file MOC.  $cf q$  and load this file to the controller. For information about how to load a cfg file, see Operating manual - RobotStudio.

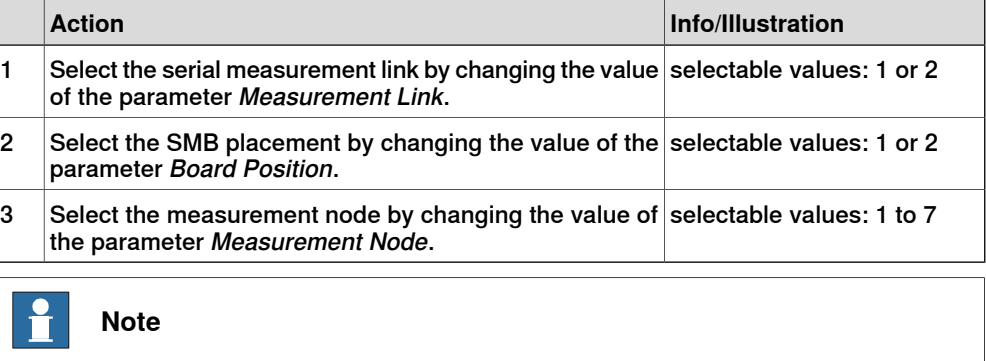

Each node (1 to 7) must not be used more than once on each serial measurement link.

3.2.1 Introduction

## <span id="page-25-0"></span>**3.2 Non ABB robots**

## **3.2.1 Introduction**

#### **Overview**

<span id="page-25-1"></span>This section details how to create and install a standalone controller system, i.e. a system to be used with non-ABB robots. The basic steps to do this are as follows:

- Find the correct drive unit configuration.
- Find the appropriate kinematic model.
- Install RobotWare and the standalone controller software on your PC.
- Create a standalone controller system with the selected kinematic model.
- Download the system to the robot controller.

This section also details how to modify and distribute a standalone package for easy installation and startup at a customer.

3.2.2 Drive module for non-ABB robots

## **3.2.2 Drive module for non-ABB robots**

#### **Drive unit configuration**

<span id="page-26-0"></span>The table shows the different drive units available for non-ABB robots.

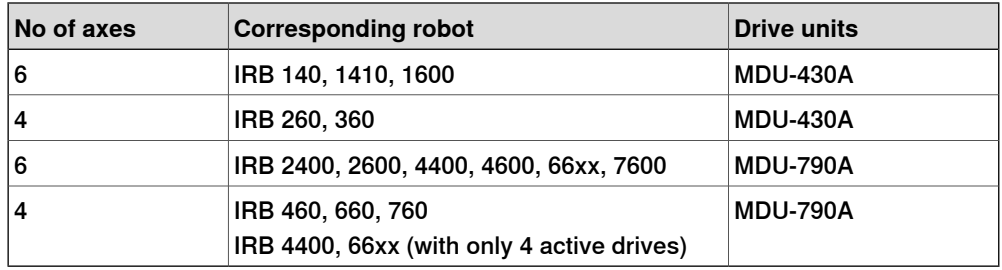

For definitions of drive units and power stages see [Drive](#page-154-0) units on page 155.

3.2.3.1 Introduction

## <span id="page-27-0"></span>**3.2.3 Kinematic models**

## <span id="page-27-1"></span>**3.2.3.1 Introduction**

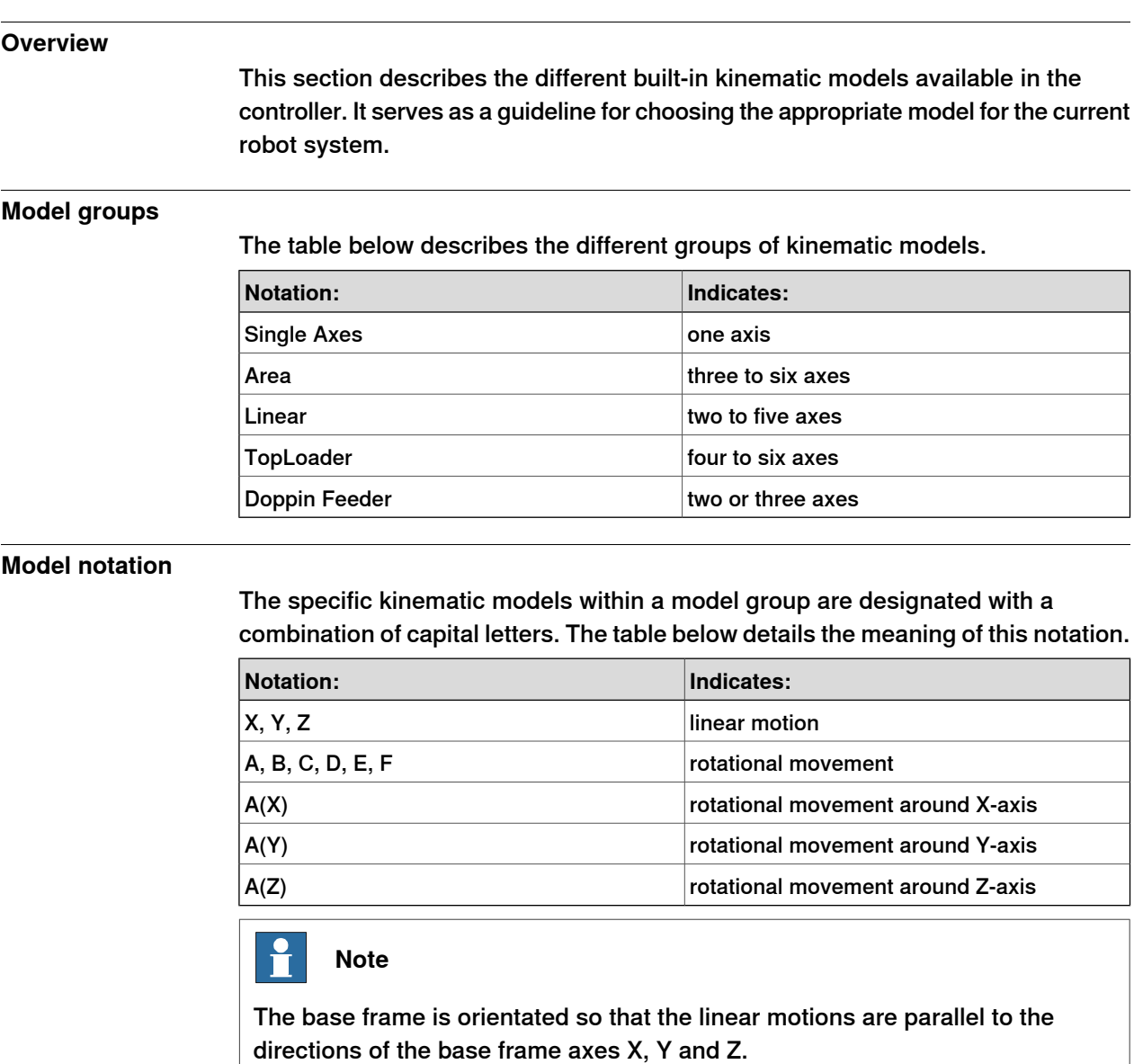

#### **Related information**

Useful information:

• Read about base and world coordinates in Operating manual - IRC5 with FlexPendant, section Jogging.

3.2.3.2 Kinematic model XYZ

## **3.2.3.2 Kinematic model XYZ**

#### **Description**

<span id="page-28-0"></span>The kinematic model is based on an area gantry concept, with three linear motions and no rotations.

**Illustration**

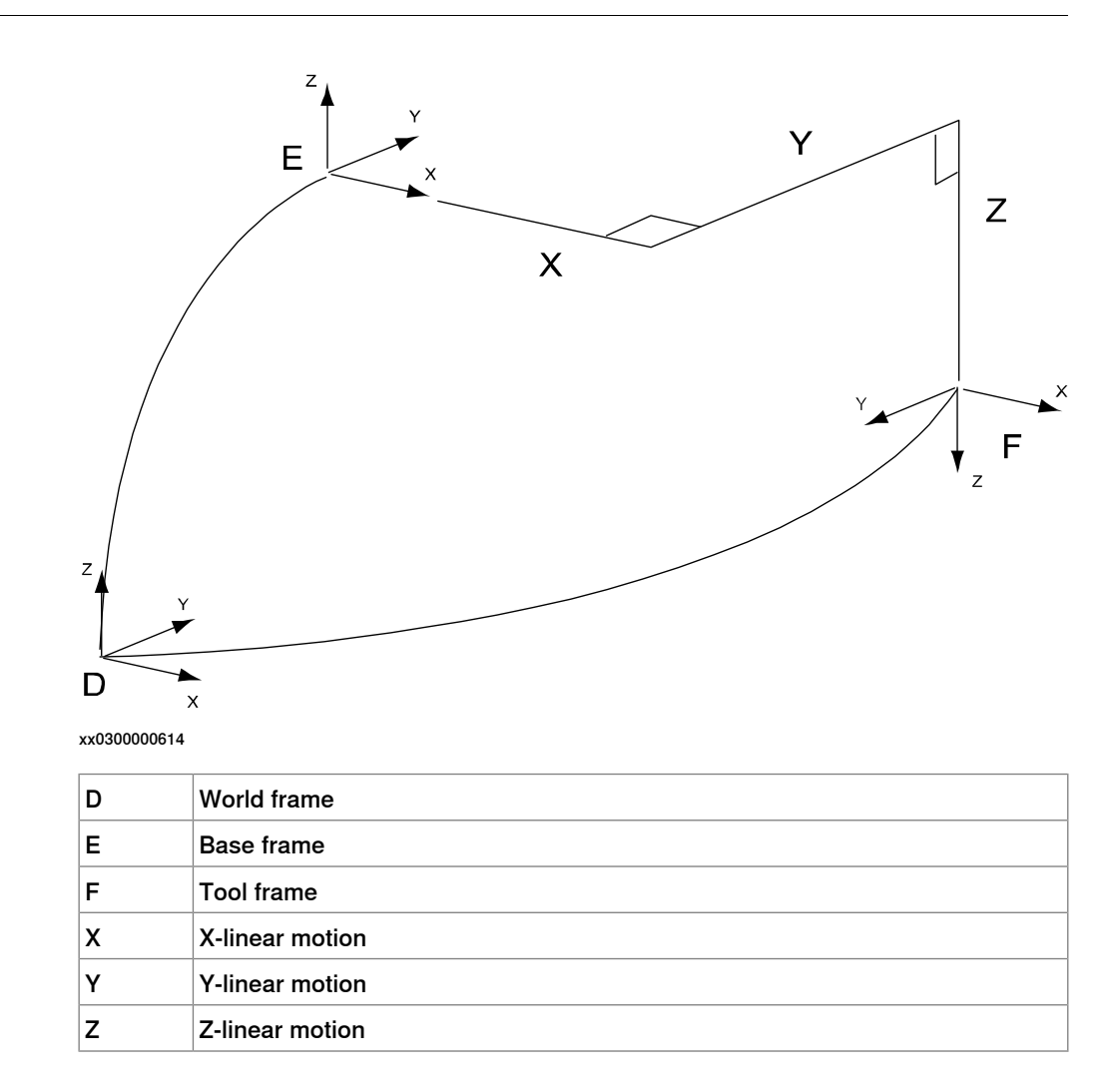

## **3 Installation**

3.2.3.3 Kinematic model XYZC(Z)

## **3.2.3.3 Kinematic model XYZC(Z)**

#### **Description**

<span id="page-29-0"></span>The kinematic model is based on an area gantry concept, with three linear motions and one rotation.

**Illustration**

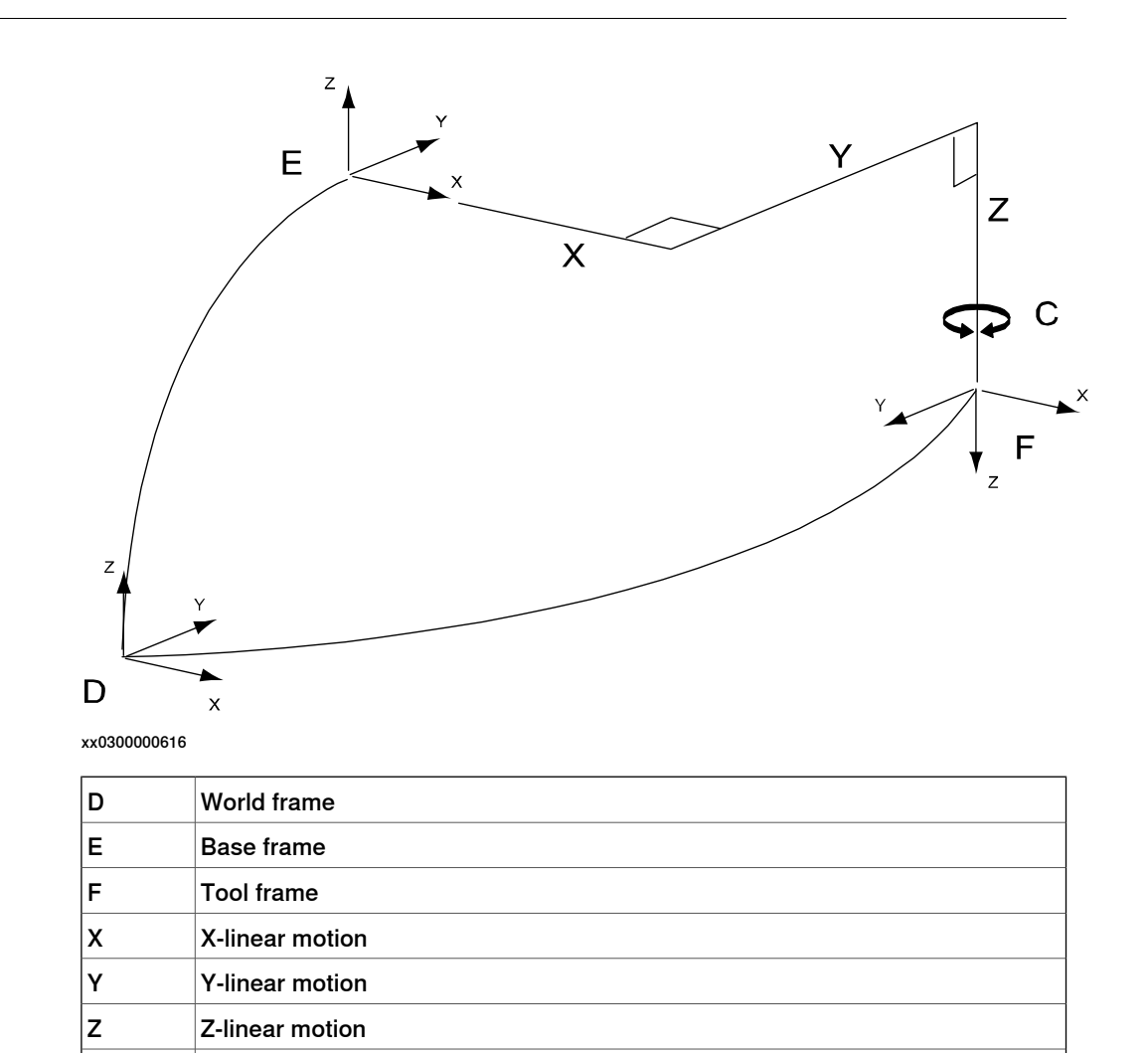

 $|C|$   $|C|$  rotating around Z axis in base frame

3.2.3.4 Kinematic model XYZB(X)

## **3.2.3.4 Kinematic model XYZB(X)**

#### **Description**

<span id="page-30-0"></span>The kinematic model is based on an area gantry concept, with three linear motions and one rotation.

**Illustration**

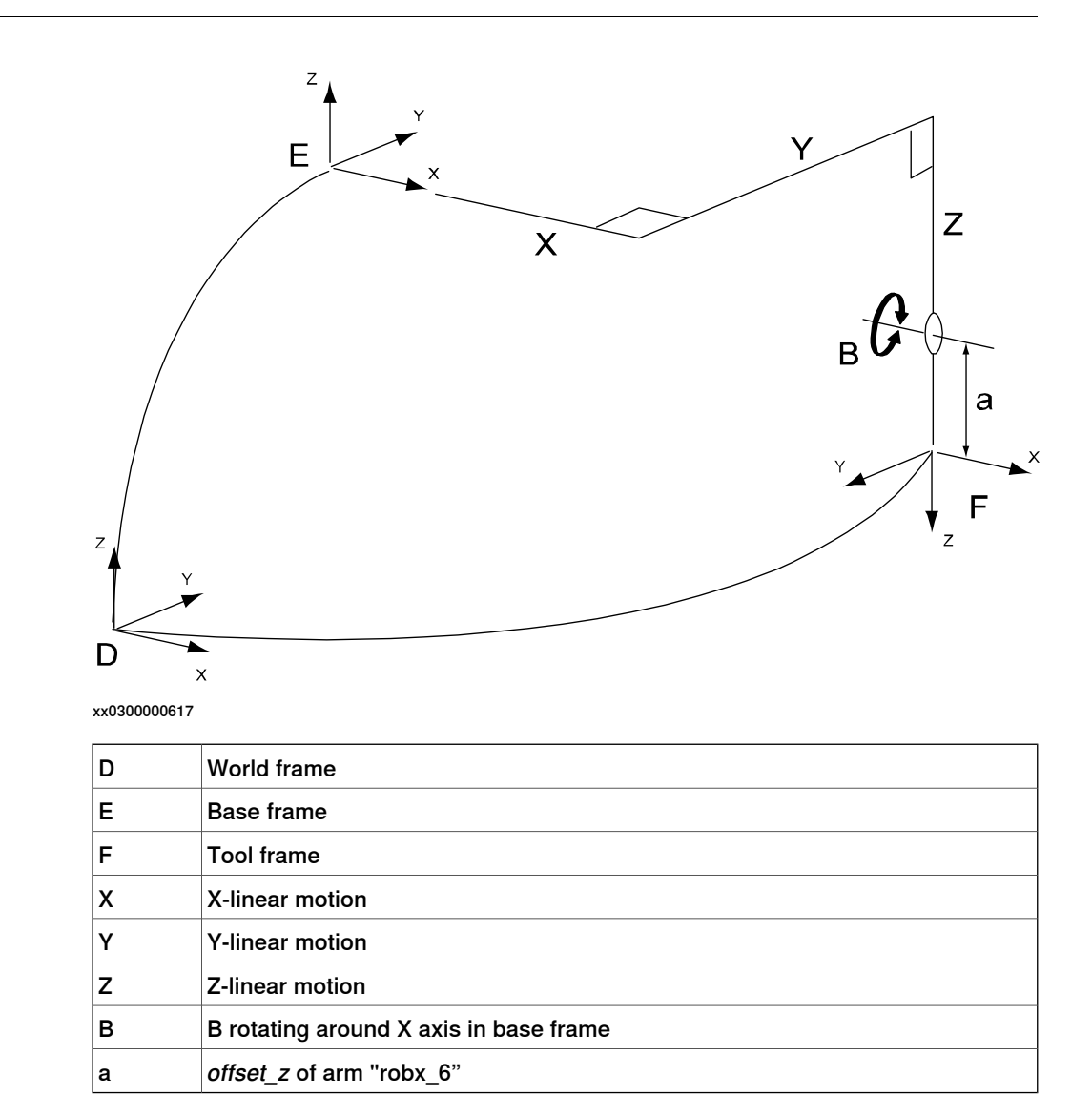

## **3 Installation**

3.2.3.5 Kinematic model XYZB(Y)

## **3.2.3.5 Kinematic model XYZB(Y)**

#### **Description**

<span id="page-31-0"></span>The kinematic model is based on an area gantry concept, with three linear motions and one rotation.

**Illustration**

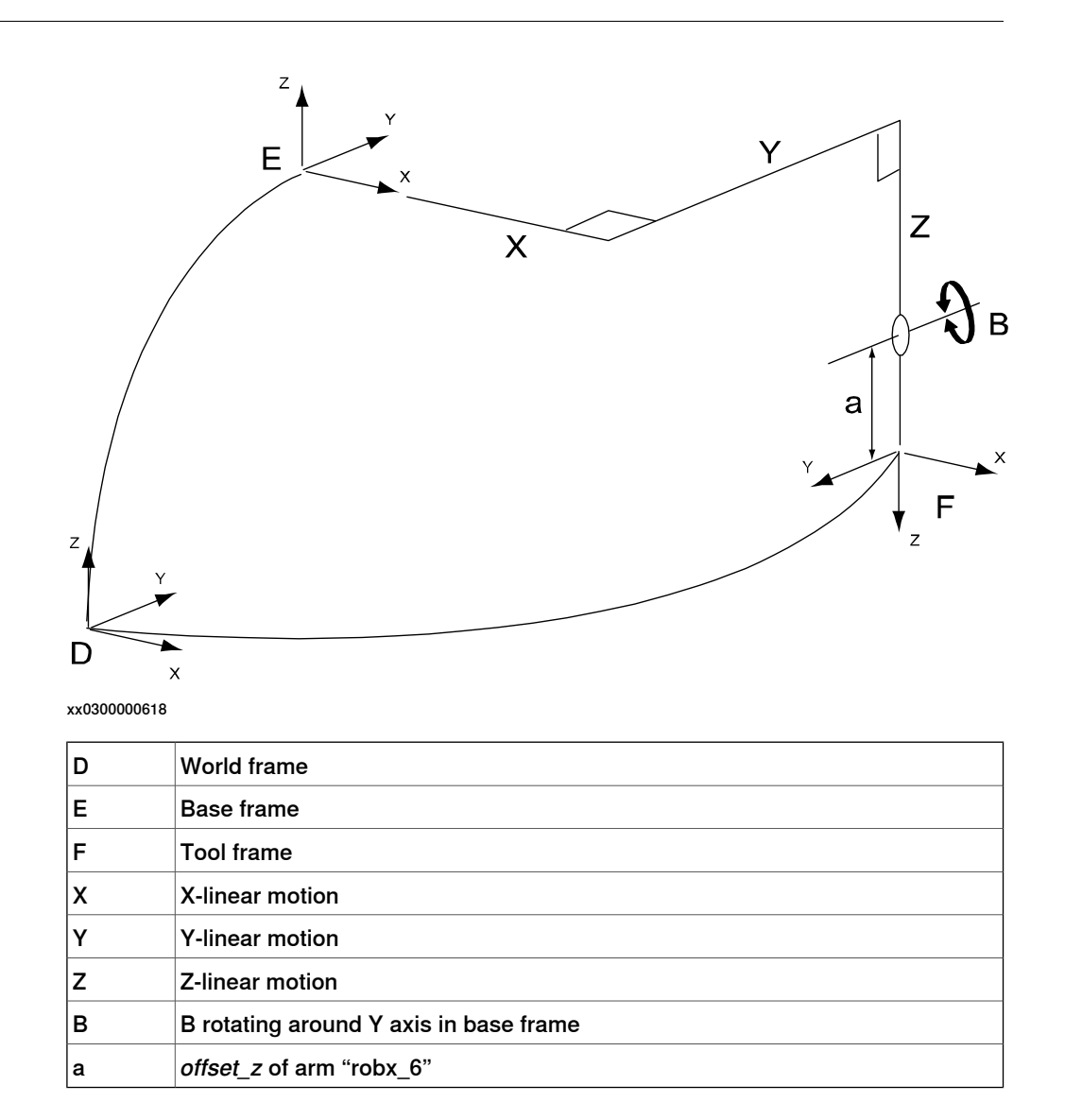

3.2.3.6 Kinematic model XYZC(Z)B(X)

## **3.2.3.6 Kinematic model XYZC(Z)B(X)**

#### **Description**

<span id="page-32-0"></span>The kinematic model is based on an area gantry concept, with three linear motions and two rotations.

## **Illustration**

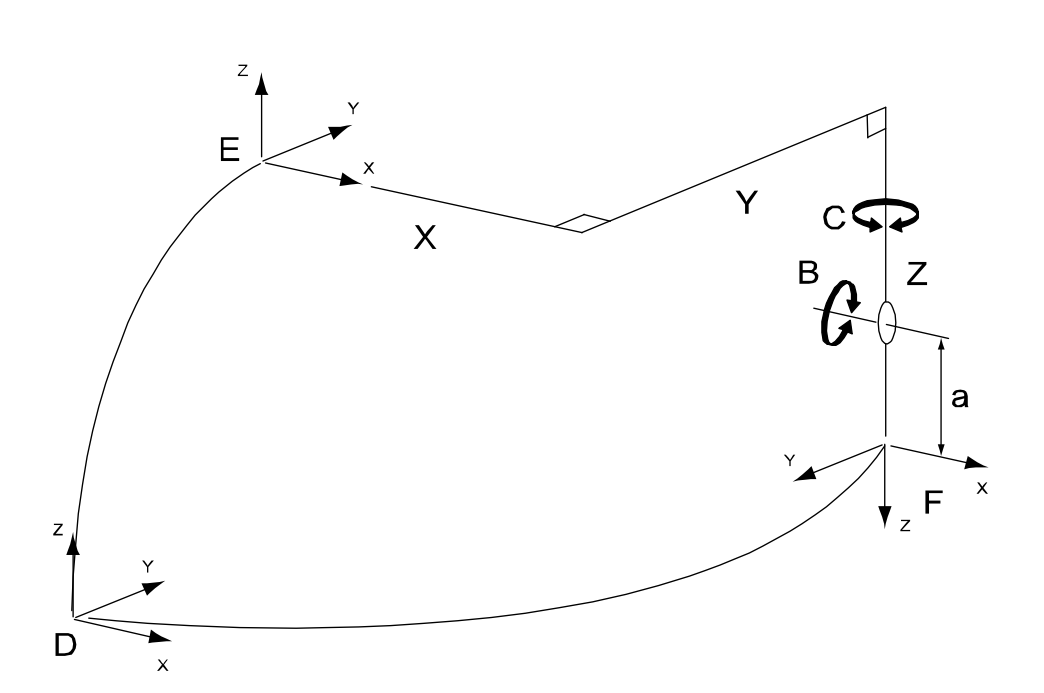

xx0500002122

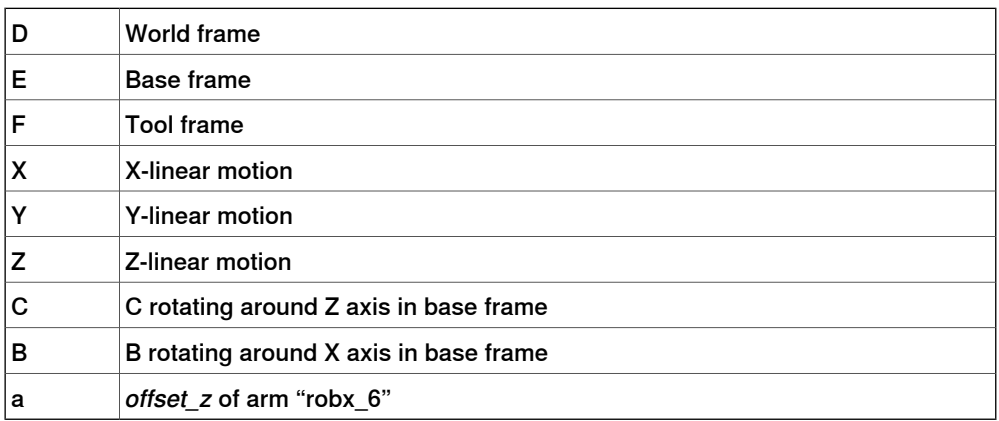

## **3 Installation**

3.2.3.7 Kinematic model XYZC(Z)B(Y)

## **3.2.3.7 Kinematic model XYZC(Z)B(Y)**

#### **Description**

<span id="page-33-0"></span>The kinematic model is based on an area gantry concept, with three linear motions and two rotations.

**Illustration**

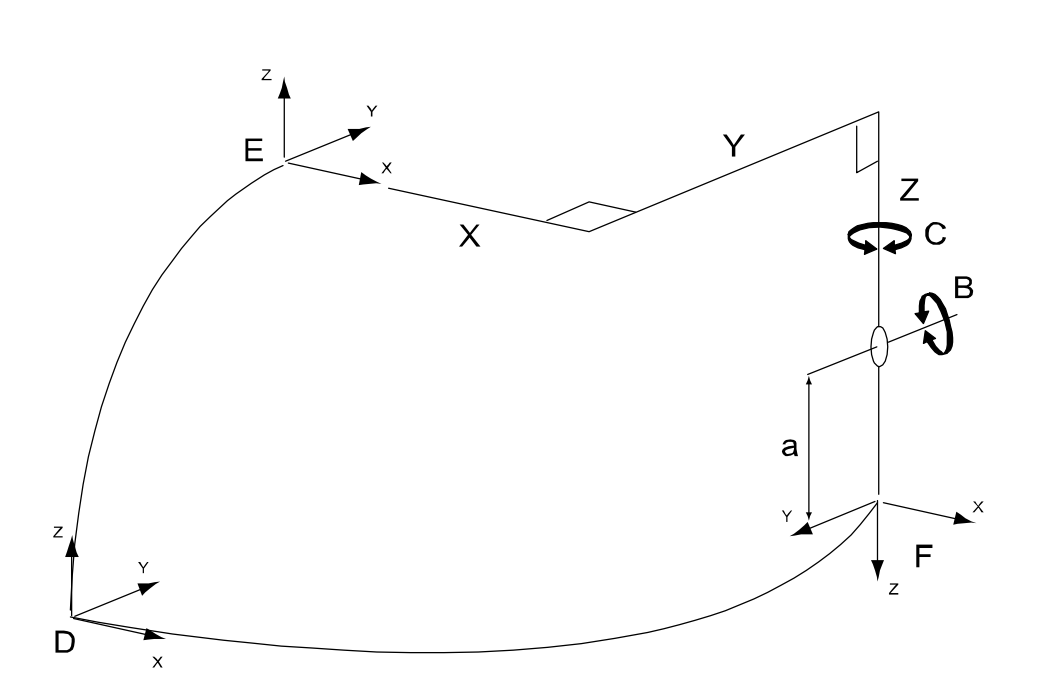

xx0500002123

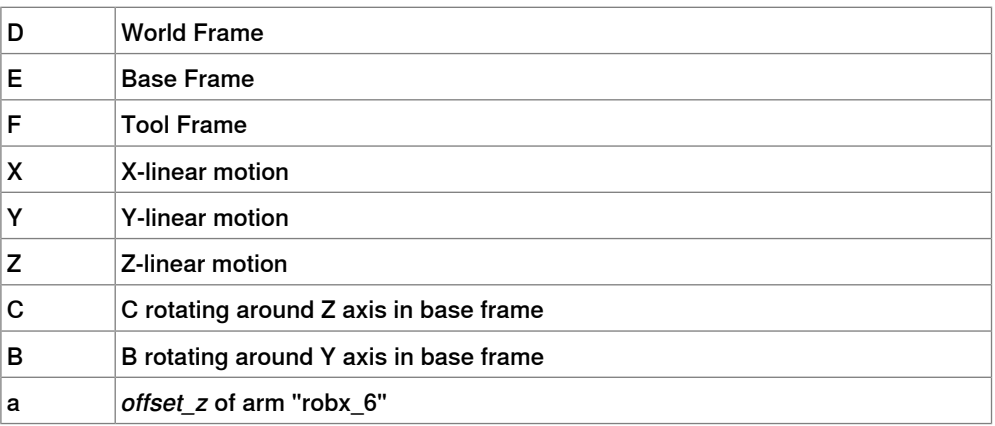

3.2.3.8 Kinematic model XYZB(X)A(Z)

## **3.2.3.8 Kinematic model XYZB(X)A(Z)**

#### **Description**

<span id="page-34-0"></span>The kinematic model is based on an area gantry concept, with three linear motions and two rotations.

**Illustration**

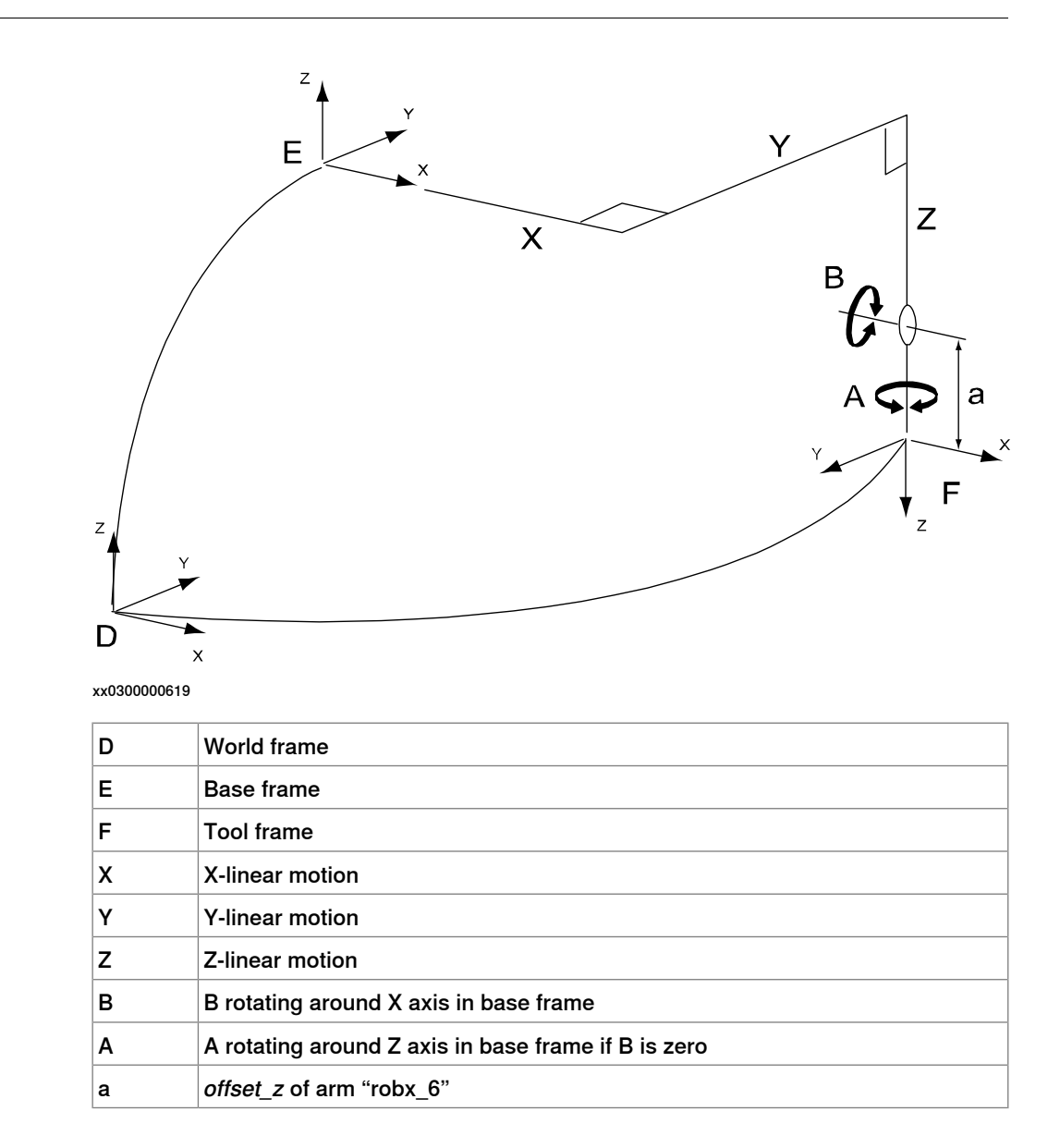

## **3 Installation**

3.2.3.9 Kinematic model XYZB(Y)A(Z)

## **3.2.3.9 Kinematic model XYZB(Y)A(Z)**

#### **Description**

<span id="page-35-0"></span>The kinematic model is based on an area gantry concept, with three linear motions and two rotations.

**Illustration**

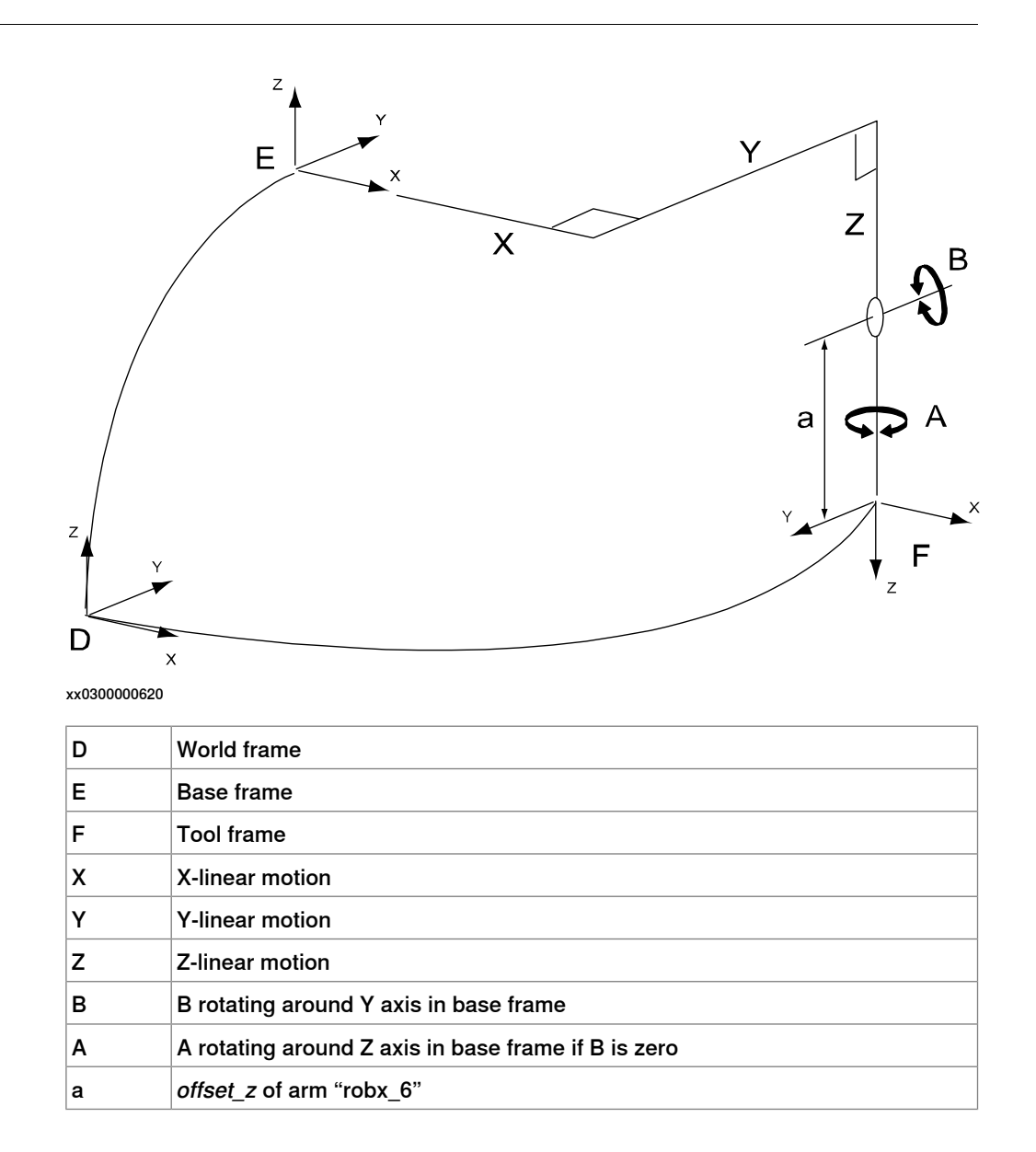
3.2.3.10 Kinematic model XYZC(Z)B(X)A(Z)

## **3.2.3.10 Kinematic model XYZC(Z)B(X)A(Z)**

#### **Description**

The kinematic model is based on an area gantry concept, with three linear motions and three rotations.

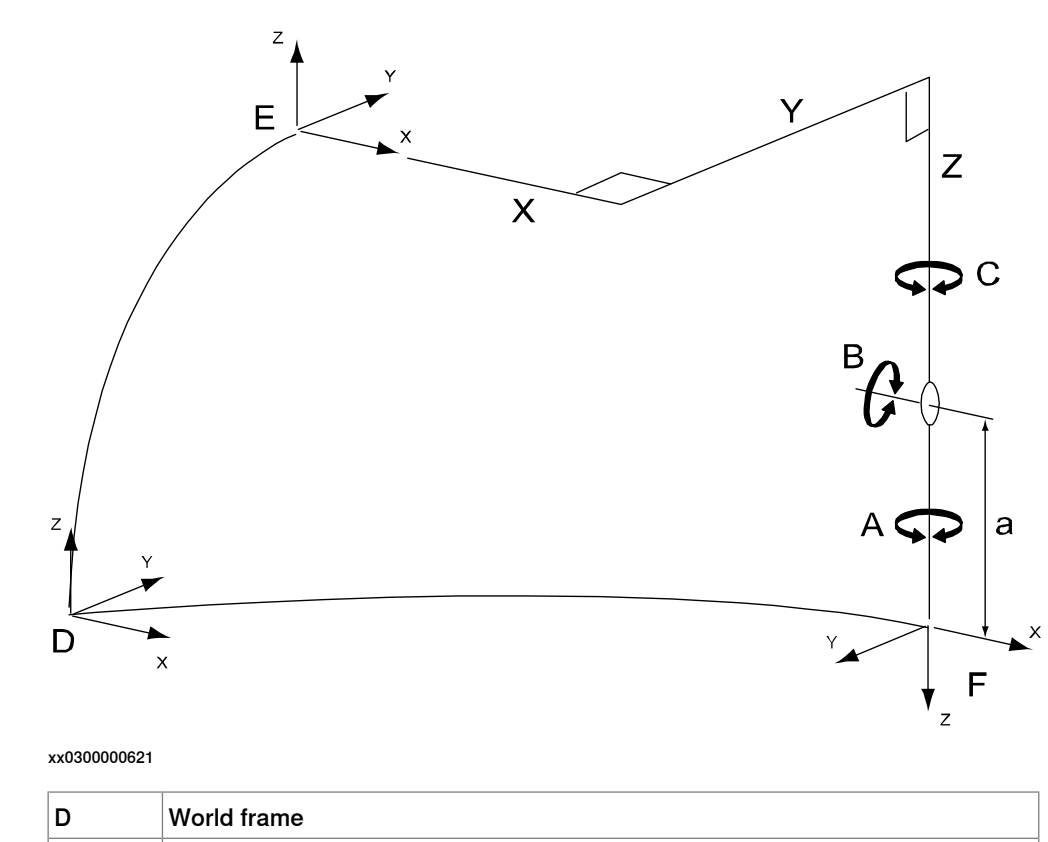

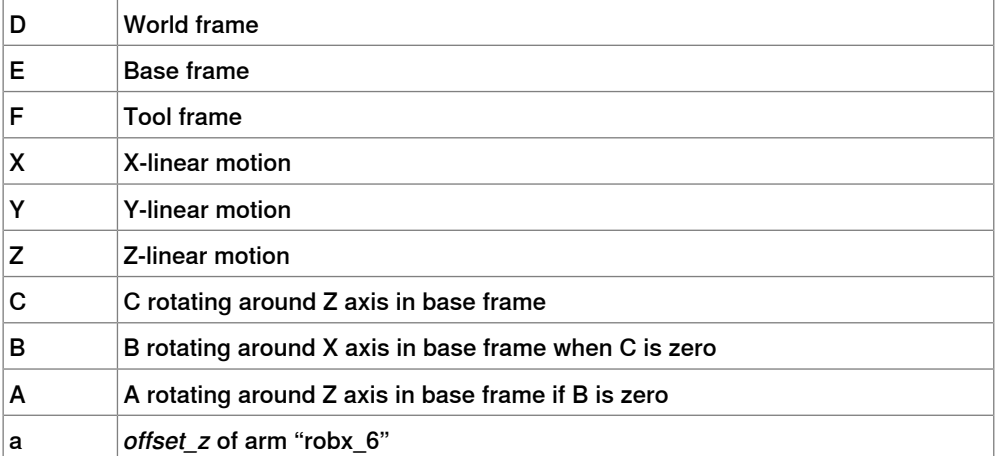

3.2.3.11 Kinematic model XYZC(Z)B(Y)A(Z)

# **3.2.3.11 Kinematic model XYZC(Z)B(Y)A(Z)**

#### **Description**

The kinematic model is based on an area gantry concept, with three linear motions and three rotations.

**Illustration**

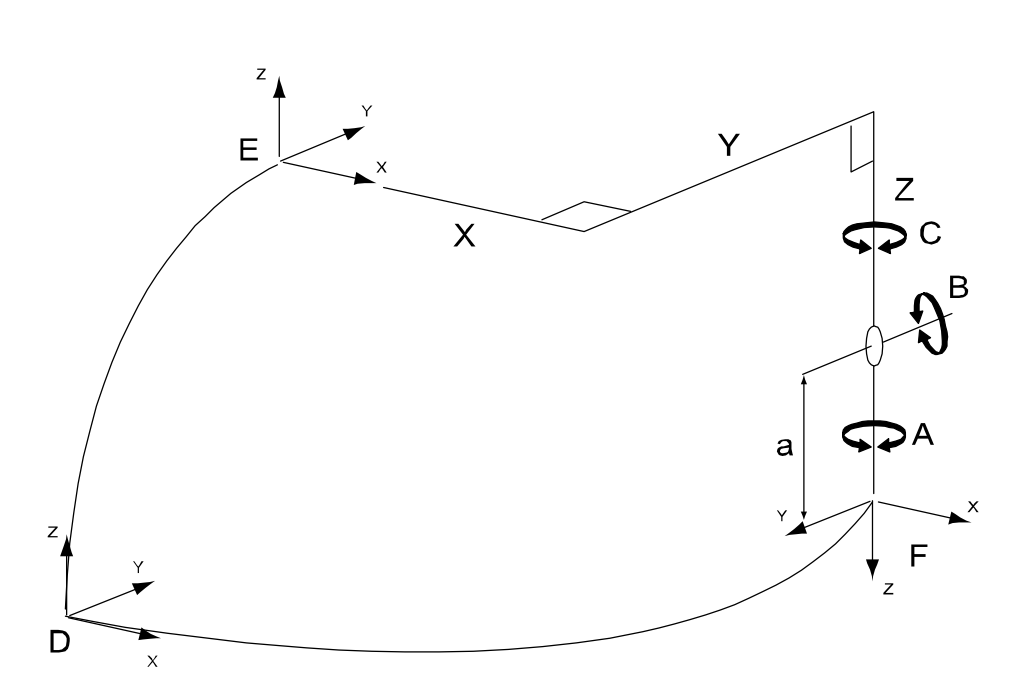

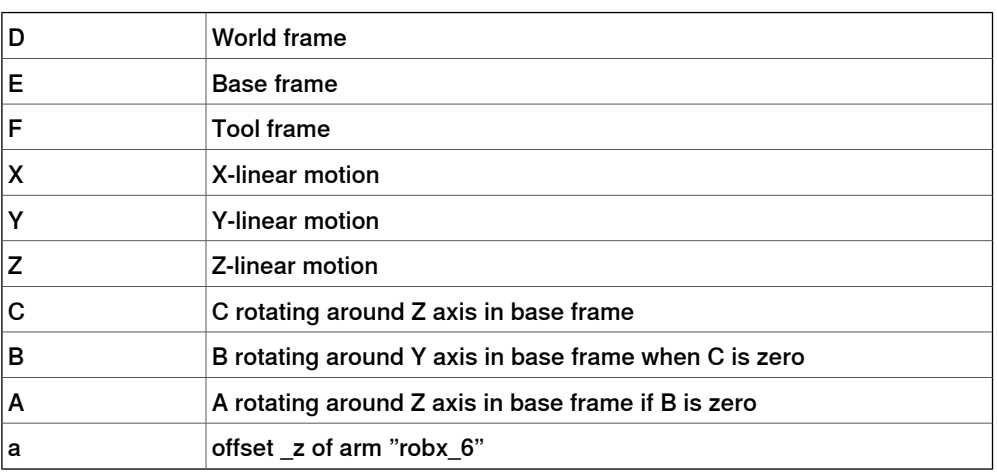

3.2.3.12 Kinematic model XYZC(Z)A(X)

## **3.2.3.12 Kinematic model XYZC(Z)A(X)**

#### **Description**

The kinematic model is based on an area gantry concept, with three linear motions and two rotations.

### **Illustration**

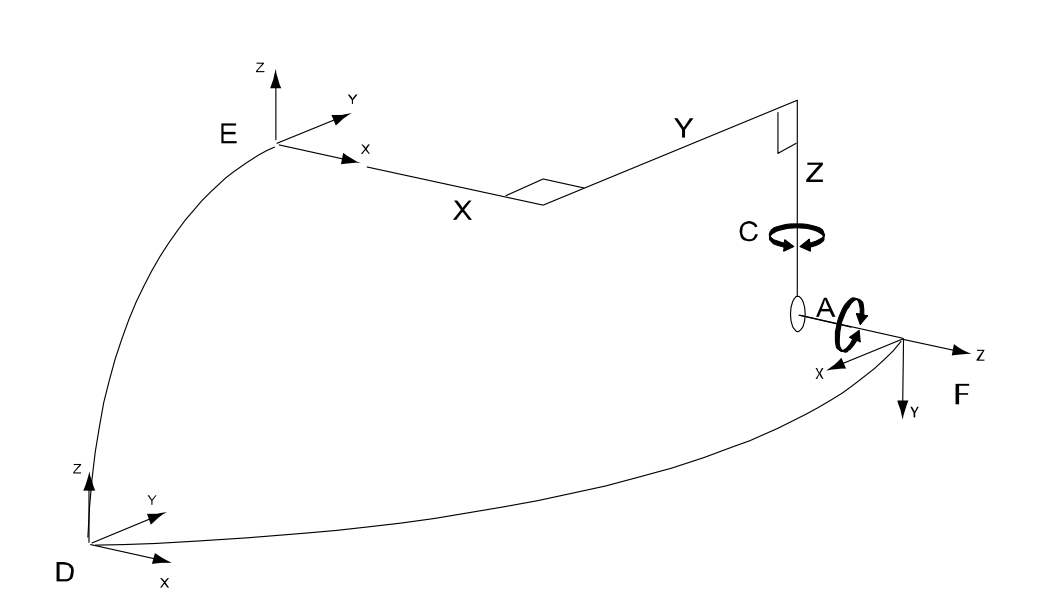

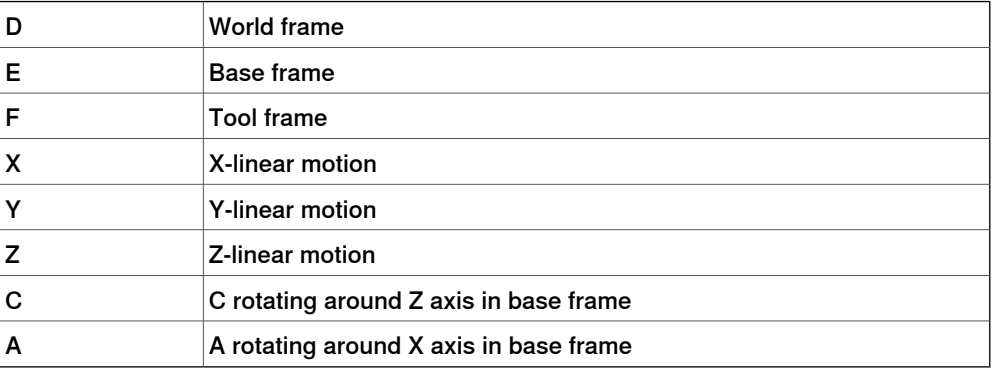

3.2.3.13 Kinematic model XYZC(Z)A(Y)

# **3.2.3.13 Kinematic model XYZC(Z)A(Y)**

**Description**

The kinematic model is based on an area gantry concept, with three linear motions and two rotations

**Illustration**

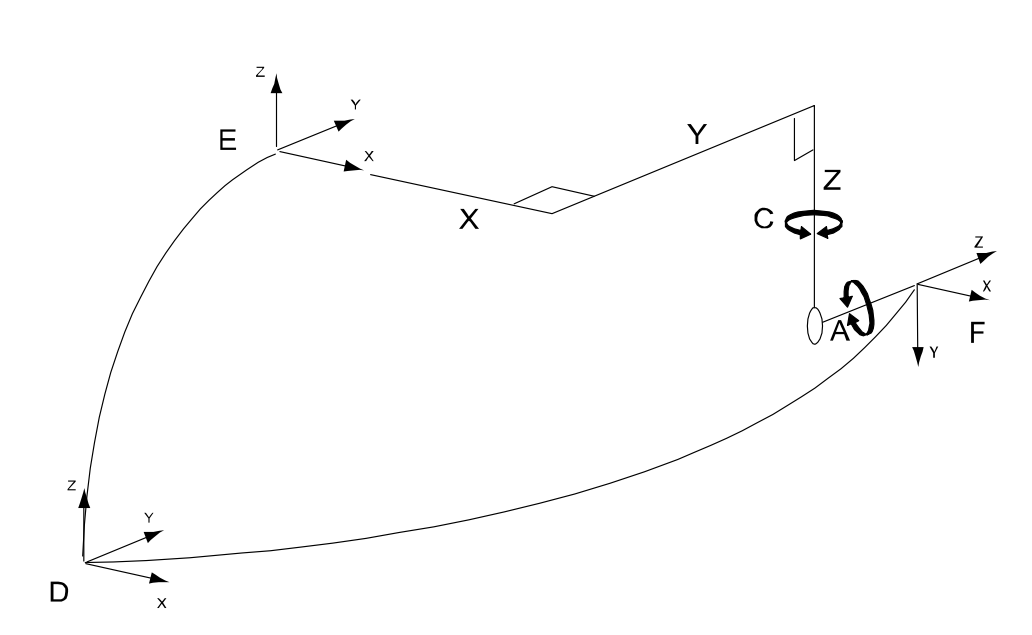

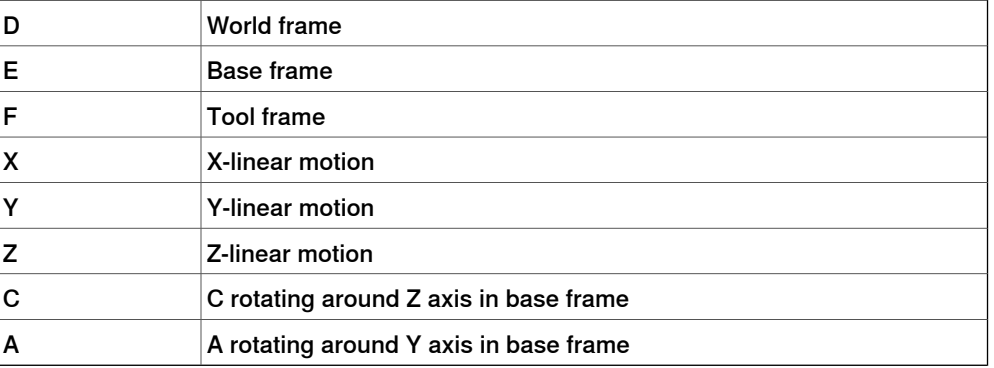

3.2.3.14 Kinematic model XZ

## **3.2.3.14 Kinematic model XZ**

### **Description**

The kinematic model is based on a linear gantry concept, with two linear motions.

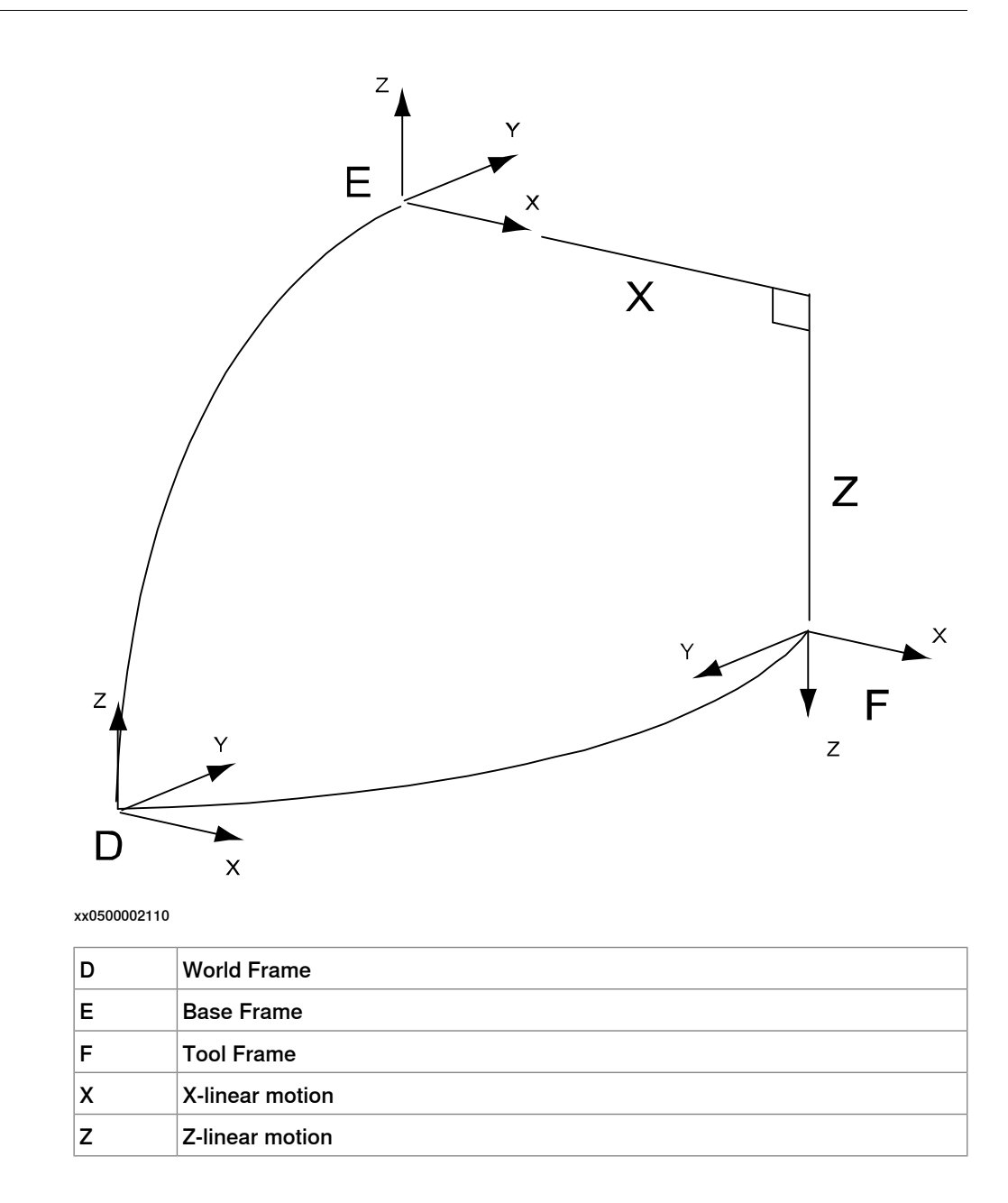

3.2.3.15 Kinematic model XZC(Z)

# **3.2.3.15 Kinematic model XZC(Z)**

#### **Description**

The kinematic model is based on a linear gantry concept, with two linear motions and one rotation.

**Illustration**

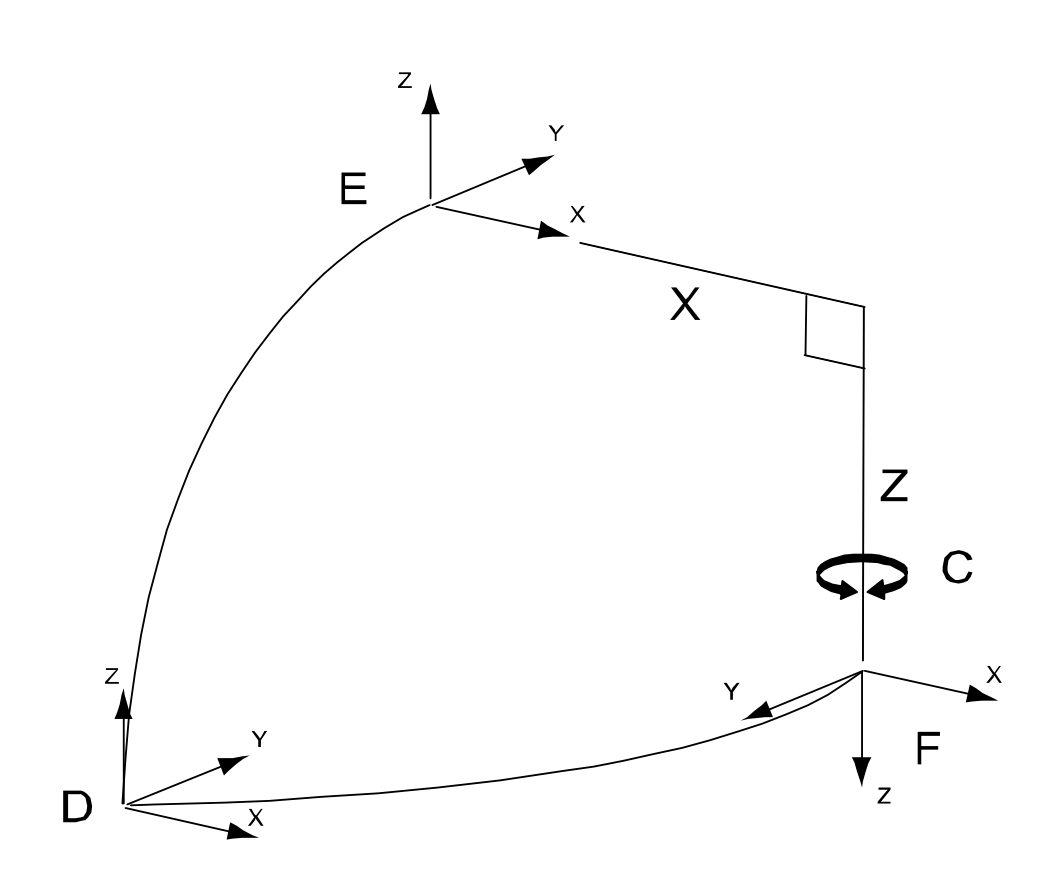

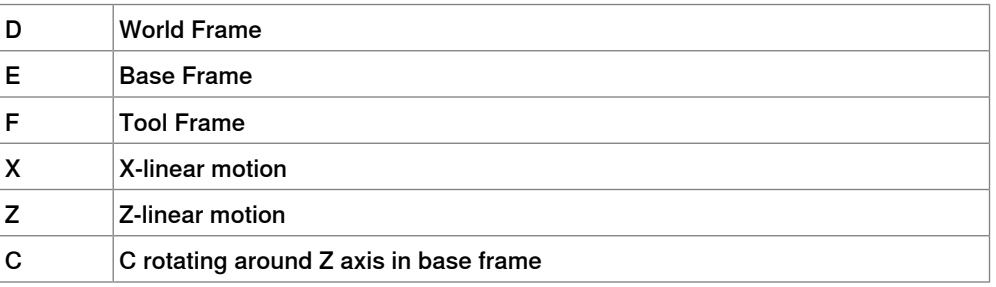

3.2.3.16 Kinematic model XZB(X)

## **3.2.3.16 Kinematic model XZB(X)**

#### **Description**

The kinematic model is based on a linear gantry concept, with two linear motions and one rotation.

**Illustration**

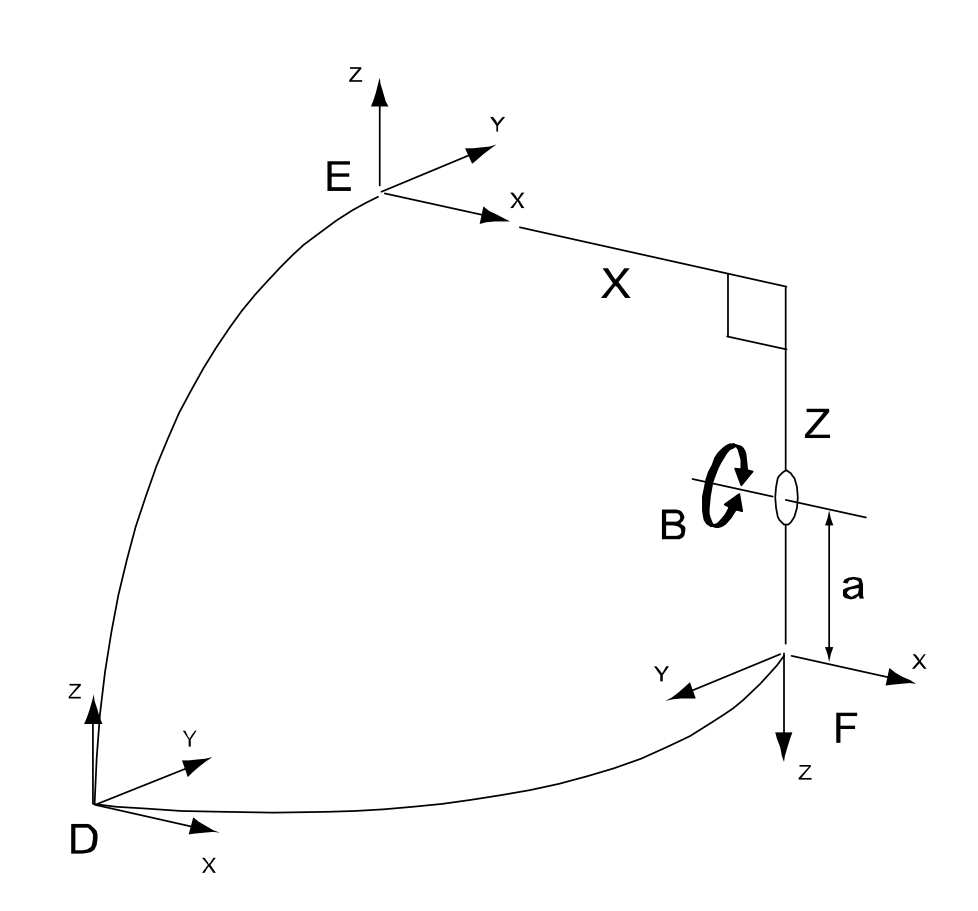

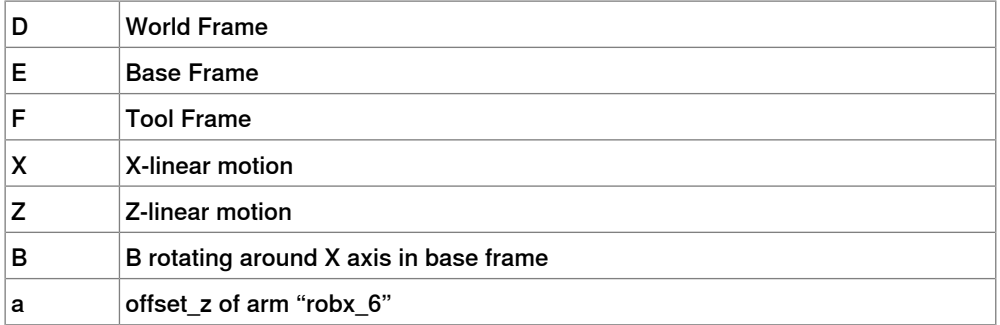

## **3 Installation**

3.2.3.17 Kinematic model XZB(Y)

## **3.2.3.17 Kinematic model XZB(Y)**

#### **Description**

The kinematic model is based on a linear gantry concept, with two linear motions and one rotation.

**Illustration**

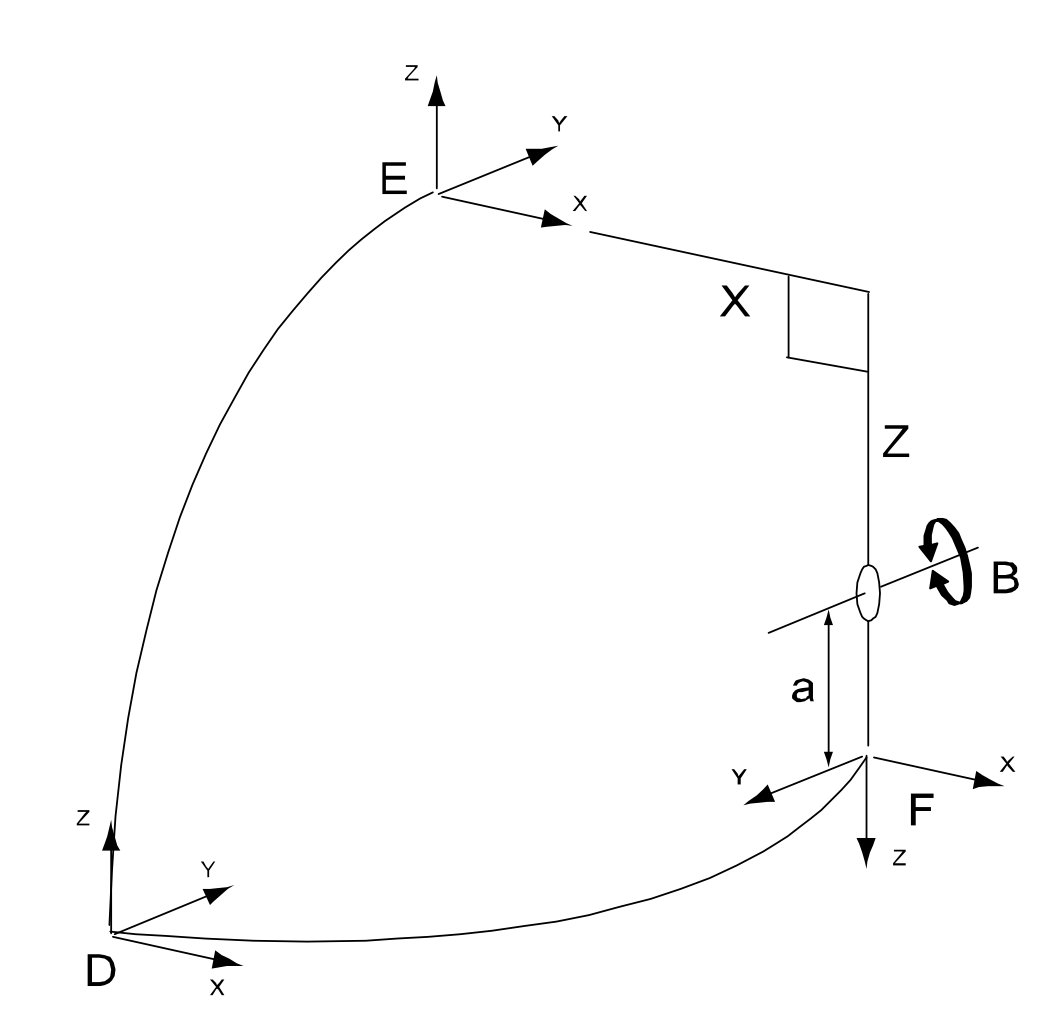

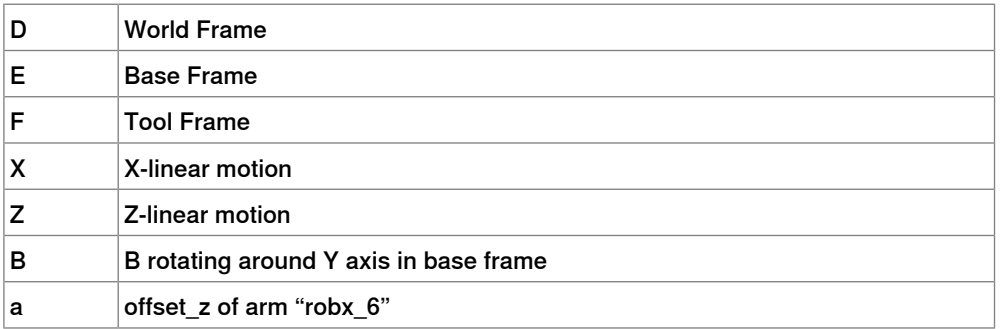

3.2.3.18 Kinematic model XZC(Z)B(X)

## **3.2.3.18 Kinematic model XZC(Z)B(X)**

#### **Description**

The kinematic model is based on a linear gantry concept, with two linear motions and two rotations.

**Illustration**

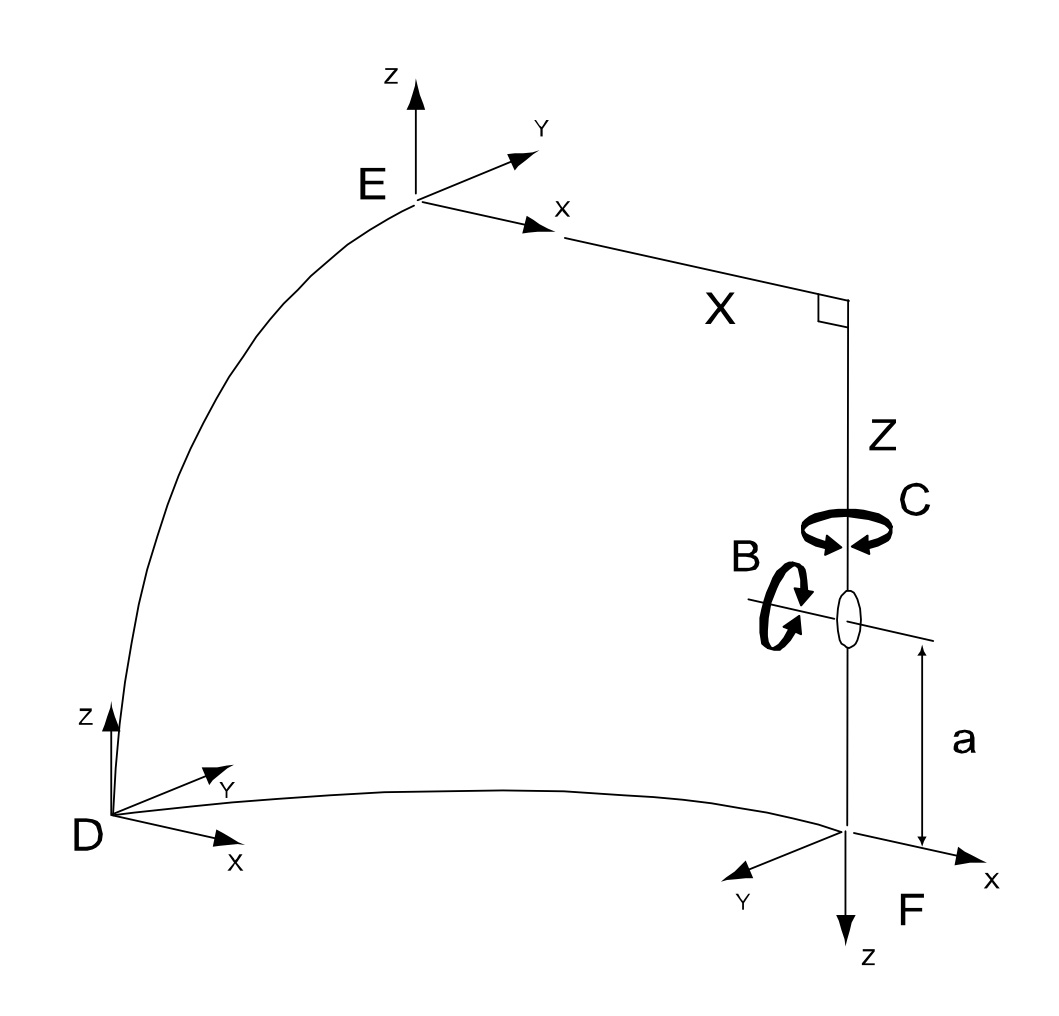

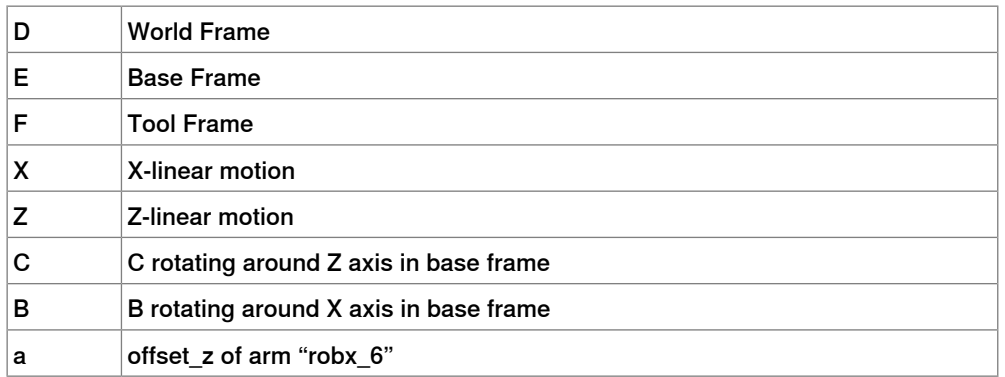

3.2.3.19 Kinematic model XZC(Z)B(Y)

# **3.2.3.19 Kinematic model XZC(Z)B(Y)**

#### **Description**

The kinematic model is based on a linear gantry concept, with two linear motions and two rotations.

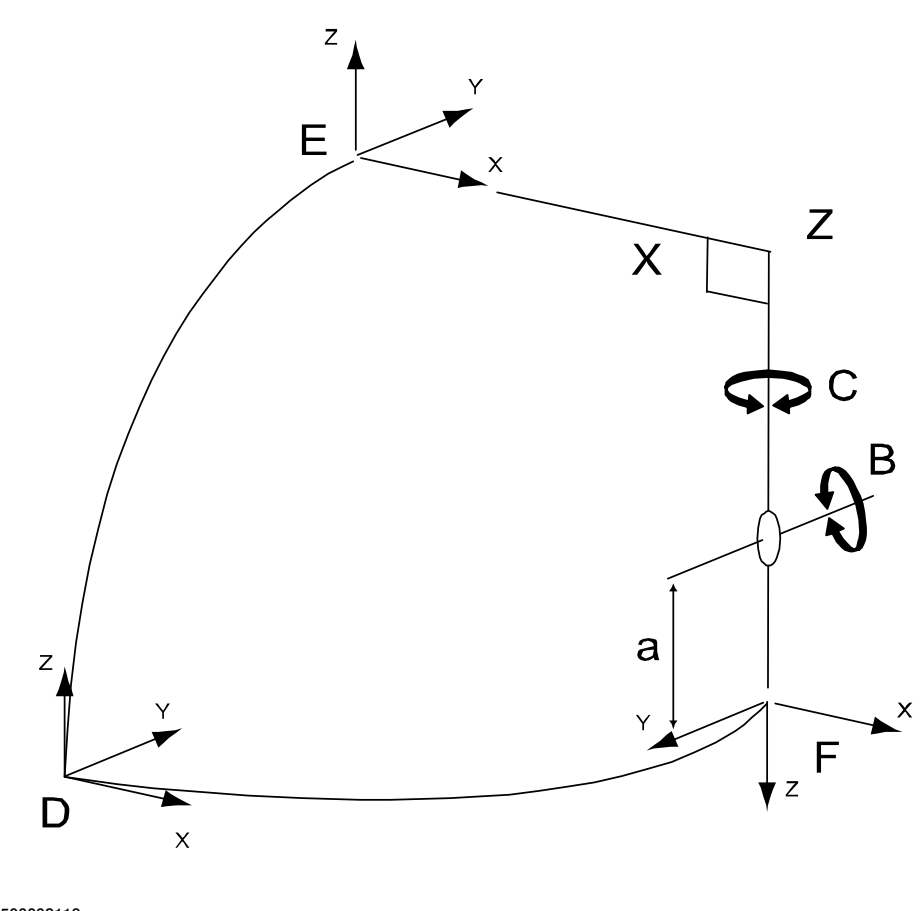

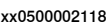

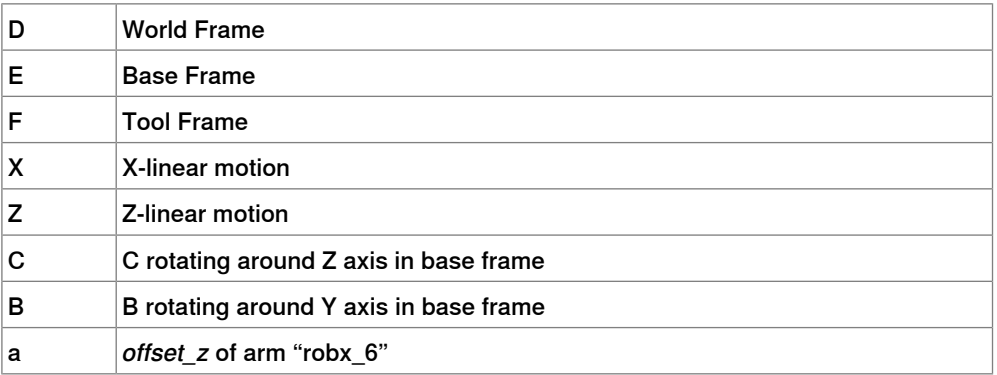

3.2.3.20 Kinematic model XZB(X)A(Z)

## **3.2.3.20 Kinematic model XZB(X)A(Z)**

#### **Description**

The kinematic model is based on a linear gantry concept, with two linear motions and two rotations.

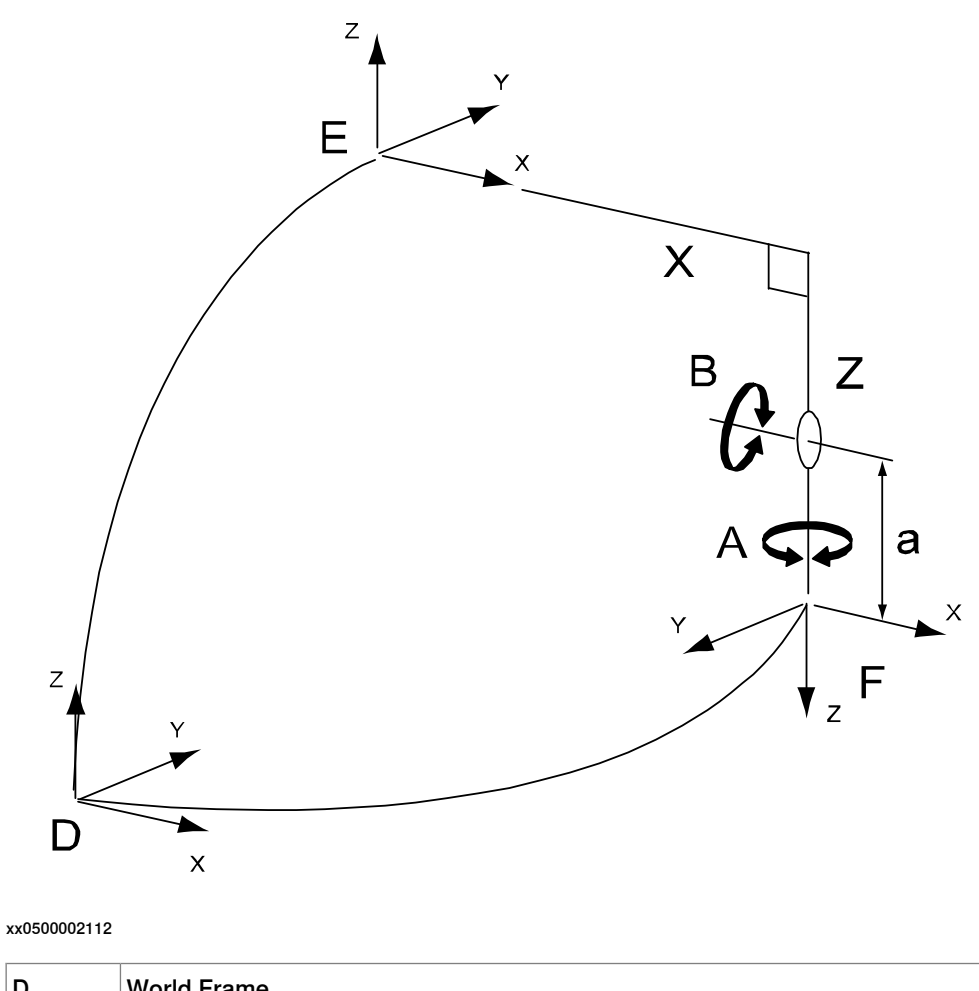

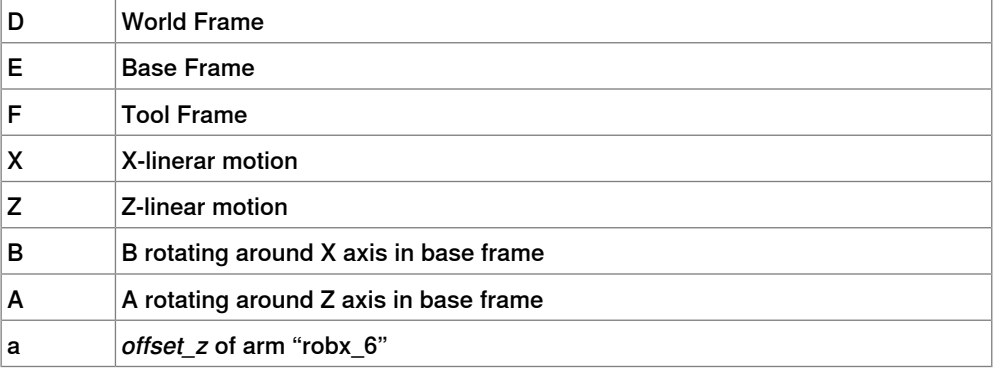

3.2.3.21 Kinematic model XZB(Y)A(Z)

# **3.2.3.21 Kinematic model XZB(Y)A(Z)**

#### **Description**

The kinematic model is based on a linear gantry concept, with two linear motions and two rotations.

**Illustration**

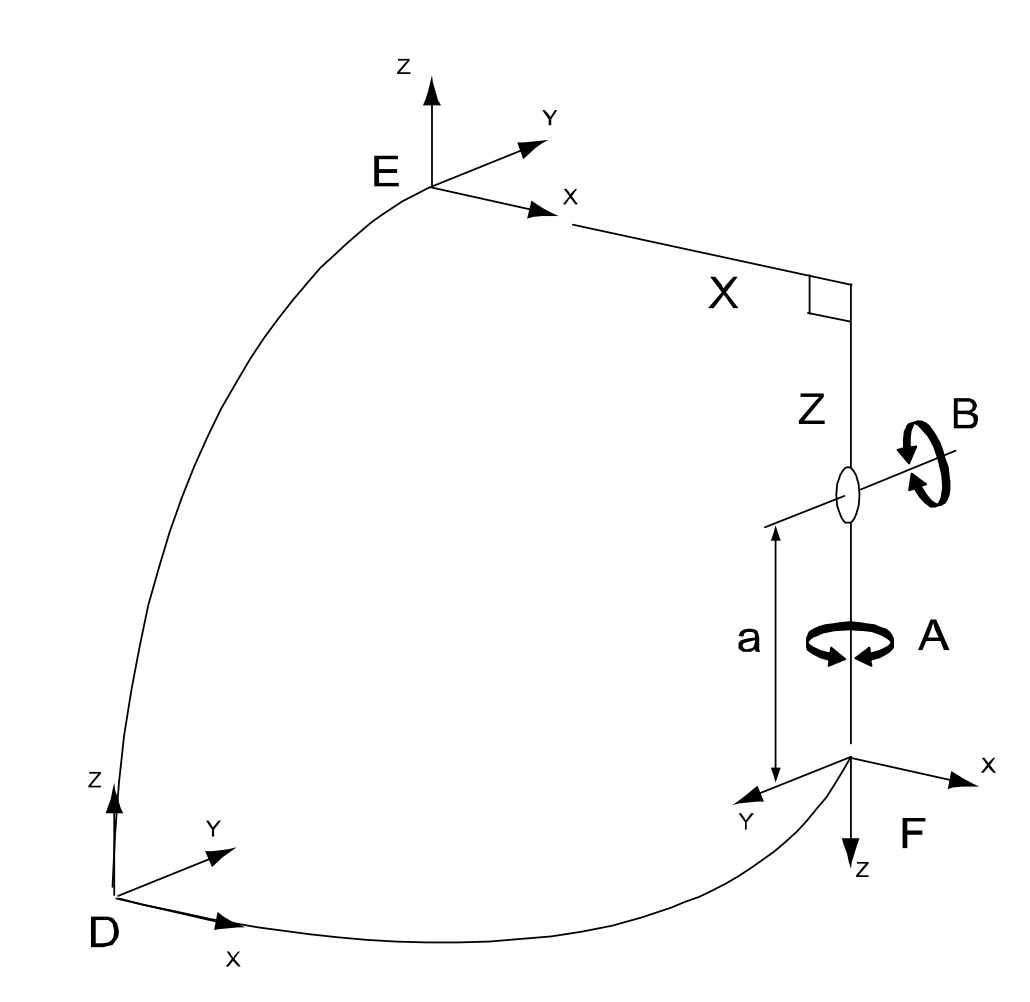

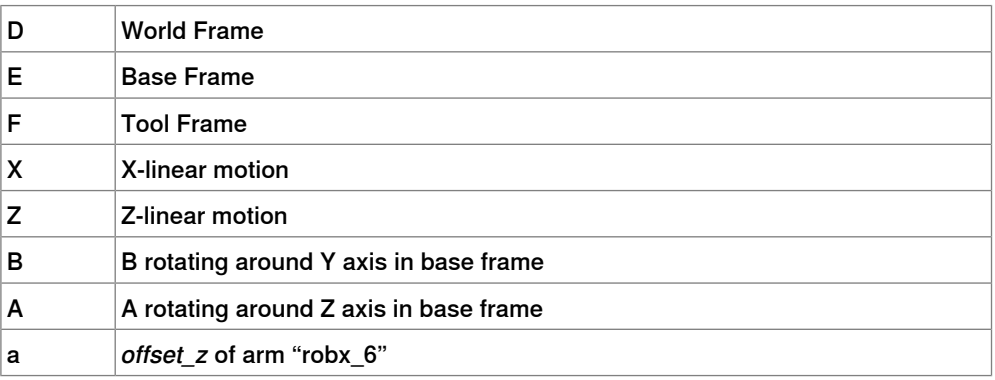

3.2.3.22 Kinematic model XZC(Z)B(X)A(Z)

## **3.2.3.22 Kinematic model XZC(Z)B(X)A(Z)**

#### **Description**

The kinematic model is based on a linear gantry concept, with two linear motions and three rotations.

**Illustration**

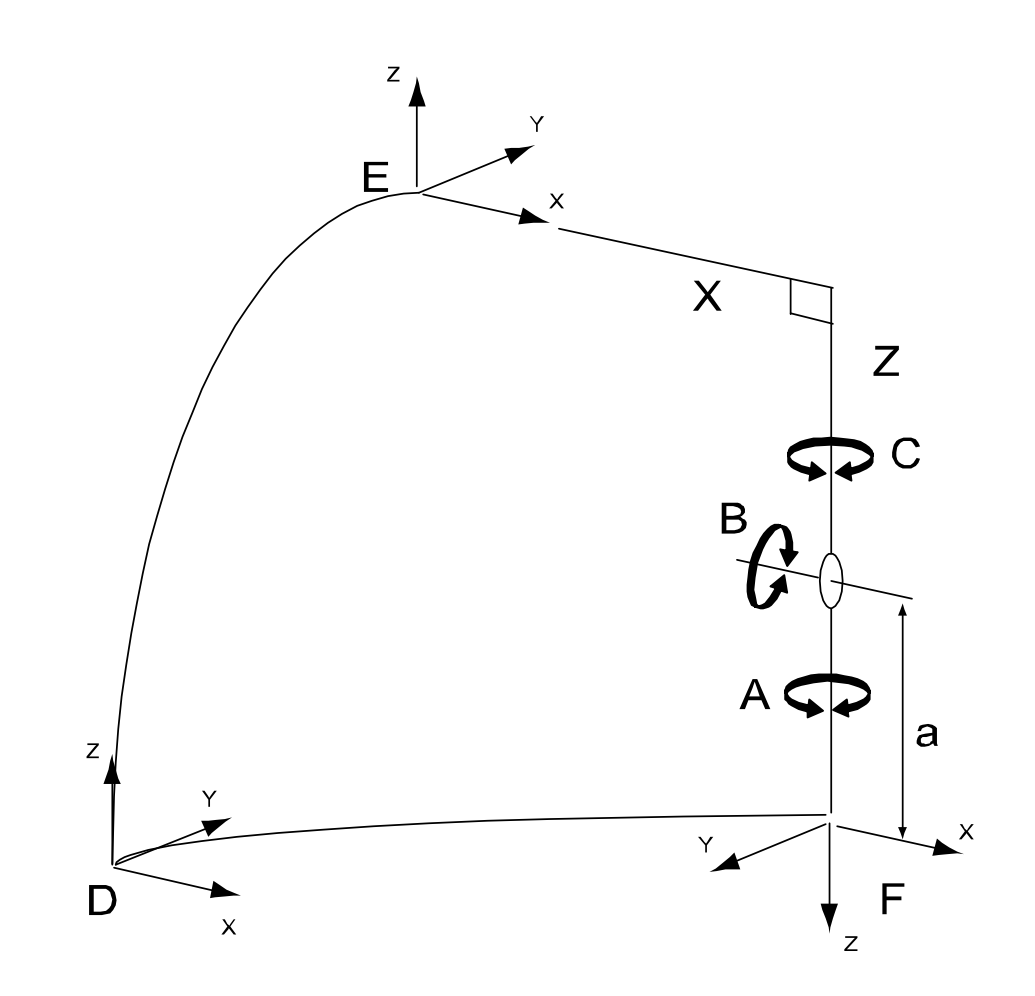

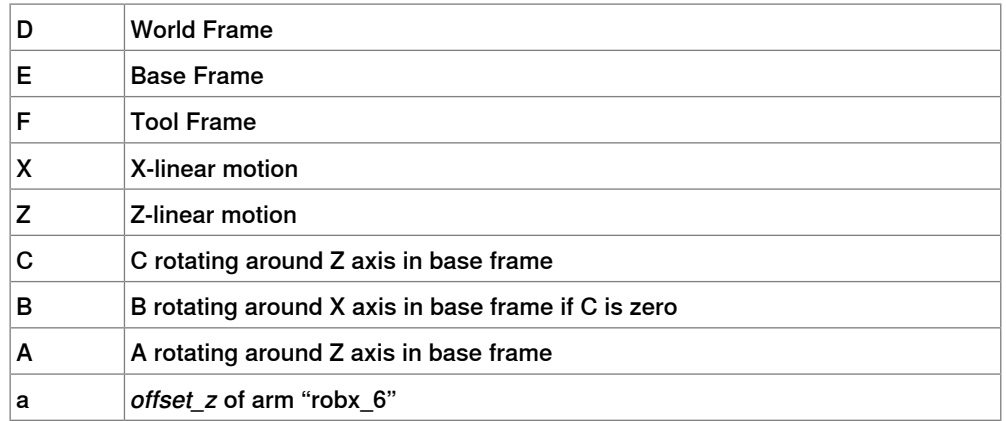

3.2.3.23 Kinematic model YZ

## **3.2.3.23 Kinematic model YZ**

#### **Description**

The kinematic model is based on a linear gantry, with two linear motions and no rotation.

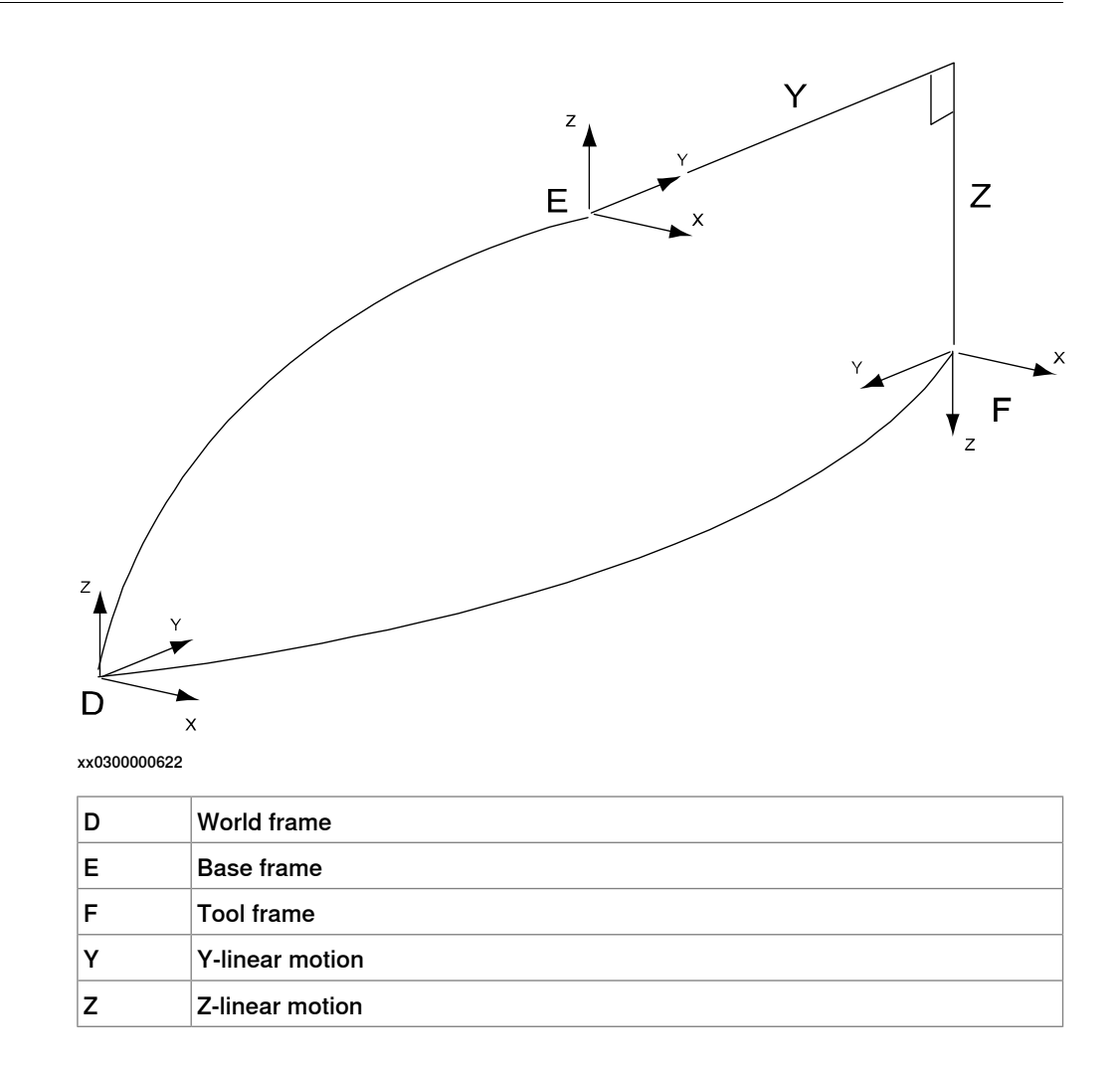

3.2.3.24 Kinematic model YZC(Z)

## **3.2.3.24 Kinematic model YZC(Z)**

#### **Description**

The kinematic model is based on a linear gantry, with two linear motions and one rotation.

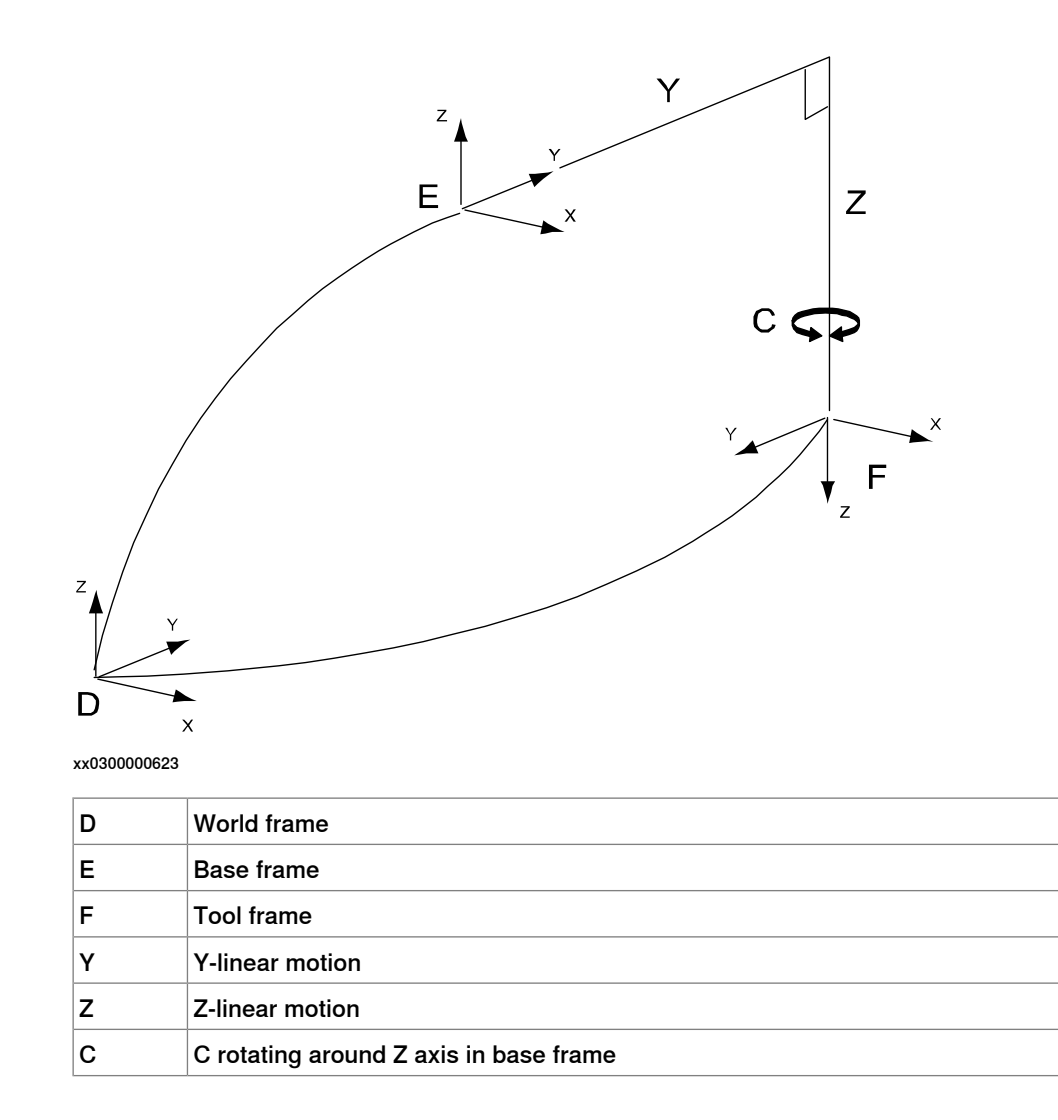

### **3 Installation**

3.2.3.25 Kinematic model YZB(X)

## **3.2.3.25 Kinematic model YZB(X)**

#### **Description**

The  $Y_Z_B(X)$  is a kinematic model, based on a linear gantry, with two linear motions and one rotation.

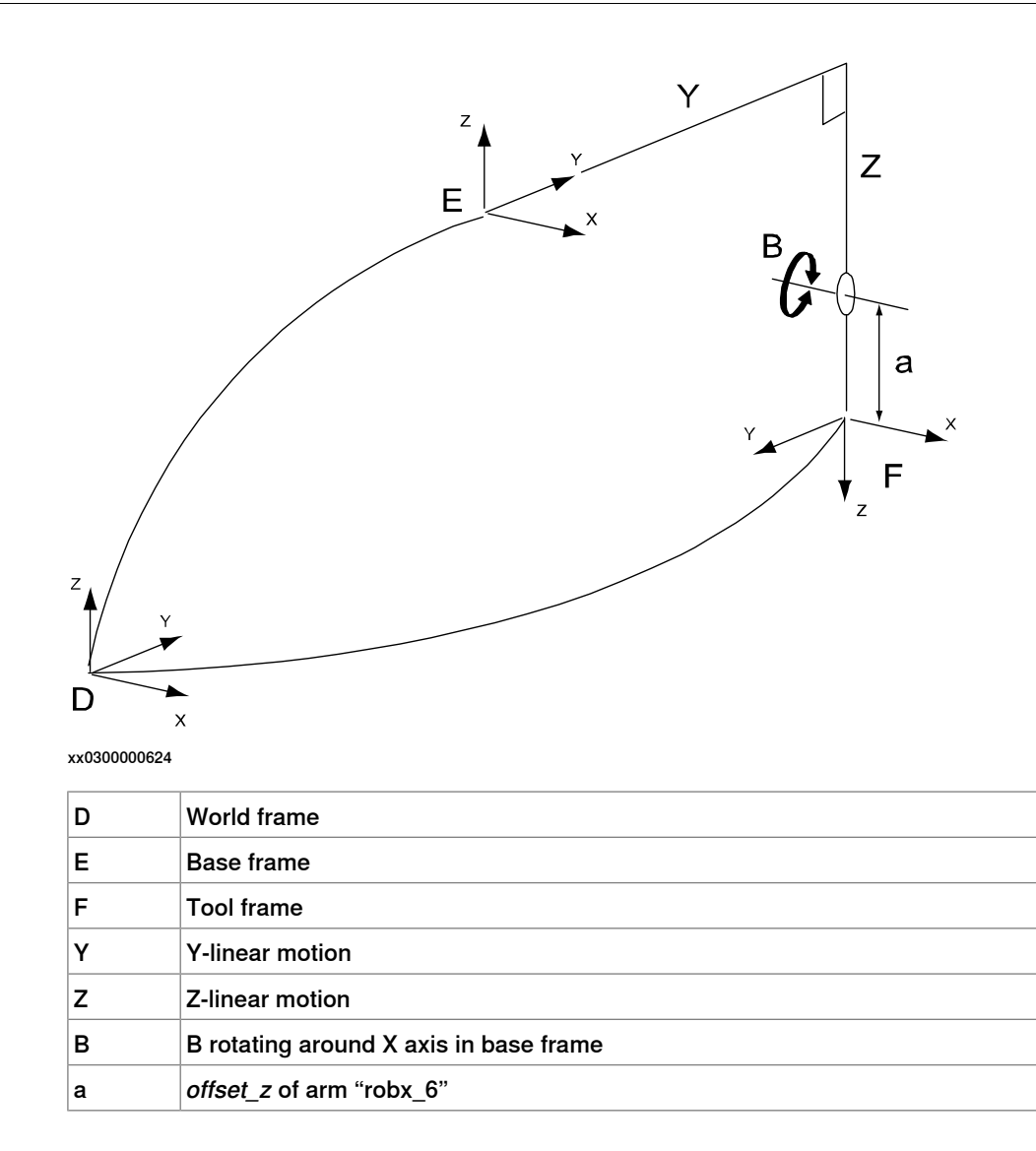

3.2.3.26 Kinematic model YZB(Y)

## **3.2.3.26 Kinematic model YZB(Y)**

#### **Description**

The kinematic model is based on a linear gantry, with two linear motions and one rotation.

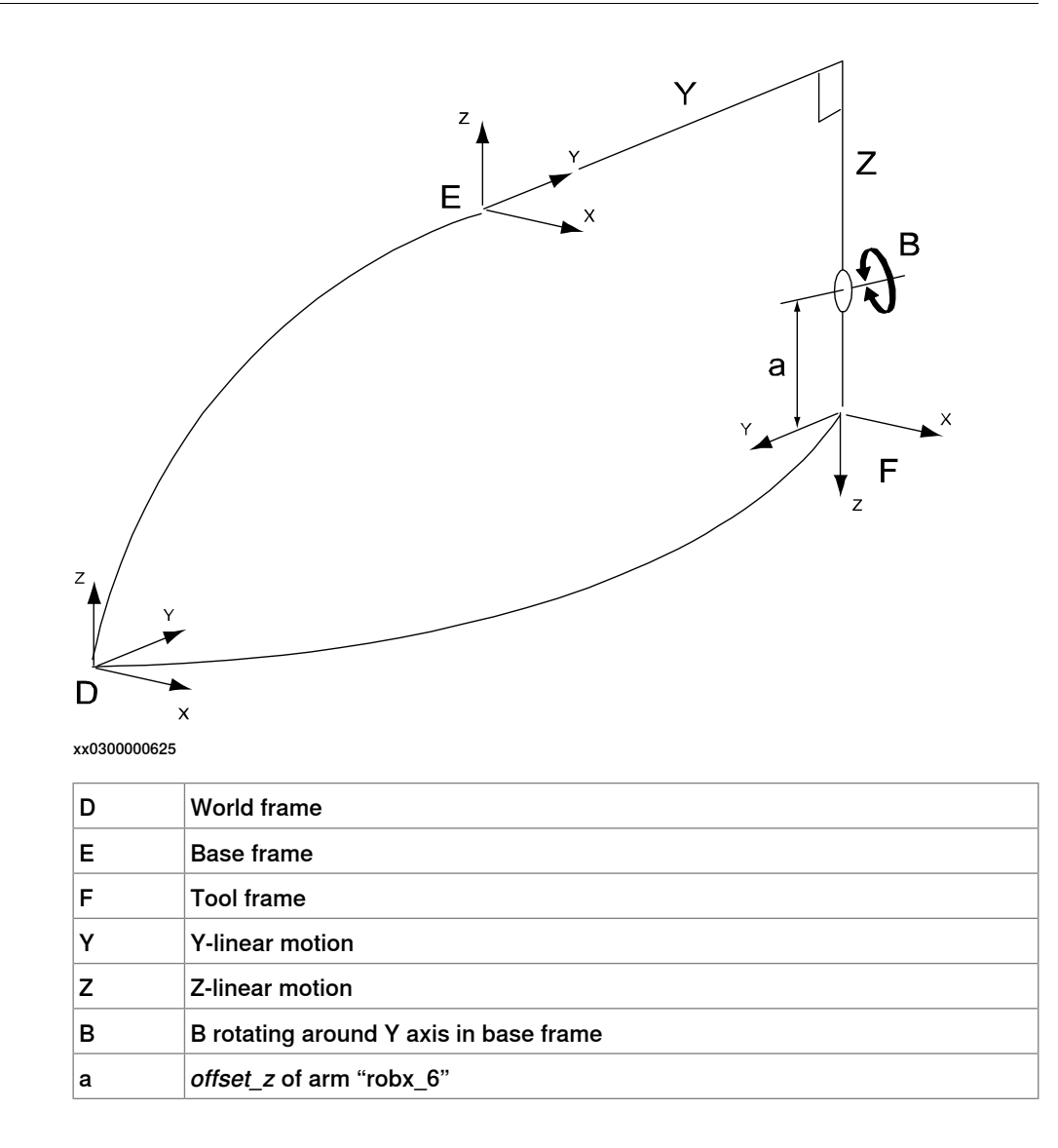

3.2.3.27 Kinematic model YZC(Z)B(X)

# **3.2.3.27 Kinematic model YZC(Z)B(X)**

#### **Description**

The kinematic model is based on a linear gantry concept, with two linear motions and two rotations.

**Illustration**

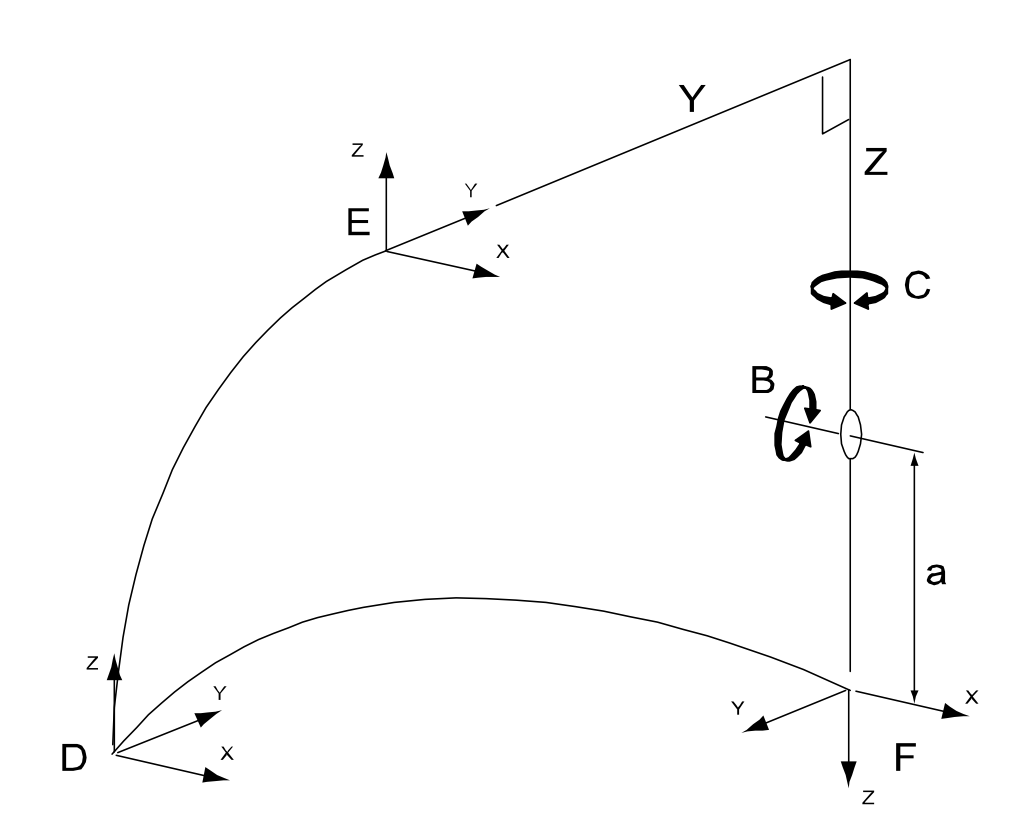

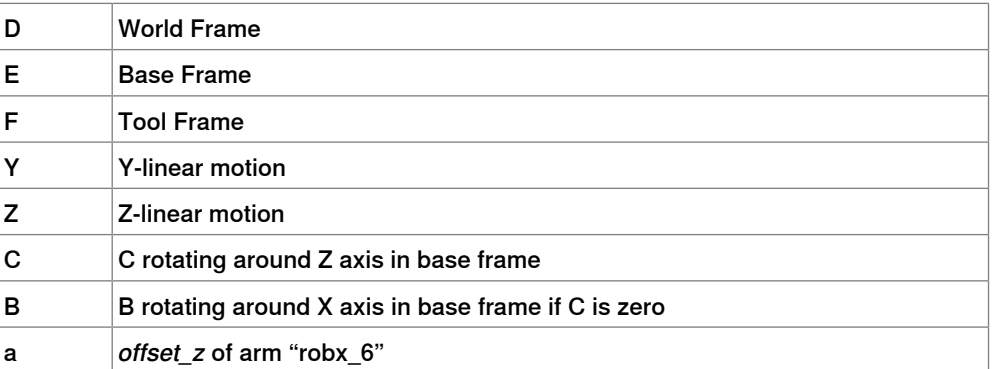

3.2.3.28 Kinematic model YZC(Z)B(Y)

## **3.2.3.28 Kinematic model YZC(Z)B(Y)**

#### **Description**

The kinematic model is based on a linear gantry concept, with two linear motions and two rotations.

**Illustration**

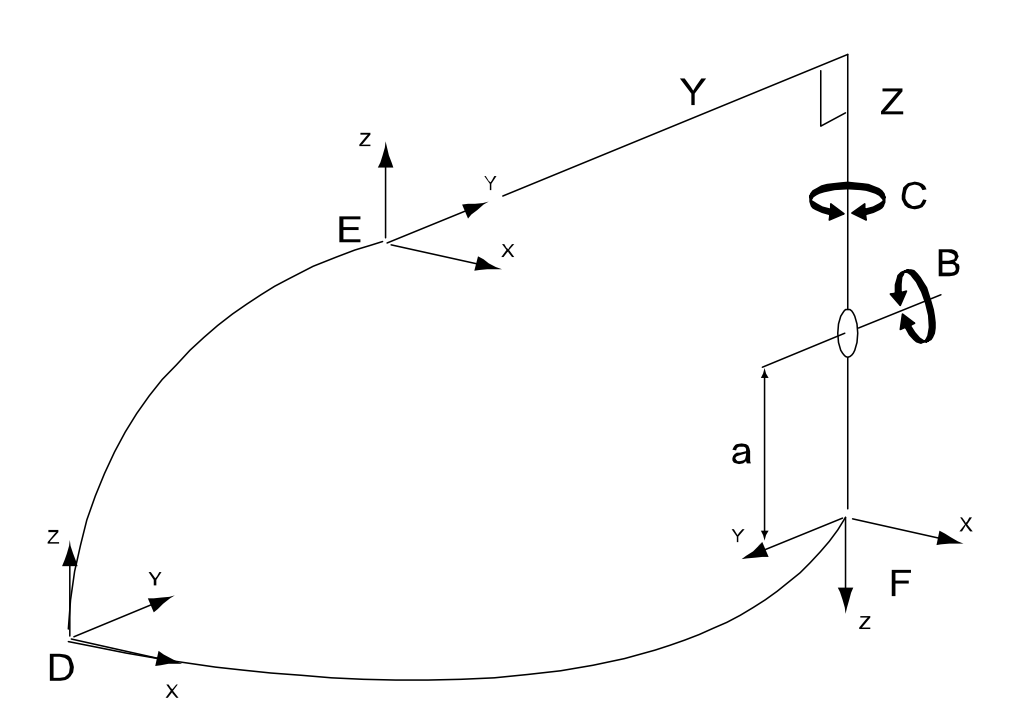

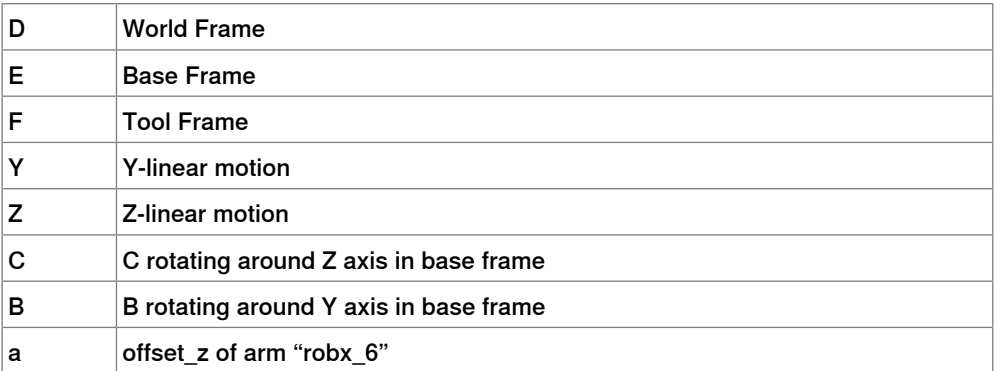

3.2.3.29 Kinematic model YZB(X)A(Z)

## **3.2.3.29 Kinematic model YZB(X)A(Z)**

#### **Description**

The kinematic model is based on a linear gantry, with two linear motions and two rotations.

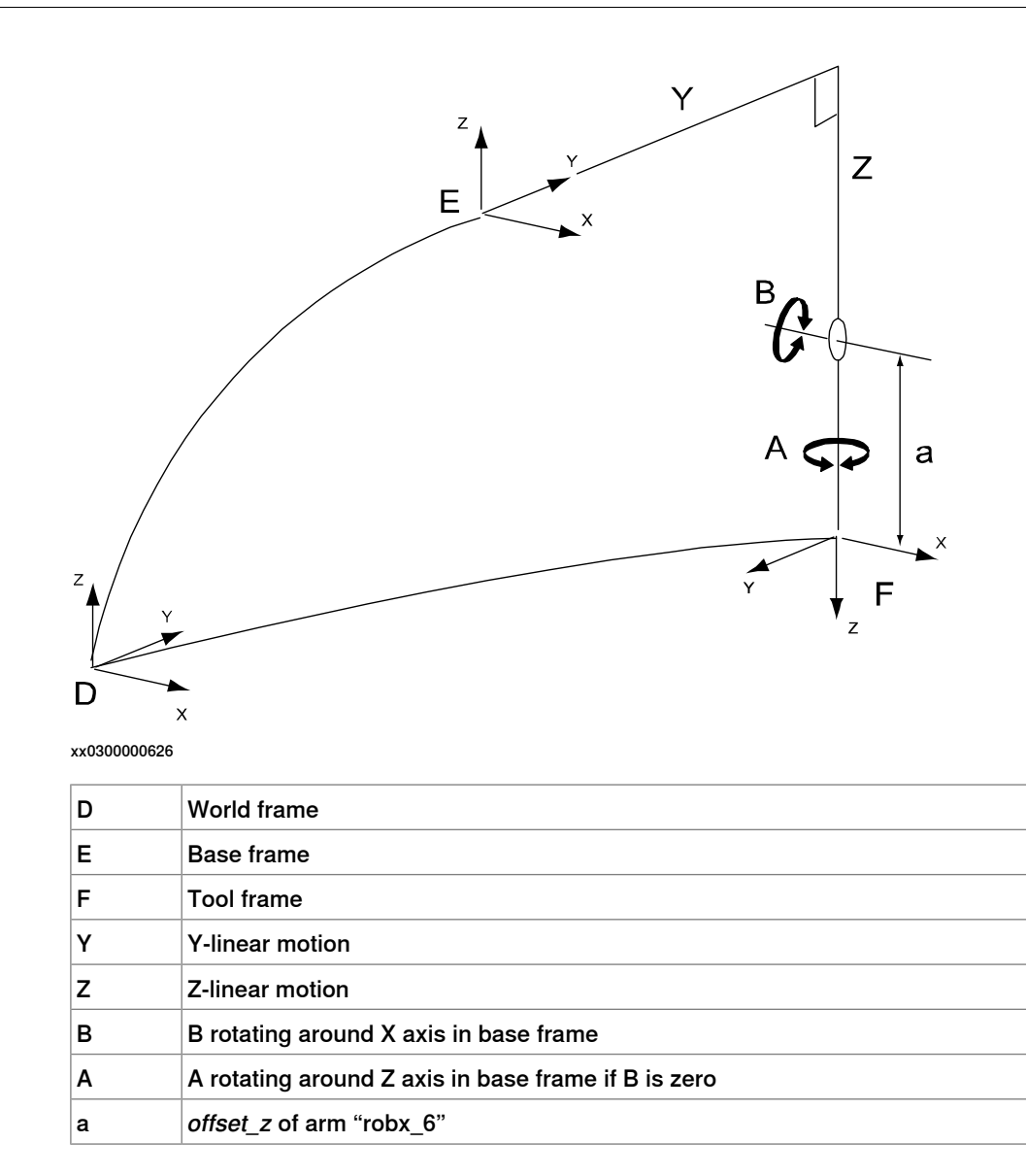

3.2.3.30 Kinematic model YZB(Y)A(Z)

## **3.2.3.30 Kinematic model YZB(Y)A(Z)**

#### **Description**

The kinematic model is based on a linear gantry, with two linear motions and two rotations.

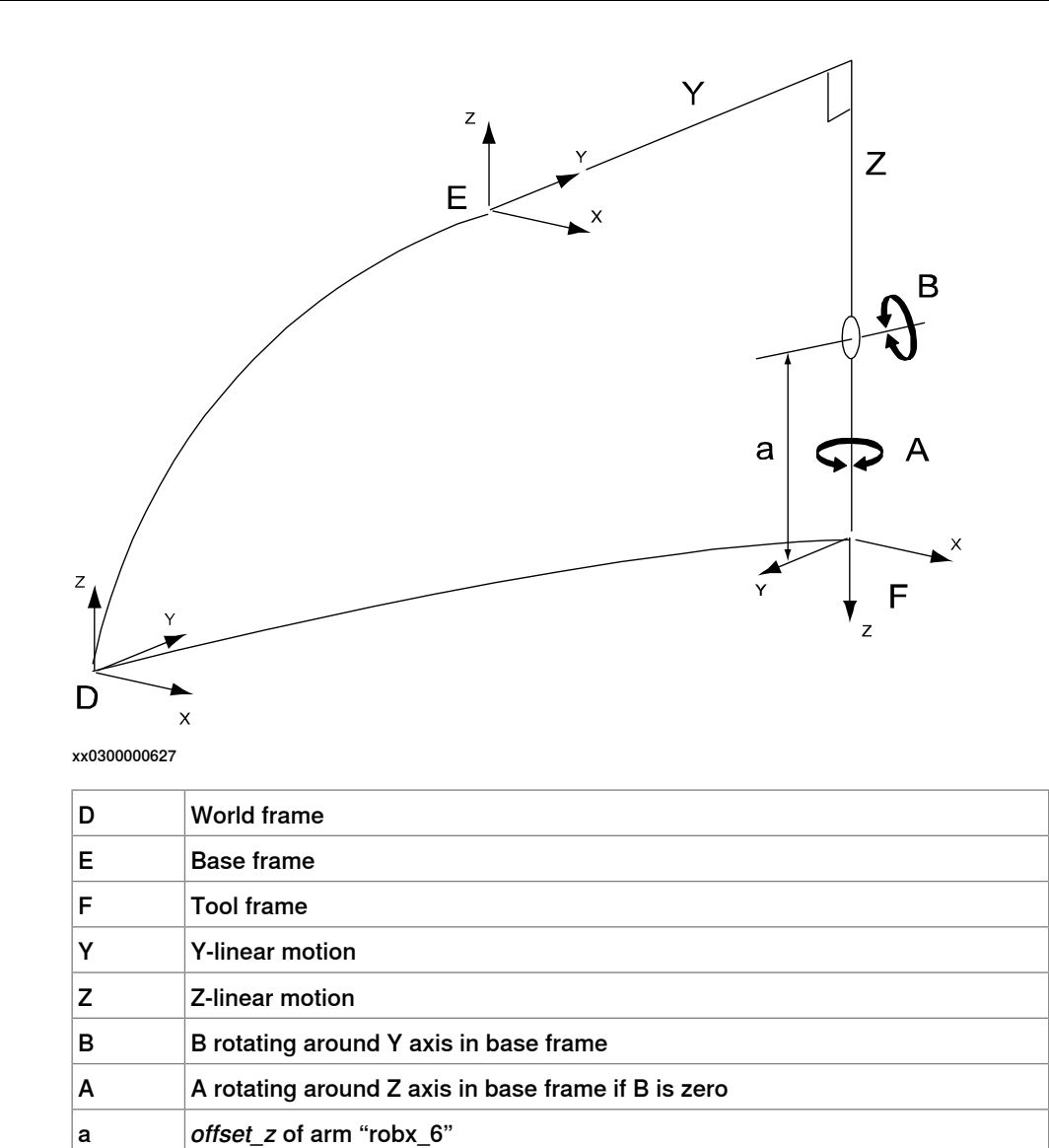

3.2.3.31 Kinematic modelYZC(Z)B(X)A(Z)

# **3.2.3.31 Kinematic modelYZC(Z)B(X)A(Z)**

#### **Description**

The kinematic model is based on a linear gantry, with two linear motions and three rotations.

**Illustration**

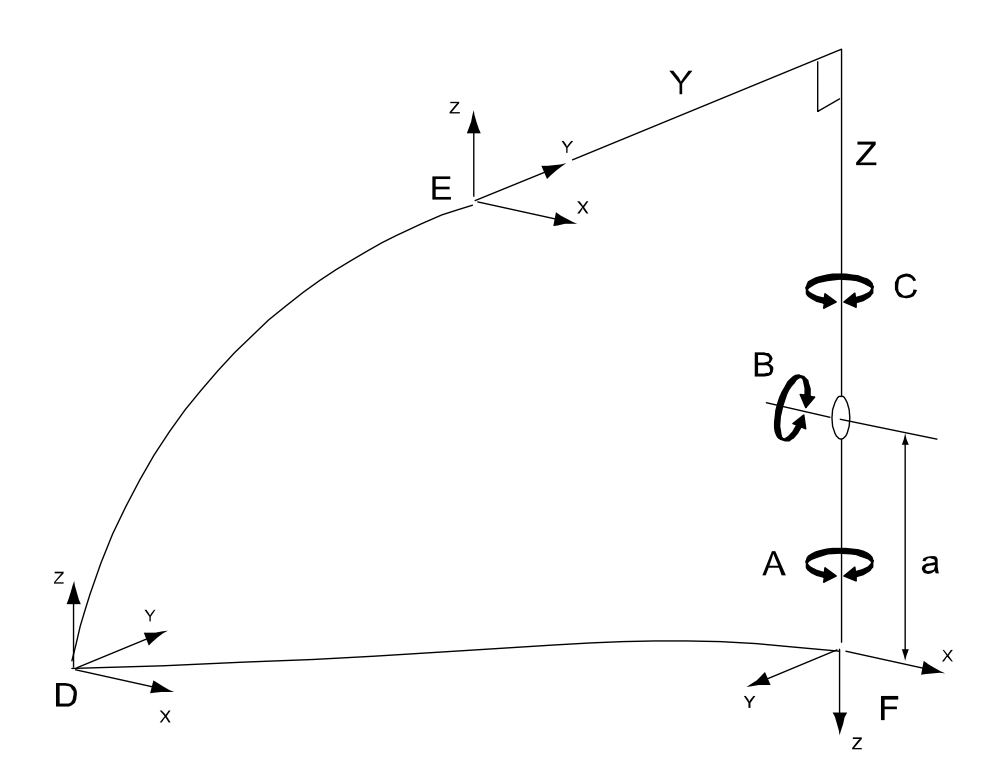

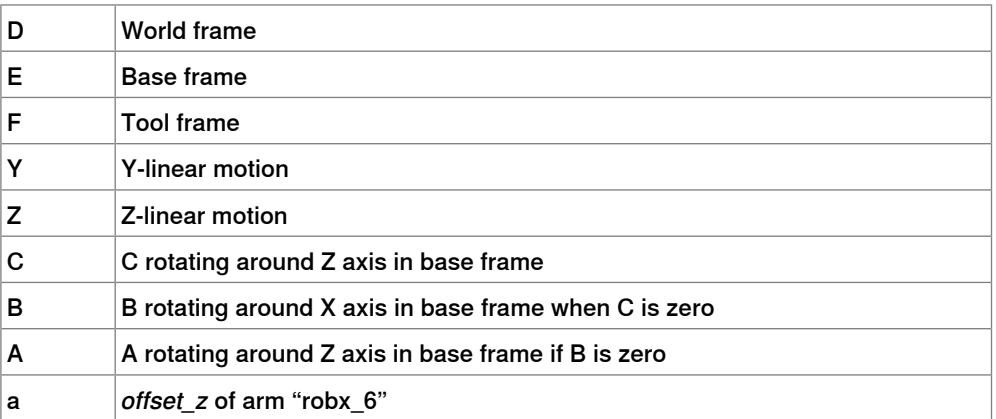

3.2.3.32 Kinematic model YZC(Z)B(Y)A(Z)

## **3.2.3.32 Kinematic model YZC(Z)B(Y)A(Z)**

#### **Description**

The kinematic model is based on a linear gantry, with two linear motions and three rotations.

### **Illustration**

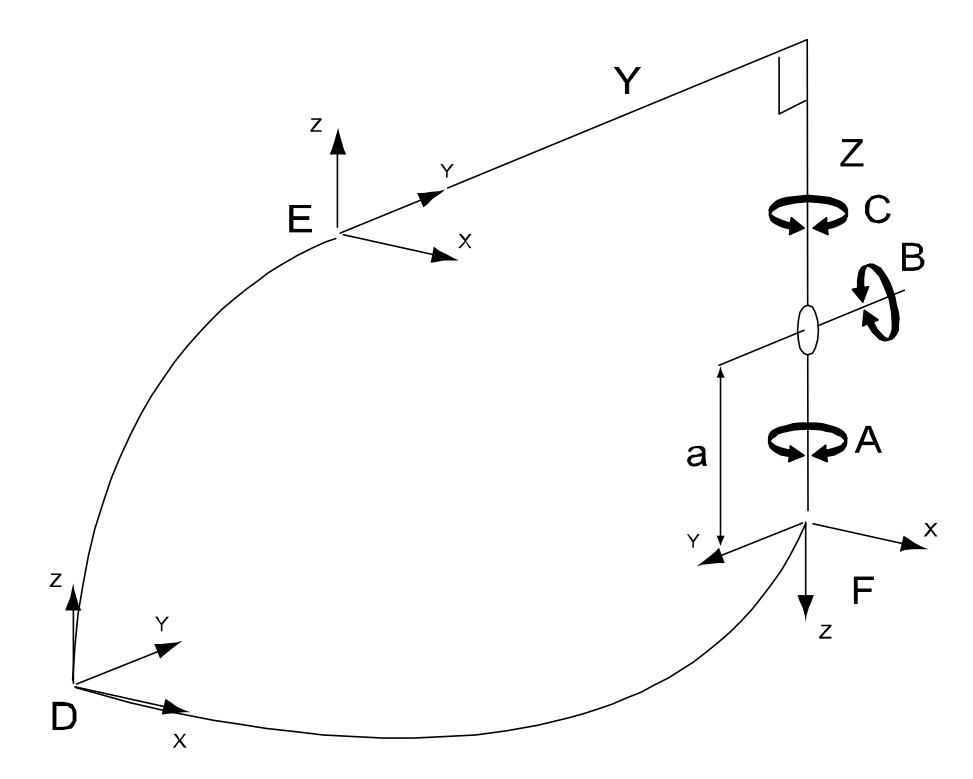

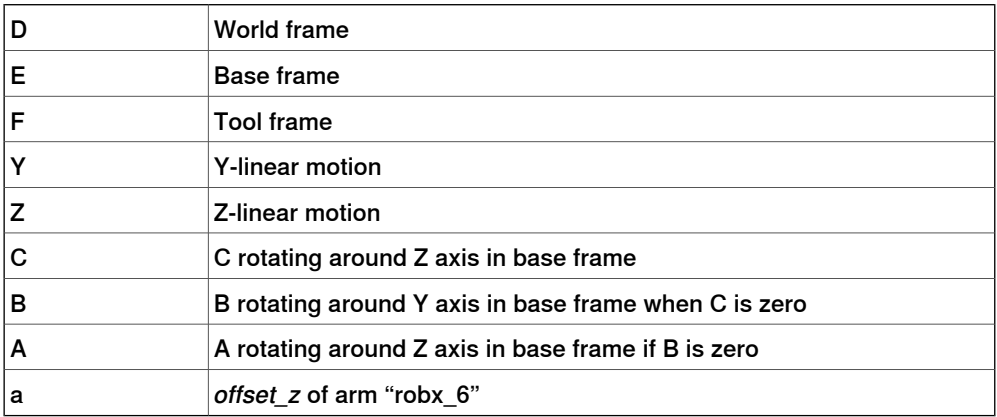

3.2.3.33 Kinematic model YE(Y)D(Y)B(Y)A(Z)

# **3.2.3.33 Kinematic model YE(Y)D(Y)B(Y)A(Z)**

### **Description**

The five axes kinematic model is based on a TopLoader concept. It consists of a manipulator with five rotating axes that can move with a linear movement. The home position is shown in the figure below.

**Illustration**

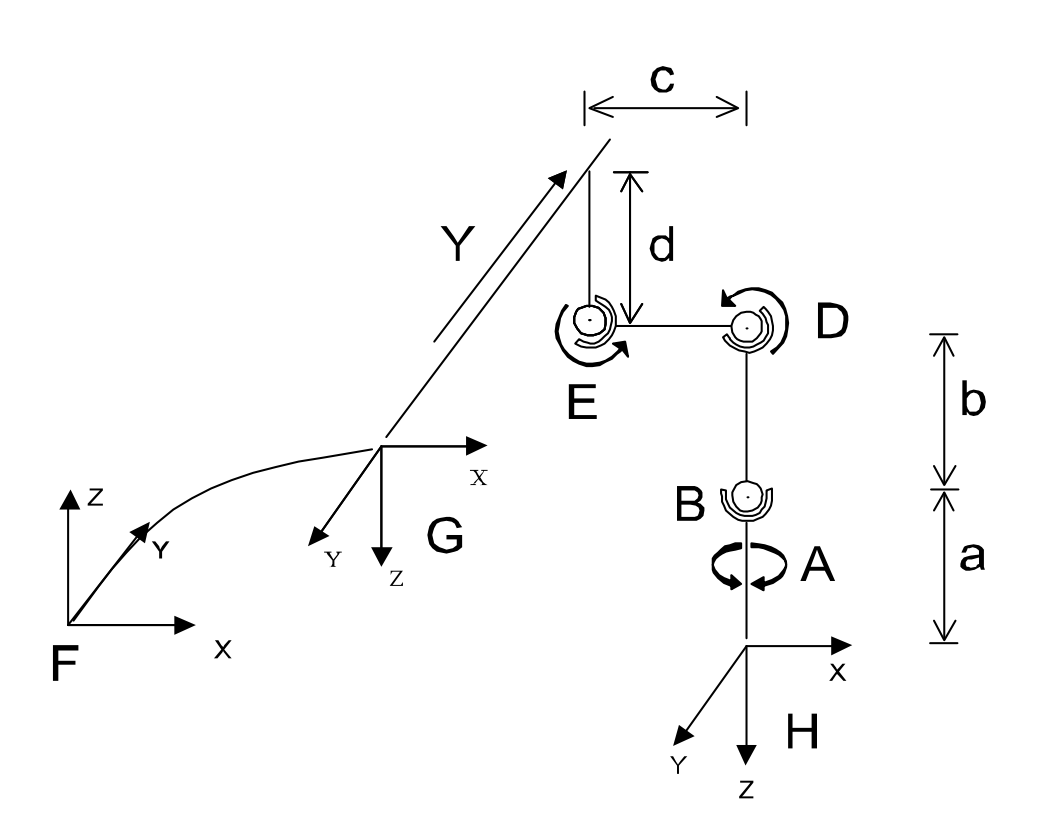

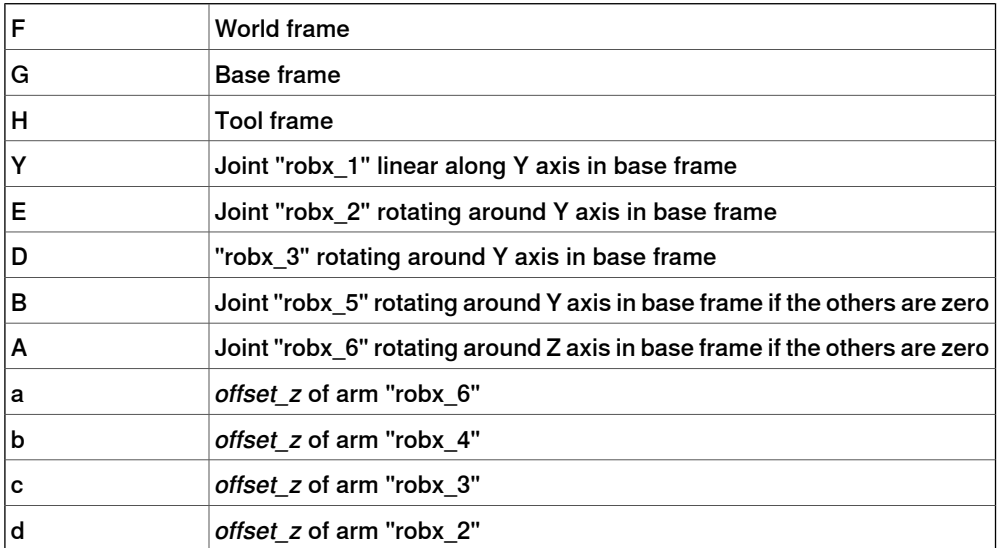

3.2.3.34 Kinematic model YE(Y)D(Y)C(Z)B(Y)A(Z)

## **3.2.3.34 Kinematic model YE(Y)D(Y)C(Z)B(Y)A(Z)**

#### **Description**

The six axes kinematic model is based on a TopLoader concept. It consists of a manipulator with five rotating axes that can move with a linear movement. The home position is shown in the figure below.

**Illustration**

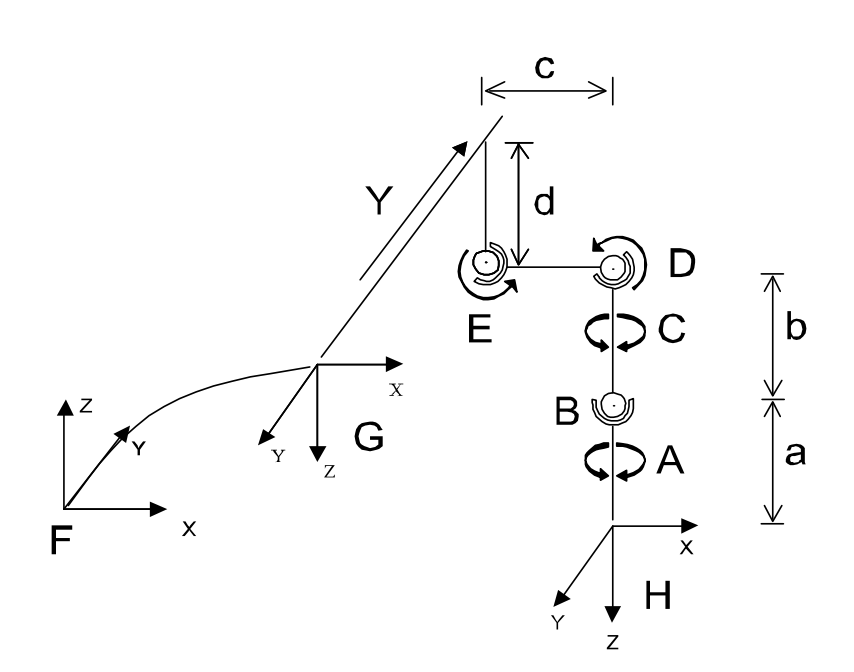

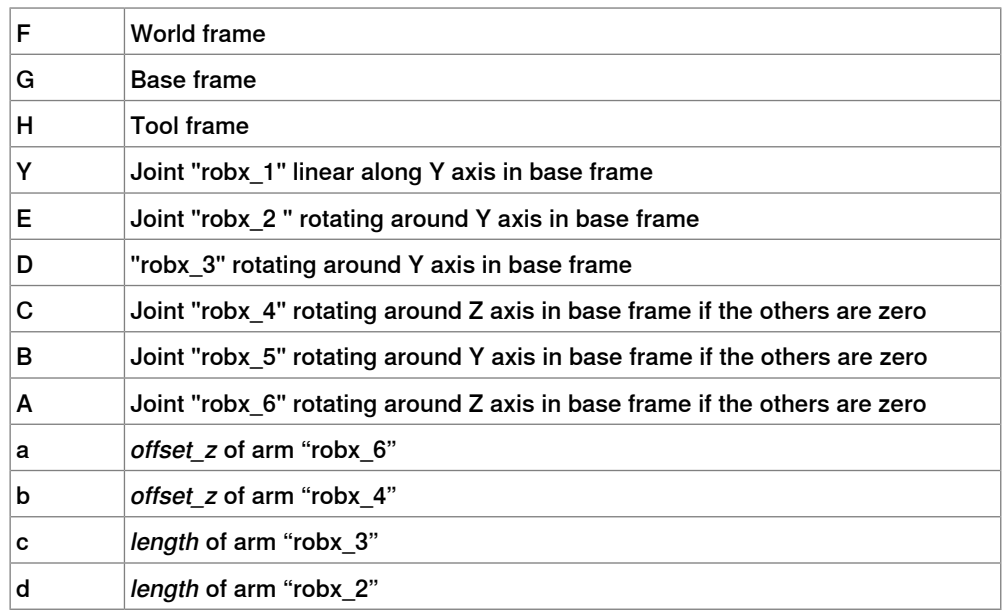

3.2.3.35 Kinematic model XY

## **3.2.3.35 Kinematic model XY**

### **Description**

The kinematic model is based on an area gantry concept, with two linear motions.

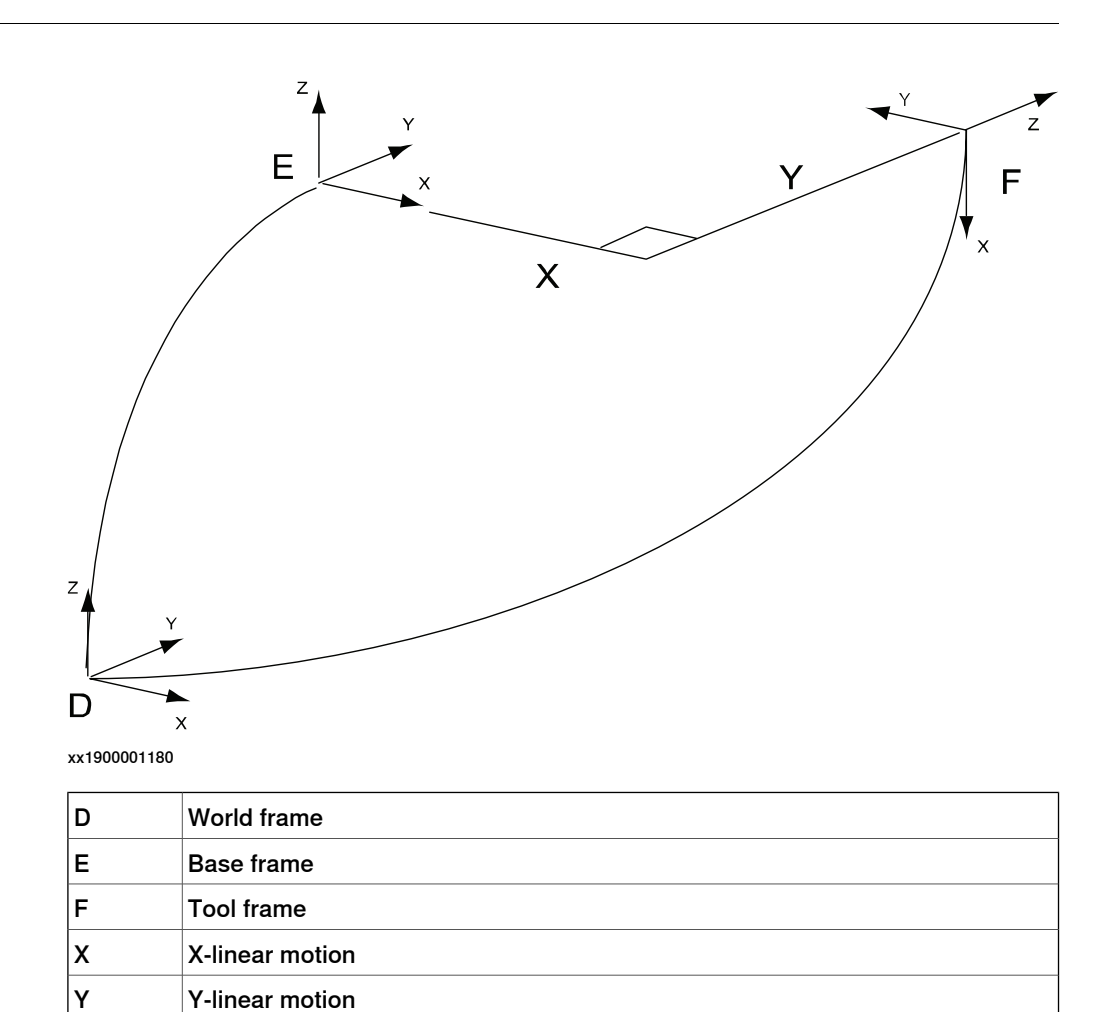

### **3 Installation**

3.2.3.36 Doppin Feeder

### **3.2.3.36 Doppin Feeder**

#### **Description**

The Doppin Feeder is a two or three axes kinematical model. (doppin\_2; 2 axes and doppin\_3; 3 axes)

Home position for this model is with the arm "robx\_2" pointing vertically upwards.

#### **Illustration**

The figure below illustrates the kinematic model for the Doppin Feeder.

**Note!** The moving revolute joint "robx\_2" will result in a non-linear motion of the tool frame if the length of the arm "robx\_2" is not equal to the length of the arm "robx\_3". The linear motion along "robx\_1" and "robx\_3" moves the whole mechanism.

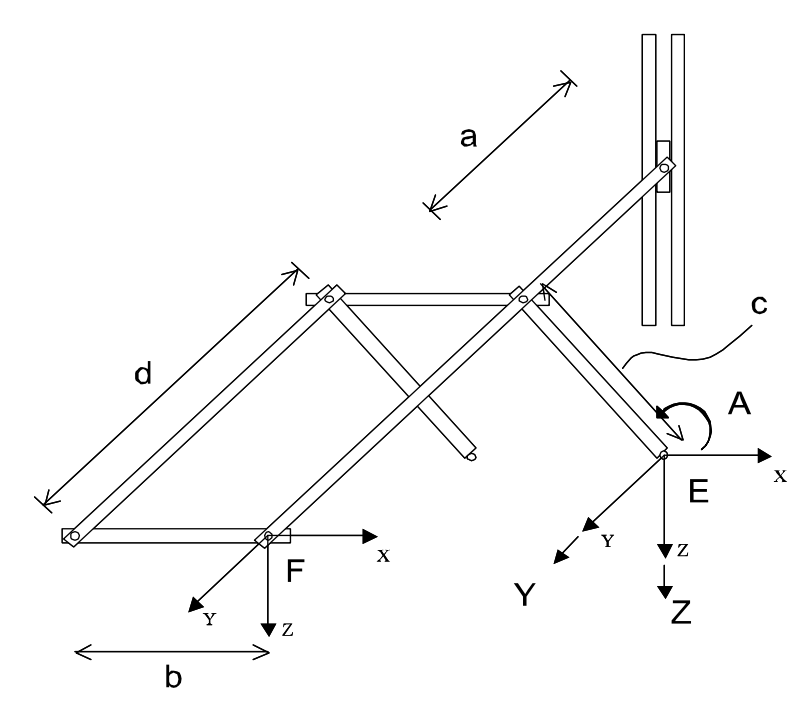

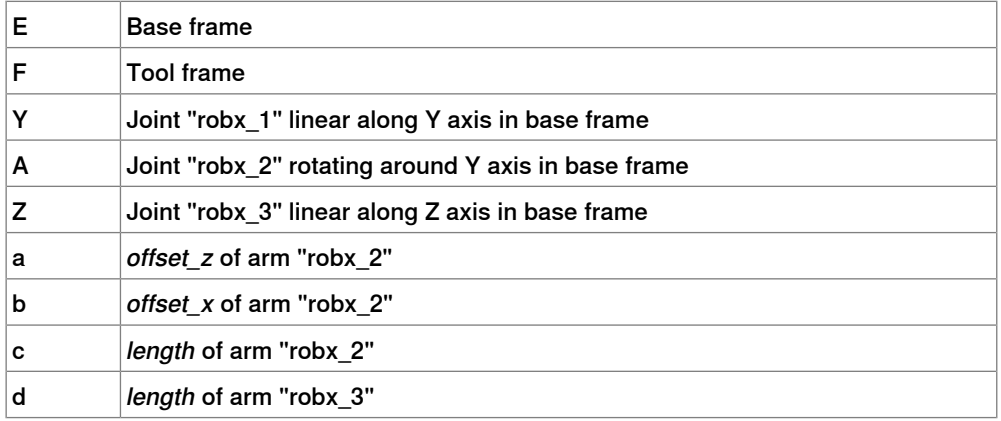

3.2.4 Creating a standalone controller system

## **3.2.4 Creating a standalone controller system**

#### **Overview**

This section describes how to create a standalone controller system using the Installation Manager in RobotStudio.

#### **General procedure**

Follow these basic steps to create a standalone controller system. For more information on how to install RobotWare, SAC (standalone controller), and create a new system see Operating manual - RobotStudio.

<span id="page-63-0"></span>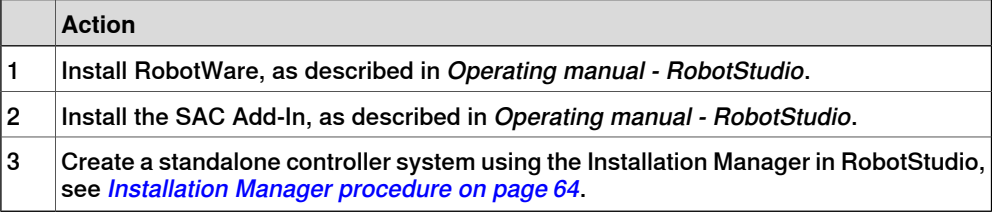

#### **Installation Manager procedure**

General information about creating a new system is available in the **Help** menu in RobotStudio. This section gives information specific for the standalone controller option.

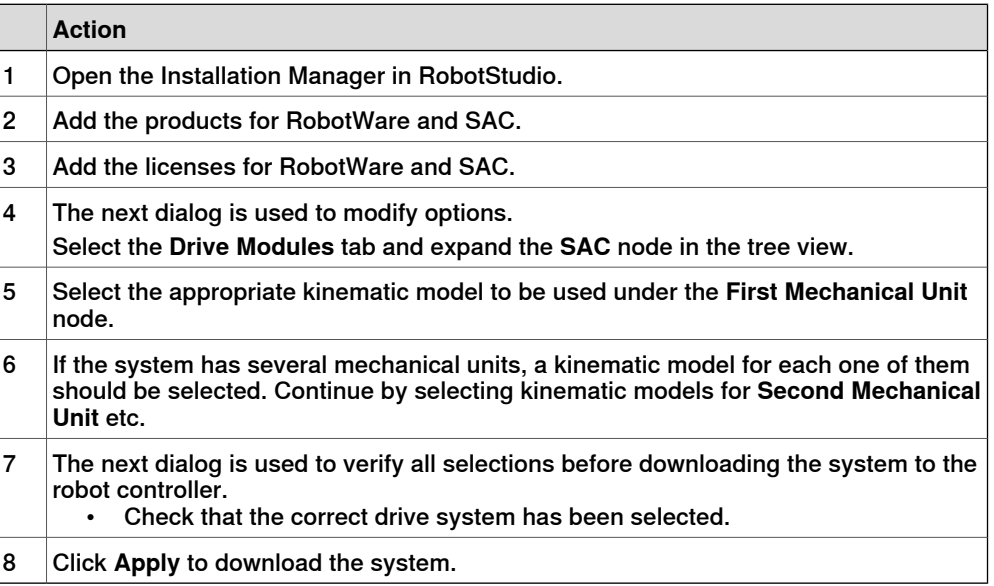

#### **Errors at start up**

When the system is ready with start-up, inform yourself on system status by studying the event log on the FlexPendant or in RobotStudio.

A system with non-ABB equipment needs configuration to become functional, and it is even quite likely that your system is in system failure state at this point. Ignore any errors until you are ready with the configuration procedure described in section Minimal [configuration](#page-71-0) of non-ABB robots on page 72.

If there are remaining errors after configuration is done find out more about error localization in section *Error [handling](#page-114-0) on page 115*.

4.1.1 Limit peripheral speed of external axis

# **4 Configuration**

## **4.1 Basic settings**

## **4.1.1 Limit peripheral speed of external axis**

# **CAUTION**

Incorrectly defined parameters will result in incorrect speed. Always verify the speed after changing these parameters.

There is a hazard that the speed 250 mm/s is exceeded in manual reduced speed mode.

#### **Calculate parameter values**

Two system parameters need to be configured. The parameters belong to the type Supervision Type in the configuration topic Motion and are expressed in ratio of max speed  $(1 = 100\%)$ .

#### Teach Max Speed Main

Teach Max Speed Main =  $(x / Arm Length) * (Transform is a Gear Ratio / Speed)$ Absolute Max)

where:

- x is the speed in mm/s
- Transmission Gear Ratio belongs to the type Transmission.
- Speed Absolute Max belongs to the type Stress Duty Cycle (rad/s).
- Arm Length should be measured from the rotational center of the external axis (meter).

If the result of the calculation exceeds 0.94, use 0.94 instead of the calculated value.

Insert the calculated result at the type Supervision Type: Teach Max Speed Main.

#### Teach Max Speed DSP

Calculate and use the largest value of:

- Teach Max Speed Main \* 1.20
- Teach Max Speed Main + (8 / Speed Absolute Max)
- Insert the calculated result at the type Supervision Type: Teach Max Speed DSP.

#### **Example**

Given parameter values

Transmission Gear Ratio = 120 Speed Absolute Max = 320 rad/s Arm Length =  $0.5$  m

## **4 Configuration**

4.1.1 Limit peripheral speed of external axis **Continued** 

**Calculations** 

Teach Max Speed Main = (0.25 /Arm Length) \* (Transmission Gear Ratio / Speed Absolute Max) =  $(0.25 / 0.5)$  \*  $(120 / 320)$  = 0.188

Teach Max Speed Dsp = max{(Teach Max Speed Main \* 1.20) , (Teach Max Speed Main +  $(8 / Speed Absolute Max)$ } = max $\{(0.188 * 1.2)$ ,  $(0.188 + (8 / 320)\}$  = max  ${0.226, 0.213} = 0.226$ 

4.1.2 Minimal configuration of general additional axes

## **4.1.2 Minimal configuration of general additional axes**

#### **Overview**

This section describes how to make a minimal configuration of a standard additional axes.

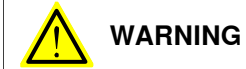

Incorrect definition of system parameters for brakes or additional axes may cause damage to the robot or personal injury.

#### **Load parameters**

Use RobotStudio to perform the following instructions. See Operating manual - RobotStudio.

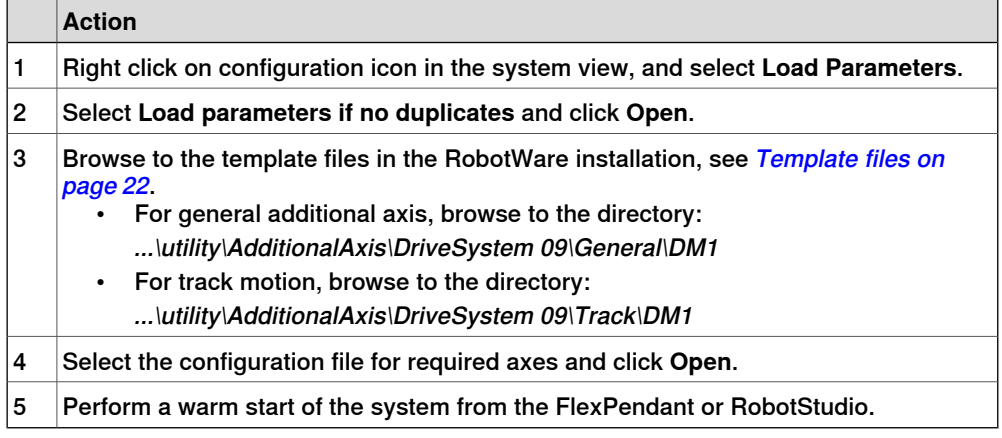

#### **Configure parameters**

Use RobotStudio or the FlexPendant to perform the following instructions. See Operating manual - RobotStudio.

For parameter description, see System [parameters](#page-116-0) on page 117.

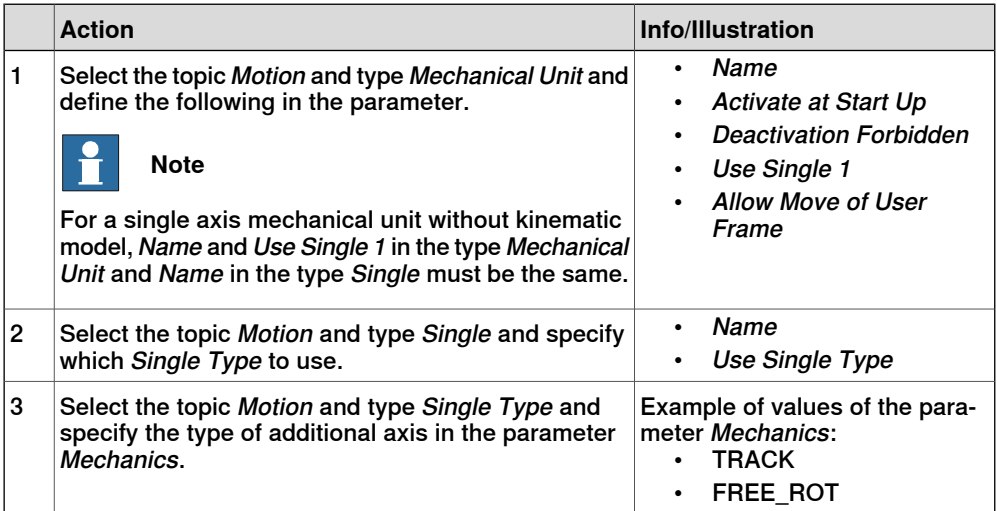

4.1.2 Minimal configuration of general additional axes **Continued** 

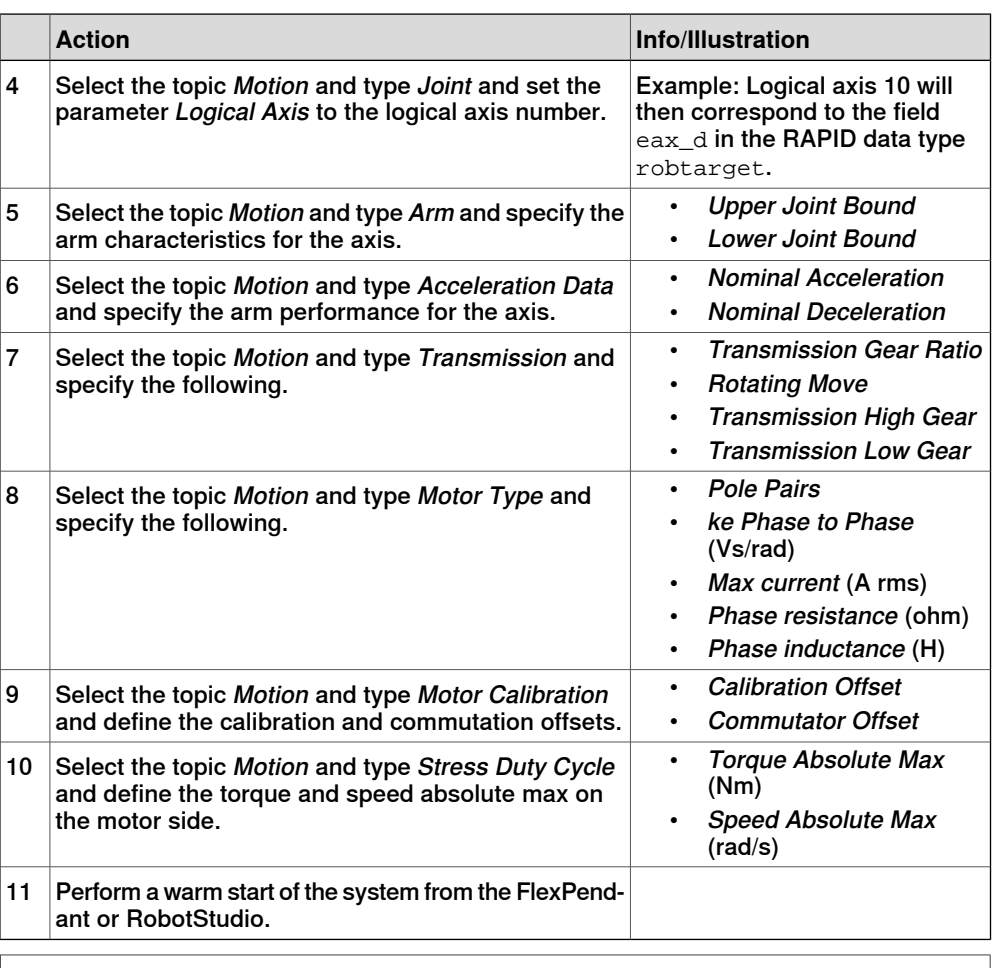

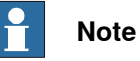

If Torque Absolute Max is too high it may result in a configuration error at restart.

### **Limitations**

If Torque Absolute Max is too high it may result in a configuration error at restart. To avoid errors, do not set Torque Absolute Max higher than:

Torque Absolute Max <  $\sqrt{3}$  \* ke Phase to Phase (Vs/rad) \* Max Current where:

- Max Current, belonging to the type Motor Type, is the maximum current of the used drive module
- ke Phase to Phase (Vs/rad), belonging to the type Motor Type, is a voltage constant

4.1.3 Minimal configuration of servo gun

### **4.1.3 Minimal configuration of servo gun**

#### **Overview**

This section describes how to configure a servo gun. It details the usage of important parameters, some of them servo gun specific, which need to be set up. Most of the advanced settings, such as relays, brakes and supervision, which are described in the following sections, are also valid for servo guns.

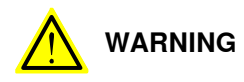

Incorrect definition of system parameters for brakes or additional axes may cause damage to the robot or personal injury.

#### **Load parameters**

Use RobotStudio to perform the following instructions. See Operating manual - RobotStudio.

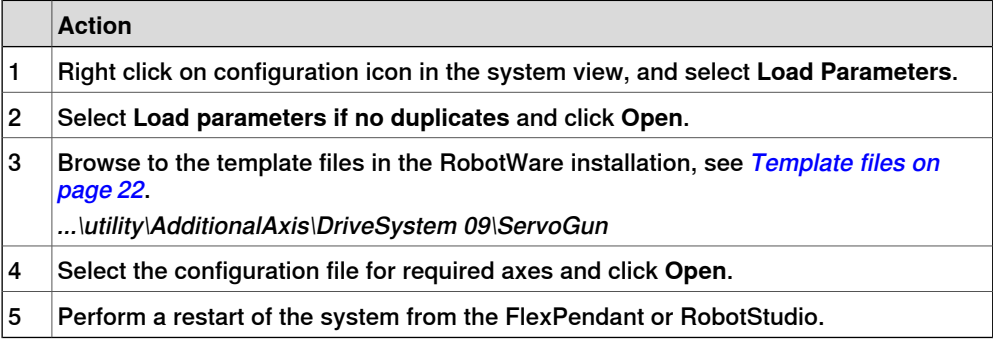

#### **Configure parameters**

Use RobotStudio to perform the following instructions. See Operating manual - RobotStudio.

For parameter description, see System [parameters](#page-116-0) on page 117.

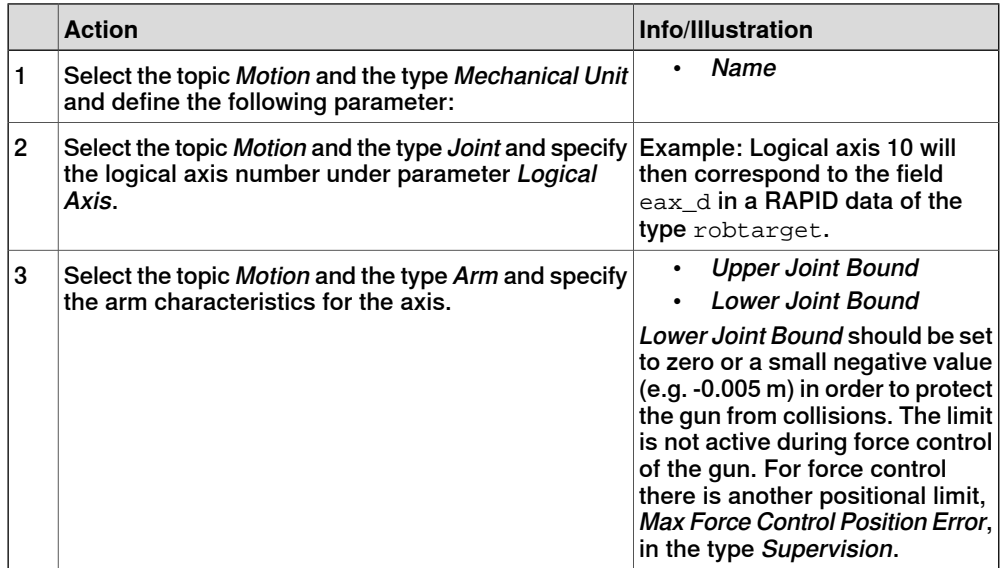

## **4 Configuration**

## 4.1.3 Minimal configuration of servo gun **Continued**

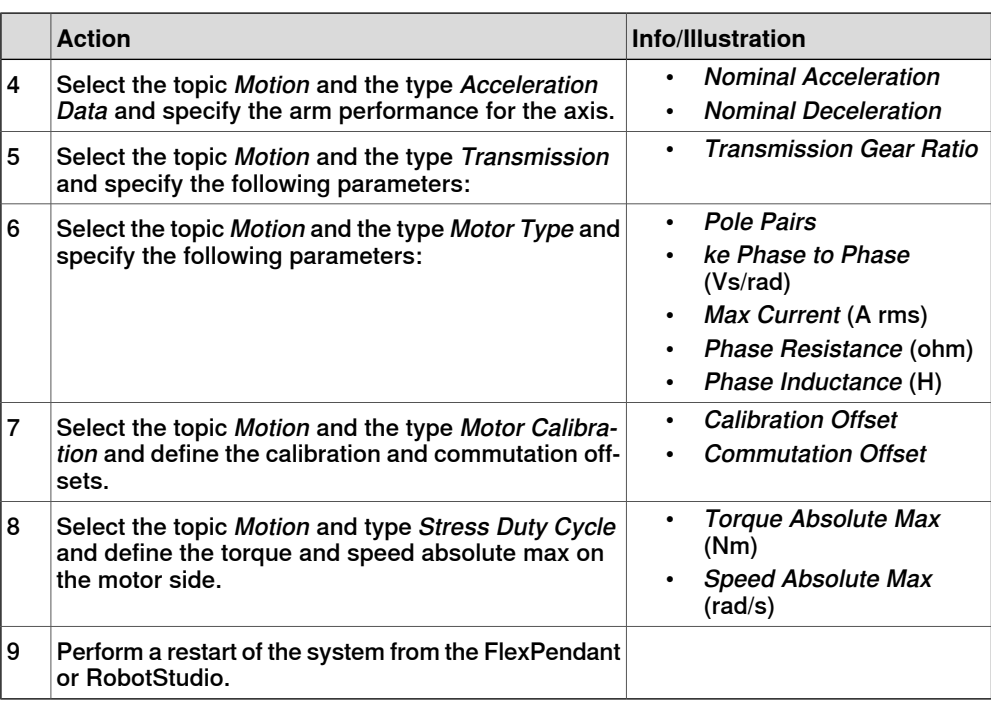

### **Tuning**

After configuration additional axis tuning needs to be performed. See [Tuning](#page-110-0) of servo control [parameters](#page-110-0) on page 111 for tuning of the system.

### **Configure servo gun parameters**

After tuning, the servo gun specific parameters can be defined.

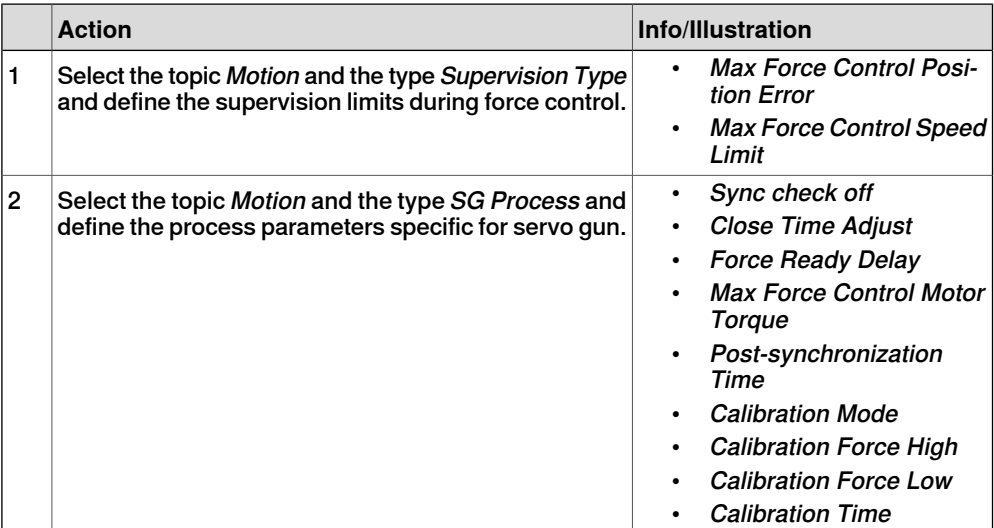

4.1.3 Minimal configuration of servo gun **Continued** 

### **Tip force**

The relationship between the programmed tip force and the resulting motor torque is set up in the following parameters. The torques may be negative due to the sign of the gear ratio while the forces must always be positive. Before setting up this table, the parameters in the Force Master should be tuned. See Application manual - Servo Gun Setup.

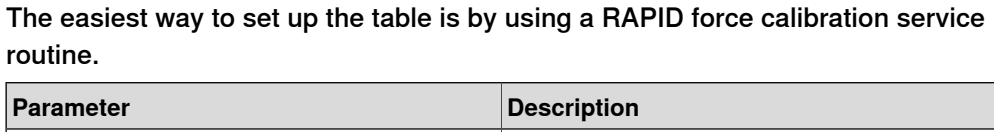

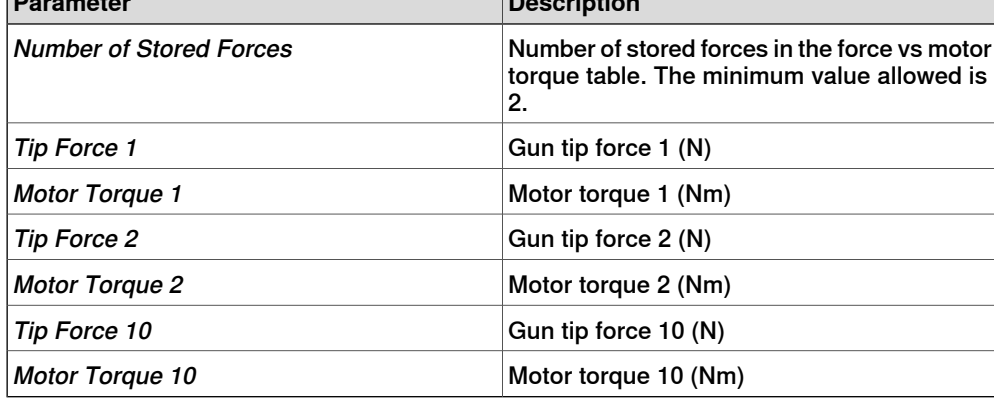

4.1.4 Minimal configuration of non-ABB robots

## <span id="page-71-0"></span>**4.1.4 Minimal configuration of non-ABB robots**

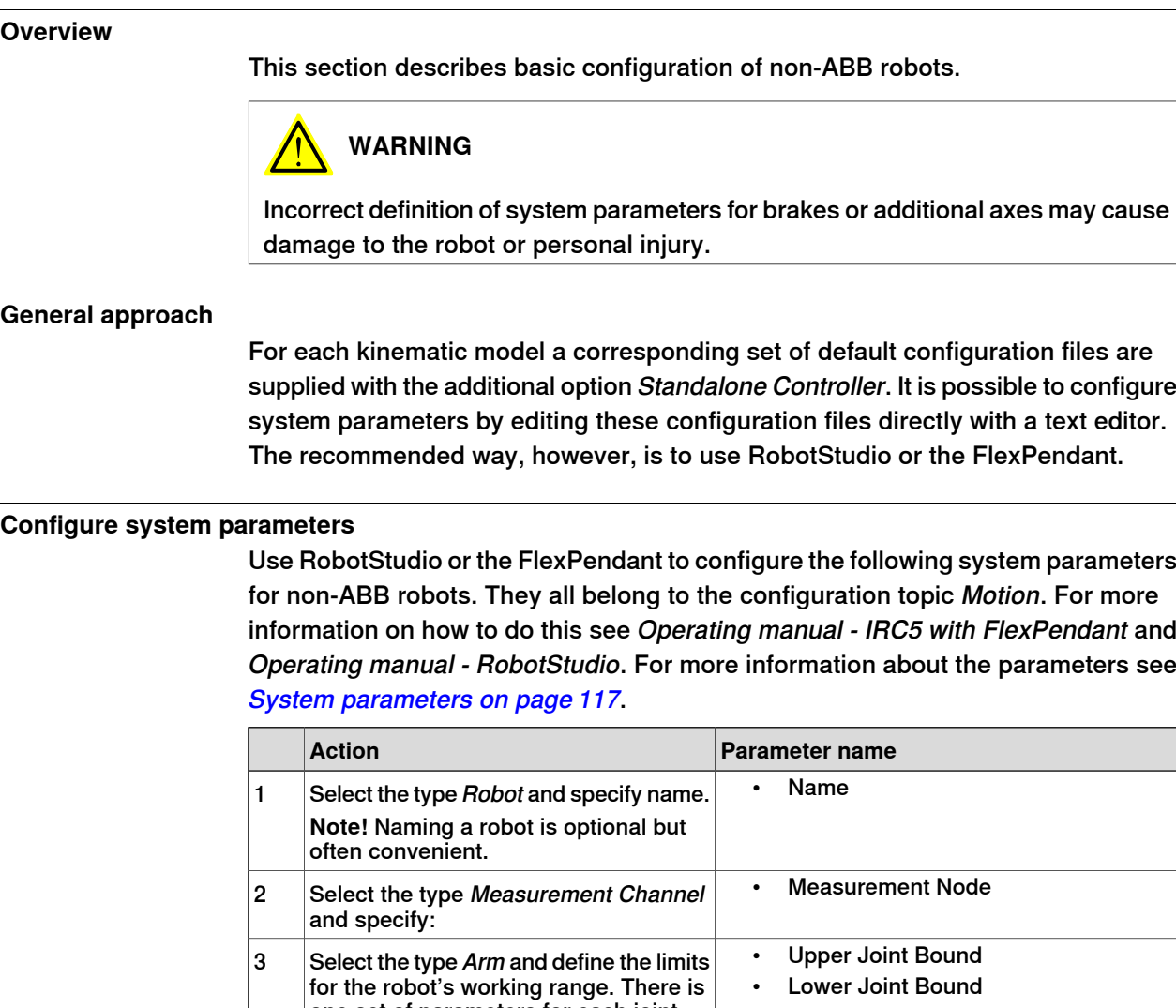

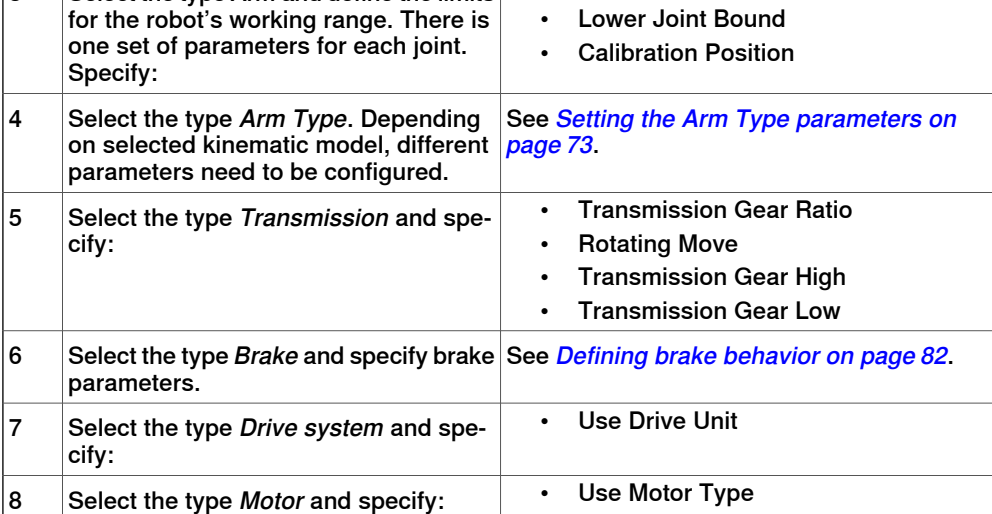
## 4.1.4 Minimal configuration of non-ABB robots **Continued**

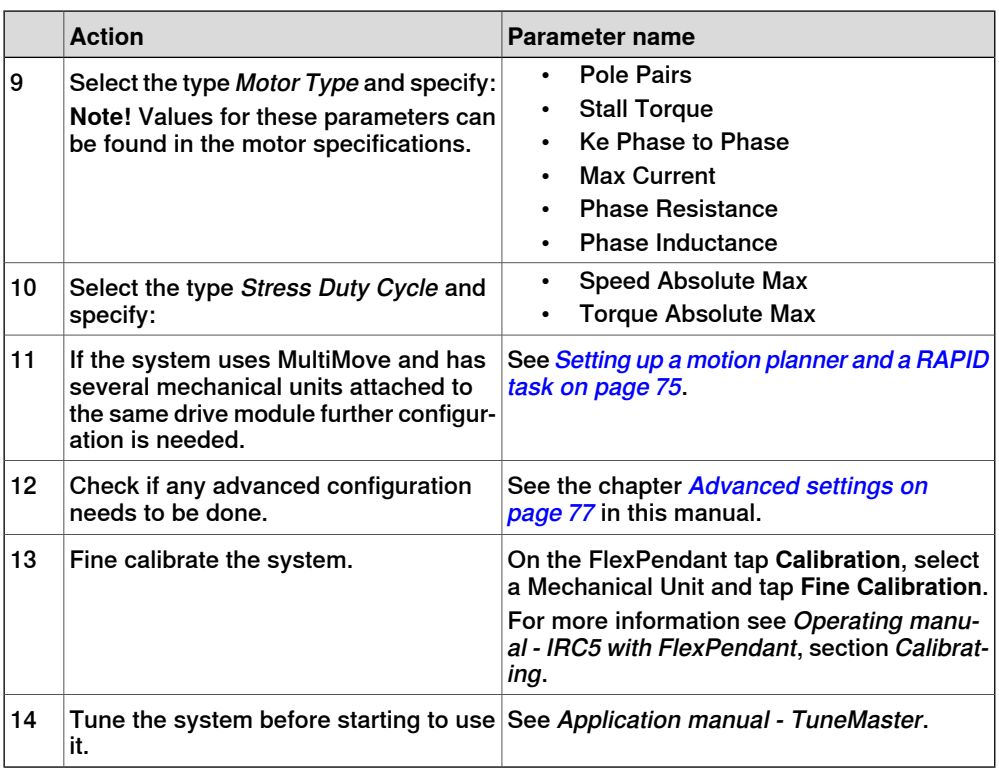

## **Setting the Arm Type parameters**

Arm Type parameters need to be configured if any of the kinematic models below is used:

- Linear Gantry and Area Gantry with B-rotation
- TopLoader
- Doppin Feeder

#### Linear Gantry or Area Gantry with B-rotation

Parameters to be changed when using the kinematic model Linear Gantry or Area Gantry with B-rotation:

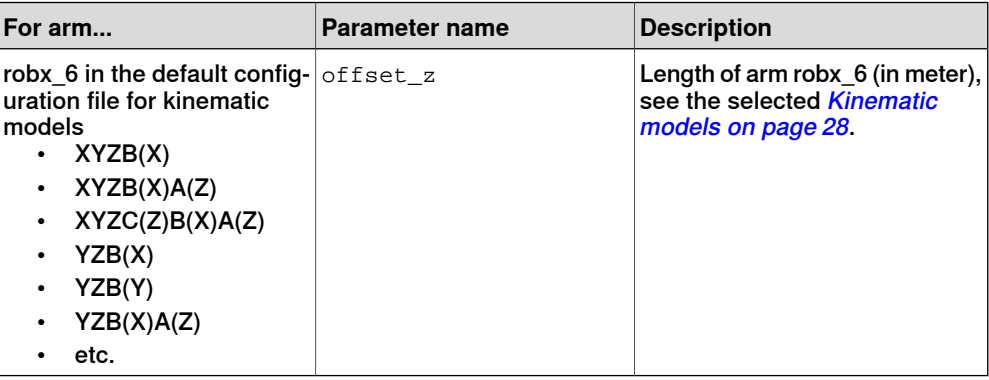

## 4.1.4 Minimal configuration of non-ABB robots **Continued**

## TopLoader

## Parameters to be changed when using the kinematic model TopLoader:

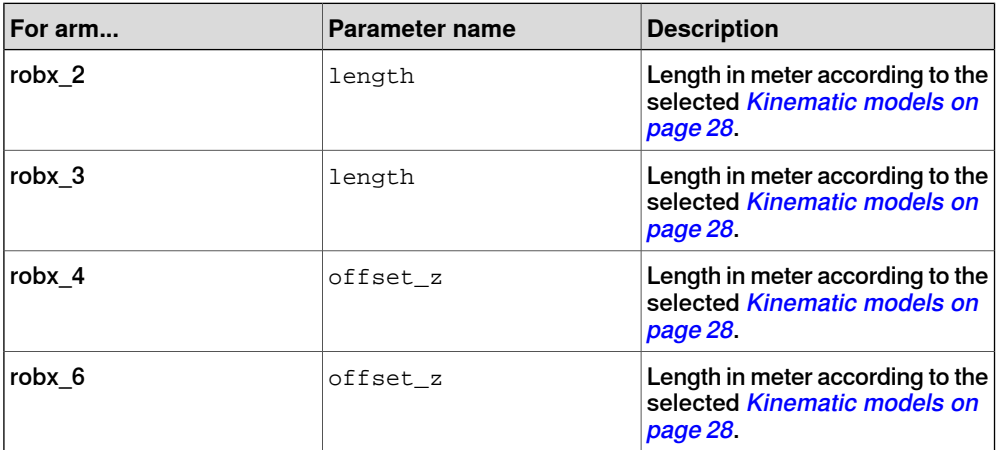

## Doppin Feeder

Parameters to be changed when using the kinematic model Doppin Feeder:

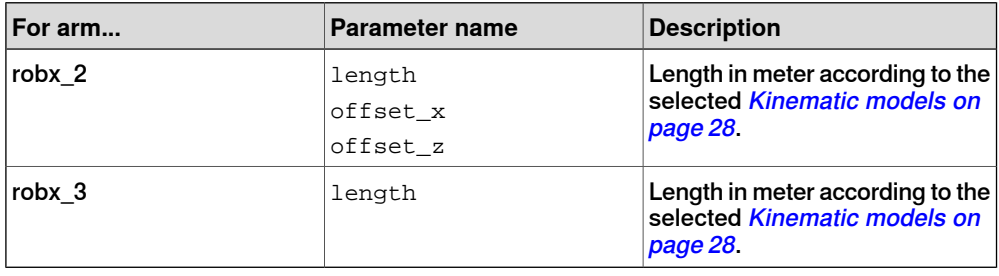

## **Several mechanical units on the same drive module**

If the system has several mechanical units attached to the same drive module, the system will come up with the error message **50284 - Cannot activate Mechanical Unit.** This is perfectly normal, as no motion planner or RAPID task has been defined by the system for a second or third mechanical unit on a drive module. This means you need to specify a RAPID task and a motion planner for all mechanical units that are not number one on a drive module. For information on how to do this see Setting up a motion [planner](#page-74-0) and a RAPID task on page 75.

## 4.1.4 Minimal configuration of non-ABB robots **Continued**

## **Setting up a motion planner and a RAPID task**

<span id="page-74-0"></span>Suppose the system has two drive modules and three mechanical units, two of which are connected to the first drive module. At system setup motion planner 1 and motion planner 2 have been dedicated to the first mechanical units on the respective drive module. A motion planner for the second mechanical unit on drive module one must be configured manually, using either the FlexPendant or RobotStudio.

The following procedure shows how to do this using the FlexPendant.

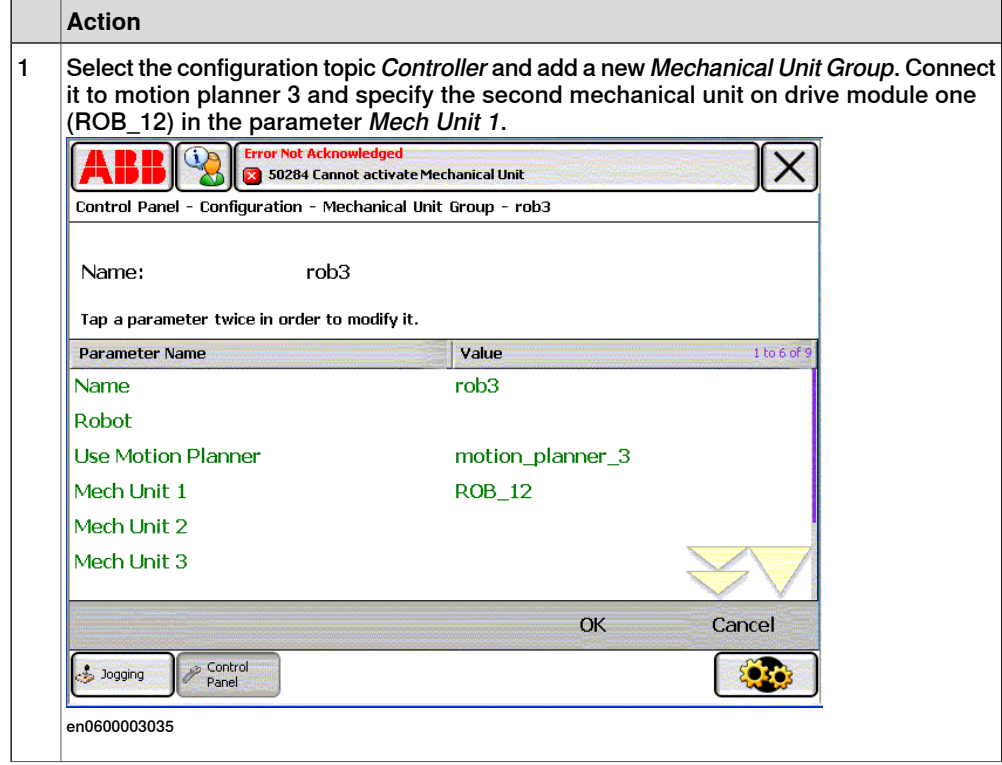

## 4.1.4 Minimal configuration of non-ABB robots **Continued**

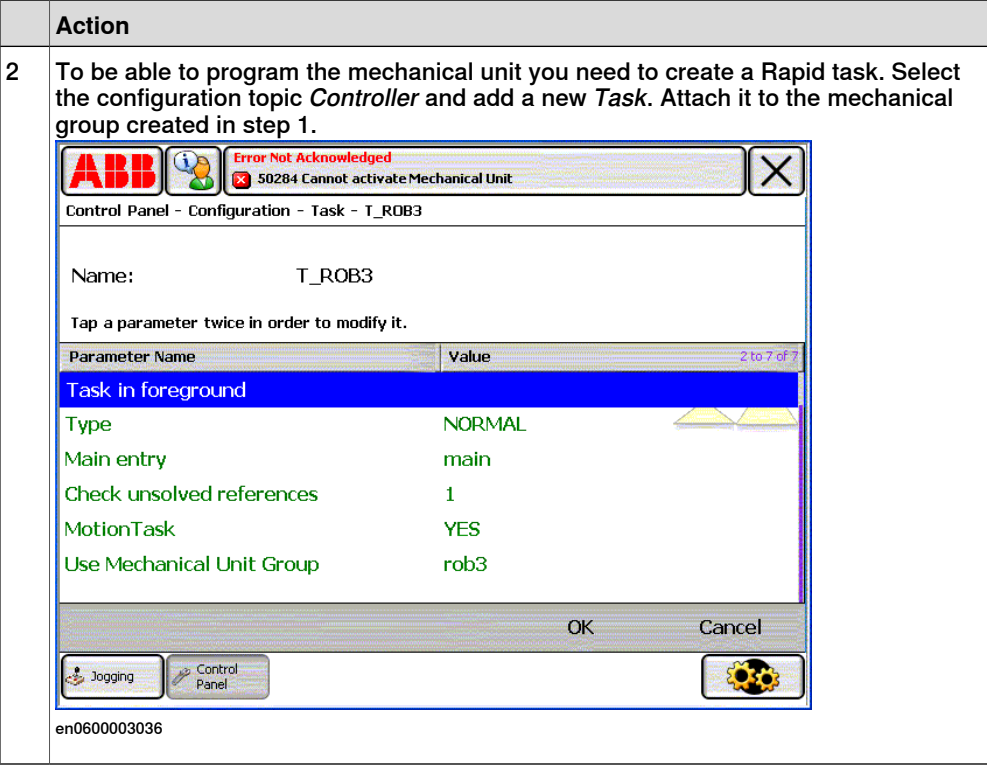

4.2.1 Disconnect a servo motor

## <span id="page-76-0"></span>**4.2 Advanced settings**

## **4.2.1 Disconnect a servo motor**

#### **Overview**

It is possible to disconnect and reconnect the motor of a deactivated axis if a certain deactivation mode is set up.

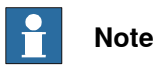

If the axis is moved when disconnected, the position of the axis might be wrong after reconnecting, and this will not be detected by the controller. The position after reconnection will be correct if the axis is not moved, or if the movement is less than 0.5 motor revolutions. For servo guns, there is a RAPID calibration method available (the ToolChange calibration) that will adjust any positional error caused by gun movement during disconnection.

#### **Configure parameters**

Use RobotStudio to perform the following instructions. See Operating manual - RobotStudio

For parameter description, see chapter System [parameters](#page-116-0) on page 117.

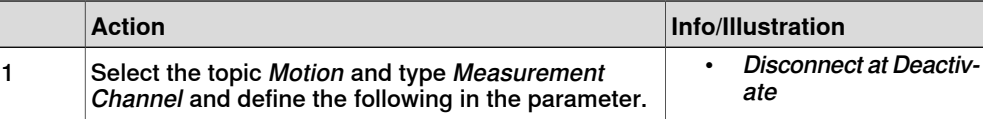

4.2.2 Servo Tool Change

## **4.2.2 Servo Tool Change**

#### **Overview**

With the option Servo Tool Change it is possible to disconnect the resolver and motor cables from the motor of one external axis and connect them to the motor of another additional axis.

For details about Servo Tool Change, see Application manual - Controller software IRC5.

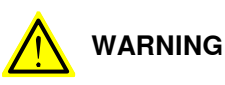

It is important that no other mechanical unit used with one tool changer are activated, but the one corresponding to the currently connected servo gun! An activation of the wrong mechanical unit may cause unexpected movements and personal injury. See [Defining](#page-79-0) relays on page 80.

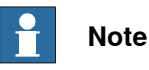

In case the Servo Gun is equipped with a brake, the 24V to the brake must be switched off before and during servo tool change. This is done via an I/O -signal and brake relay (e.g. by using the instruction  $\text{WaitTime}$  on the brake relay). See [Defining](#page-79-0) relays on page 80, for defining of brake relays.

#### **Considerations**

The list below specifies special considerations when switching motors:

- The two (or more) additional axes sharing the same motor cables are configured as separate mechanical units.
- The additional axes are configured to use the same measurement node and drive unit node.
- If two servo guns are used with a tool changer, the template file M7L1B1S DM1.cfg can be used for configuration of both guns (change the name of the instance in one of the files).
- A motor switch can be done only if all sharing axes are deactivated.
- The reconnected motor is activated and this activation will restore the position of the axis to the latest position.
- Always use the tool change tip calibration after activation (for spot welding guns).

#### **Connection relay**

To make sure that the correct mechanical unit isactive, some tool changers support I/O signals that specify which gun is currently connected.

It is also possible to lock unconnected mechanical units from activation by specifying a connection relay and connect it to a digital input (DI).

Continues on next page

4.2.2 Servo Tool Change **Continued** 

## **Defining a connection relay**

Use RobotStudio to perform the following instructions. See Operating manual - RobotStudio.

For parameter descriptions, see System [parameters](#page-116-0) on page 117.

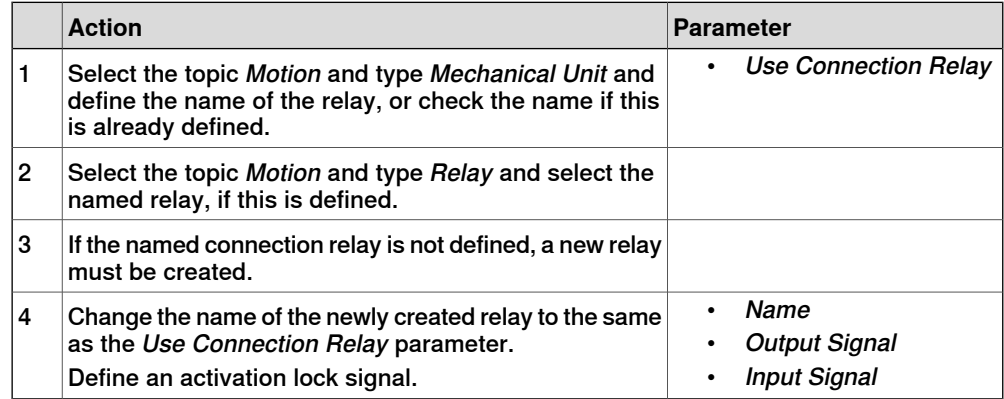

4.2.3 Defining relays

## **4.2.3 Defining relays**

#### **Overview**

<span id="page-79-0"></span>The additional drive unit can be activated via signals from the robot controller. When a module is activated, e.g. by choosing the module in the Jogging window on the FlexPendant, the output signal is automatically set. A check is made later that the corresponding input signal from the relay is set.

For information about the hardware requirements for relays, see Relays on page 175.

## **Defining activating relays**

Define the input and output signals for all connected relays. Use RobotStudio to perform the following instructions. See Operating manual - RobotStudio. For parameter description, see System [parameters](#page-116-0) on page 117.

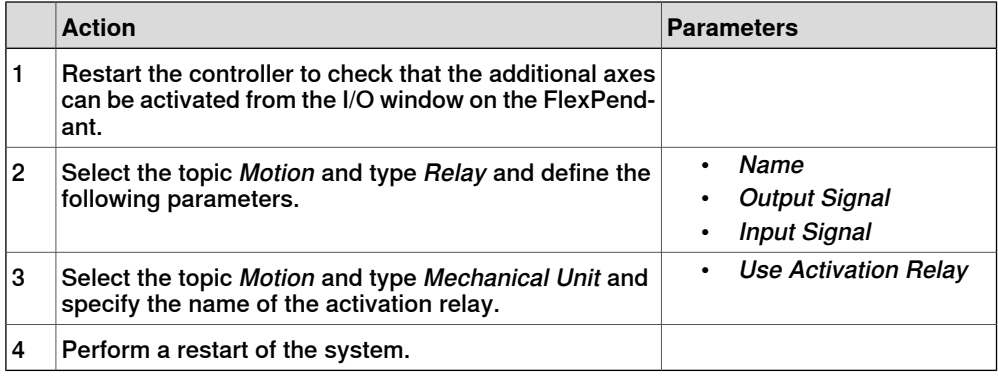

## **Defining brake relays**

If the additional mechanical units are equipped with brakes, these will automatically be activated when the unit is deactivated or when the robot system assumes the MOTORS OFF state. They willalso be activated when the axes have been stationary for a certain time (Brake on Time) in the MOTORS ON state. For a MultiMove system, the largest value of the Brake on Time parameters define when the brakes are activated.

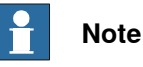

Mechanical units that share brake relay with the robot must not be deactivated. Set the system parameters Deactivation Forbidden and Activate at Start Up to Yes.

## **Defining the input and output signals for brake relays**

Define the input and output signals for all connected relays. Use RobotStudio to perform the following instructions. See Operating manual - RobotStudio. For parameter description, see System [parameters](#page-116-0) on page 117.

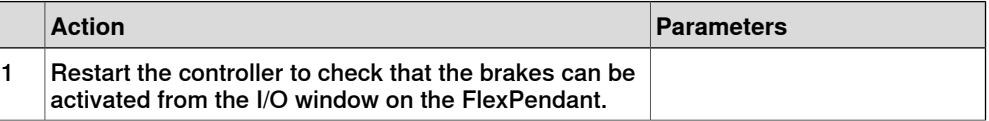

4.2.3 Defining relays **Continued** 

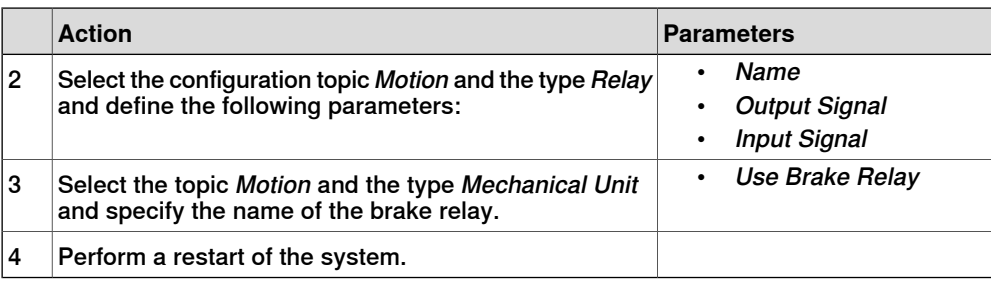

## 4.2.4 Defining brake behavior

## **4.2.4 Defining brake behavior**

#### **Overview**

If the axis has a brake, parameters which control brake behavior should be configured. If the axis is affected by gravity, more accurate parameter settings are necessary.

This section describes how to set up brake behavior for additional axes and non ABB robots.

#### **Brake behavior at emergency stop**

When an emergency stop has been ordered, it will take about 50 to 300 ms before the mechanical brake is physically active. Meanwhile there is ramp deceleration by motor. After a certain period of time, the speed of the axis will determine whether or not the electrical torque brake is to be used along with the mechanical brake.

Good brake behavior is characterized by low oscillation in speed during deceleration. TuneMaster can be used to verify this; study Speed (signal number 6) and TorqueRef (signal number 9).

Measures must be taken to prevent the axis from dropping due to gravitation. This will happen if the motor torque is turned off before the mechanical brake has become physically active.

4.2.4 Defining brake behavior **Continued** 

#### **Emergency brake algorithm**

There are a few parameters which need to be configured to achieve good brake behavior. Understanding their role in the brake algorithm of the robot controller will simplify the task. The scenarios below illustrate how the brake parameters support the emergency brake algorithm of the robot controller.

### Scenario 1

Axis almost at standstill after brake ramp, electrical torque brake not activated.

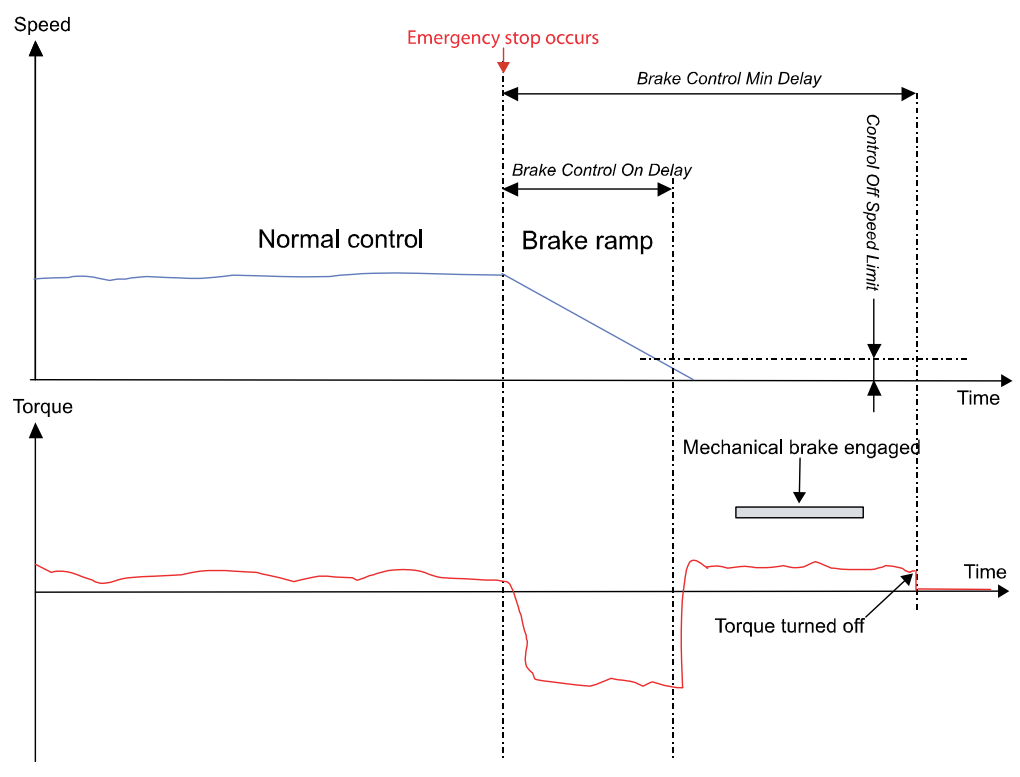

en0600003145

- 1 Emergency stops occurs. Immediately, ramp deceleration by motor is started.
- 2 The axis has stopped when the Brake Control On Delay time has passed. The motor torque is used until the time Brake Control Min Delay has passed. This prevents the axis from falling before the mechanical brake is engaged.

## 4.2.4 Defining brake behavior **Continued**

## Scenario 2

Axis still moving after brake ramp, electrical torque brake activated.

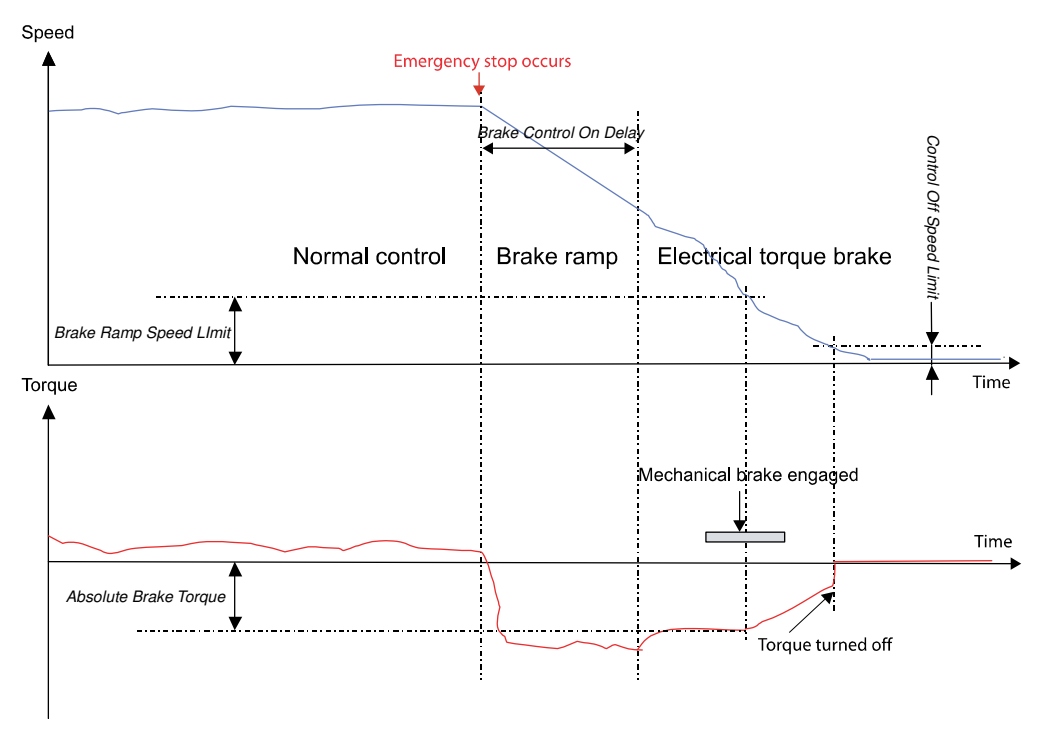

en0600003146

- 1 Emergency stops occurs. Immediately, ramp deceleration by motor is started.
- 2 As the axis is still moving (that is, speed exceeds Control Off Speed Limit) when Brake Control On Delay time has expired, the brake algorithm changes to Electrical torque brake.
- 3 The motor generates a brake torque specified by Absolute Brake Torque.
- 4 Torque reduction is started when the axis speed equals the value of Brake Ramp Speed Limit.
- 5 When the axis comes to a standstill the motor torque is turned off.

## **Defining brake parameters**

Use RobotStudio or the FlexPendant to configure the brake parameters of the axis. See Getting started with a simple brake [configuration](#page-84-0) on page 85 for recommended start values for some of these parameters. All parameters belong to the type Brake in the configuration topic Motion.

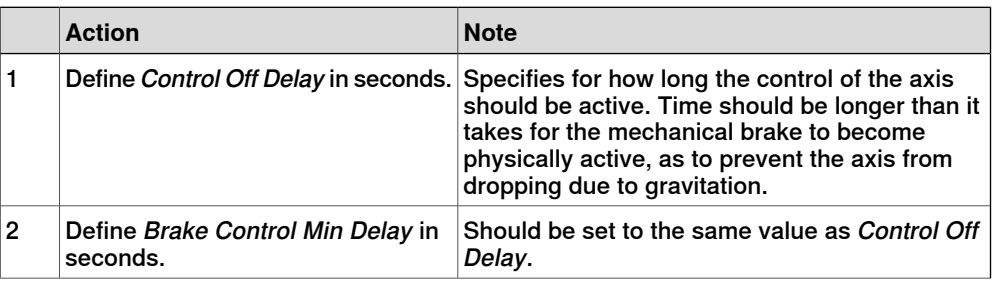

## 4.2.4 Defining brake behavior **Continued**

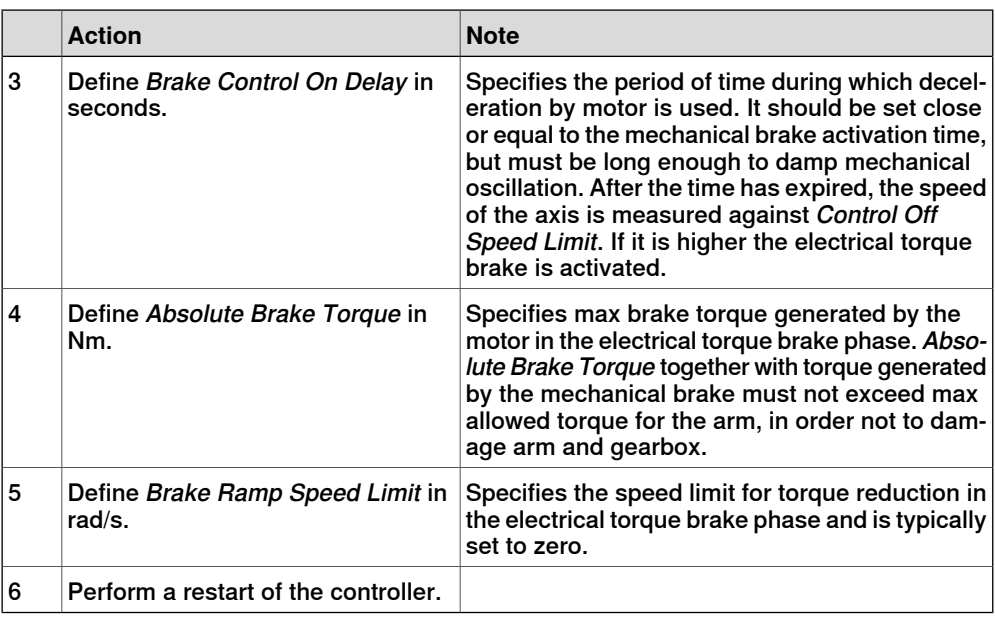

## **Getting started with a simple brake configuration**

<span id="page-84-0"></span>To facilitate brake configuration, this section provides initial values for some brake parameters. It is necessary, however, to adjust these parameter settings until good brake behavior is achieved.

The table below shows recommended initial values. All parameters belong to the type Brake in the configuration topic Motion.

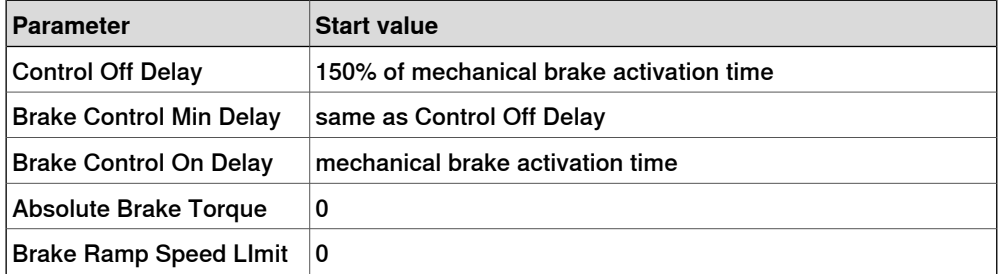

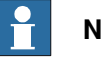

## **Note**

Do not modify Control Off Speed Limit! Its predefined ratio of max speed value defines zero speed.

4.2.5 Supervision

## **4.2.5 Supervision**

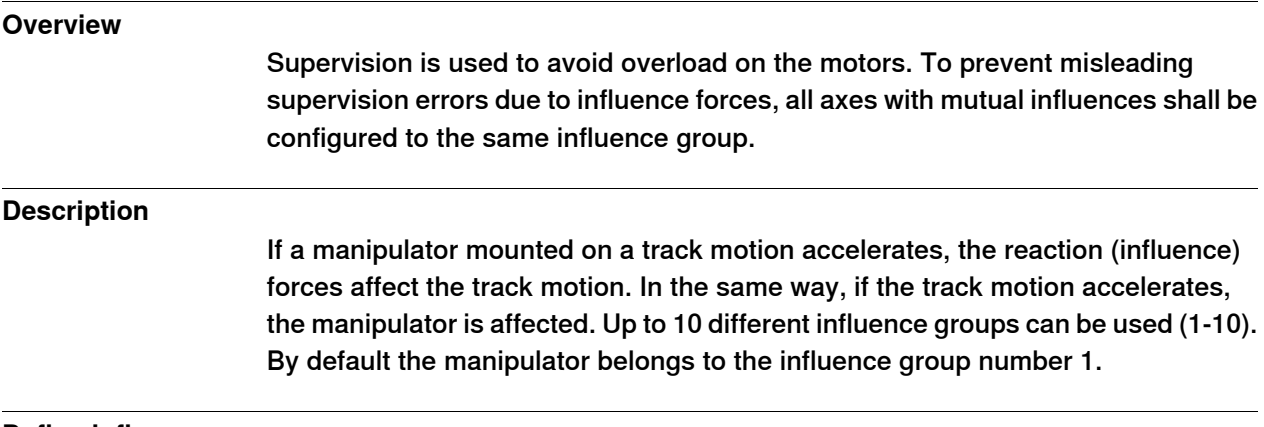

## **Define influence groups**

Define the parameter for supervision on the additional axes. Use RobotStudio to perform the following instructions. See Operating manual - RobotStudio. For parameter description see System [parameters](#page-116-0) on page 117.

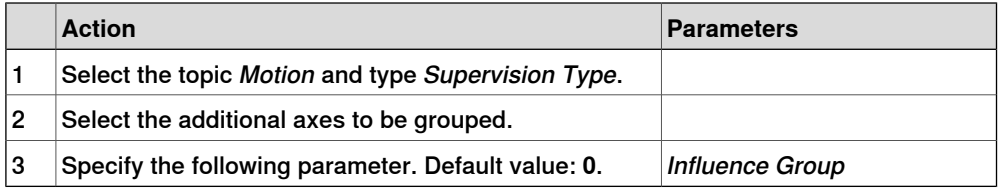

4.2.6 Independent joint

## **4.2.6 Independent joint**

#### **Overview**

With the option *Independent Axis*, an additional axis (linear or rotating) can run independently of the other axes of the robot.

#### **Description**

An axis is set in independent mode by executing an independent move instruction. Use the independent reset instruction to return to normal mode. Independent reset instruction can also be used in normal mode in order to change the logical position of the axis.

For more information about Independent Axis, see Application manual - Controller software IRC5.

#### **Activate Independent Joint**

Define the parameter for supervision on the additional axes. Use RobotStudio to perform the following instructions. See Operating manual - RobotStudio. For parameter description see section System [parameters](#page-116-0) on page 117.

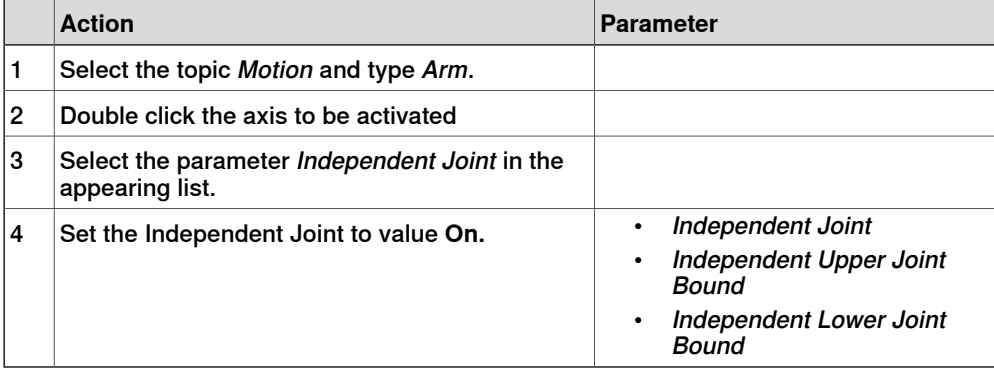

#### **Defining transmission ratio**

For external axes, the transmission ratio must be defined as normal with the parameter Transmission Gear Ratio, but also with its nominator and denominator values in order to get exact value (no rounding off). Use RobotStudio to perform the following instructions. See Operating manual - RobotStudio. For parameter description see section System [parameters](#page-116-0) on page 117.

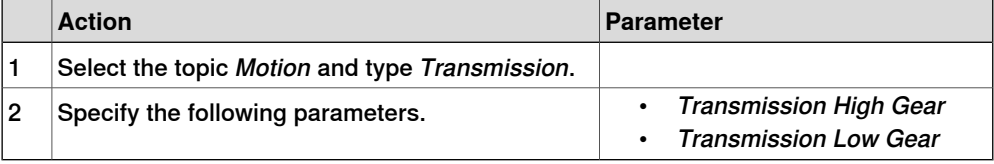

4.2.7 Soft servo

## **4.2.7 Soft servo**

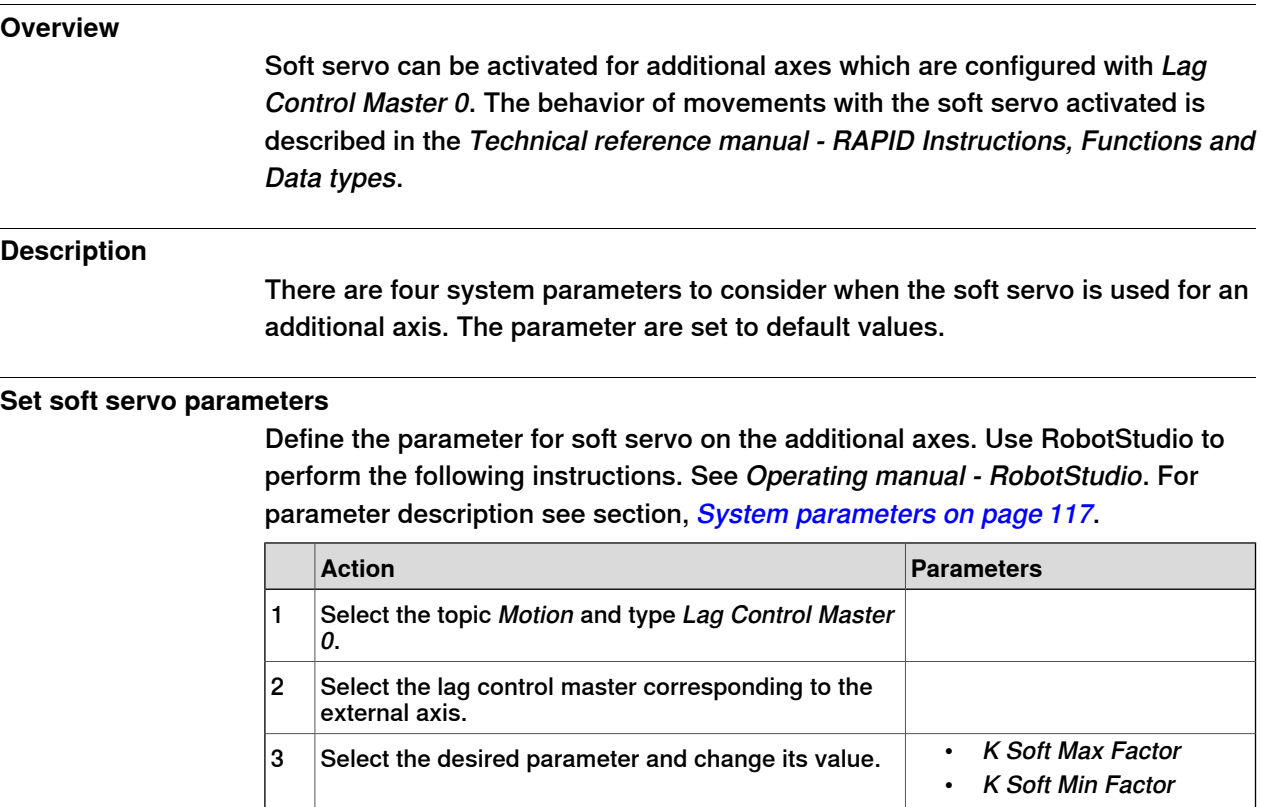

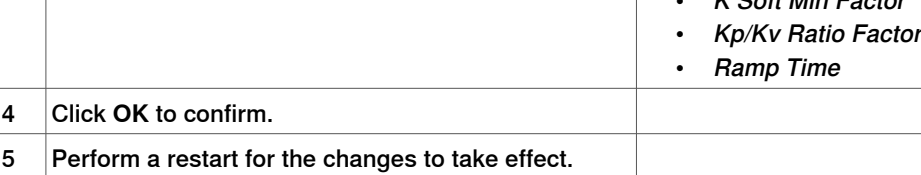

4.2.8 Activate force gain control

## **4.2.8 Activate force gain control**

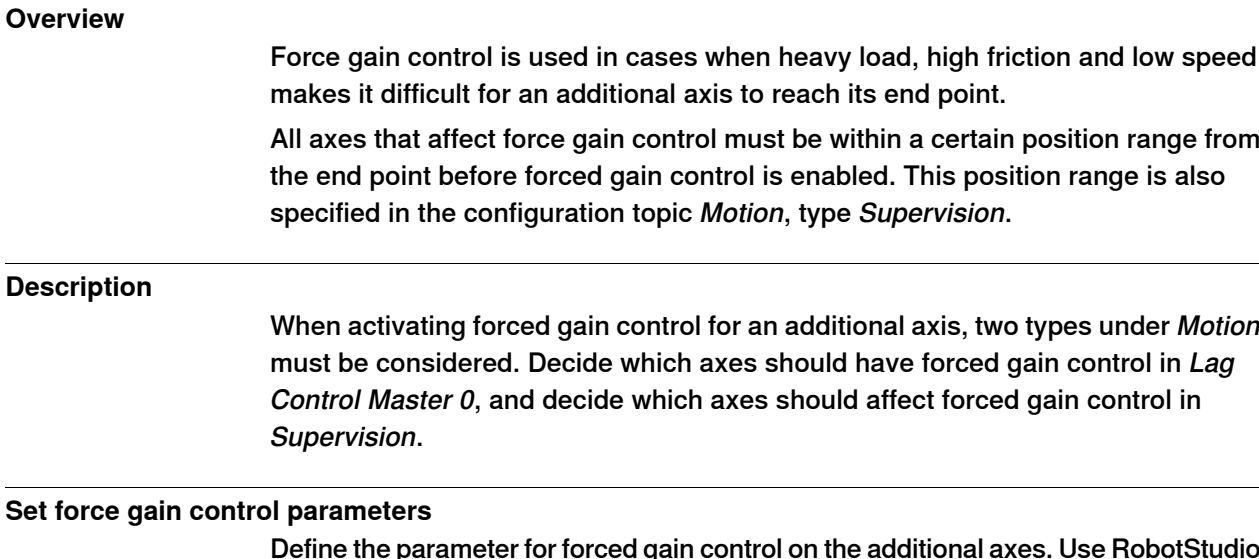

Define the parameter for forced gain control on the additional axes. Use RobotStudio to perform the following instructions. See Operating manual - RobotStudio. For parameter description see section, System [parameters](#page-116-0) on page 117.

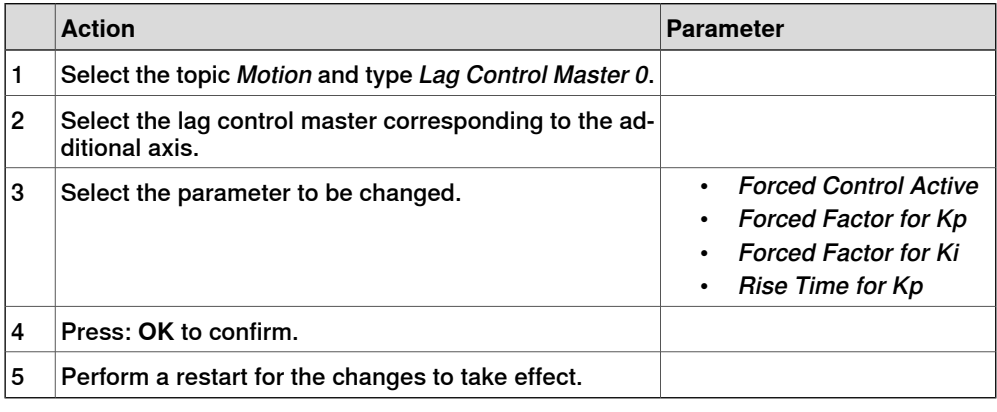

## **Set supervision parameters**

Define the parameter for supervision on the additional axes. Use RobotStudio to perform the following instructions. See Operating manual - RobotStudio. For parameter description see section, System [parameters](#page-116-0) on page 117.

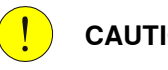

## **CAUTION**

Do not change supervision for the robot axes. Changes on these values could affect the service interval cycles and impair its performance.

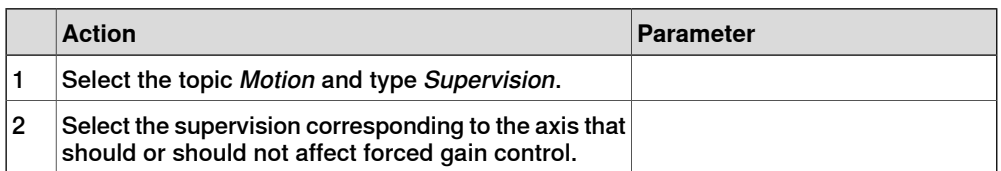

4.2.8 Activate force gain control **Continued** 

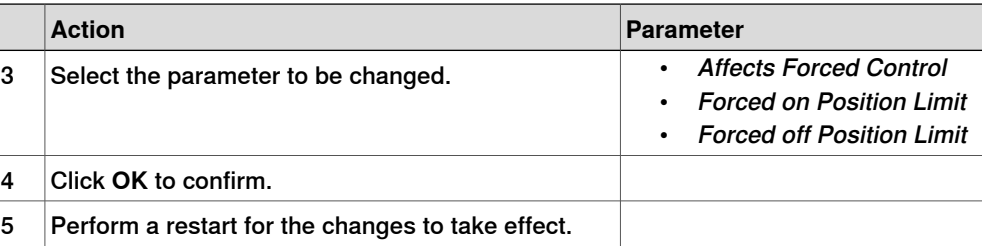

4.2.9 Defining parameters for general kinematics

## **4.2.9 Defining parameters for general kinematics**

#### **Overview**

It is possible to use general kinematics for most manipulators. A set of template configuration files can be found in ...\utility\AdditionalAxis\DM1\GeneralKinematics., see [Template](#page-21-0) files on page 22.

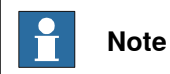

Definition is not possible via the FlexPendant or RobotStudio. PC editing of the configuration files is necessary.

#### **General kinematics for robots**

The following needs to be defined.

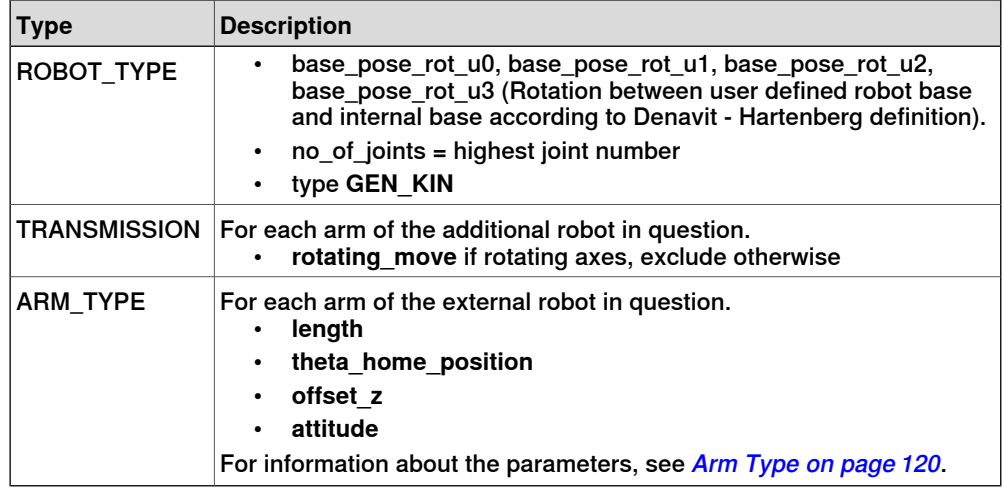

4.2.10 Enabling Service Information System functions

## **4.2.10 Enabling** Service Information System **functions**

#### **Overview**

To enable Service Information System functions such as GetAxisDistance, the following needs to be added manually to the configuration file. This modification cannot be done in RobotStudio or on the FlexPendant.

#### **Example for non-ABB robot**

```
ROBOT_TYPE:
-name "STN1" -type "IRBP_A" -error_model "NOMINAL"\
-no_of_joints 2 -use_sis "STN1"
SIS:
-name "STN1" -sis_active -use_sis_joint_0 "STN1_sis_joint_0"\
-use_sis_joint_1 "STN1_sis_joint_1"
#
SIS_JOINT_INFO:
-name "STN1_sis_joint_0"
-name "STN1_sis_joint_1"
```
**Example for single**

SINGLE\_TYPE: -name "M7DM1" -mechanics "FREE\_ROT" -use\_sis "M7DM1" SIS\_SINGLE: -name "M7DM1" -sis\_active -use\_sis\_param "M7DM1"

## **4.3 Coordinated axes**

## **4.3.1 About coordinated axes**

#### **Additional axes, general**

All additional axes are handled in mechanical units. This means that before an additional axis may be moved, the mechanical unit to which it belongs, must be activated. Within a mechanical unit, the different axes will be given a logical name, from a to f. In the system parameters, these logical axes will be connected to the additional axes joints. For each joint a motor and a drive unit is defined. Different joints may share the same motor and drive unit.

Two or more mechanical units may be activated at the same time, as long as they do not have the same logical axes defined in their set of additional axes. However, two or more mechanical units may have the same logical axes, if they are not activated simultaneously. Two or more mechanical units may not be activated at the same time, if they share one or more drive units, even if they use separate logical axes. This means that two logical axes, each belonging to different mechanical units, may control the same drive unit, but not at the same time.

## **Coordination**

A mechanical unit may be coordinated or not coordinated with the robot movements. If it is not coordinated, each axis will be moved independent of the robot movements, e.g. when jogging, only the separate axis will move. However during program execution, the additionalaxes will be synchronized to the robot movement, in such a way that both movements will be completed in the same time.

If the mechanical unit is coordinated, the TCP velocity in the object coordinate system, will be the programmed velocity irrespective of the movements of the additional axes. Two types of coordination categories exist. The first category of coordination is when the robot base is moved, e.g. the coordination to a gantry or track movement. This means that the robot is mounted on a gantry or a track, and may be moved along these axes. The world and user/object coordinate systems, however, will be fixed in the room, and the robot movements in these coordinate systems will be independent of simultaneous gantry or track movements. This coordination is automatically active, if the mechanical unit with the track motion is active.

The second coordination category, is when the robot movements are coordinated to the movements of a user frame connected to a mechanical unit. E.g. a user frame may be placed on a turntable and connected to its movements. An ordinary work object may be used for this purpose, if it is marked with the name of the mechanical unit to be connected to, and that it should be moveable. The coordination will be active if the mechanical unit is active, and the coordinated work object is active. When such a coordinated work object is used, in jogging or in a move instruction, the data in the  $\text{ufram}$ e component will be ignored and the location of the user coordinate system will only depend on the movements of the mechanical unit. However the oframe component will still work giving an object frame related to the user frame and also the displacement frame may be used.

4.3.2.1 How to get started with a coordinated track motion

## **4.3.2 Coordinated track motion**

## **4.3.2.1 How to get started with a coordinated track motion**

#### **Coordination procedure**

In the checklist below, the steps required to coordinate track motion are described. In each step, there may be a reference to another chapter in this manual, where more details of the specific actions to be taken will be found.

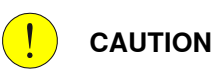

If a non-ABB track motion is used, no fast robot movements can be made coordinated with the track motion. Slow movements with reduced acceleration may work, but preferably the robot shall be still while the track moves.

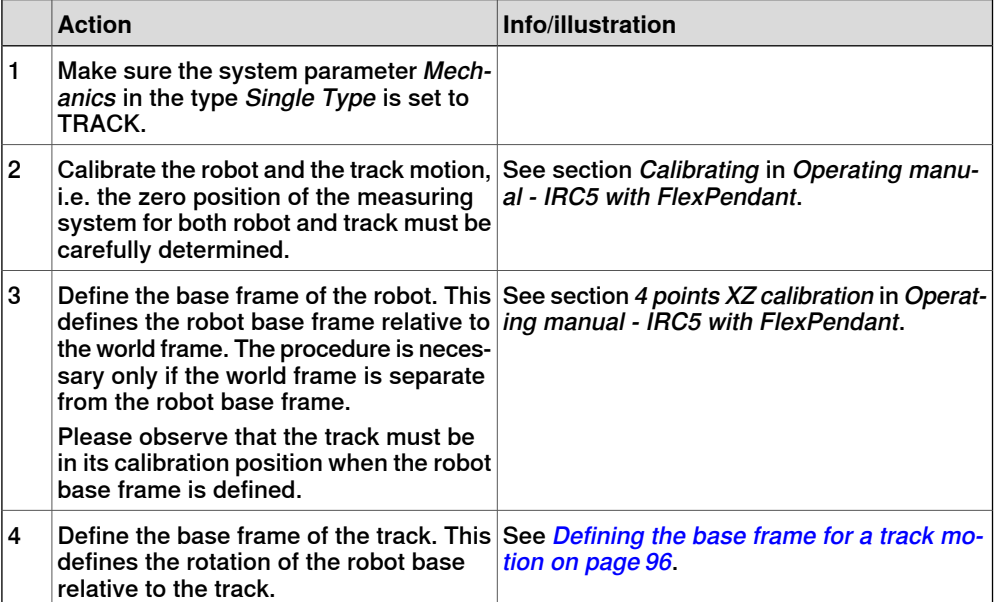

4.3.2.1 How to get started with a coordinated track motion **Continued** 

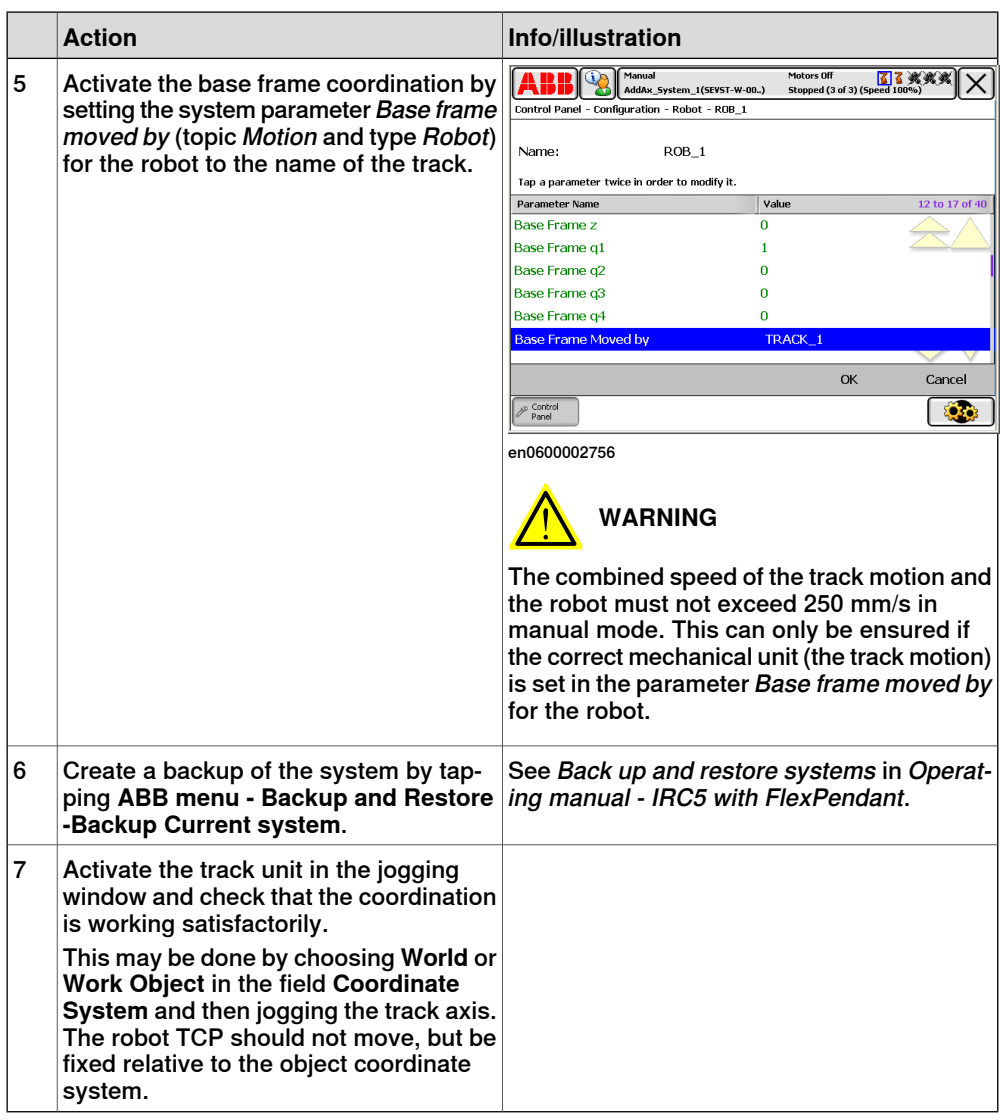

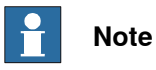

If the robot base frame is rotated after the calibration of the track base frame, a new base frame calibration of the robot has to be done and also a new baseframe calibration of the track.

4.3.2.2 Defining the base frame for a track motion

## **4.3.2.2 Defining the base frame for a track motion**

#### **Prerequisites**

<span id="page-95-0"></span>To make coordinated track motion possible it is necessary to define the base frame of the track. This frame is located in the calibration position of the track (see illustration below).

For the definition of a track base frame you need a world fixed tip within the robot's working range. The calibration procedure consists of a number of positionings of the TCP to the reference point (world fixed tip).

Please note that before the base frame of the track may be defined, the base frame of the robot must be defined with the track in the calibration position, that is robot base frame identical with track base frame.

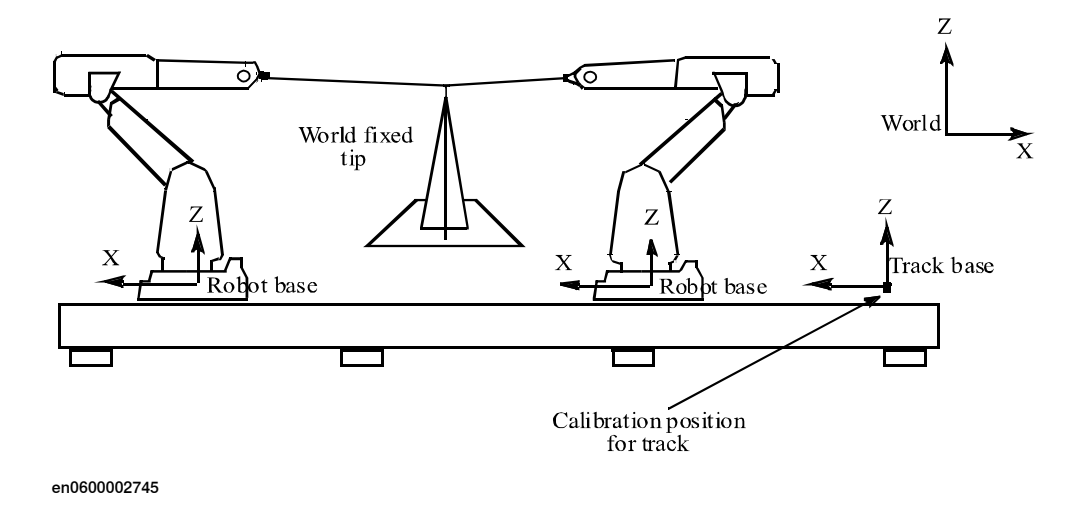

#### **Definitions for track base coordinate system**

The track's base coordinate system has its origin in the robot's base when the track is in its calibration position. The x direction is pointing along the linear track path and the z axis of the track's coordinate system is parallel with the z axis of the robot's base coordinate system.

The illustration below shows an example of how the base systems are oriented for a specific robot mounting. In this case the robot is mounted on the track at an angle of 45 degrees.

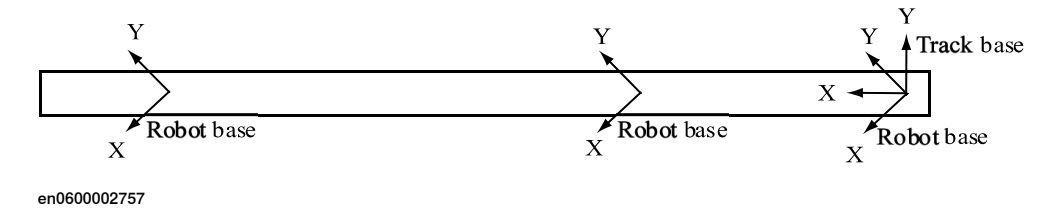

#### **Base frame definition procedure**

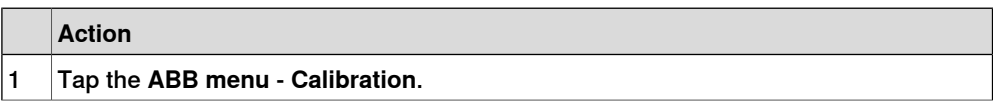

Continues on next page

## 4.3.2.2 Defining the base frame for a track motion **Continued**

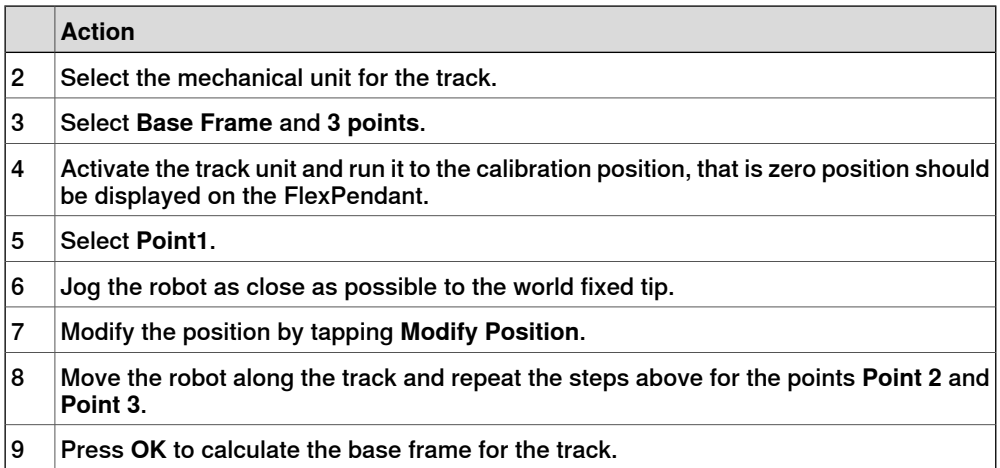

## **Result**

The result of the calculation is displayed (expressed in the world coordinate system). The following values are shown:

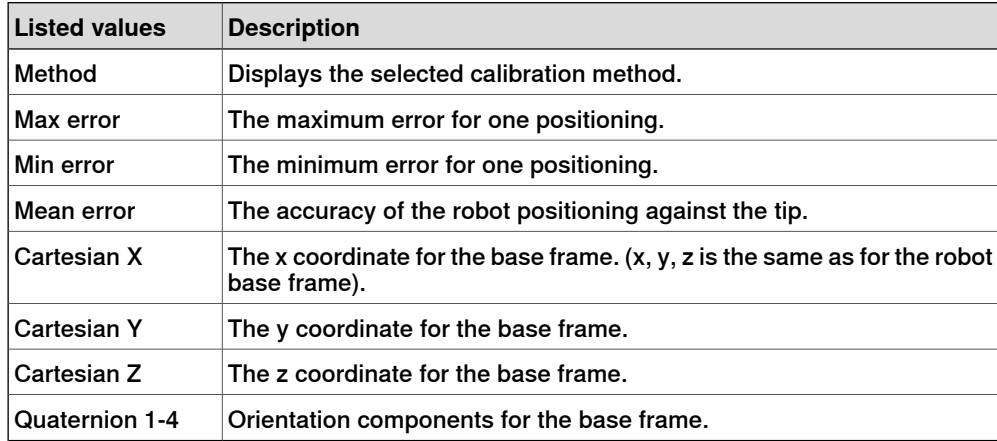

If the estimated error is acceptable, press **OK** to confirm the new track base frame. If the estimated error is unacceptable, press **Cancel** to redefine the calibration.

4.3.3.1 How to get started with a coordinated (moveable) user coordinate system

## **4.3.3 Coordinated positioners**

## **4.3.3.1 How to get started with a coordinated (moveable) user coordinate system**

### **Coordination procedure**

In the checklist below, the steps required to coordinate a user coordinate system are described. In each step, there may be a reference to another chapter in this manual, where more details of the specific actions to be taken will be found.

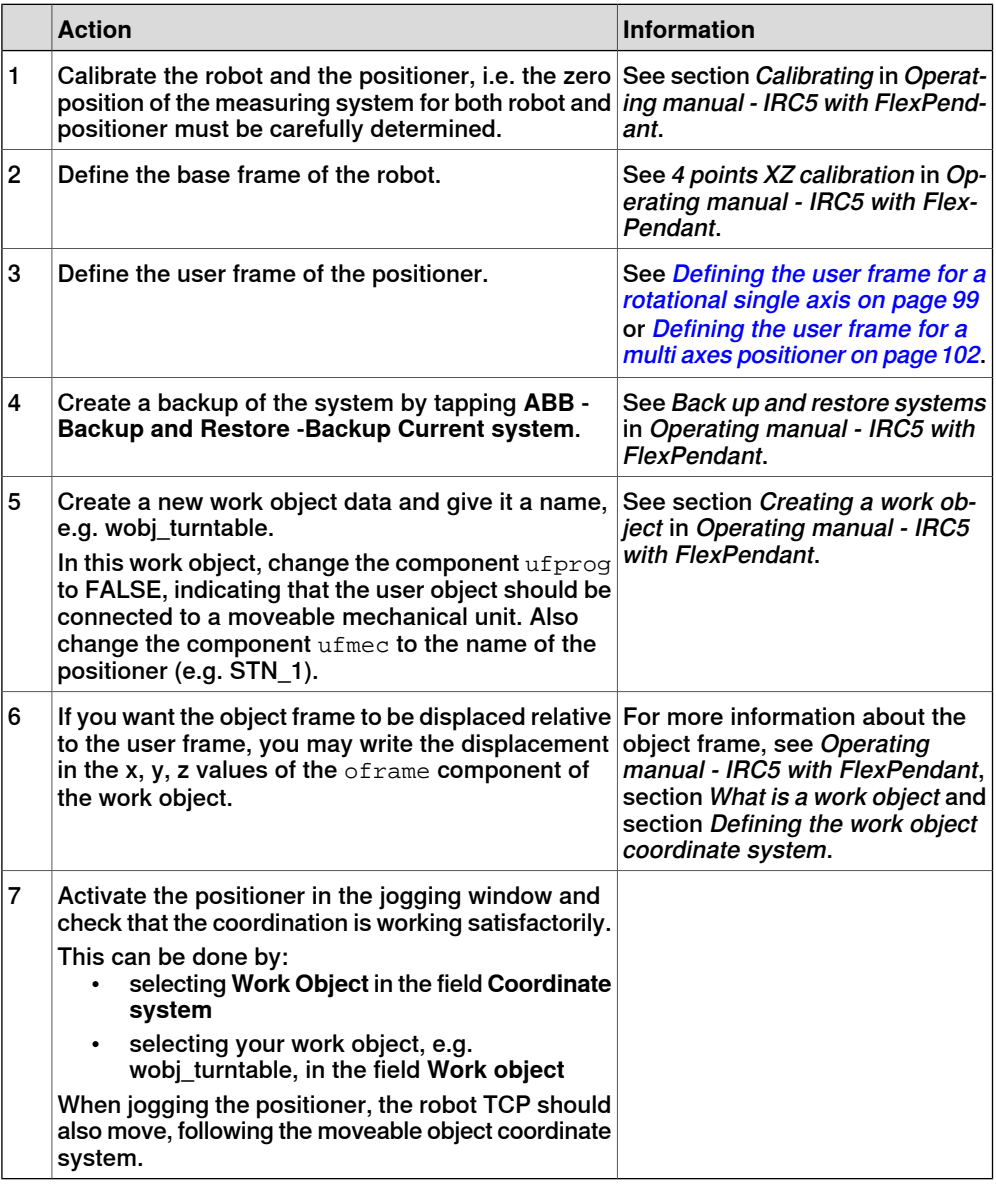

# **Tip**

When programming, it is important to have the coordinated work object, in this case wobj turntable, programmed as an argument in each move instruction. This will be automatically added to the move instruction, if the work object is activated in the jogging window before starting the programming.

## **4.3.3.2 Defining the user frame for a rotational single axis**

## **About defining the user frame**

<span id="page-98-0"></span>This method will define the location of the user coordinate system of a rotational single axis positioner, relative to the world coordinate system. As it is a single axis the base frame and user frame will coincide. This user coordinate system should be used when a coordinated work object is used.

#### **Prerequisites**

The definition of a user frame for a rotational additional axis requires that the turntable on the additional axis has a marked reference point. The calibration procedure consists of a number of positionings for the robot's TCP on the reference point when the turntable is rotated to different angles (see illustration below).

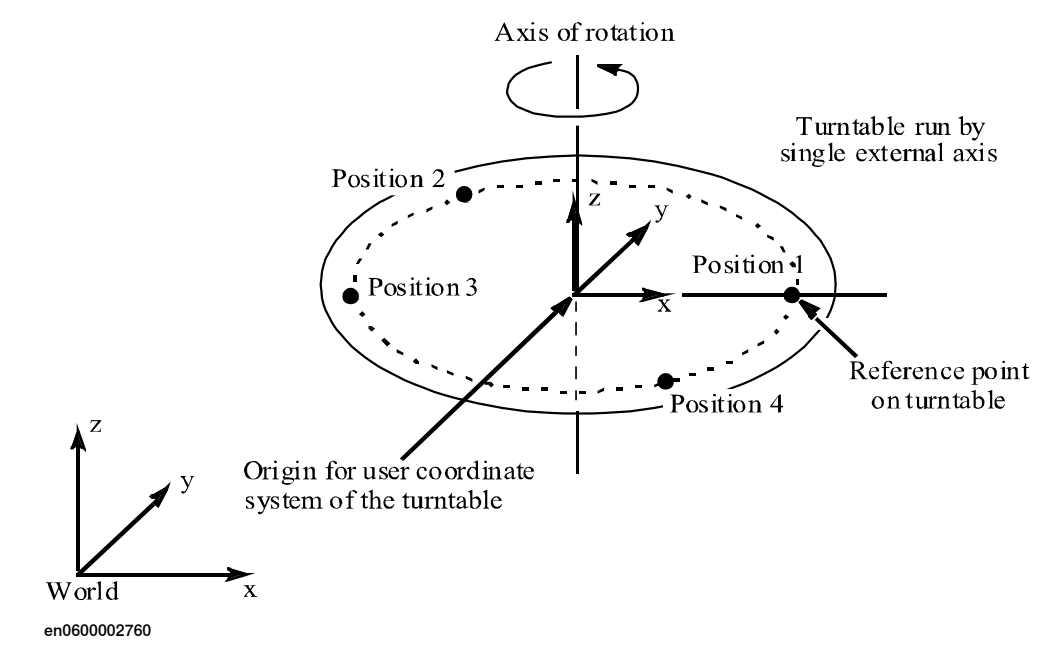

© Copyright 2004-2023 ABB. All rights reserved.

4.3.3.2 Defining the user frame for a rotational single axis **Continued** 

## **Position and directions of the user frame**

The user coordinate system for the rotational axis has its origin in the centre of the turntable. The z direction coincides with the axis of rotation and the x axis goes through the reference point. The illustration below shows the user coordinate system for two different positionings of the turntable (turntable seen from above).

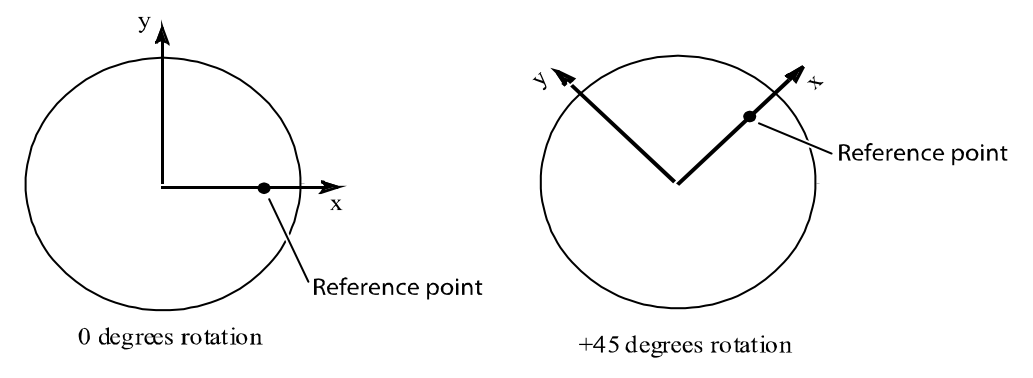

en0600002761

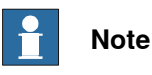

If it is intended to simulate the positioner in RobotStudio, it is recommended to define the user coordinate system of the rotational axis so that it coincides with the user coordinate system of the RobotStudio model.

#### **User frame definition procedure**

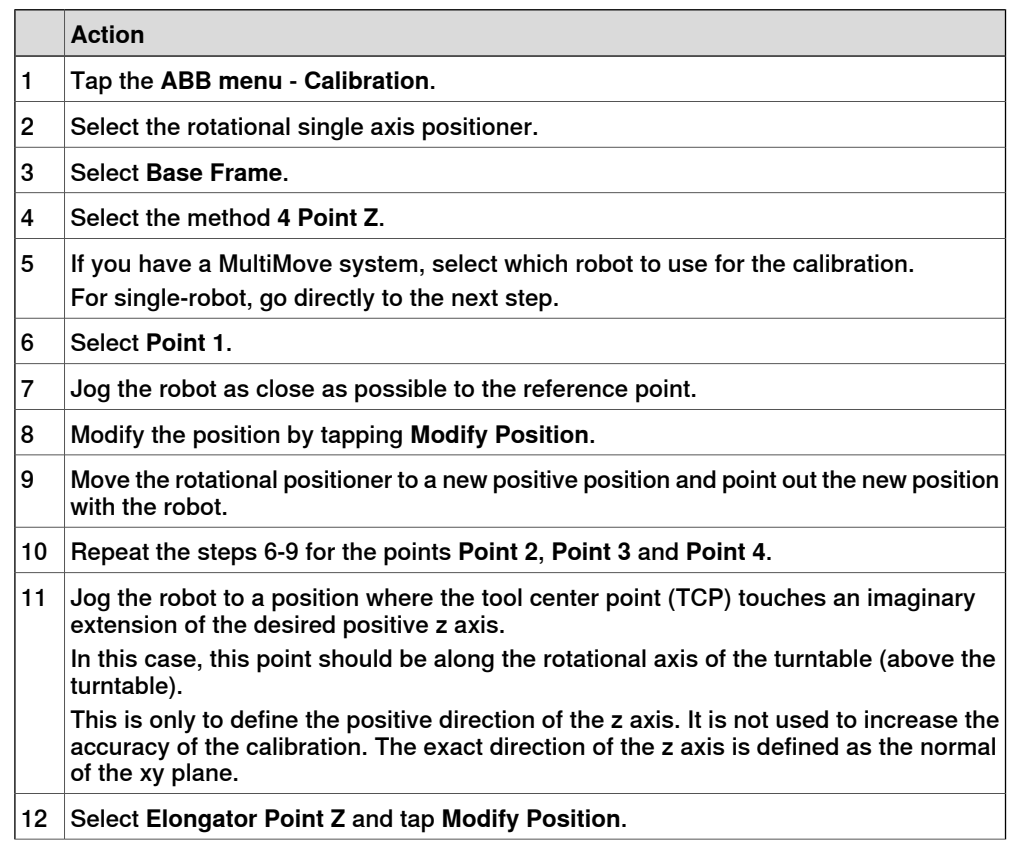

## 4.3.3.2 Defining the user frame for a rotational single axis **Continued**

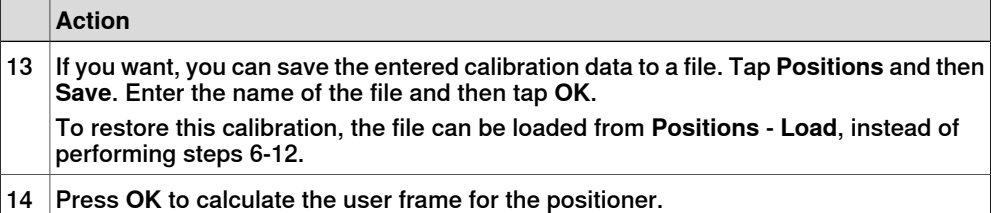

## **Result**

The result of the calculation is displayed (expressed in the world coordinate system). The following values are shown:

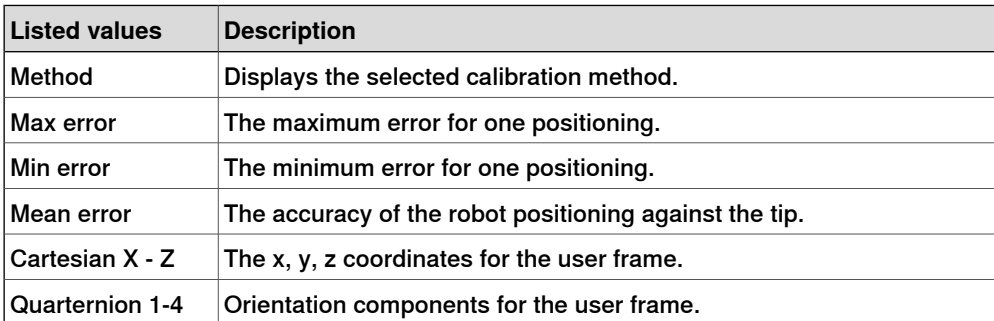

If the estimated error is acceptable, press **OK** to confirm the new user frame.

If the estimated error is unacceptable, press **Cancel** to redefine the calibration.

4.3.3.3 Defining the user frame for a multi axes positioner

## **4.3.3.3 Defining the user frame for a multi axes positioner**

#### **Parameter file required**

<span id="page-101-0"></span>It is possible to define positioners with more than one axis. To achieve the best possible performance from such a positioner, a set of data, describing its kinematic and dynamic properties (among other things), must be defined. This data cannot be defined in the system parameters via the FlexPendant or RobotStudio, but must be read from a parameter file. If no file was supplied with the manipulator, the manipulator cannot be coordinated with the robot. It can, however, be defined as a number of separate external axes.

## **Differences between one and multi axes positioner**

The principles for defining a user frame for a multi axes positioner are the same as for a one axis positioner, see *Defining the user frame for a [rotational](#page-98-0) single axis* on [page](#page-98-0) 99. However, note that the axis must be moved in positive direction (see step 9 below).

For a positioner with more than one axis, a 4 point calibration is performed for each axis.

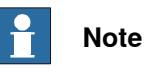

If it is intended to simulate the positioner in RobotStudio, it is recommended to define the user coordinate systems of the rotational axes so that they coincide with the user coordinate systems of the RobotStudio model.

## **Define number of axes**

The number of axes belonging to the positioner must be defined in the configuration file before coordinated motions are possible. The value should represent the number of axes connected in serial.

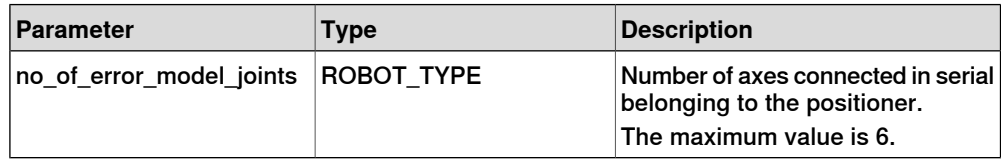

The parameter does not need to be set for ABB positioners.

#### **User frame definition procedure**

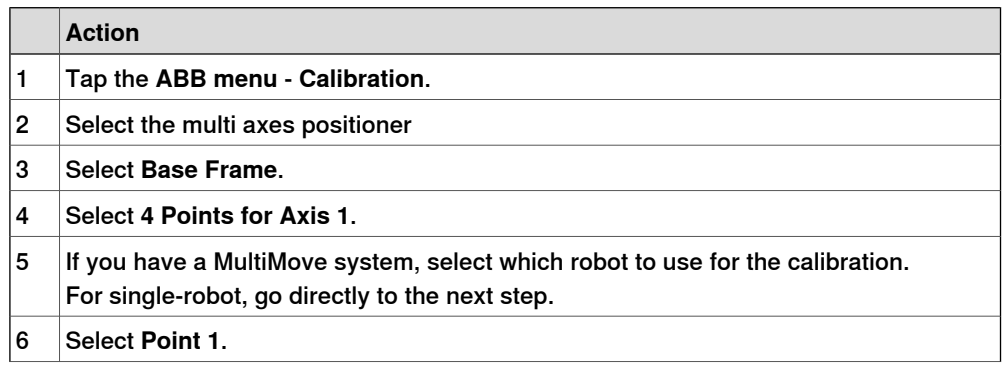

Continues on next page

## 4.3.3.3 Defining the user frame for a multi axes positioner **Continued**

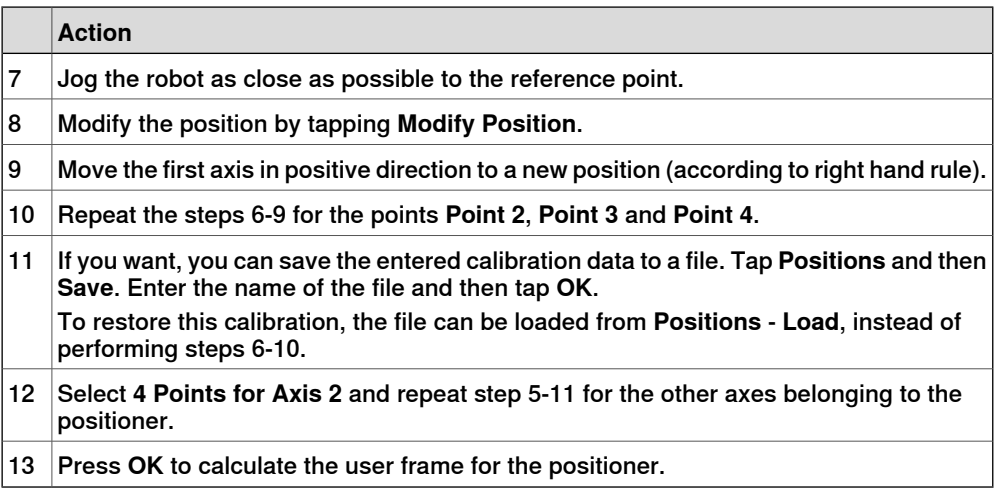

## **Result**

The result of the calculation is displayed (expressed in the world coordinate system). The following values are shown:

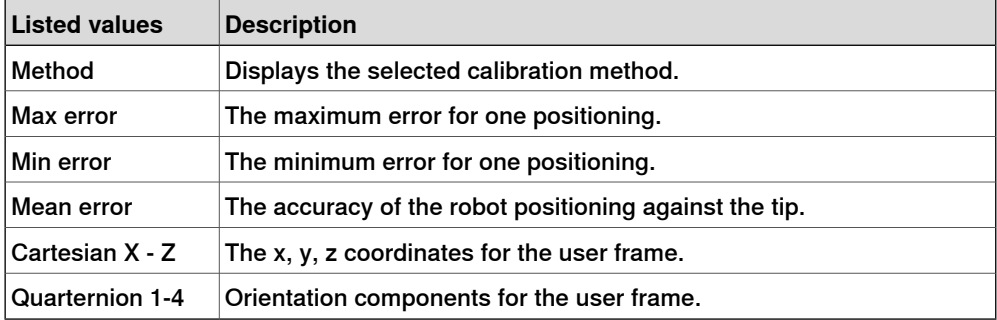

If the estimated error is acceptable, press **OK** to confirm the new user frame. If the estimated error is unacceptable, press **Cancel** to redefine the calibration.

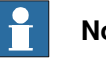

## **Note**

When defining a work object for a coordinated motion, the user frame part of the work object is left empty (unit frame). Instead the user part is computed when needed using the kinematic model and the joint position for the mechanical unit. This page is intentionally left blank

# **5 Commutation**

### **Overview of commutation**

There are two methods to find the commutation value for motors that are not included in the ABB offer.

- 1 Automatic method, see [Commutation](#page-105-0) with service routine on page 106.
- 2 Manual method, see Manual [commutation](#page-107-0) on page 108.

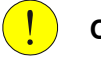

## **CAUTION**

If the motor is not properly commutated, it can rev up and break.

## **5 Commutation**

## 5.1 Commutation with service routine

## **5.1 Commutation with service routine**

## **Service routine for commutation**

<span id="page-105-0"></span>The service routine **Commutation** is used to:

- Find a commutation value for a synchronous permanent magnet motor.
- Verify that the motor phase order is correct.
- Verify that the pole pair parameter value is correct.
- Verify that the resolver connection is correct.

#### **Commutating with the service routine**

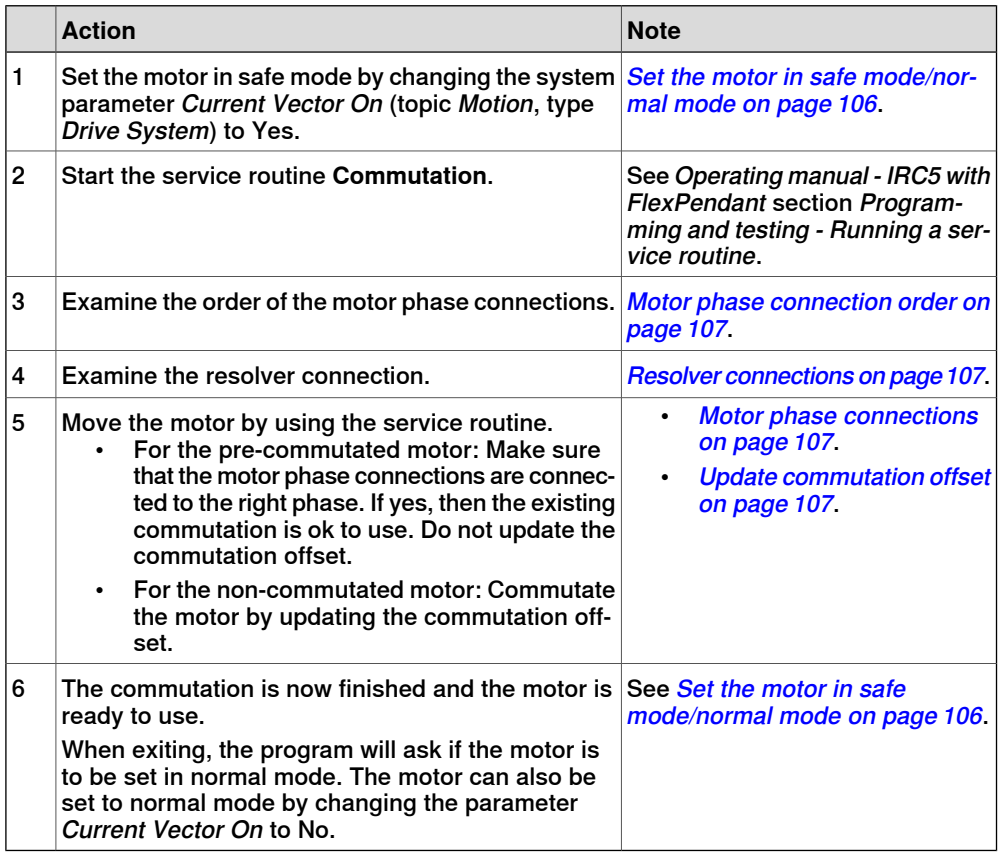

#### **Set the motor in safe mode/normal mode**

<span id="page-105-1"></span>The system parameters can be changed in the FlexPendant or in RobotStudio. On the FlexPendant tap **Control panel/Configuration/Topics/Motion/Drive System**. Then change the parameter Current Vector On to Yes or No in the Drive System. If the motor is to be set in safe mode set the parameter to Yes. If the motor is to be set in normal mode set the parameter to No.

# **CAUTION**

If the motor is not properly commutated, it can destroy itself or other equipment. To avoid this, set the motor in safe mode.

5.1 Commutation with service routine **Continued** 

#### **Motor phase connection order**

<span id="page-106-0"></span>By stepping the motor in positive direction using the service routine, the motor shaft shall turn in counter clockwise direction, if the shaft is seen from the resolver side and clockwise from the drive shaft side.

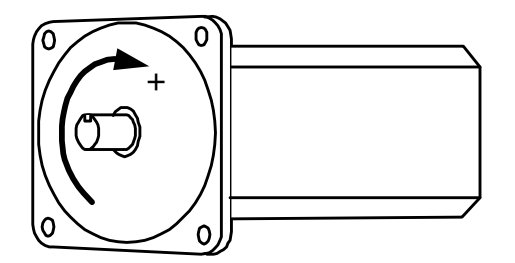

xx0400001171

If the motor is turning in the wrong direction then the motor phases have been swapped. Try changing RST to SRT, RTS, or TSR.

#### **Pole pairs parameter**

<span id="page-106-1"></span>Examine that the pole pairs (Pole Pairs) parameter is loaded with the correct value by stepping the motor from the service routine. The motor shall turn 1/16 of a revolution for every step.

#### **Resolver connections**

<span id="page-106-2"></span>From the service routine step the motor in positive direction. The resolver is connected correctly if the motor angle in the jogging window is increasing. Otherwise check the wiring of the resolver.

#### **Motor phase connections**

Using the service routine, move the motor to the commutation position. For best result, commutate without any equipment connected to the motor (a free mounted motor).

There are a number of correct commutation angles (same as Pole Pairs parameter). If the difference between the provided commutation angle and the suggested commutation angle is a multiple of 6.283185/number of pole pairs (Pole Pairs)- the commutation is ok. Otherwise all motor phases shall be moved one step forward or backward (same order! RST -> STR or TRS).

<span id="page-106-3"></span>A commutation value set by the motor manufacturer is normally more accurate than a value updated by the service routine.

#### **Update commutation offset**

To get a good commutation position the motor must not be affected by gravity or large friction from equipment connected to the motor. For best result, commutate without any equipment connected to the motor (a free mounted motor).

When the motor is aligned, the resolver commutation parameter can be set. When the parameter is set the database is also updated.

5.2 Manual commutation

## **5.2 Manual commutation**

#### **General**

<span id="page-107-0"></span>Before using an additional axis, the motor must be commutated. To do the commutation manually, connect a DC power source between two nodes and then measure the position of the motor.

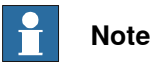

ABB motors are pre-commutated with the commutation value 1.5708. Therefore, an ABB motor does not require modifying the commutation offset.

#### **Prerequisites**

The motor must comply with the specifications in *[Motors](#page-161-0) on page 162*. The resolver must comply with the specifications in [Resolvers](#page-167-0) on page 168.

## **Required material**

This is a list of what you need to perform the commutation manually:

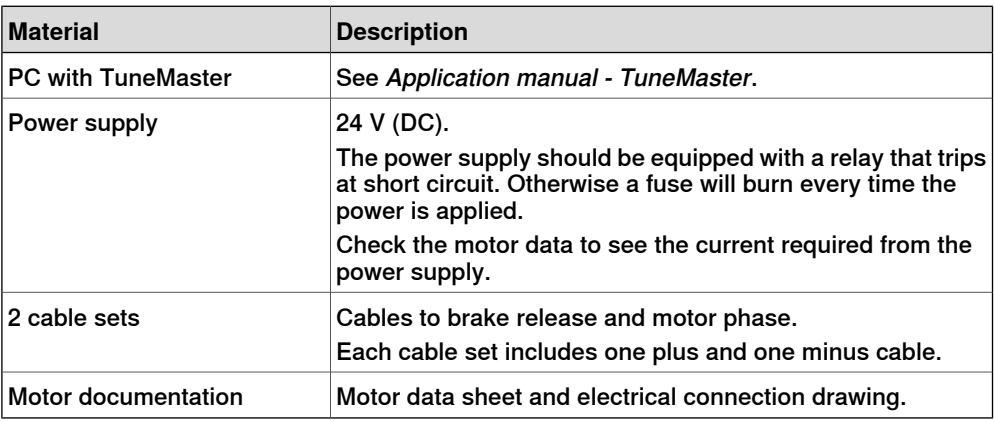

#### **Measuring the commutation position**

This procedure describes how to measure the commutation position of a motor.

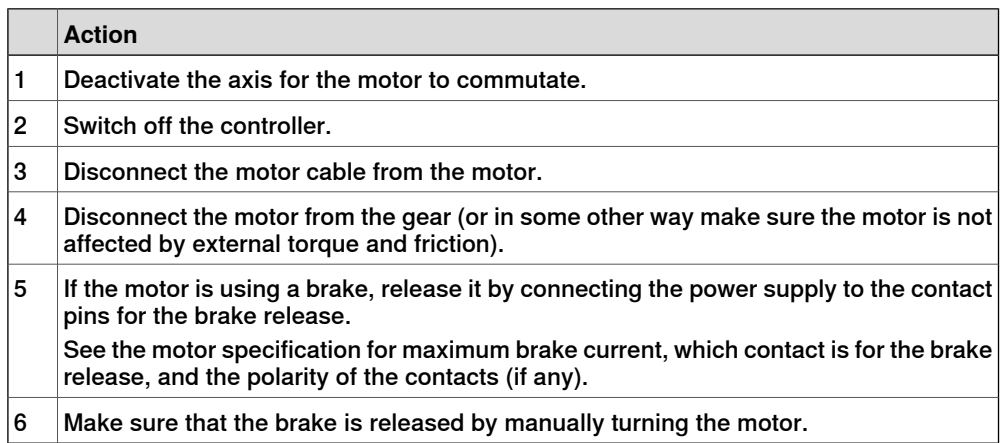
#### 5.2 Manual commutation **Continued**

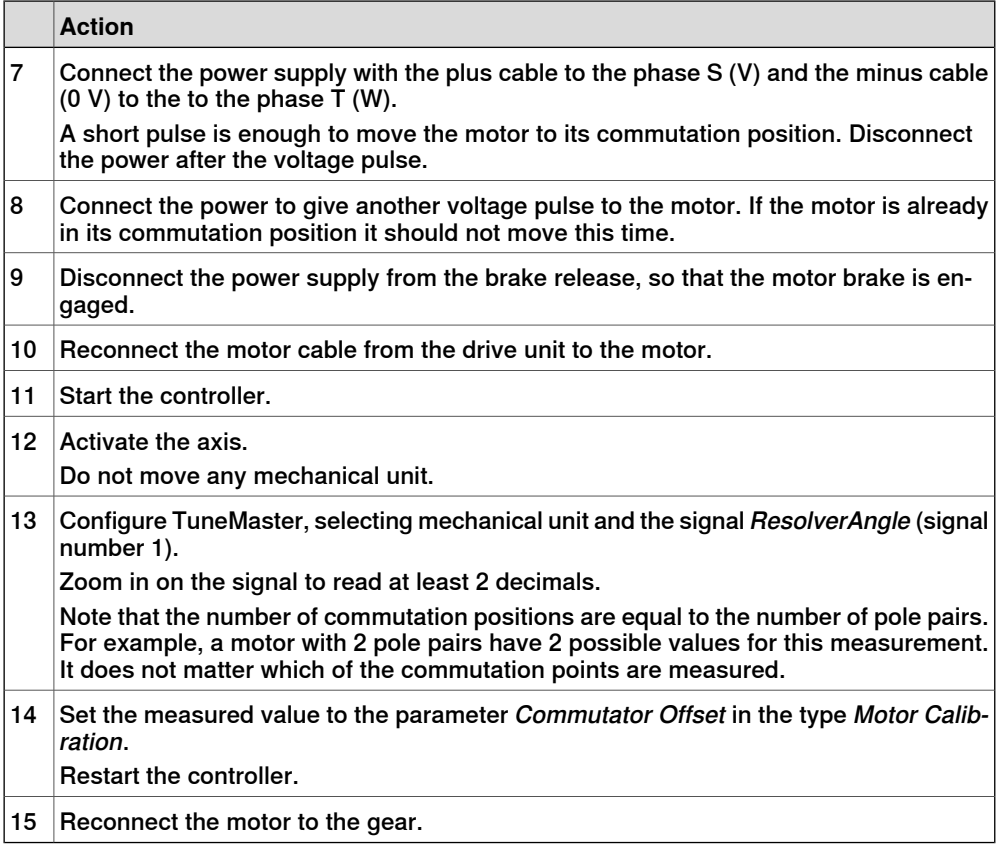

This page is intentionally left blank

## **6 Tuning**

## **6.1 Tuning of servo control parameters**

#### **Overview**

The servo control parameters can be adjusted (tuned) to achieve the best possible motion performance.

#### **Tuning with TuneMaster**

The recommended way to perform the tuning is by using the software TuneMaster. How to perform the tuning is described in Application manual - TuneMaster.

6.2.1 Tuning of the soft servo parameters

## **6.2 Additional tuning**

## **6.2.1 Tuning of the soft servo parameters**

#### **General**

This section details how to tune the following parameters in the type Lag Control Master 0:

- K Soft Min Factor
- K Soft Max Factor
- Kp/Kv Ratio Factor
- Ramp Time

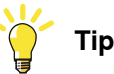

In most applications these parameters do not have to be trimmed and can be left at their default values.

#### **Tuning of K Soft Min Factor**

The procedure below details how to make the initial tuning of the parameter  $K$  Soft Min Factor.

# **Tip**

The movements in this trim procedure should be done close to the point where the soft servo is activated, to minimize the risk of an axis collapsing.

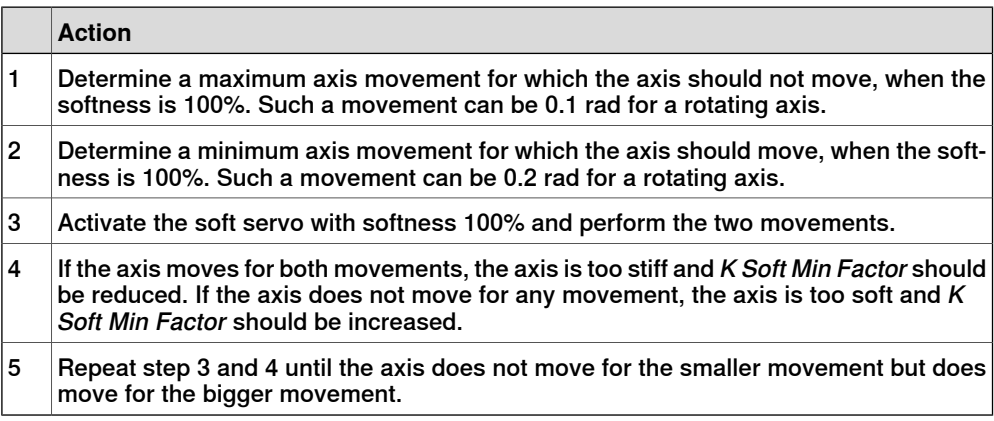

#### **Tuning of K Soft Max Factor**

In most cases, K Soft Max Factor can be left at its default value (1.0).

If the axis is too stiff at 0% softness, reduce K Soft Max Factor. If the axis is too soft at 0% softness, increase  $K$  Soft Max Factor. The tuning can be made in a similar way as for K Soft Min Factor, but with smaller movements.

#### 6.2.1 Tuning of the soft servo parameters **Continued**

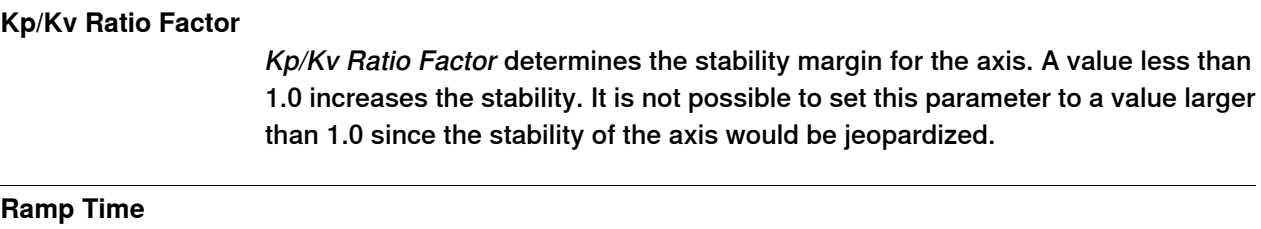

If Ramp Time is changed, the duration of the activation and deactivation phase will change. A short ramp time can result in a twitch of the axis at activation.

6.2.2 Additional tuning for servo guns

## **6.2.2 Additional tuning for servo guns**

## **Description in separate manual**

The specifics for tuning a servo gun are described in Application manual - Servo Gun Setup.

## **7 Error handling**

#### **Handling errors - an iterative process**

This section details how to handle fault localization after having performed system configuration.

Fault localization is an iterative process that must go on until all errors are eliminated. The following steps describe the order of the process:

- 1 Open the event log and select the category **Configuration**. Search for error messages and identify the first error.
- 2 Open the **Configuration Editor** in RobotStudio and correct the parameter value for the error that was found.

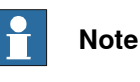

To avoid new error messages, only correct one error at a time.

- 3 Restart the controller.
- 4 Go back to step 1 and proceed with the steps above until all errors are eliminated.

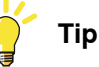

Troubleshooting is also described in the following manuals:

- Operating manual Troubleshooting IRC5
- Operating manual IRC5 Integrator's guide

All event log messages can also be found in Operating manual - Troubleshooting IRC5

#### **Summary**

Error management is necessary to secure that the right configuration file for a certain kinematic model is used. It is also important to check that parameter settings have been done with correct/allowed values.

Every time a new system configuration is done or axes are tuned, fault localization and error correction must also be done to ensure that any remaining errors will be eliminated.

This page is intentionally left blank

8.1 Acceleration Data

## **8 System parameters**

## **8.1 Acceleration Data**

#### **General**

These parameters are applicable to each arm of the external robot in question.

#### **Parameter description**

The parameters belong to the configuration type Acceleration Data in the Motion topic.

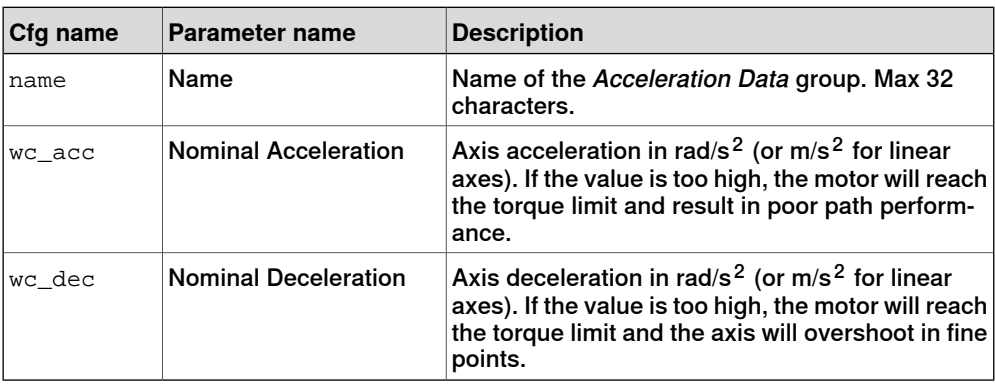

#### 8.2 Arm

#### **8.2 Arm**

#### **General**

These parameters are applicable to each arm of the robot in question.

#### **Parameter description**

The parameters belong to the configuration type Arm in the Motion topic.

#### Common parameters

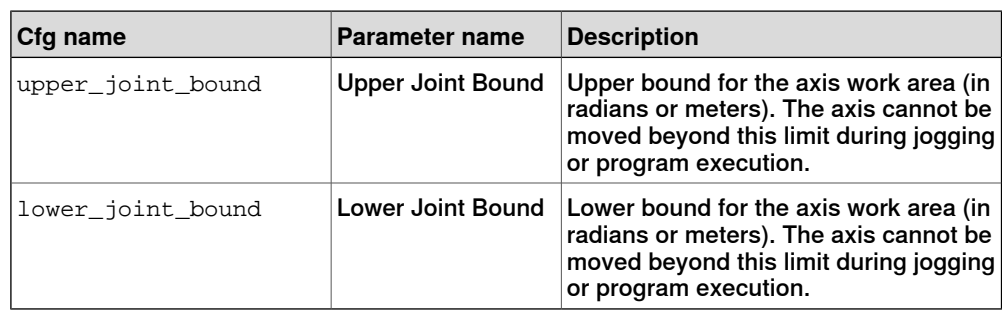

#### Parameters for additional axes

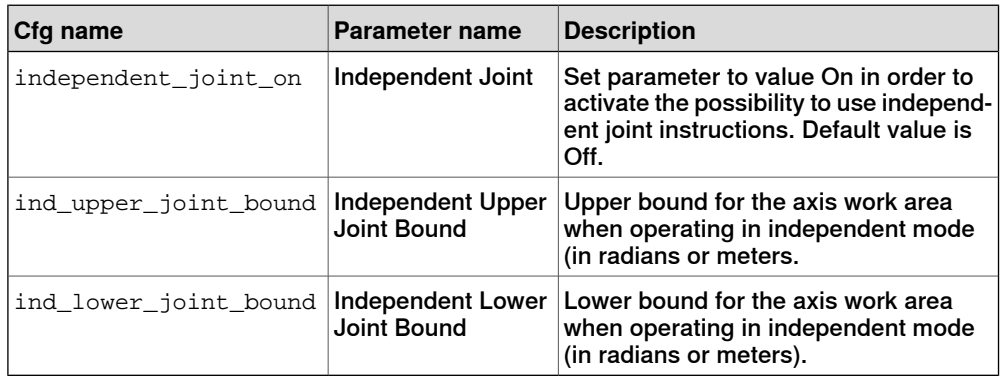

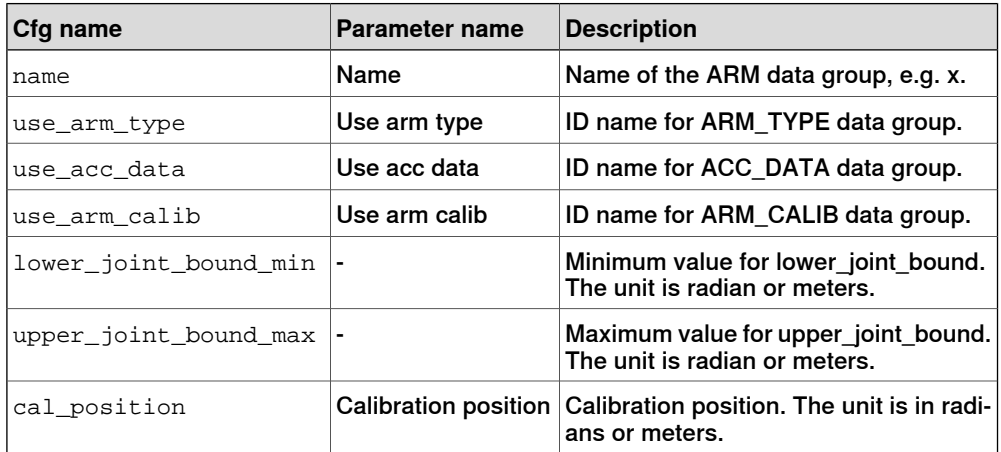

8.3 Arm Calib

#### **8.3 Arm Calib**

#### **General**

These parameters are applicable to each arm of the external robot in question.

#### **Parameter description**

The following parameters belong to the topic Motion and the type Arm Calib.

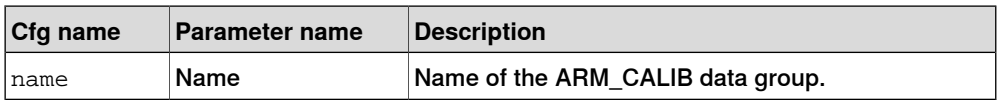

#### 8.4 Arm Type

#### **8.4 Arm Type**

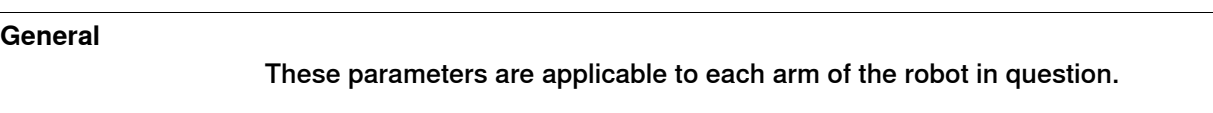

#### **Parameter description**

The parameters below are the parameters used to describe a kinematic model in GEN\_KIN and they are based on the standard Denavit-Hartenberg convention and follows the description provided in Introduction to Robotics, Mechanics and Control by John J. Craig. The parameters are provided for each joint and to be able to set up a kinematic model, it is necessary to understand how coordinate systems in the respective joints are transformed based on the parameters. Here coordinate system 0 is a fixed coordinate system with a certain relation to the world coordinate system. Coordinate system 1 is attached to joint 1, coordinate system 2 is attached to joint 2, etc. The description below is assumed to be provided for joint k (coordinate system k), the previous joint coordinate system is referred to as coordinate system k-1 and the next coordinate system hence k+1.

## Parameters for non ABB robots

The following parameters belong to the topic Motion and the type Arm Type.

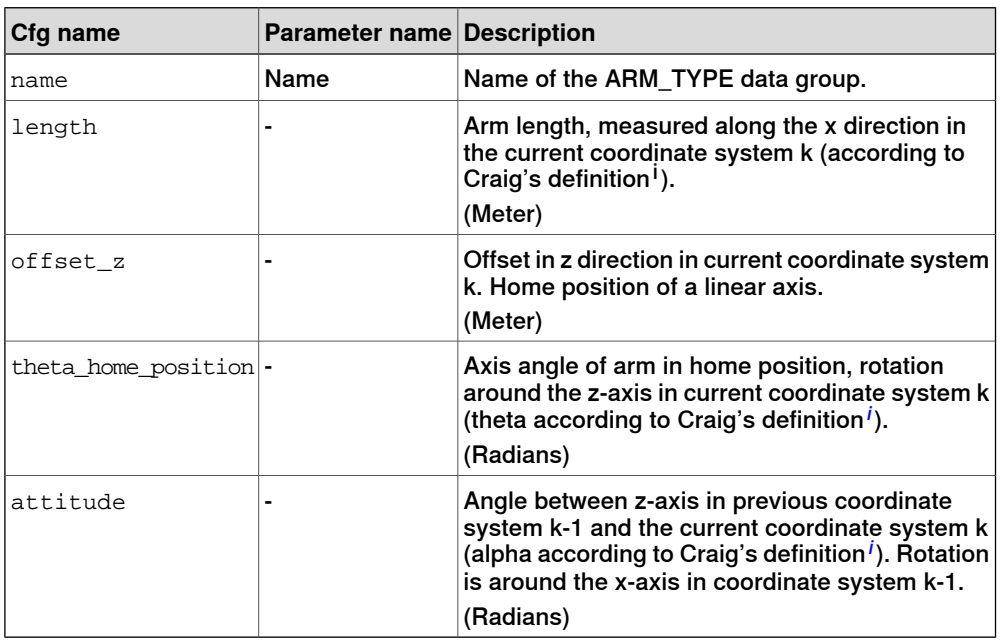

<span id="page-119-0"></span><sup>i</sup> The Denavit-Hartenberg notation according to John J. Craig in Introduction to Robotics, Mechanics and Control

## Example 1 – XYZC(Z), available as template

Build a gantry with linear axes along X, Y and Z and a rotation around the Z axis. In the MOC.cfg file, the following information will be included. See also the template files where additional info is also shown.

ROBOT:

-name "ROB\_11" -use\_robot\_type "ROB11\_XYZC(Z)" \

8.4 Arm Type **Continued** 

```
-use_robot_calib "r11_uncalib" \
-use_joint_0 "rob11_1" -use_joint_1 "rob11_2" \
-use_joint_2 "rob11_3" -use_joint_3
ROBOT_TYPE:
-name "ROB11_XYC(Z)" -type "GEN_KIN3" -error_model "NOMINAL" \
-no_of_joints 4 -master_robot -tcp_robot \
-base\_pose\_rot\_u0 0.70710678 -base\_pose\_rot\_u1 0 \setminus-base_pose_rot_u2 0.70710678 -base_pose_rot_u3 0
```
The base\_pose\_rot parameters are used to get the coordinate system for the first joint such that the z-axis is aligned with the linear movement direction, the x-axis in the world coordinate system. In addition, JOINT and ARM sections has to be set up in the MOC.cfg to be complete, see the template files. The property to decide whether the axis is rotating or linear is part of the type TRANSMISSION. By using rotating move, the axis will be rotating around the local z-axis, otherwise the motion will be translational along the z-axis.

With the parameters above, the type ARM TYPE is shown below.

```
ARM_TYPE:
-name "ROB11 1" -length 0 -offset z 0 -attitude 0 \setminus-theta_home_position 0
-name "ROB11_2" -length 0 -offset_z 0 -attitude 1.5707963 \
-theta home position 1.5707963
-name "ROB11_3" -length 0 -offset_z 0 -attitude 1.5707963 \
-theta_home_position 0
-name "ROB11 4" -length 0 -offset z 0 -attitude 0 \backslash-theta_home_position 0
```
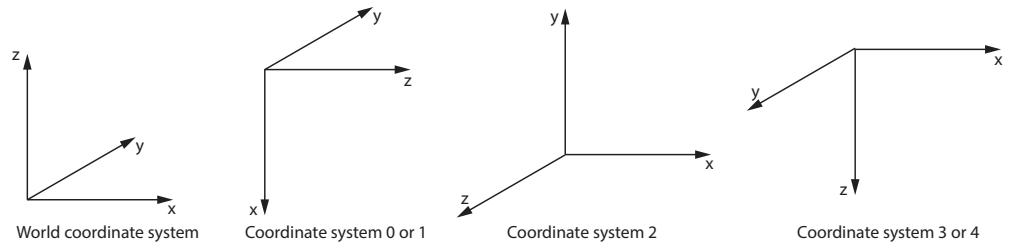

xx1800001533

- 1 Transformation from world coordinate system to the joint 1 coordinate system is done by the base pose rot parameters in ROBOT TYPE. Joint 1 is linear and moves along the z-axis of coordinate system 1, which is aligned with the x-axis of the world coordinate system.
- 2 The Joint 1 coordinate system is rotated around the x-axis of coordinate system 1 to get the z-axis of coordinate system 2 aligned with the negative

8.4 Arm Type **Continued** 

> y-axis in the world coordinate system by a rotation of π/2. This is achieved by using the attitude parameter. To prepare for the coordinate system 3 to have x-axis aligned with world coordinate system, a rotation is also performed around the z-axis of the coordinate system 2 by setting the theta\_home\_position parameter to π/2.

3 To achieve a final coordinate system with negative z-axis aligned with the world coordinate system, the attitude parameter is used, providing a rotation around the x-axis in coordinate system 2 by  $\pi/2$  to achieve coordinate system 3 and 4.

Additional rotations, such as a spherical wrist or an additional linear axis can be attached using similar steps as above.

8.5 Brake

## **8.5 Brake**

#### **General**

These parameters control the emergency brake behavior. They are applicable to each additional axis with a brake strong enough to hold against gravitation.

#### **Parameter description**

The parameters belong to the configuration type Brake in the Motion topic.

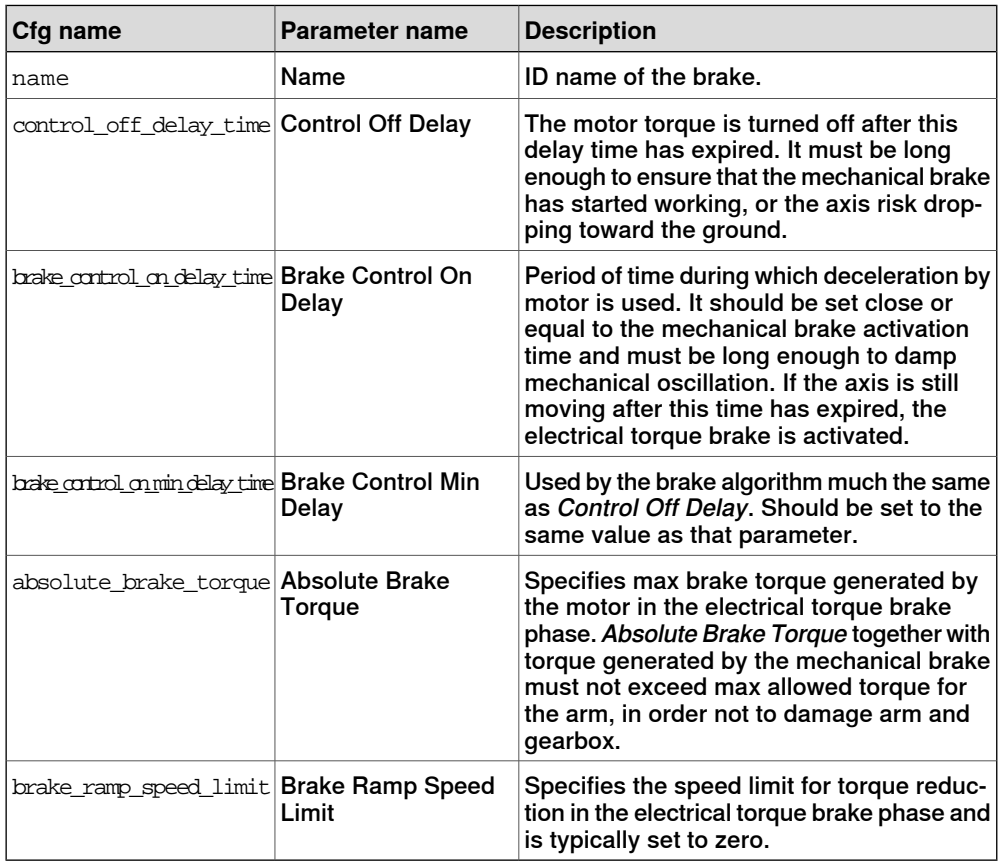

#### 8.6 Force Master

## **8.6 Force Master**

#### **General**

Force Master is used to define how a servo gun behaves during force control. The parameters only affect the servo gun when it is in force control mode.

#### **Parameter description**

The following table contains the parameters that belongs to the topic Motion and the type Force master.

#### Parameters for additional axes

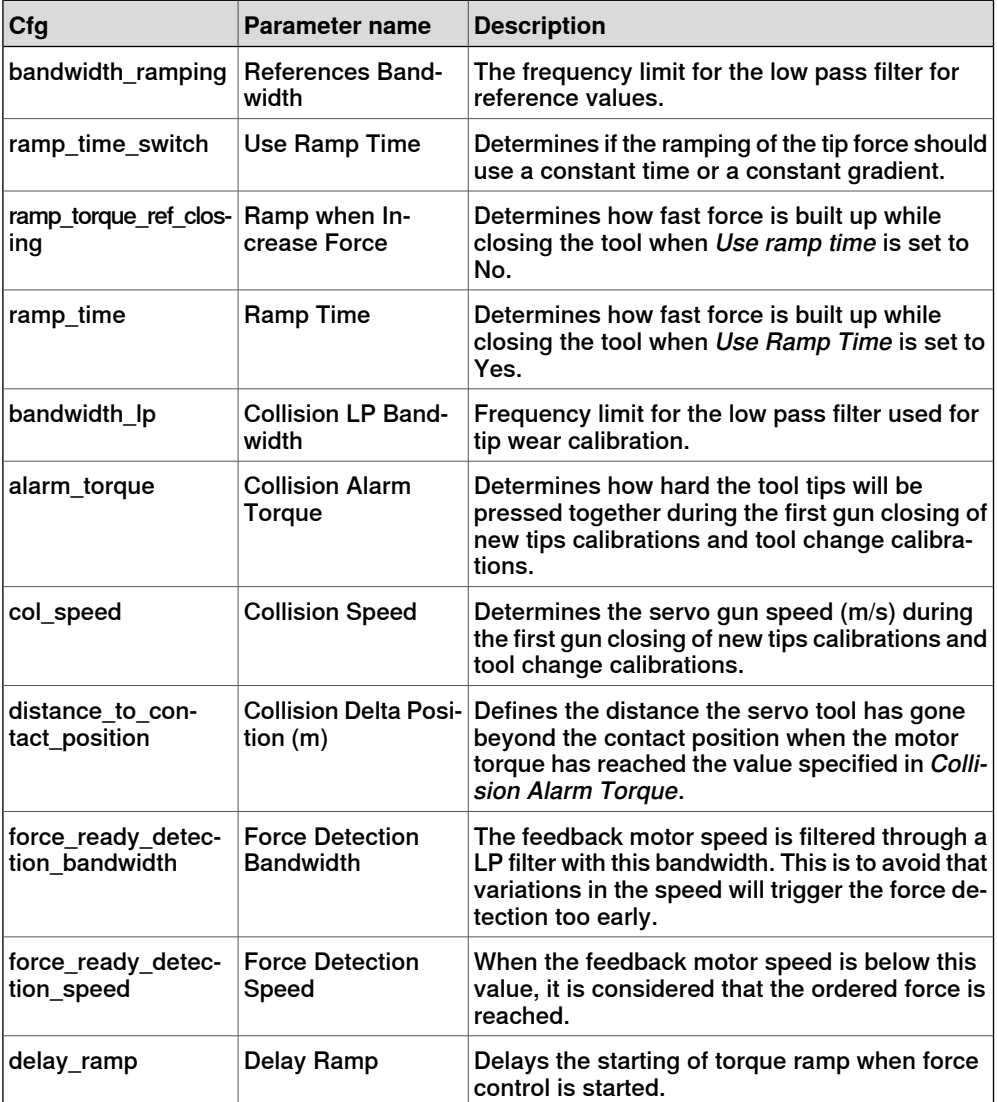

8.7 Force Master Control

#### **8.7 Force Master Control**

#### **General**

These parameters are used to set the speed limit and speed loop gain as functions of the torque.

#### **Parameter description**

The following parameters belong to the topic Motion and the type Force Master Control.

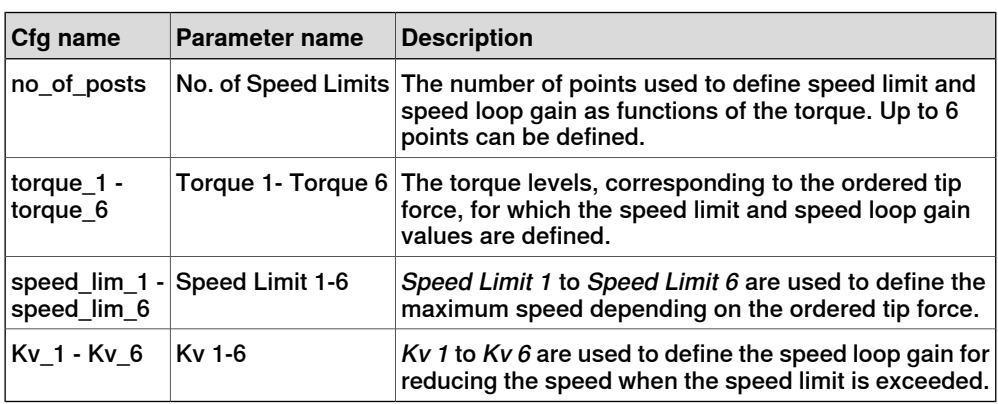

#### 8.8 Joint

## **8.8 Joint**

#### **General**

These parameters are used to identify individual axes.

#### **Parameter description**

The following parameters belong to the topic Motion and the type Joint.

#### Parameters for additional axes

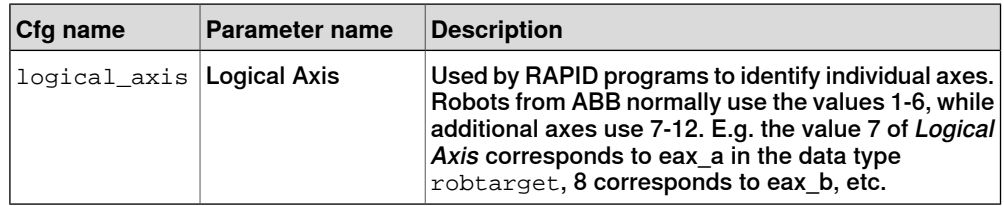

8.9 Lag Control Master 0

#### **8.9 Lag Control Master 0**

#### **General**

The type Lag Control Master 0 is normally used for regulation of axes without any dynamic model.

#### **Parameter description**

The following table contains the parameters that belong to the type Lag Control Master 0 in the topic Motion.

#### Common parameters

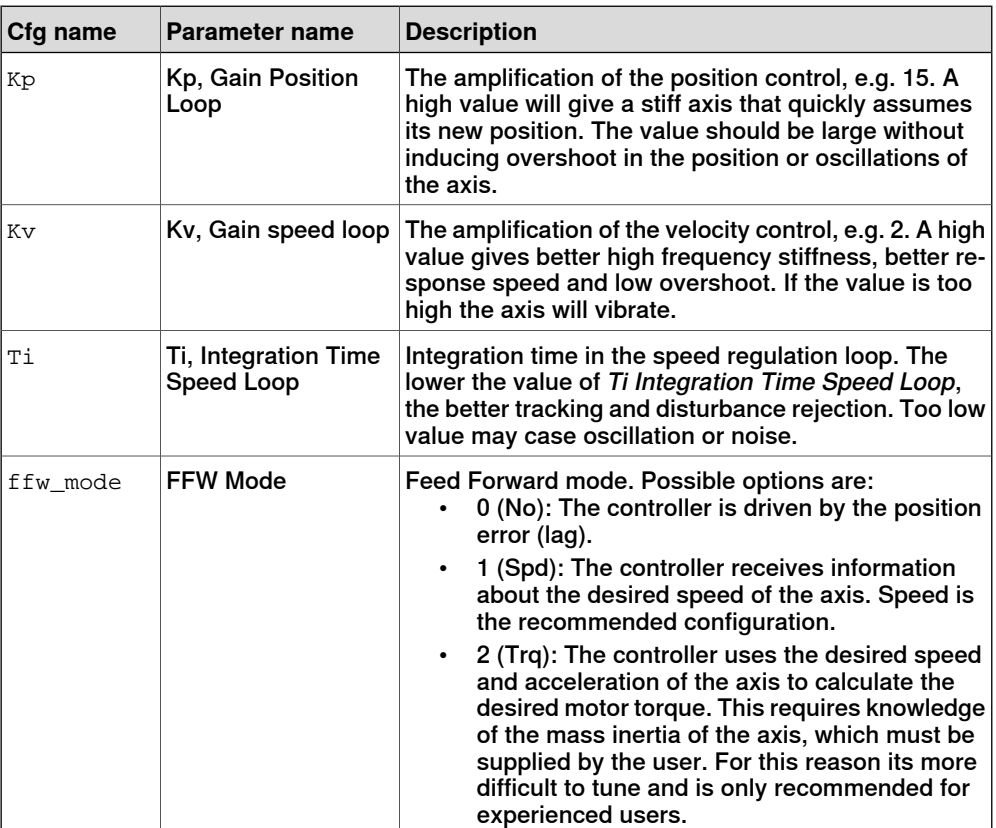

#### Parameters for additional axes

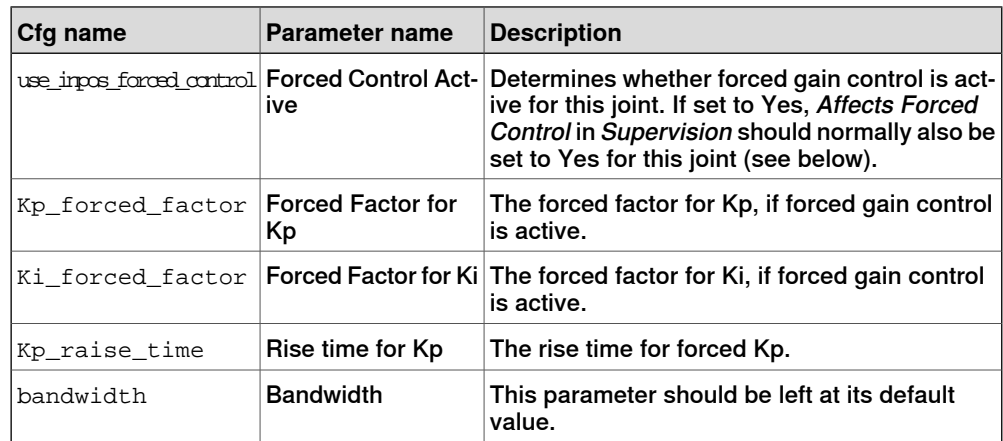

## 8.9 Lag Control Master 0 **Continued**

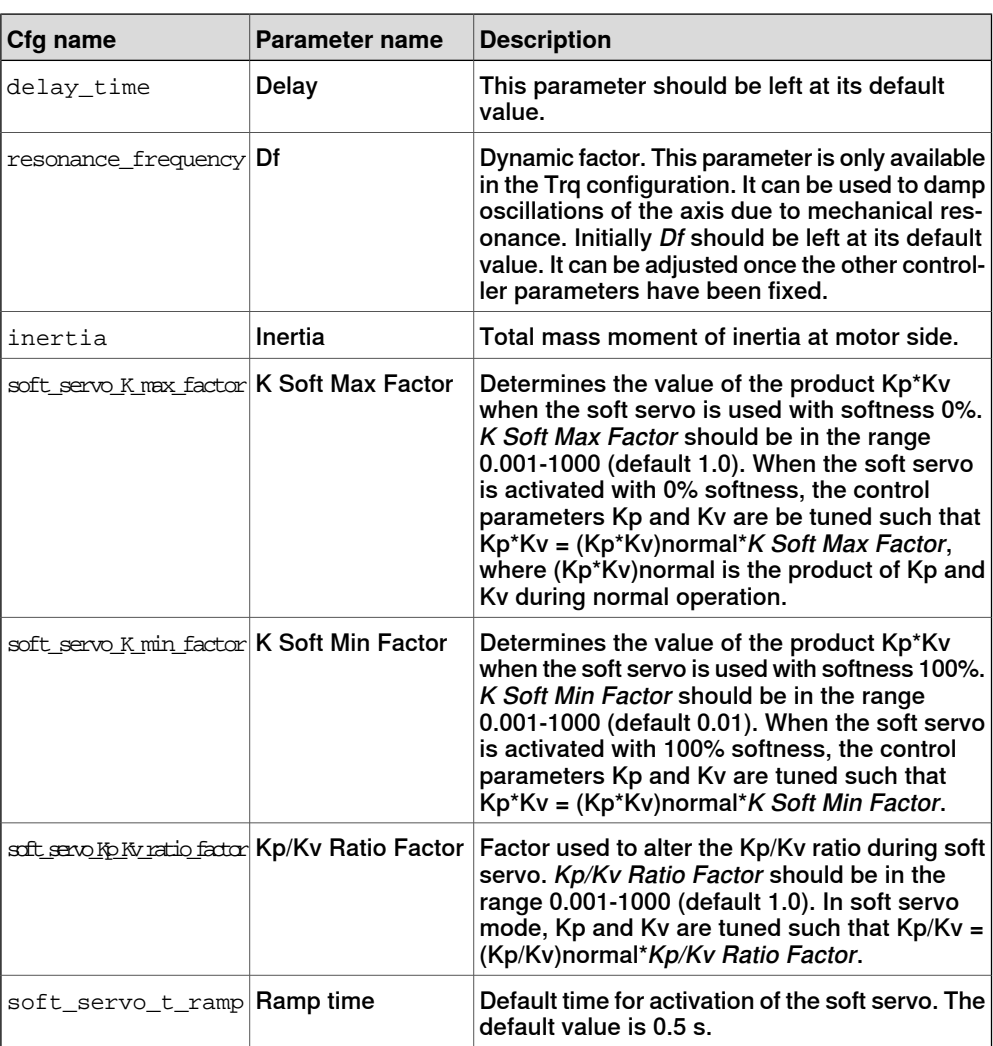

8.10 Measurement Channel

#### **8.10 Measurement Channel**

#### **General**

The type Measurement Channel provides parameters that are applicable to each axis of the robot in question.

#### **Parameter description**

The following table contains the parameters that belong to the type Measurement Channel in the topic Motion.

#### Parameters for additional axes

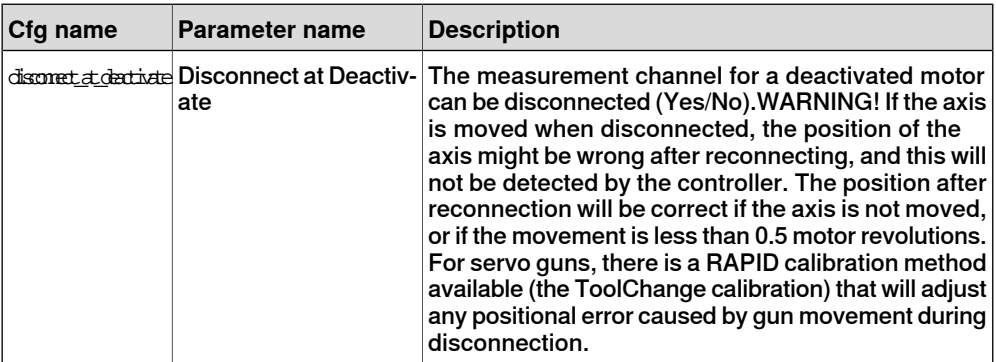

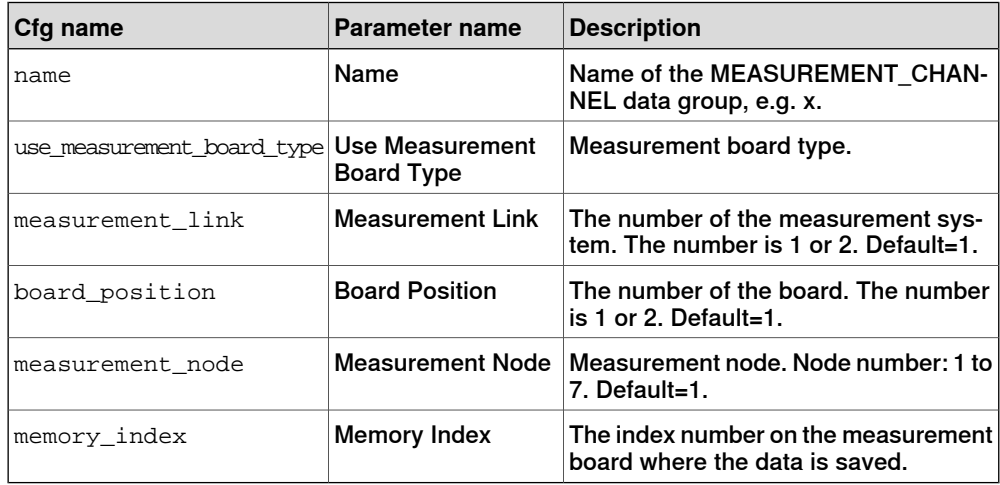

#### 8.11 Mechanical Unit

#### **8.11 Mechanical Unit**

#### **General**

The type Mechanical Unit provides parameters that are used to define the Mechanical Unit.

#### **Parameter description**

The following table contains the parameters that belong to the type Mechanical Unit in the topic Motion.

#### Common parameters

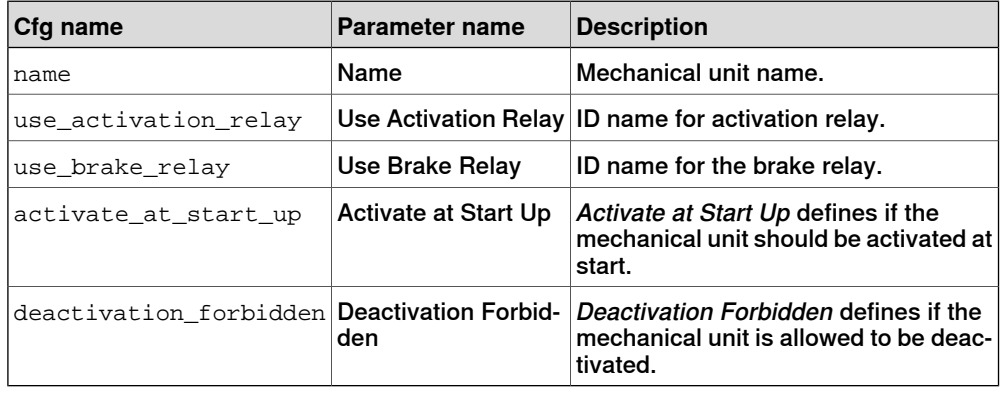

#### Parameters for additional axes

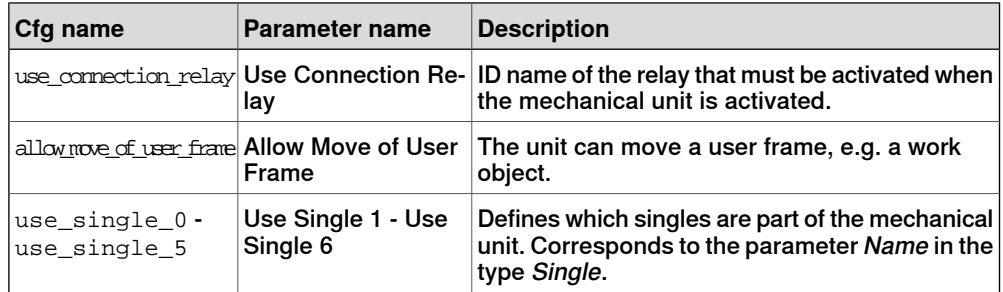

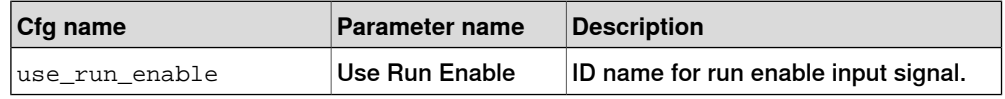

8.12 Motion Planner

## **8.12 Motion Planner**

#### **Parameter description**

The following table contains the parameters that belong to the type Motion Planner in the topic Motion.

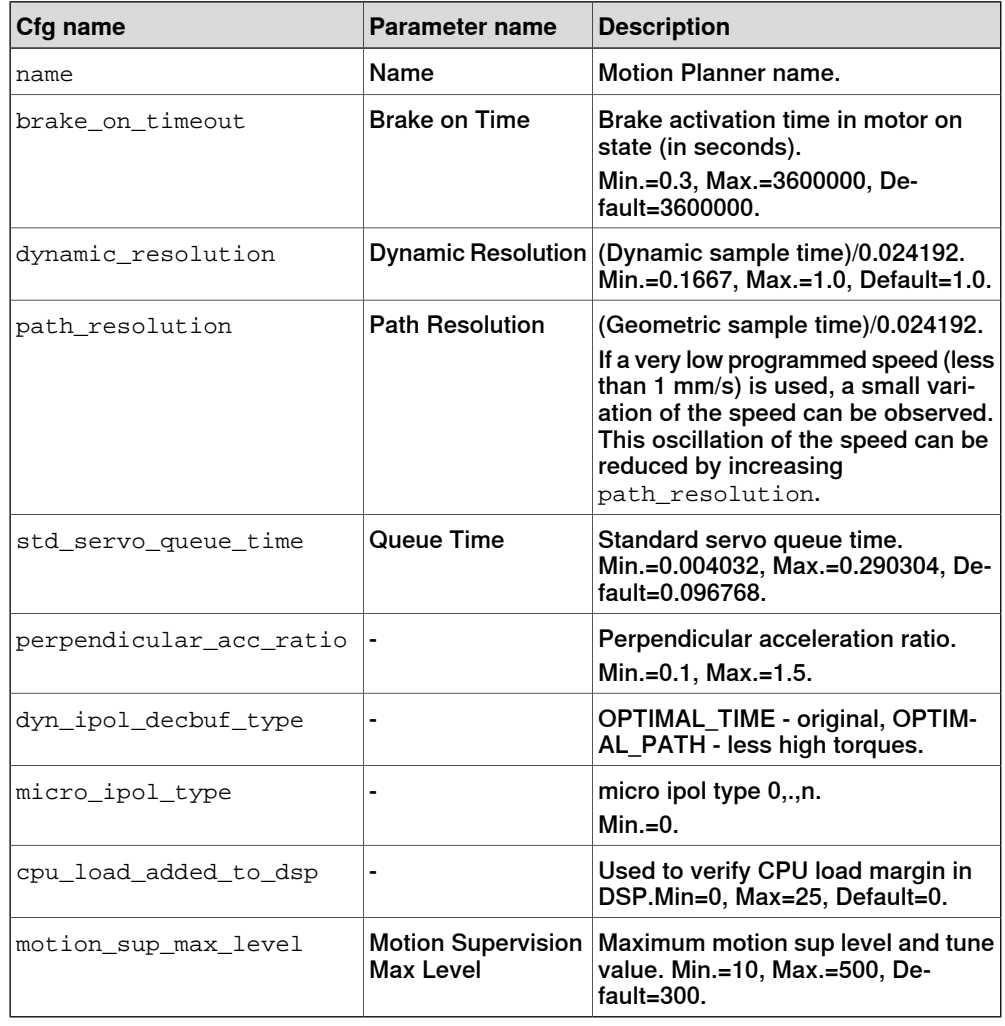

#### 8.13 Motion System

## **8.13 Motion System**

#### **Parameter description**

The following table contains the parameters that belong to the type Motion System in the topic Motion.

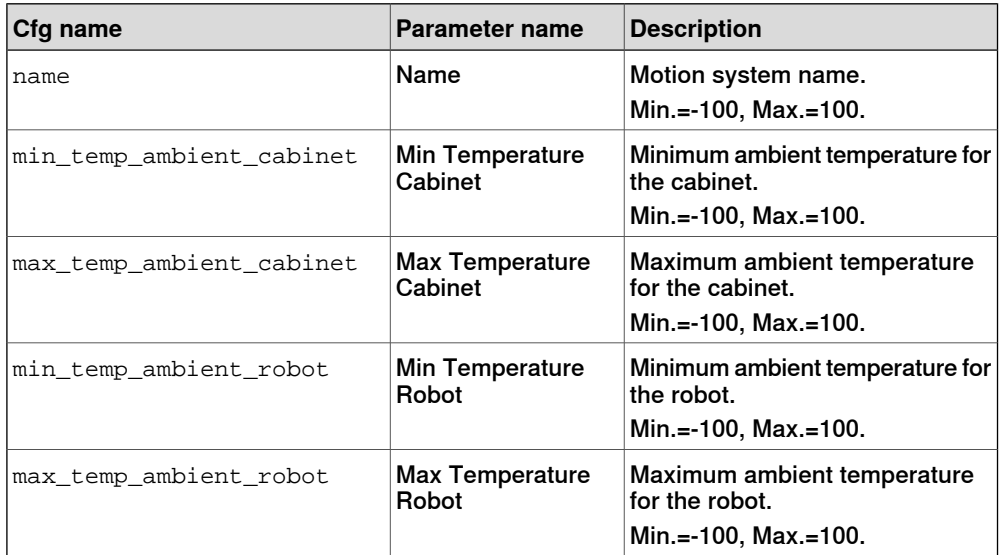

8.14 Motor

## **8.14 Motor**

#### **General**

The type Motor provides parameters that are applicable to each axis of the robot in question.

#### **Parameter description**

The following table contains the parameters that belong to the type Motor in the topic Motion.

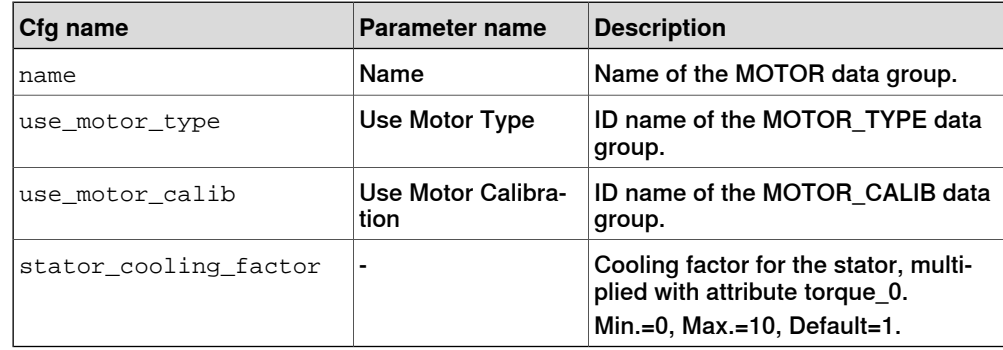

#### 8.15 Motor Calibration

#### **8.15 Motor Calibration**

#### **General**

The type Motor Calibration provides parameters that are applicable to each axis of the robot in question

#### **Parameter description**

The following table contains the parameters that belong to the type Motor Calibration in the topic Motion.

#### Common parameters

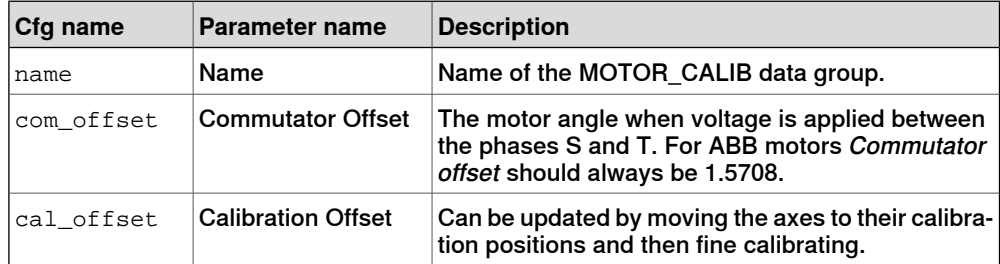

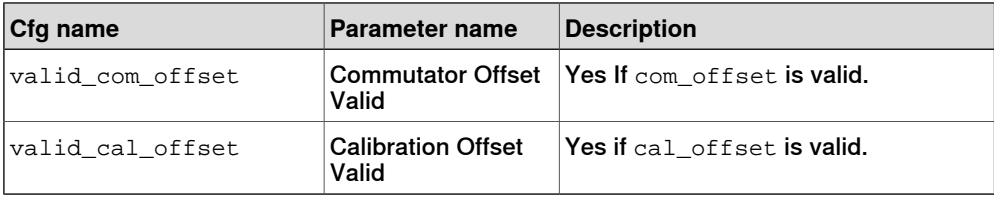

8.16 Motor Type

## **8.16 Motor Type**

#### **General**

The type Motor Type provides parameters that are applicable to each axis of the robot in question.

#### **Parameter description**

The following table contains the parameters that belong to the type Motor Type in the topic Motion.

#### Common parameters

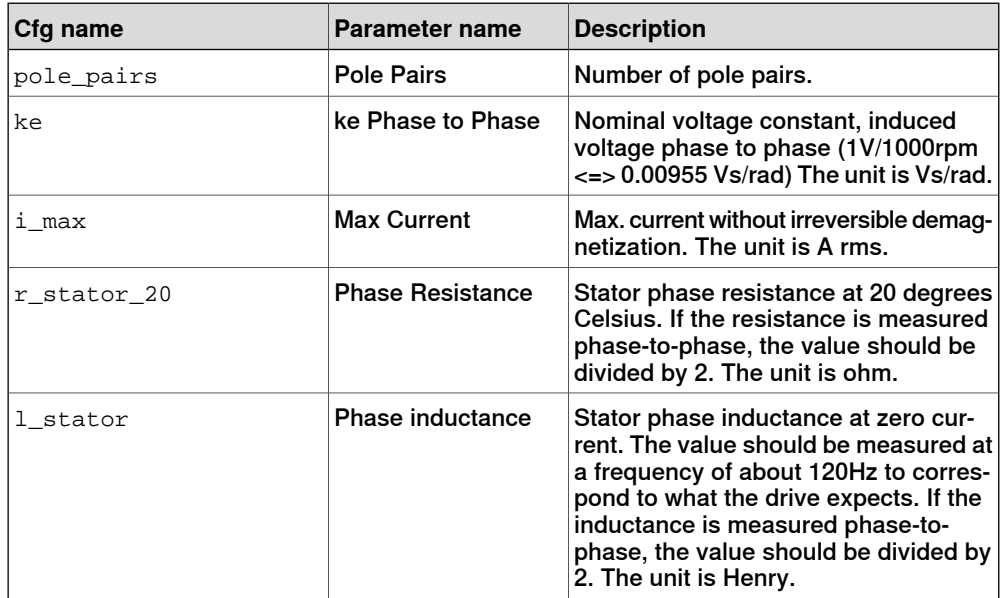

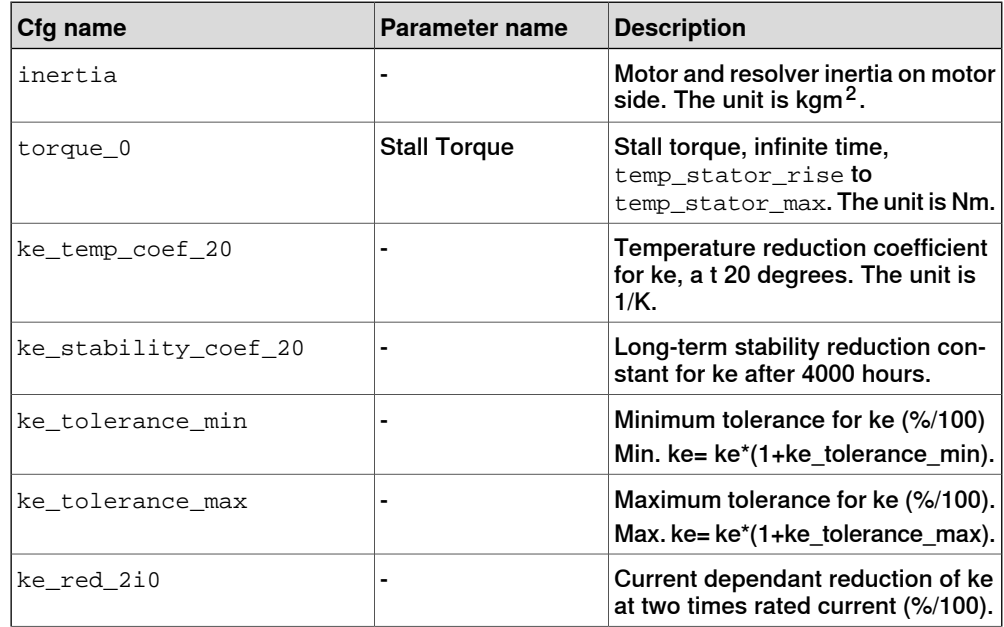

## 8.16 Motor Type **Continued**

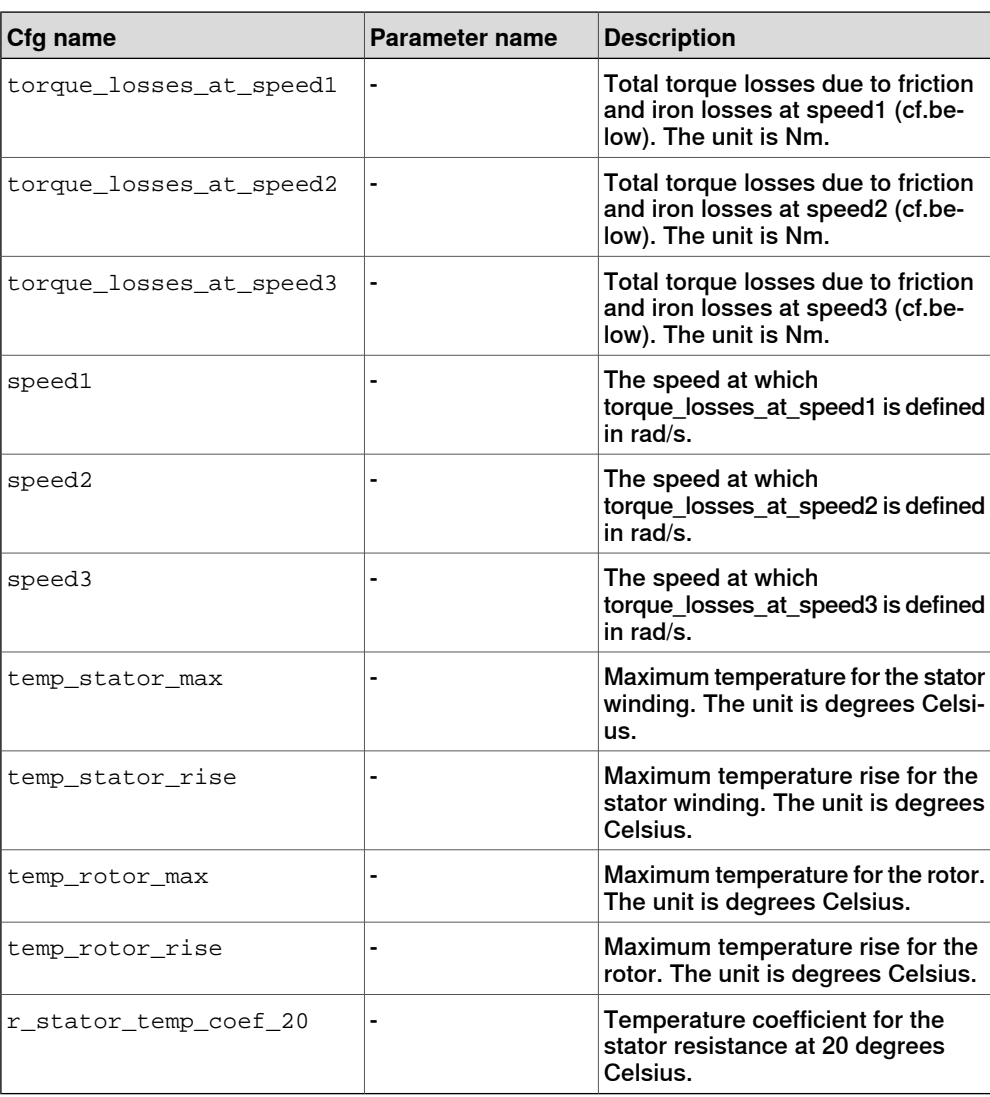

8.17 Relay

## **8.17 Relay**

#### **General**

The type Relay provides parameters that are used to define relay.

#### **Parameter description**

The following table contains the parameters that belong to the type Relay in the topic Motion.

#### Common parameters

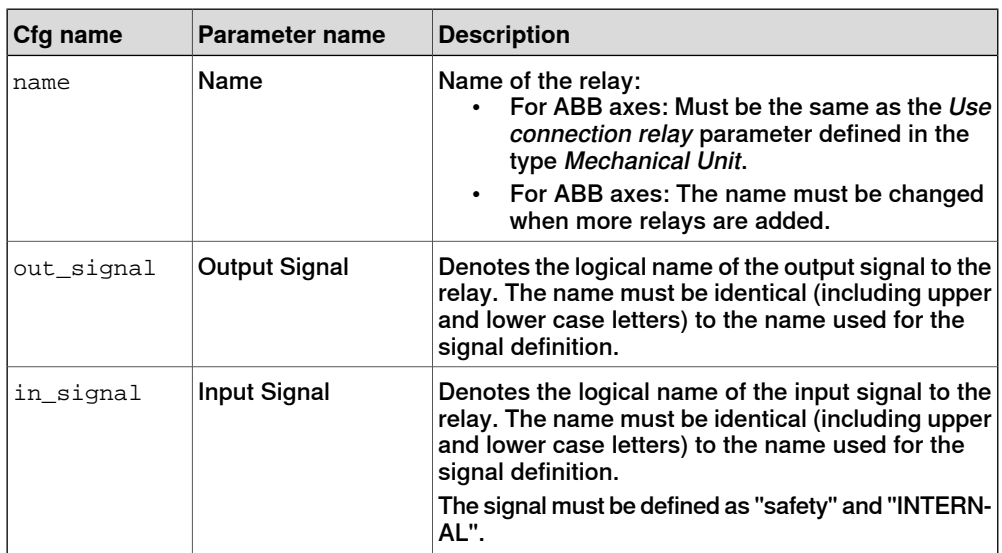

## 8.18 Robot

## **8.18 Robot**

#### **Parameter description**

The following table contains the parameters that belong to the type Robot in the topic Motion.

A maximum of 8 instances of the type Robot can be configured in a system.

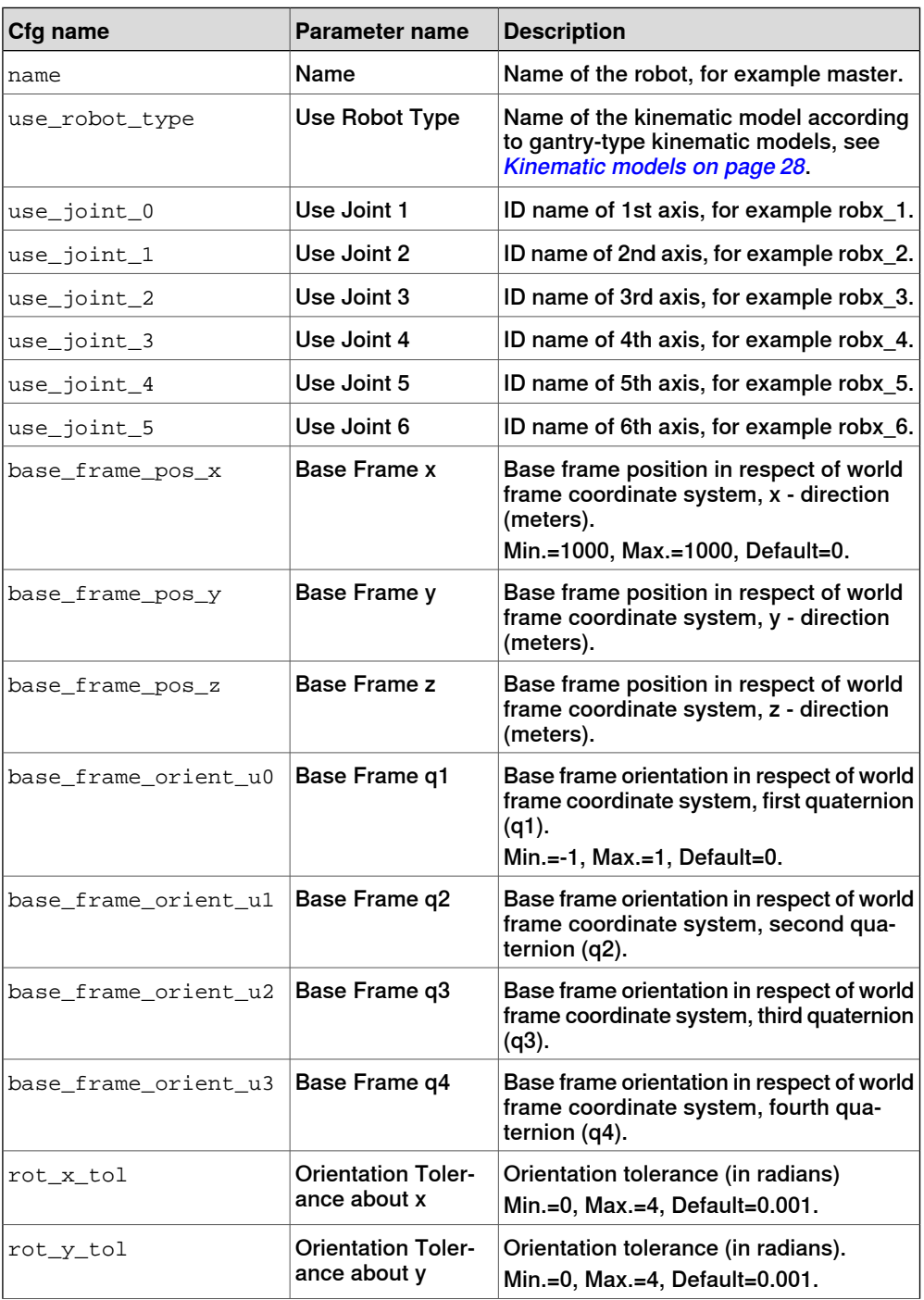

8.18 Robot **Continued** 

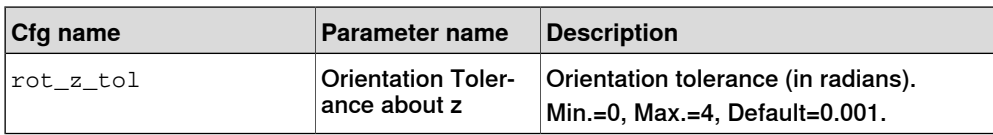

8.19 SG Process

## **8.19 SG Process**

#### **General**

The type SG Process provides parameters that are applicable for servo guns.

#### **Parameter description**

The following table contains the parameters that belong to the type SG Process in the topic Motion.

#### Parameters for additional axes

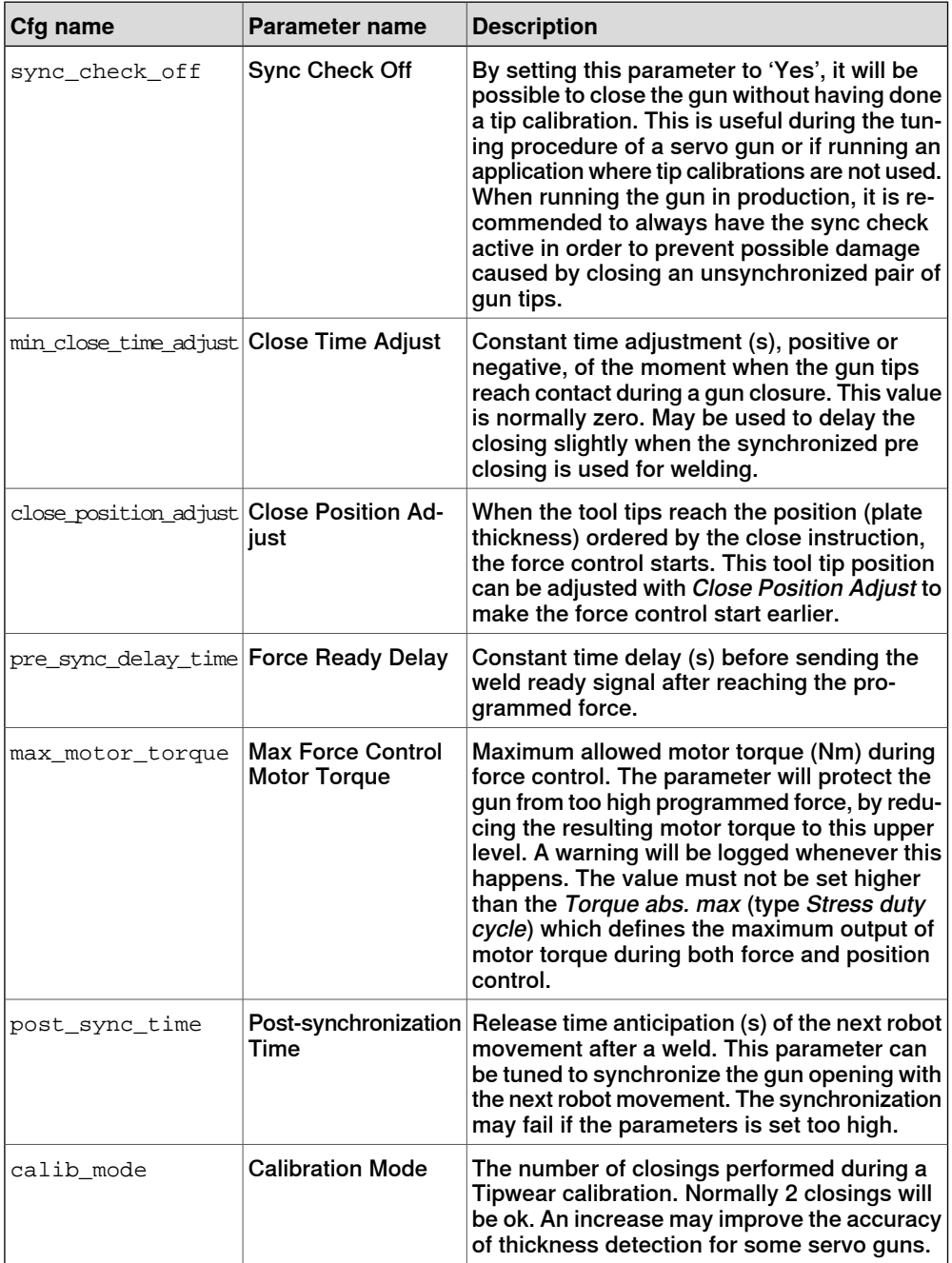

#### 8.19 SG Process **Continued**

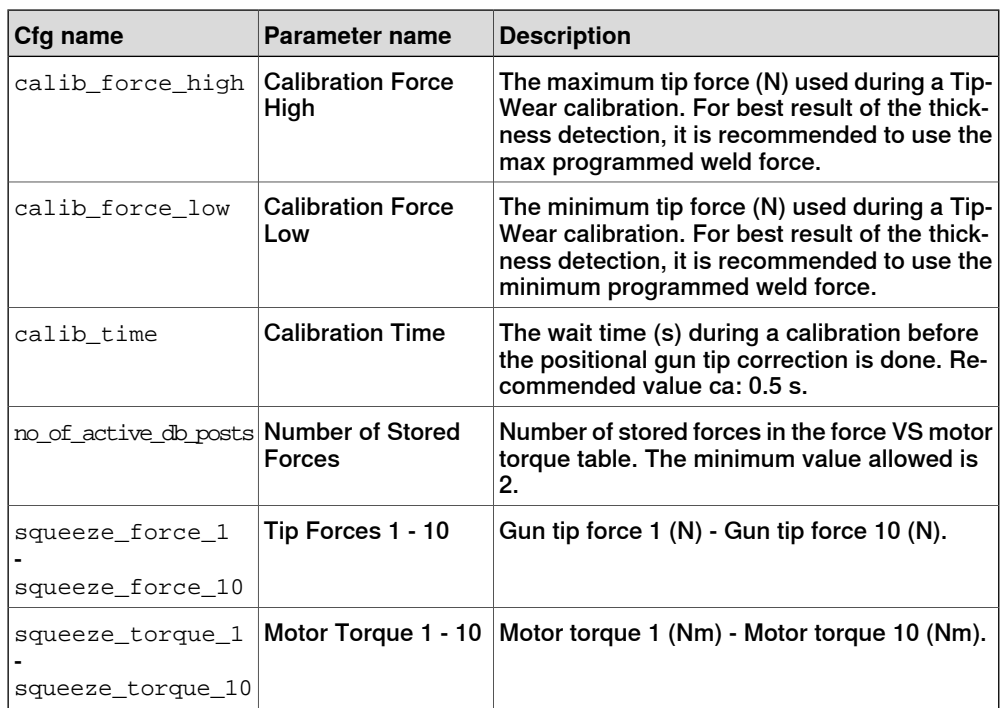

8.20 Single

## **8.20 Single**

#### **Parameter description**

The following table contains parameters that belong to the topic Motion and the type Single.

A maximum of 12 instances of the type Single can be configured in a system.

#### Parameters for additional axes

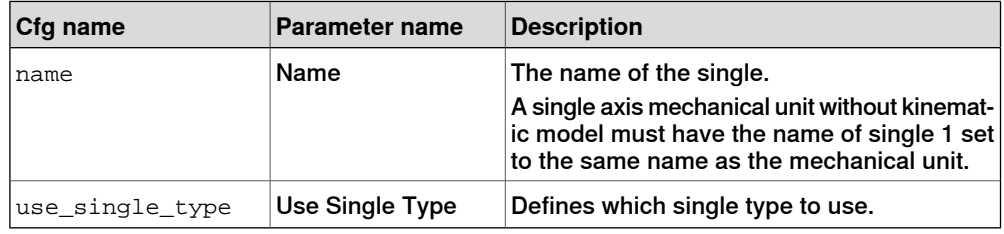

8.21 Single Type

## **8.21 Single Type**

#### **Parameter description**

The following table contains the parameters that belong to the topic Motion and the type Single Type.

#### Parameters for additional axes

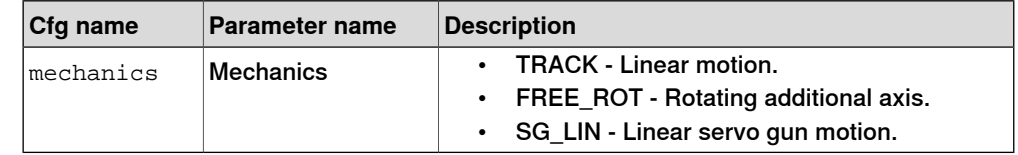

8.22 Stress Duty Cycle

## **8.22 Stress Duty Cycle**

#### **General**

The type Stress Duty Cycle provides parameters that are applicable to each axis of the robot in question.

#### **Parameter description**

The following table contains the parameters that belong to the type Stress Duty Cycle in the topic Motion.

#### Common parameters

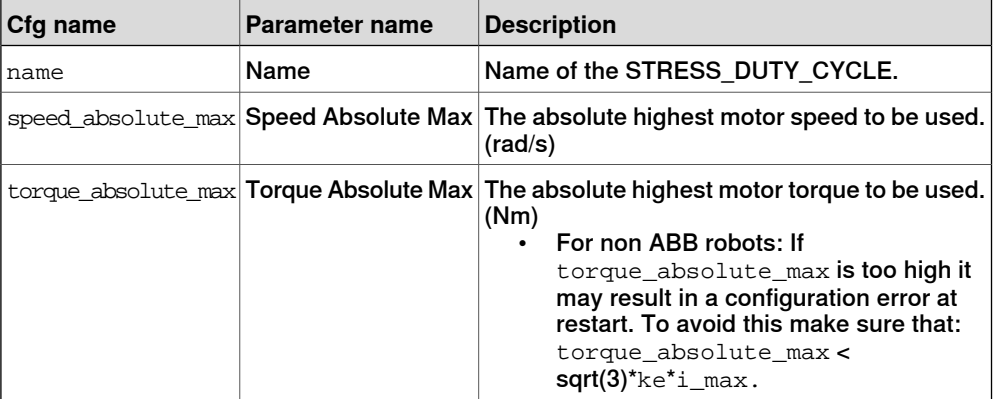
8.23 Supervision

# **8.23 Supervision**

### **General**

The type Supervision provides parameters that are applicable to each axis of the robot in question.

#### **Parameter description**

The following table contains the parameters that belong to the type Supervision in the topic Motion.

#### Parameters for additional axes

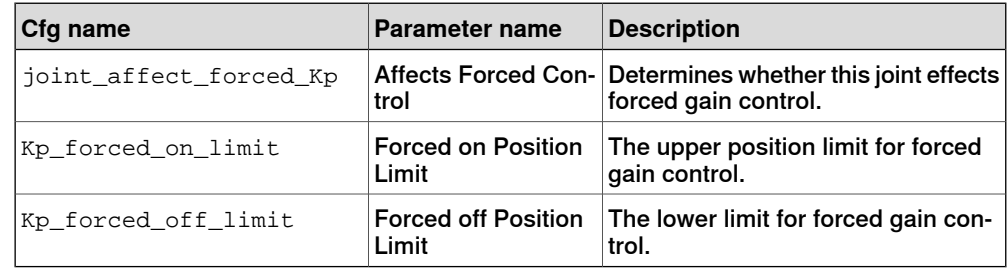

### Parameters for non ABB robots

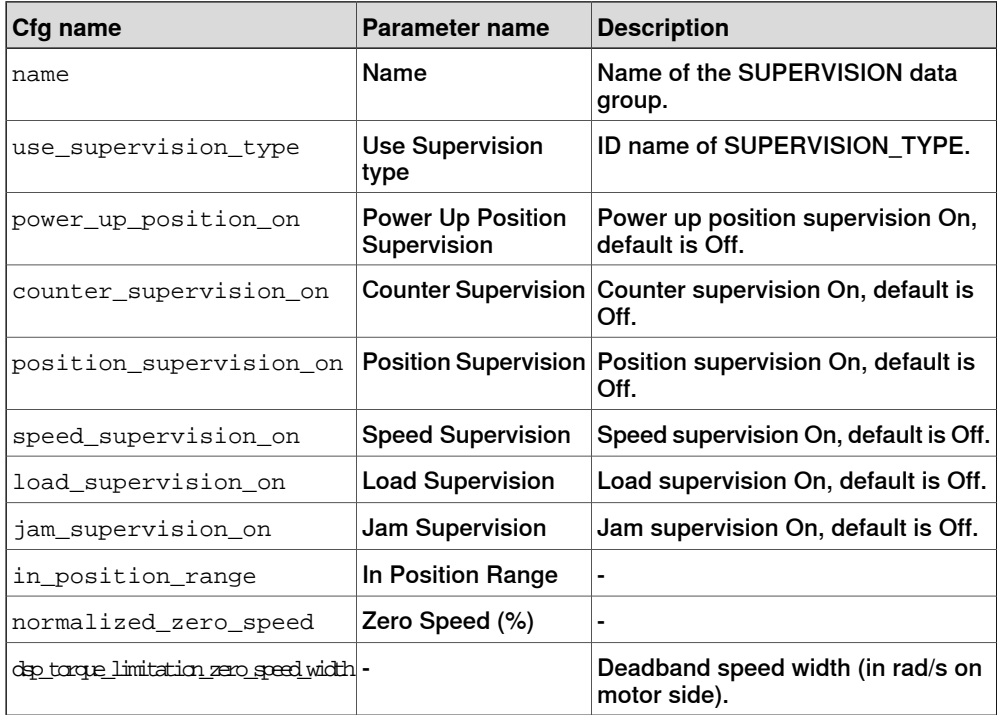

# 8.24 Supervision Type

# **8.24 Supervision Type**

### **General**

The type Supervision Type provides parameters that are applicable to each axis of the robot in question.

### **Parameter description**

The following table contains the parameters that belong to the data group Supervision Type in the topic Motion.

#### Parameters for non ABB robots

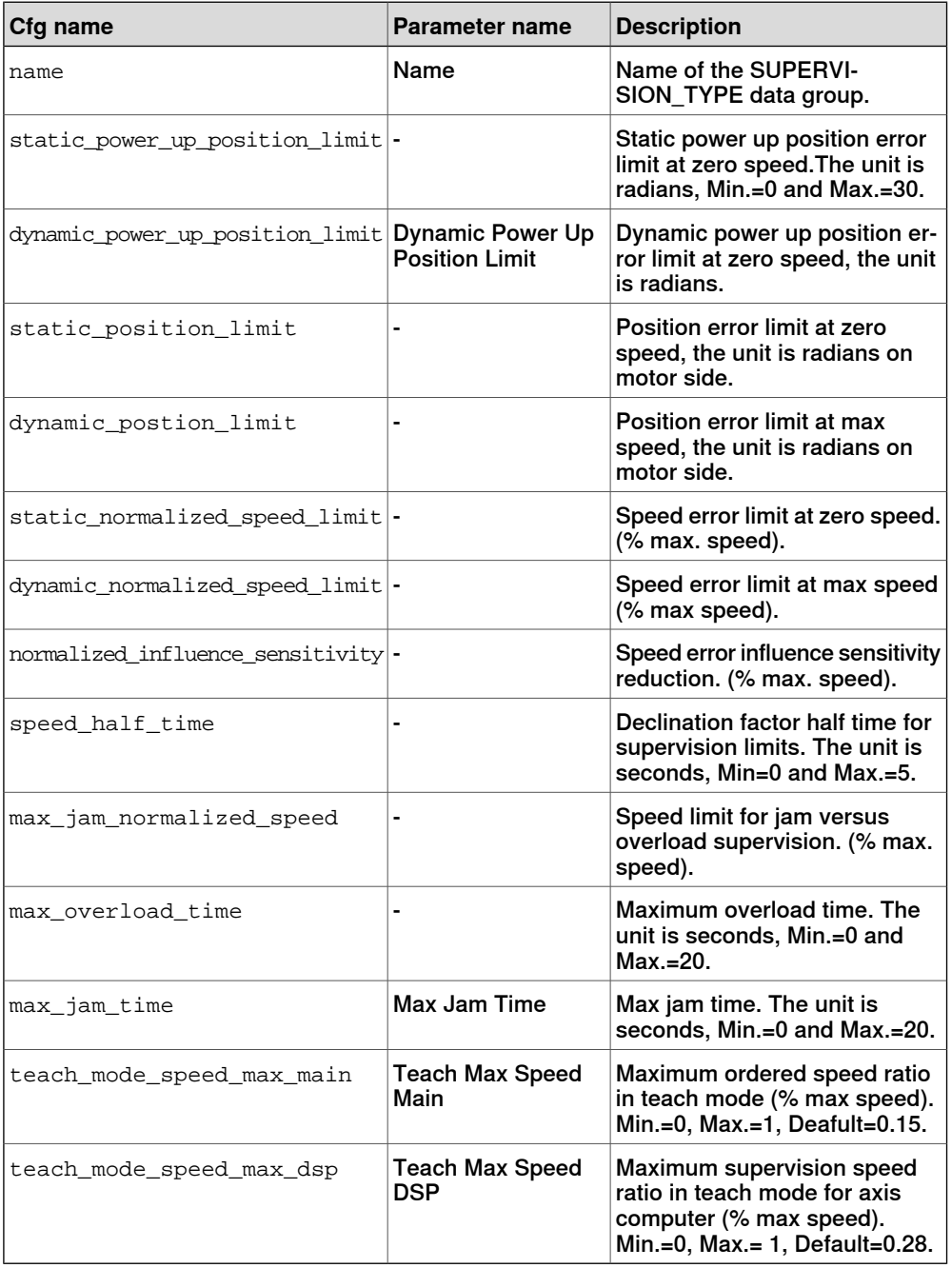

8.25 Transmission

# **8.25 Transmission**

### **General**

The type Transmission provides parameters that are applicable to each arm of the robot in question.

#### **Parameter description**

The following table contains the parameters that belong to the type Transmission in the topic Motion.

#### Common parameters

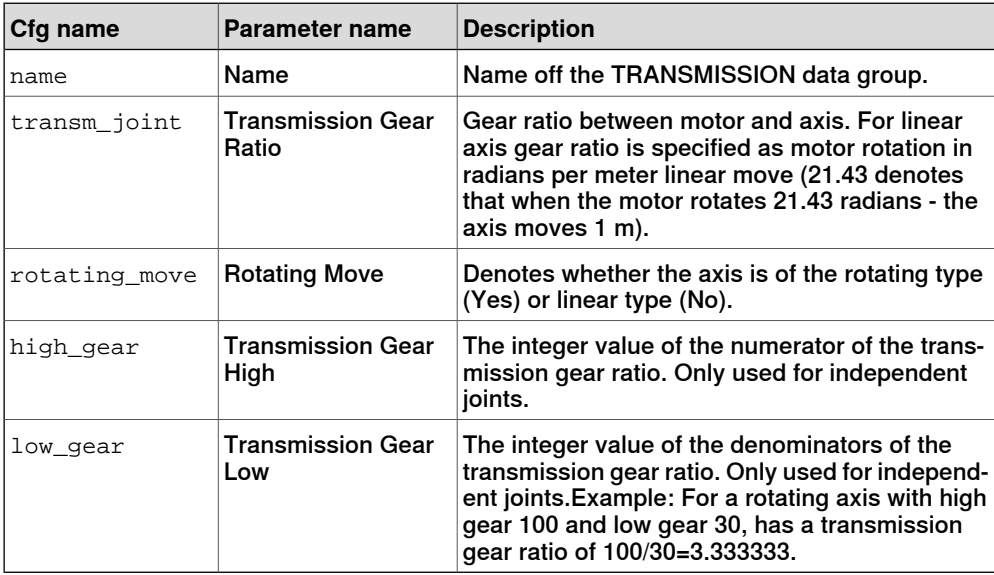

# **8 System parameters**

### 8.26 Uncalibrated Control Master 0

# **8.26 Uncalibrated Control Master 0**

### **General**

The type Uncalibrated Control Master 0 provides parameters that are applicable to each axis of the robot in question.

#### **Parameter description**

The following table contains the parameters that belong to the type Uncalibrated Control Master 0 in the topic Motion.

#### Common parameters

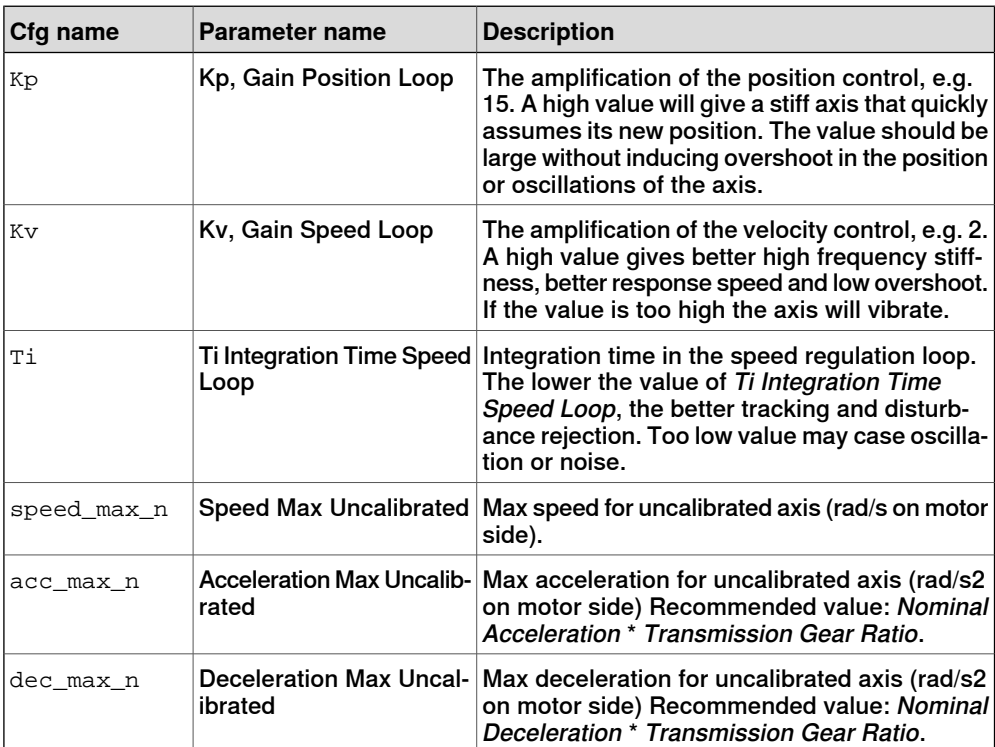

# <span id="page-148-0"></span>**9.1 Configuration of the drive system**

#### **General**

The IRC5 Controller contains one Main Drive Unit and up to three Additional Drive Units, and in some cases an Additional Rectifier Unit. The allowed combinations of these, depending on the robot type, is specified below.

The robot system may also be equipped with up to three additional drive modules, which are described in Product manual - IRC5.

### **Location**

The drive system is located in the Single Cabinet Controller as shown below.

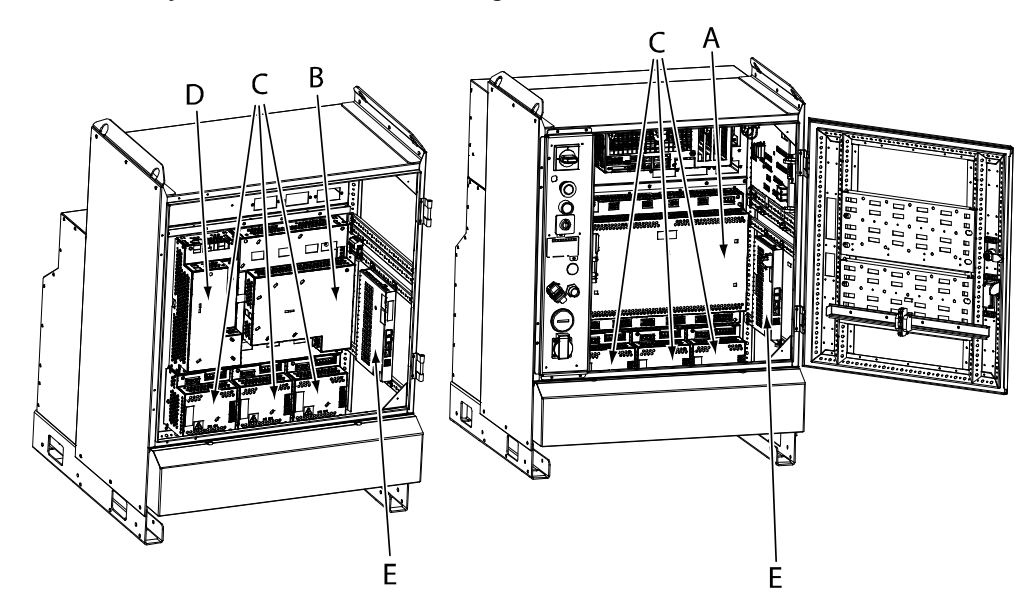

xx1000000001

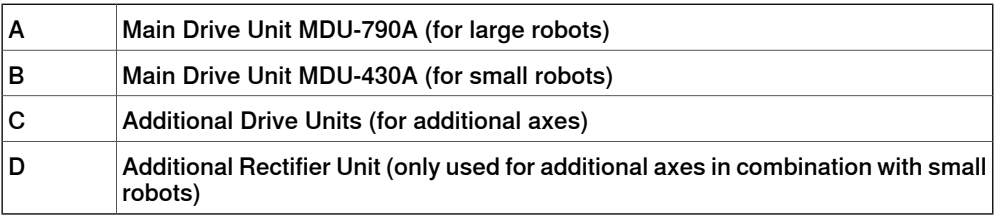

#### **DC bus cables**

Between the units are fitted DC bus cables, which are specified below:

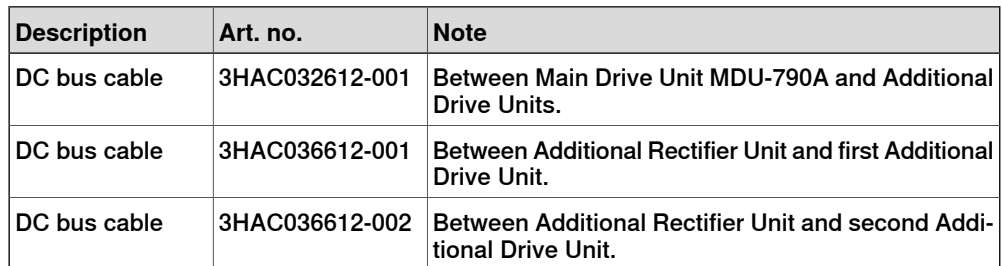

# 9.1 Configuration of the drive system **Continued**

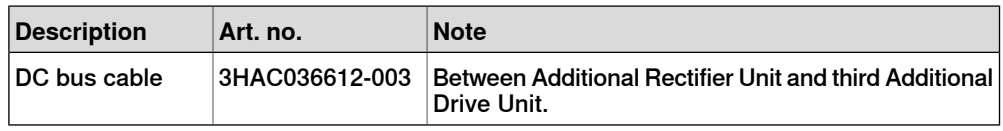

# **Small robots (up to IRB 1600-1660)**

The following illustration shows the drive units. The table specifies which units may be fitted in which positions.

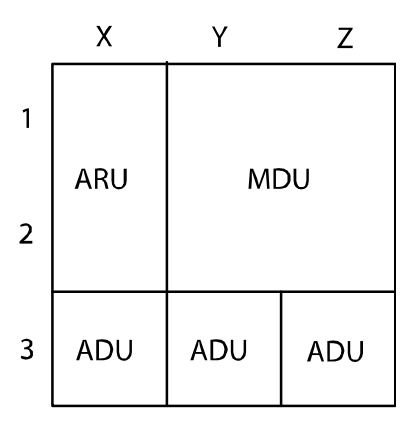

en0800000293

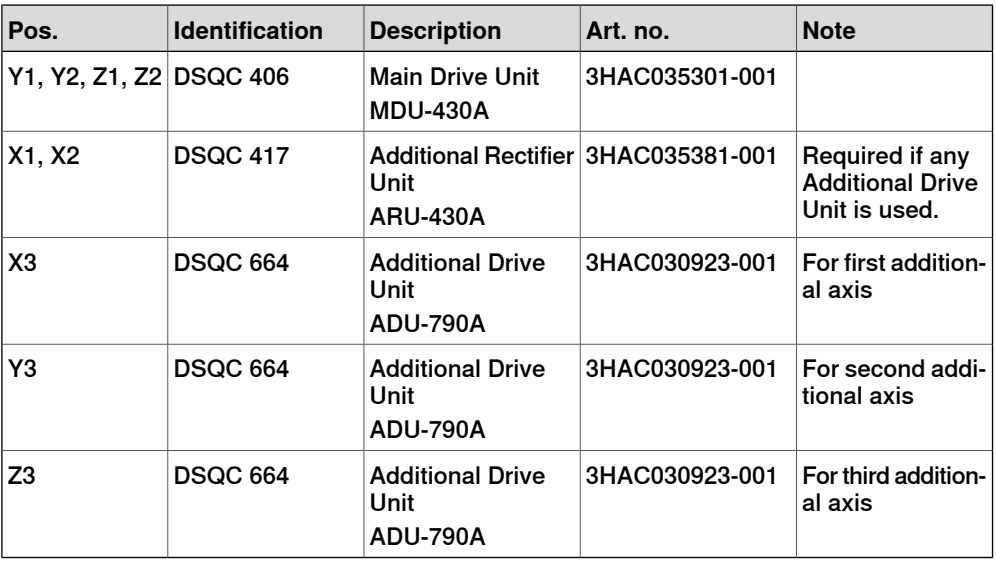

9.1 Configuration of the drive system **Continued** 

#### **Medium and large robots**

The following illustration shows the drive units. The table specifies which units may be fitted in which positions.

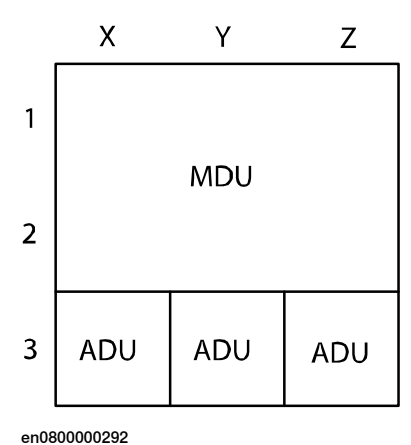

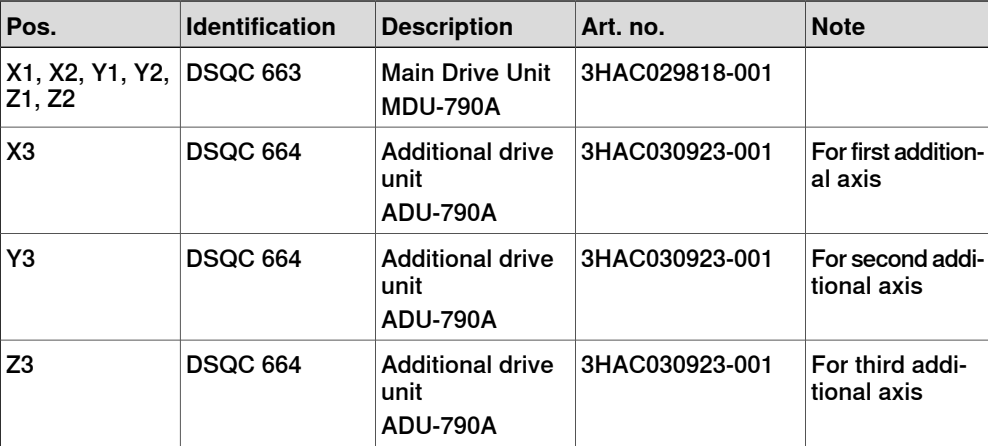

<span id="page-150-0"></span>\* IRB 8700 uses two ADU, in addition to the MDU, for the robot. Therefore, only one ADU can be used for an additional axis.

#### <span id="page-150-1"></span>**Drive unit connection**

The following table shows the drive unit connection for each drive unit when using configuration template files for standalone axes.

When using a template file, a power stage is connected to a physical output. The label of this output in the electrical circuit diagram is shown in the column "Designation in circuit diagram".

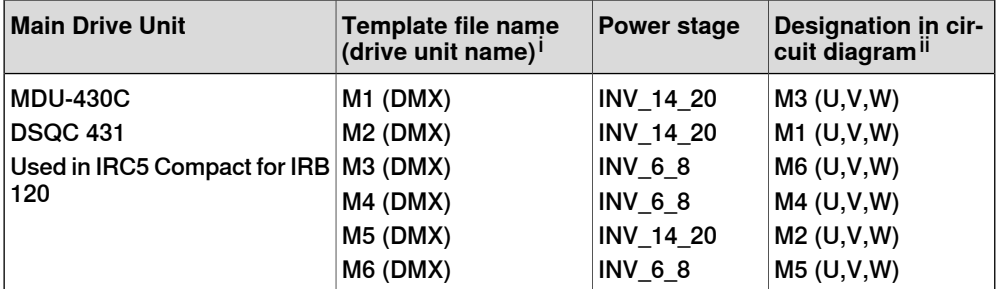

# 9.1 Configuration of the drive system **Continued**

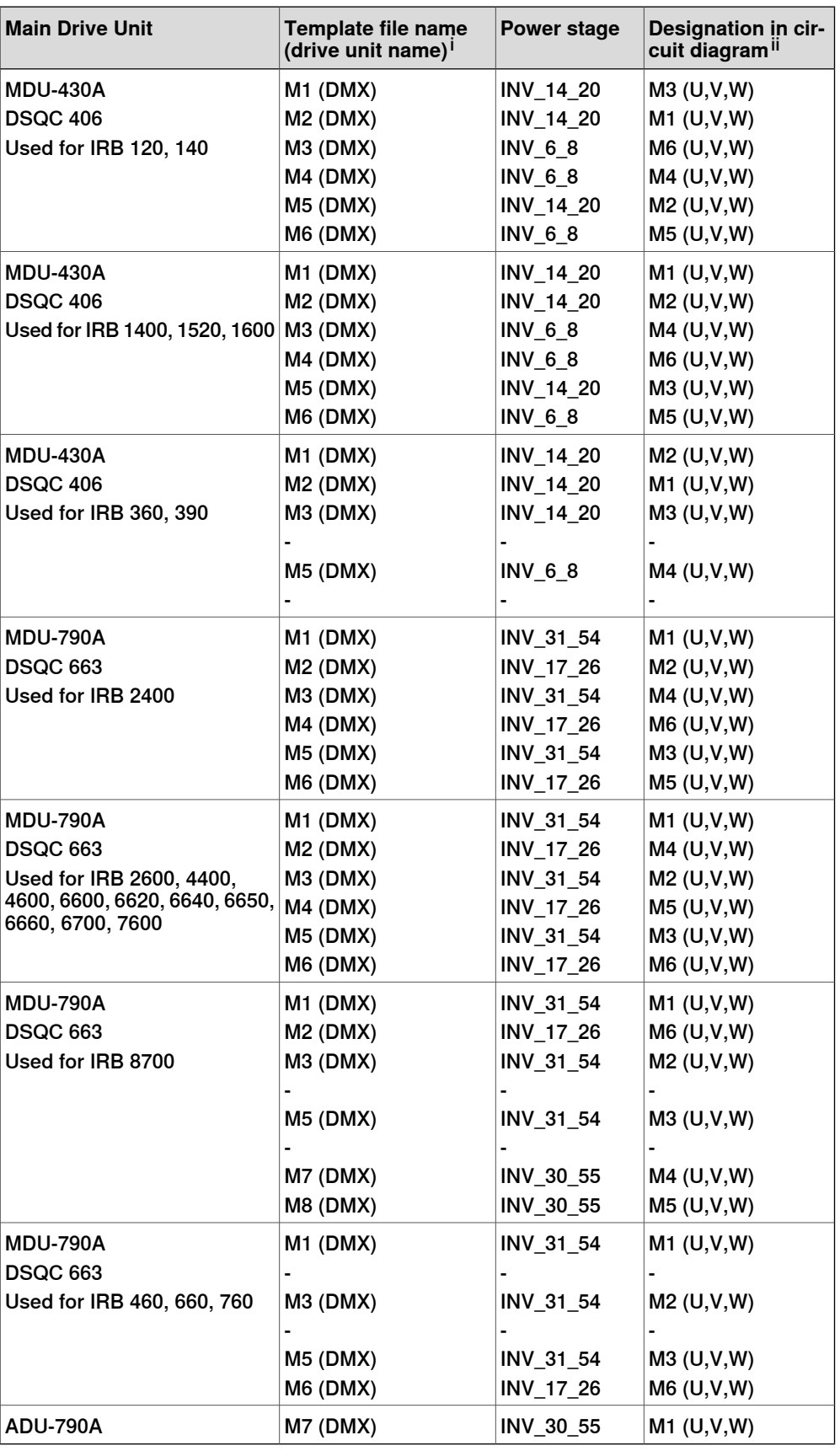

 $X =$  drive module number.<br>  $ii =$  Phase B S T (IIV W)

Phase R,S,T (U,V,W).

9.1 Configuration of the drive system **Continued** 

For details about the connection pins, see the circuit diagram for the controller.

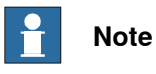

The Main Drive Unit can handle a maximum of 3 axes for each of EXC1 and EXC2. Measurement nodes 1, 2 and 3 use EXC1 and measurement nodes 4, 5, 6 and 7 use EXC2. See Serial [measurement](#page-170-0) cables and connections on page 171. 9.2 Transformers

# **9.2 Transformers**

# **Overview** The transformer is used to transform the incoming voltage to the voltage used in the cabinet. The selection of transformer depends on the selection of primary voltage and drive units.

# **Voltage alternative**

The transformers are reversible to following primary voltage alternatives.

- $\cdot$  200 V
- $\cdot$  220 V
- $\cdot$  400 V
- 440 V
- 480 V
- 500 V
- 600 V

# **Technical data**

The following table details the standard option transformers.

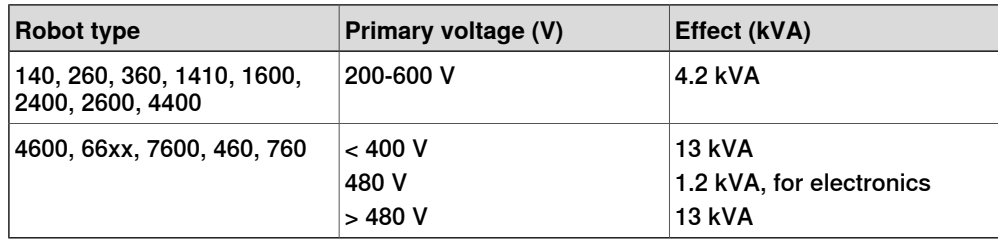

### **9.3 Drive units**

## **Overview**

<span id="page-154-0"></span>A Main Drive Unit (MDU) consists of 6 power stages.

An Additional Drive Unit (ADU) consists of one power stage.

Additional axes in combination with a low voltage Main Drive Unit, requires an Additional Rectifier Unit (ARU) to supply the Additional Drive Units.

### **Drive Unit voltage**

The following table describes the input voltage and the Dc-bus voltage for the different drive units. See also [Requirements](#page-161-0) for high voltage motors on page 162.

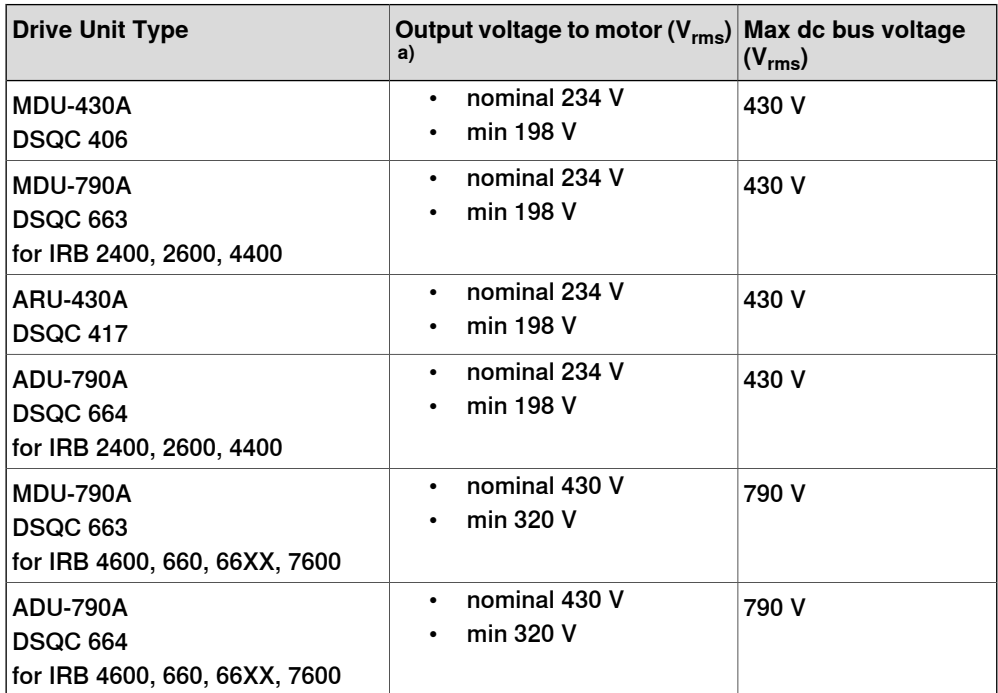

a) defined as line to line.

## **Drive Unit Current**

The following table describes the current for the different power stages. For a list of which power stages are used by which drive unit, see *Drive unit [connection](#page-150-0) on* [page](#page-150-0) 151.

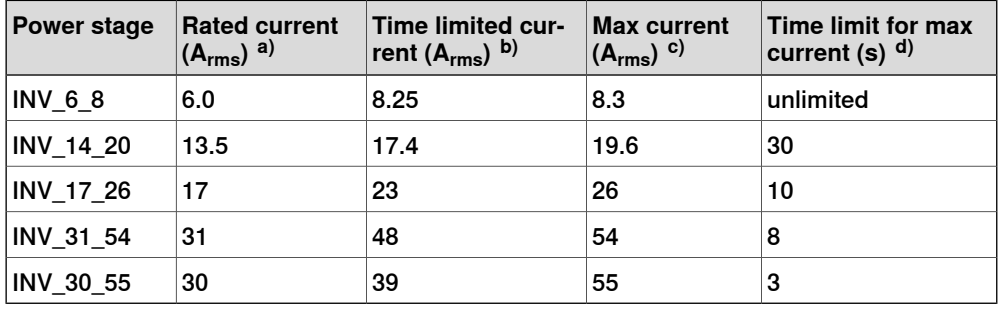

a) Max current for zero speed in indefinite time.

9.3 Drive units **Continued** 

b) Max current for zero speed in 3 seconds.

 $\epsilon$ ) Max current during acceleration or deceleration during a limited time (specified by  $\mathsf{d}$ ).

d) Max time for max current during acceleration or deceleration.

9.4 Measurement System

# **9.4 Measurement System**

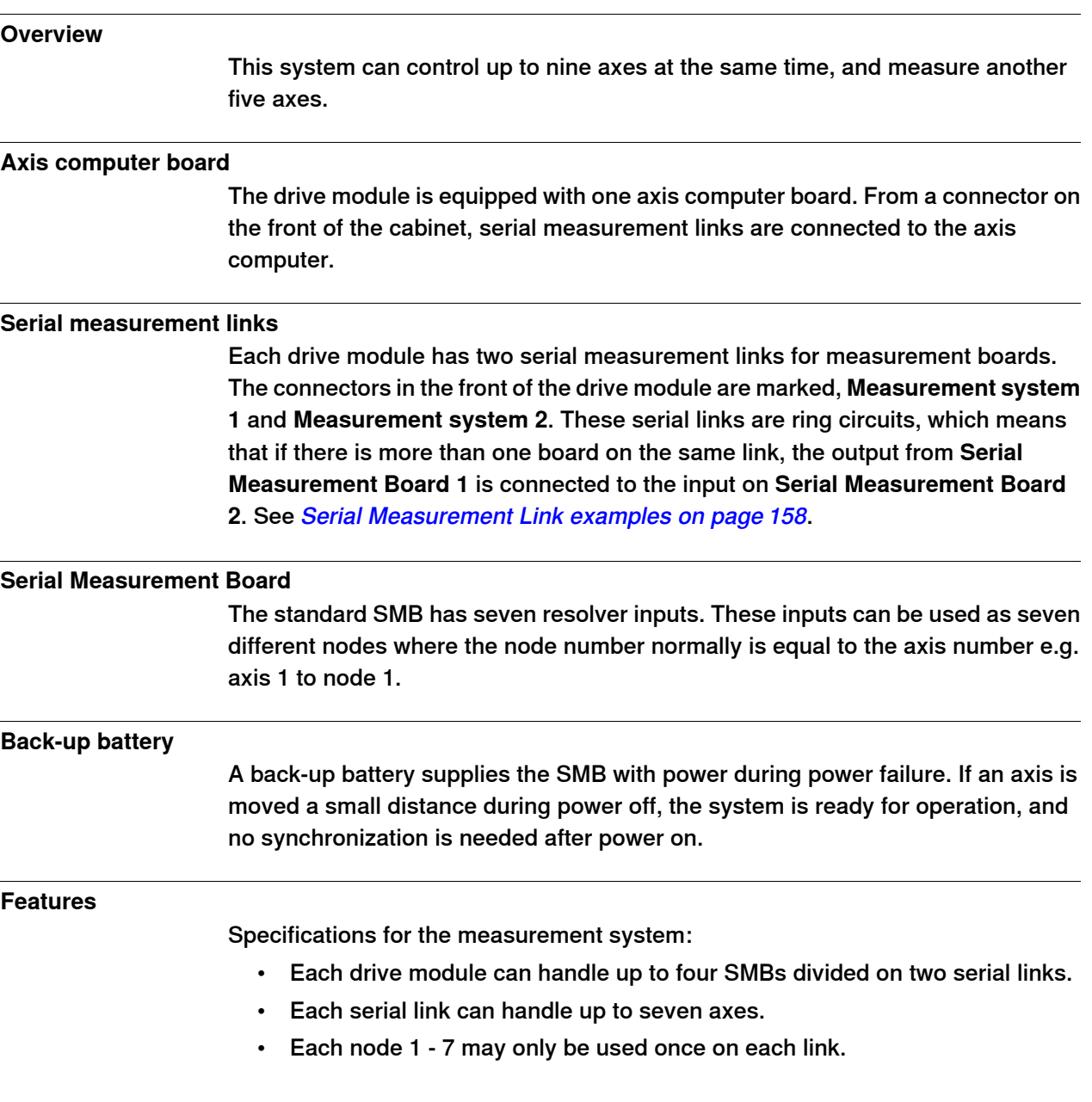

9.5 Serial Measurement Link examples

# **9.5 Serial Measurement Link examples**

### **1 + 2 Additional axes**

<span id="page-157-0"></span>The following is an example of a setup with three serial measurement boards on two measurement links, e.g Trackmotion.

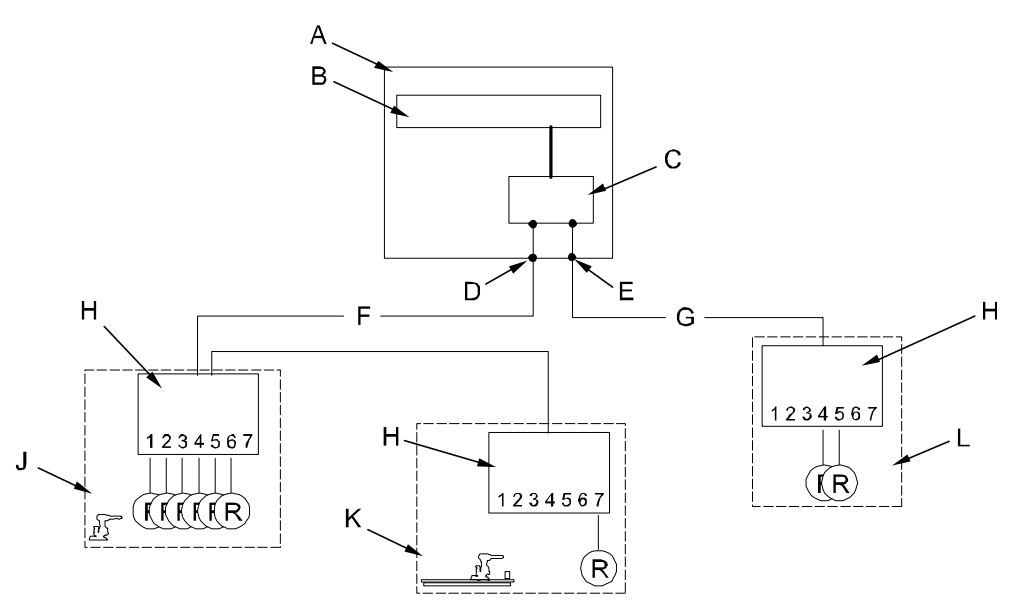

seriematslin

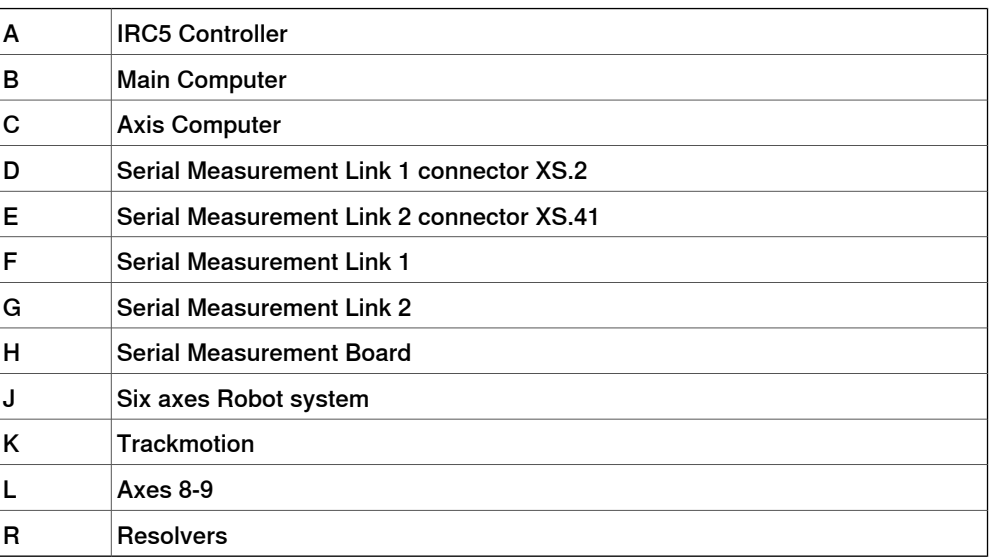

## 9.5 Serial Measurement Link examples **Continued**

# **1 + 2 Additional axes**

The following is an example of a setup with two serial measurement boards on two measurement links, e.g Servo Gun or Trackmotion. If both Servo Gun and Trackmotion are to be used, the Trackmotion is connected to serial measurement link 2 and resolver node 1.

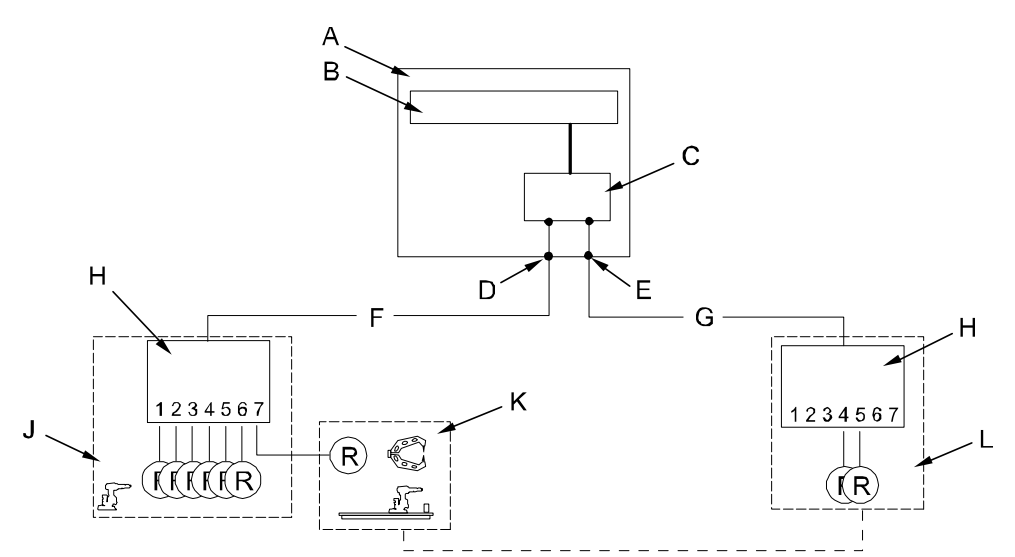

seriematslin

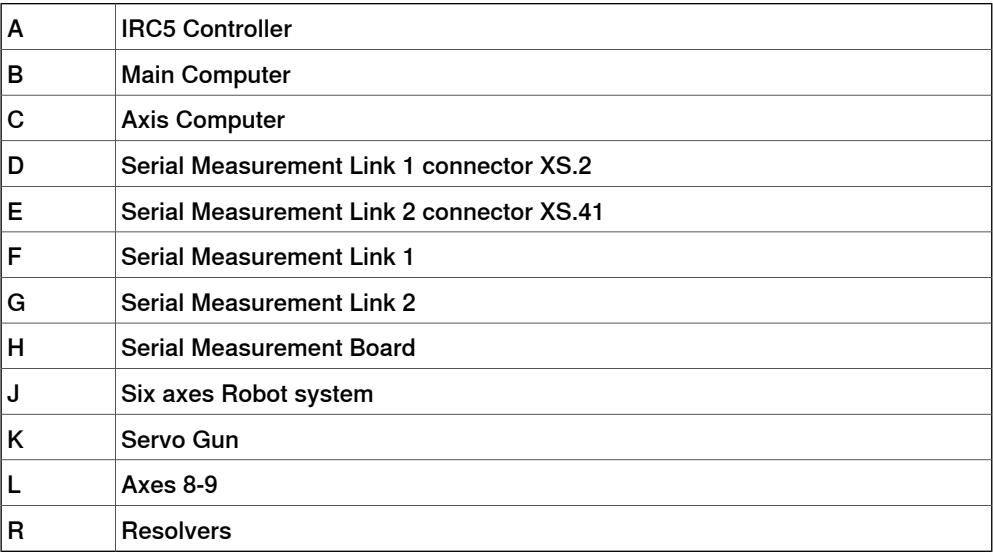

# 9.5 Serial Measurement Link examples **Continued**

# **Three Additional axes**

The following is an example of a setup with two serial measurement boards on two measurement links, e.g 3 Axes Positioner.

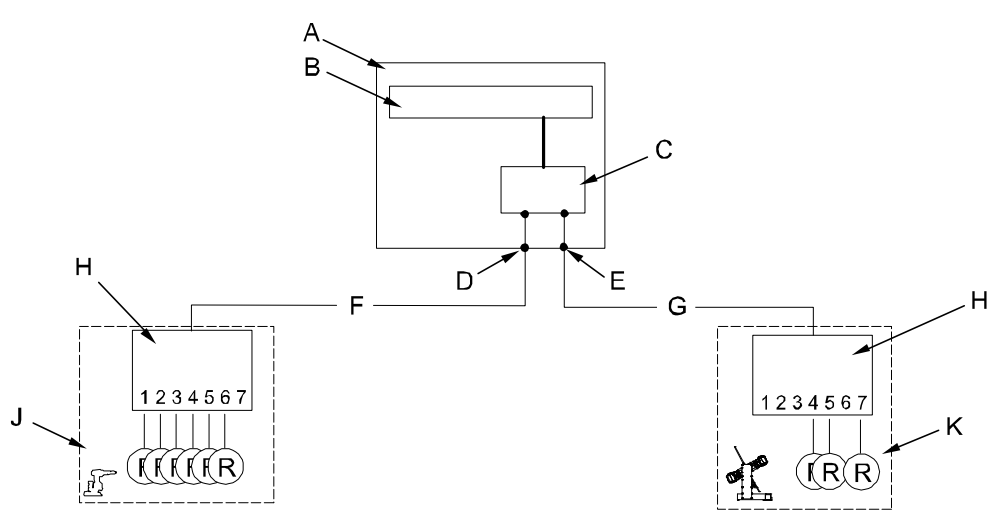

seriematslin

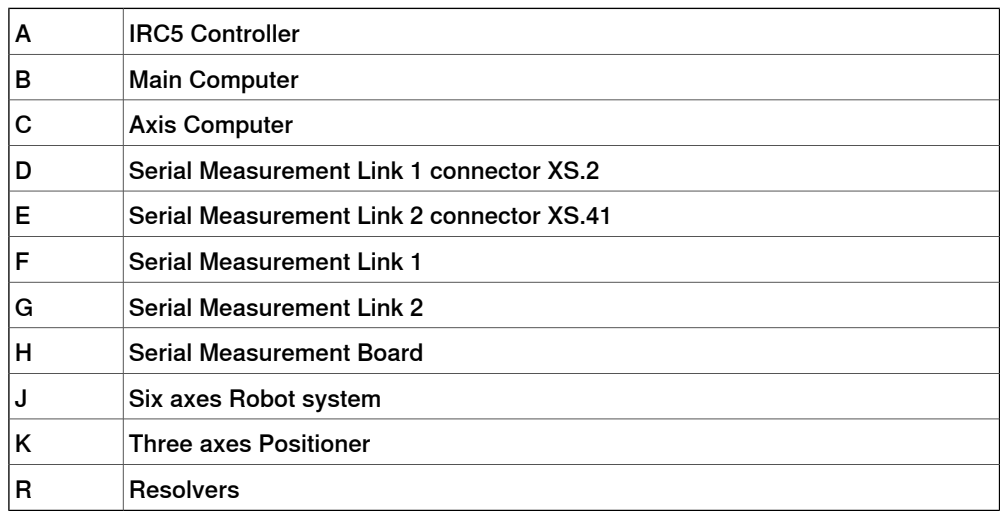

9.6 Equipment for additional axes

# **9.6 Equipment for additional axes**

#### **Overview**

<span id="page-160-0"></span>A number of parts needed to install and operate additional axes are available from ABB.

**Motor units and gear units offer**

The offer consists of:

- Motors
- Motors with gear boxes
- SMB boxes
- Cables
- Axis selectors

For more information, see Product specification - Motor Units and Gear Units and Product manual - Motor Units and Gear Units.

### 9.7 Motors

# **9.7 Motors**

#### **Overview**

<span id="page-161-1"></span>The motor units sold by ABB are specifically designed for ABB's robots and can be used for peripherals requiring power-steered motors thatare synchronized with the robot movements. The motor units are designed for optimal performance and to facilitate installation and application.

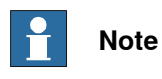

Before a motor is acquired, read also the information on how to calculate the correct motor data, see Simple [dimensioning](#page-163-0) of the motor on page 164.

#### **Motor description**

Motor shall be a permanent magnet servo-motor of synchronous type intended for three-phase sinusoidal AC voltage, coupled in star (Y) connection.

- the motor should preferably be winded as class F according to IEC 85.
- dielectric strength minimum 1600 V. For low voltage motors connected to drive module. For high voltage motors connected to drive module, see [Requirements](#page-161-0) for high voltage motors on page 162
- <span id="page-161-0"></span>• Measurement signal cables must be separated from motor cables, and cables from temperature sensor and brake.

### **Requirements for high voltage motors**

Third party driveline components used as external equipment on the large robots (IRB 67x0 and larger) must withstand the voltage stress levels as described in the following.

These data are valid for high voltage motors connected to the drive units:

- High Voltage Main Drive Unit DSQC 663
- High Voltage Additional Drive Unit DSQC 664

The maximum allowed motor cable length is 30 m. Rise time is expressed as an indicative value at motor terminals.

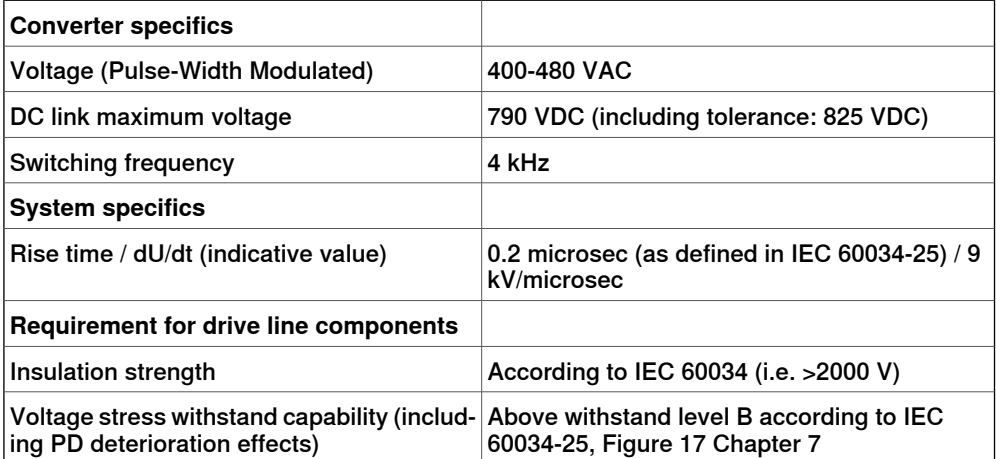

9.7 Motors **Continued** 

#### **Thermal protection**

The temperature sensor normally used is of type PTC resistor. A high resistance or open circuit indicates that the temperature of the motor exceeds the rated level. If temperature sensor is not used, the circuit must be strapped. If more than one motor is used, all PTC resistors are connected in series.

The system input characteristics are:

- High temperature >3500 ohm
- Low temperature <3500 ohm

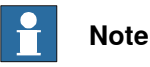

For F class winding with maximum temperature of 155ºC, Siemens B59135- M155\_A70 can be used.

#### **Motor connection**

Positive electric rotation R ->S ->T -> (U, V, W) results in positive mechanical rotation defined as **clock wise** direction, seen from the drive shaft side. See illustration below. For connection and cabling for the motor to the controller, see the product manual for the robot controller listed in [References](#page-8-0) on page 9.

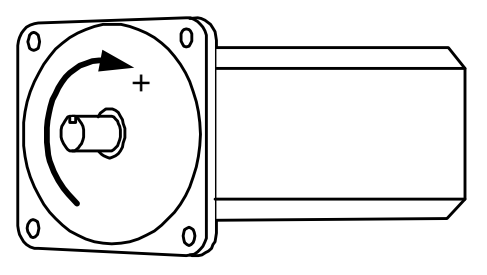

xx0400001171

#### **Brake**

Select a brake with minimum brake torque, sufficiently large to handle emergency stop when axis is moving downwards with maximum gravity. Check that maximum brake torque does not exceed allowed mechanical stress levels.

• Brake release voltage: 24 VDC +/- 10%.

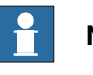

# **Note**

Check brake release voltage at maximum brake (motor) temperature and maximum allowed wear out for the brake.

#### **Motor types**

For more information about the recommended motor types from ABB, see section [Equipment](#page-160-0) for additional axes on page 161.

9.8 Simple dimensioning of the motor

# **9.8 Simple dimensioning of the motor**

#### **Overview**

<span id="page-163-0"></span>Before connecting a motor, read the general description for motors in chapter [Motors](#page-161-1) on page 162

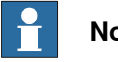

**Note**

This section is used as a rough dimensioning of the motor, so before installing the motor make sure that it is dimensioned by a professional.

#### **Calculate system performance**

Either the motor or the drive unit sets the limitations for the system performance.

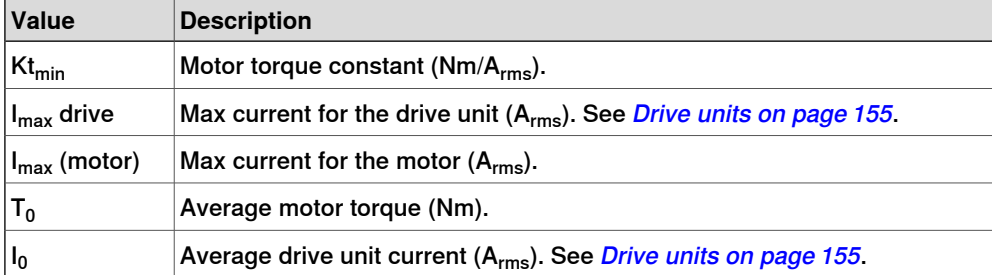

Calculate  $T_{max}$  and  $T_{average}$  for the drive unit and the motor, then choose the limiting torque.

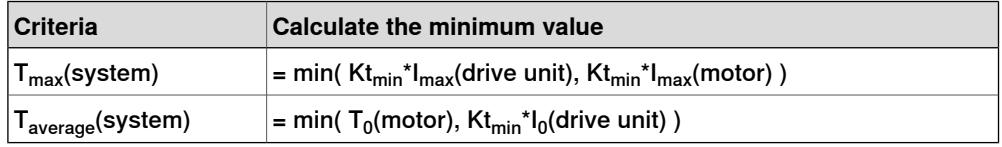

### **Check intermittence**

When  $T_{max}$  and  $T_{average}$  for the system is found, check the thermal load factor. It could be of importance if the additional axis accelerates slowly or if the axis moves with short quick movements without stops. The motor, or the drive unit could be over heated. Observe the planned cycle and calculate the total acceleration time. The other time is treated as static load.

 $T<sub>stat</sub>$  = friction torque + gravitational torque

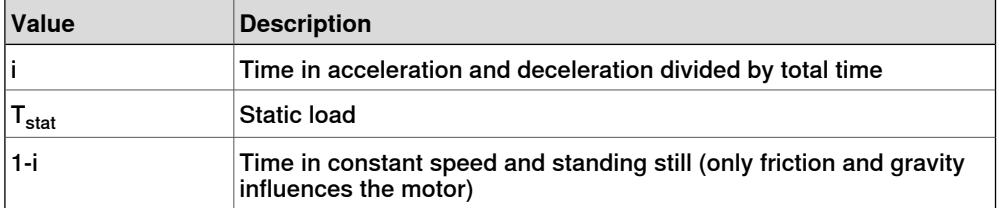

9.8 Simple dimensioning of the motor **Continued** 

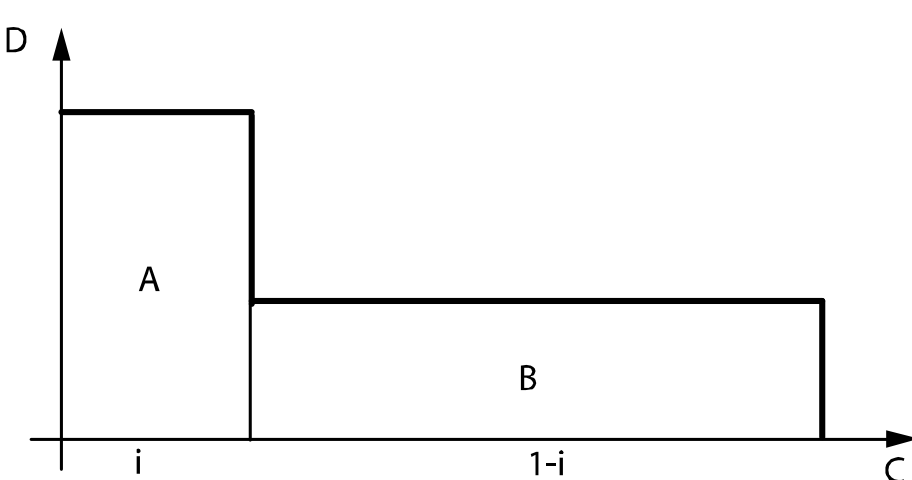

Calculate:  $T_{rms}$  = sqrt( $T_{max}^{2*}$  i +  $T_{stat}^{2*}$  (1-i))

xx0500002231

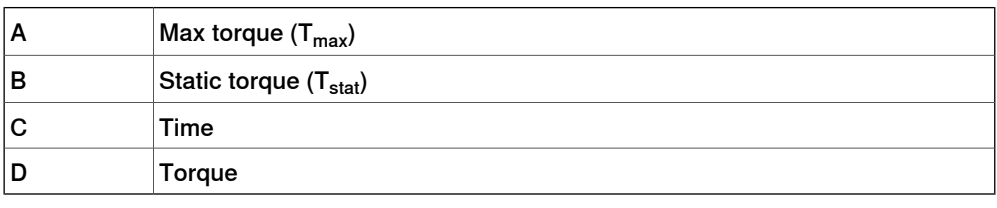

#### **Dimensioning**

 $T_{rms}$  should be lower than  $T_{average}$ . Otherwise reduce  $T_{rms}$  or change one of the components, drive unit or motor.

Acceleration performance on arm side could now be calculated:

Acceleration =  $(T<sub>max</sub> - GravitationalTorque - Friction) / (Inertia * Transmission)$ 

Deceleration =  $(T<sub>max</sub> - GravitationalTorque + Friction) / (Inertia * Transmission)$ 

An alternative is to tune the acceleration and deceleration (parameters: Nominal acceleration and Nominal deceleration) directly on the external axis and find out if the assessable torque  $(T_{max})$  gives desired performance.

If it is impossible to reach desired performance replace the motor or the drive unit.

### **Example**

In this example we use worst case performance which means acceleration against the gravity

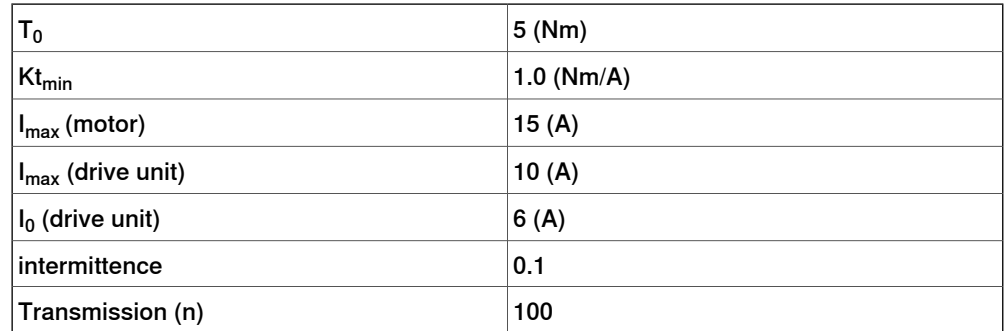

# 9.8 Simple dimensioning of the motor **Continued**

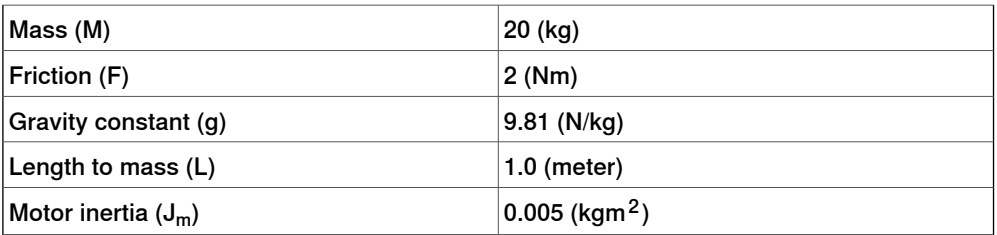

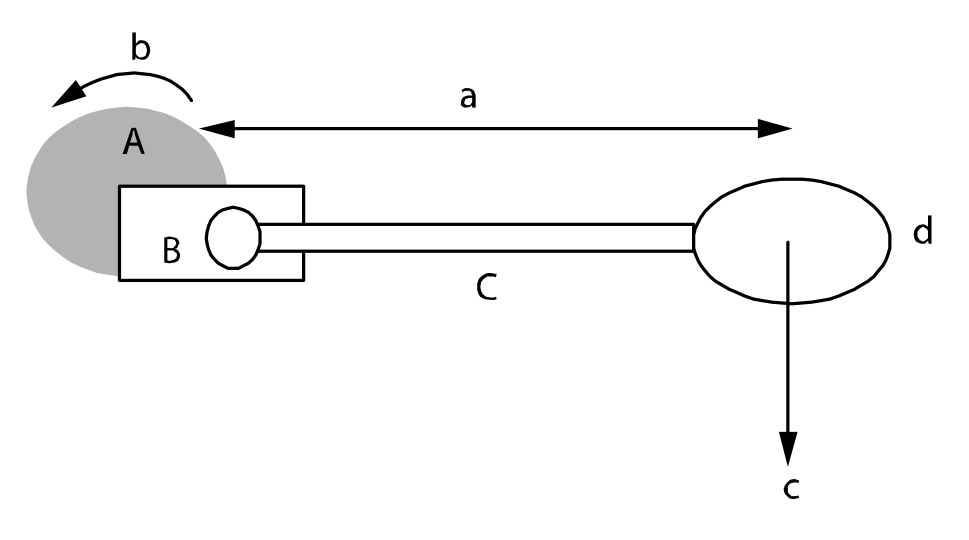

xx0500002230

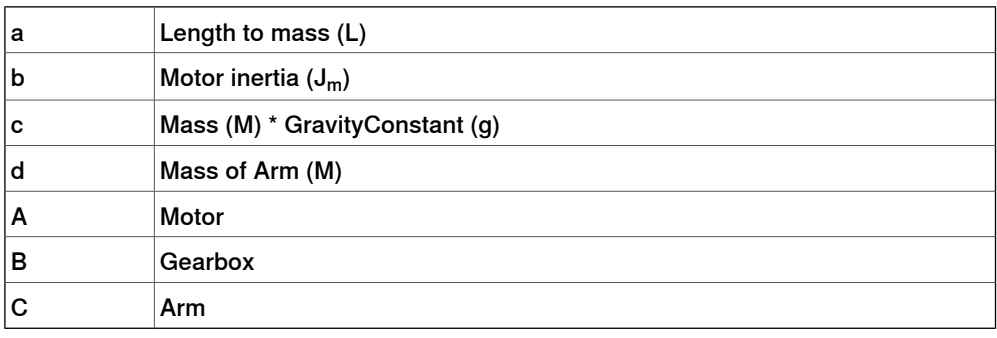

In this example acceleration needs to be 5 rad/s.

### **Calculations**

Gravitational torque = (M\*L\*g)/n =(20\*1\*9.81)/100 = 1.96  $T_{stat}$ = FrictionTorque + GravitationalTorque = 2 + 1.96 = 3.96  $T_{max}$  (system) = min (Kt<sub>min</sub> \* I<sub>max</sub> (drive unit), Kt<sub>min</sub> \* I<sub>max</sub> (motor) = min(1\*10, 1\*15)=10  ${\sf T}_{\sf average}(\textsf{system}) = \textsf{min}(({\sf T}_0(\textsf{motor}), \textsf{Kt}_{\textsf{min}}{}^{\star}{\sf I}_0(\textsf{drive\;unit})) = \textsf{min}(5.0,\,1^{\star}{\sf 6}) = 5.0$ T<sub>rms</sub>= sqrt( T<sub>max</sub><sup>2</sup> \* i + T<sub>stat</sub><sup>2</sup> \* (1-i) ) = ( 10<sup>2</sup> \* 0.1+3.96<sup>2</sup> \* (1-0.1) )<sup>0.5</sup>=4.9  $T_{rms}$  is lower than average. No need to change motor or drive unit. Total moment of inertia on motor side J= J<sub>m</sub>+(M\*L<sup>2</sup>)/n<sup>2</sup>=0.005+(20\*1<sup>2</sup>)/100<sup>2</sup>=0.007 Acceleration =  $(T_{max} -$  GravitationalTorque - Friction)/(J\*n) = (10-1.96-2)/(0.007\*100)=8.6

9.8 Simple dimensioning of the motor **Continued** 

Deceleration =  $T_{max}$  -GravitationalTorque+Friction)/(J\*n)=(10-1.96-2)/(0.007\*100)=14.3 Both acceleration and deceleration are within the demand.

### 9.9 Resolvers

# **9.9 Resolvers**

#### **Overview**

The resolver is integrated in the motors from ABB. The resolver must be approved by ABB for reliable operation.

#### **Approved resolvers**

The following resolvers are approved by ABB

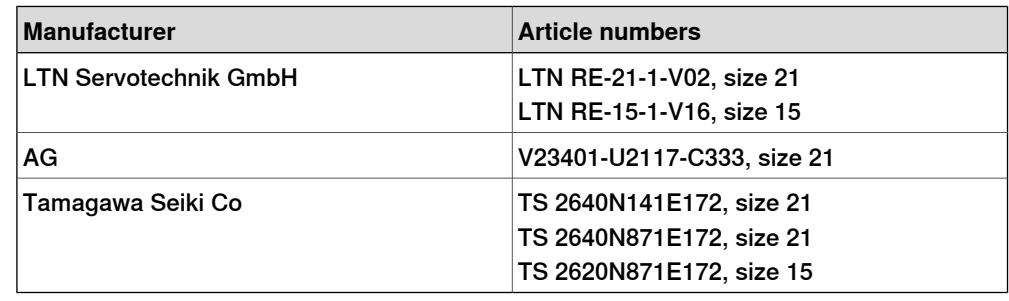

### **Resolver specification**

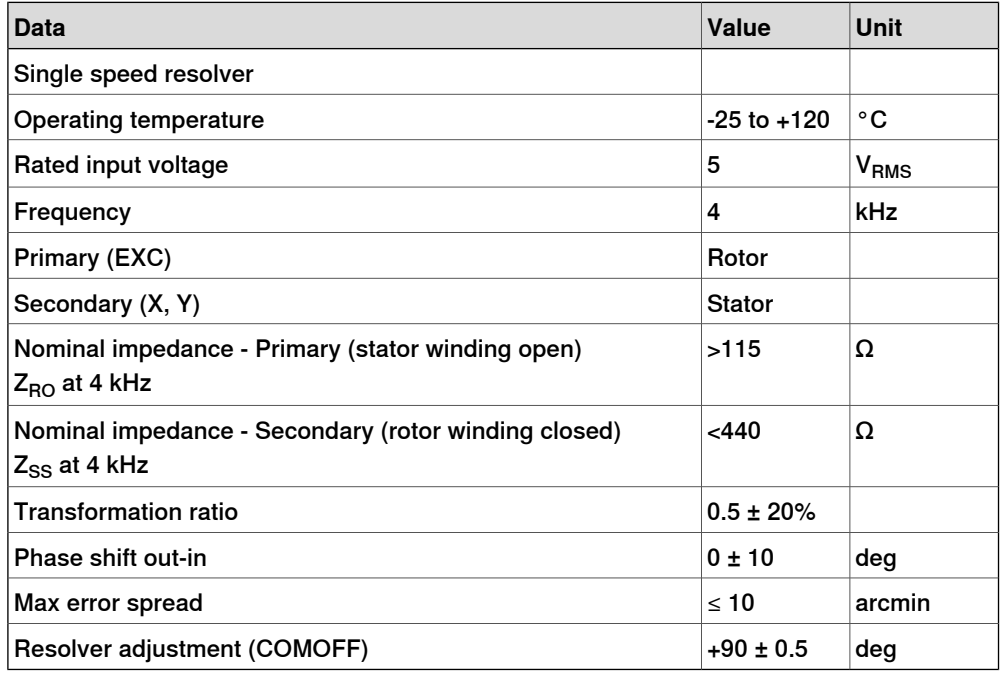

The resolver has one rotor and two stator windings. The definition of the output signals are:

 $E(S1, S3) = 0.5 \times E(R1, R2) \times \cos(\text{resolver angle})$ 

 $E(S2, S4) = 0.5 \times E(R1, R2) \times sin(resolver angle)$ 

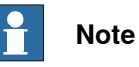

The resolver must be tested together with arobot system to verify that the resolver also functions during battery mode.

## **Considerations**

The following technical information must be considered before the installation:

- The maximum allowed resolver cable length is 30 m, from the resolver to the serial measurement board (SMB).
- A resolver cable consists of six wires. Two wires for excitation, and two wires each for the X and Y signals
- Use a shielded, AWG 24, max 55pF/m cable.
- To avoid disturbances in the signals due to magnetic fields generated by the brake it is recommended to use non-magnetic motor shaft.

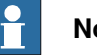

# **Note**

The unshielded part of the resolver cable must be as short as possible, less than 100 mm, and be well separated from the motor cables, more than 20 mm.

### **Resolver connection**

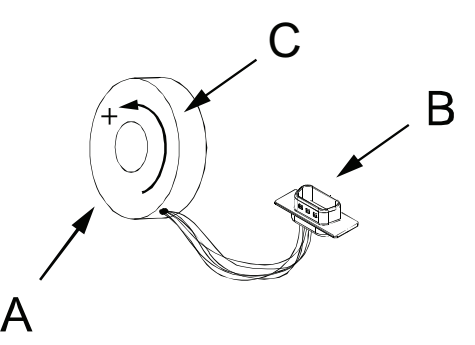

xx0400001172

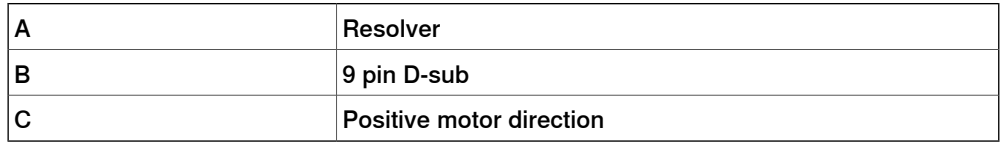

Normally in ABB motors, resolvers are connected to the internal cable in robot by a 9 pin D-sub connector, with pins at the resolver side.

When the motor rotates in a positive direction, the resolver rotates mechanically in a negative direction, as the resolver is mounted at the opposite side of the drive shaft side.

To deliver electrically positive rotation the y-winding connection S2 and S4 has changed place.

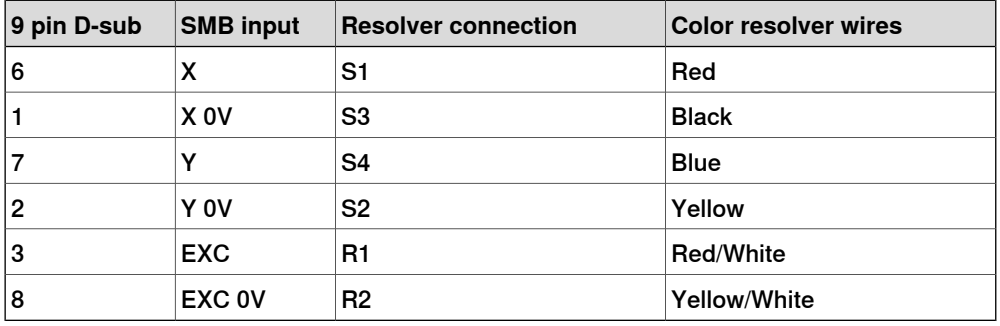

# 9.9 Resolvers **Continued**

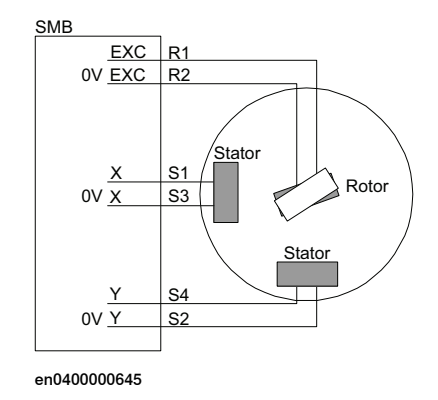

#### **Resolver direction**

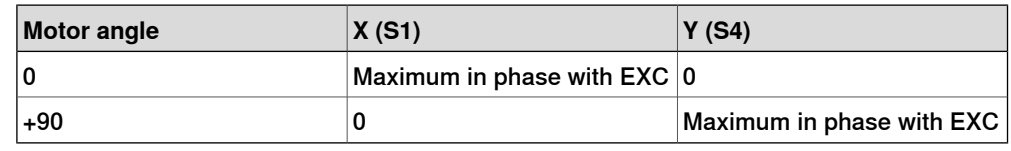

### **Commutation**

Commutation can be done in several ways. The following method is one of the possible methods.

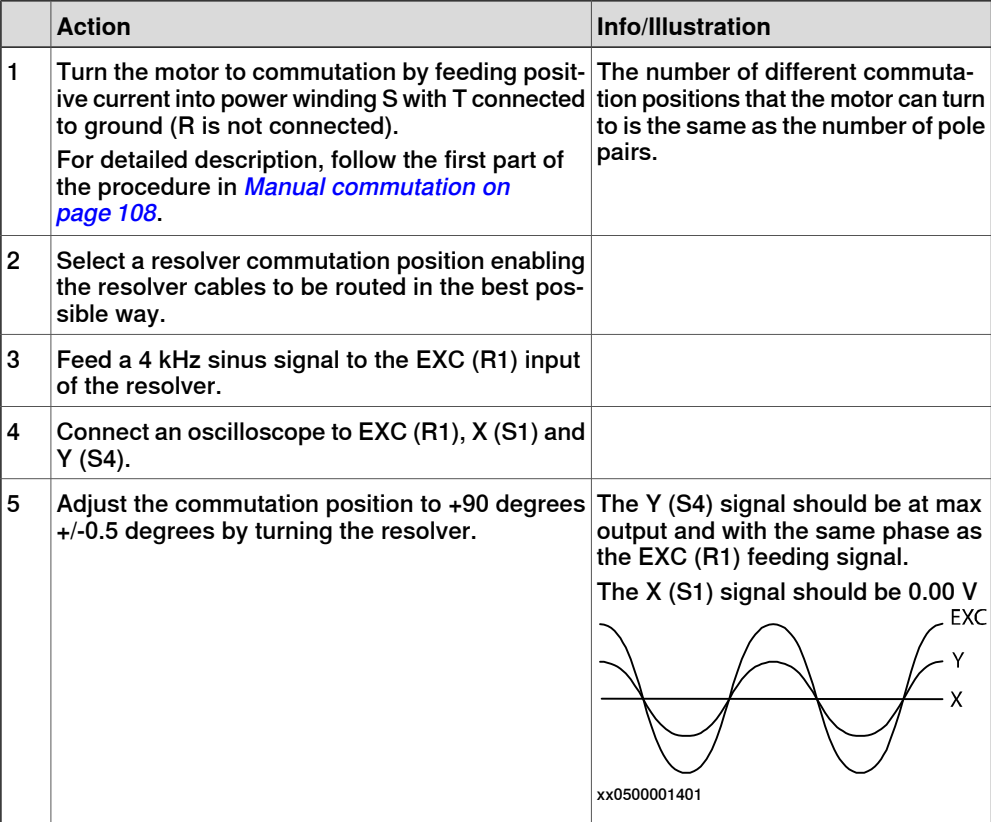

# <span id="page-170-0"></span>**9.10 Serial measurement cables and connections**

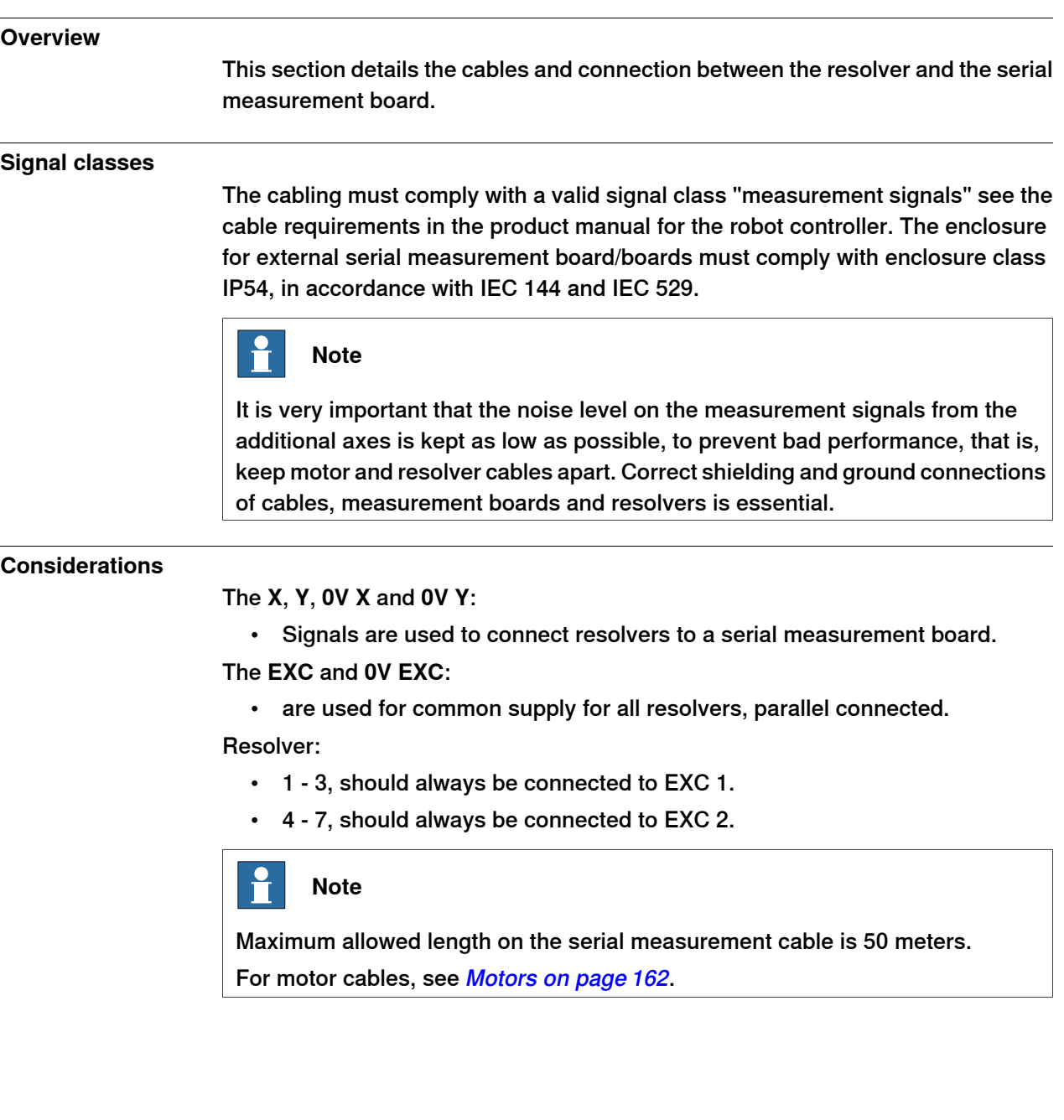

# 9.10 Serial measurement cables and connections **Continued**

# **Illustration DSQC 633C**

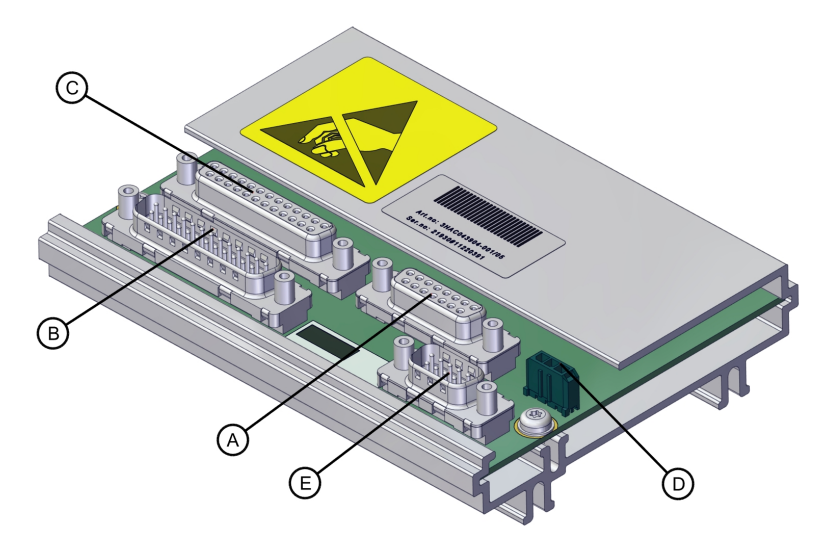

#### xx2300000065

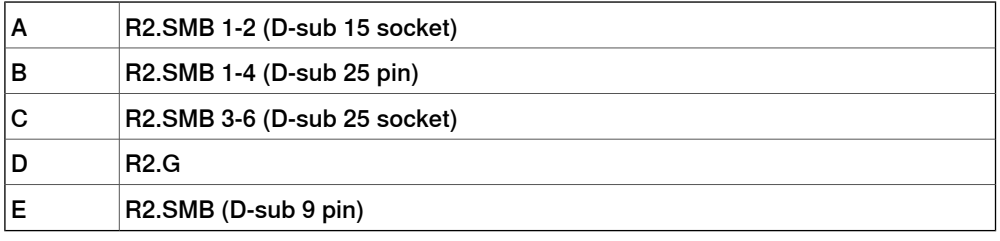

### **Connections to SMB DSQC 633C**

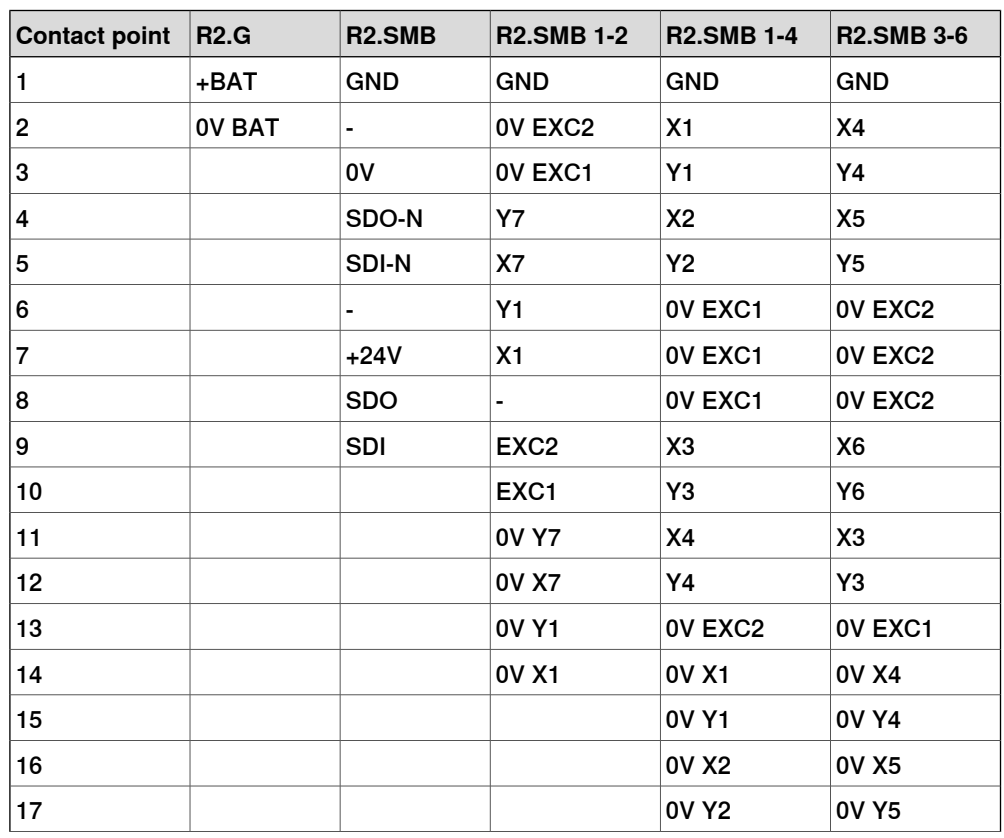

Continues on next page

9.10 Serial measurement cables and connections **Continued** 

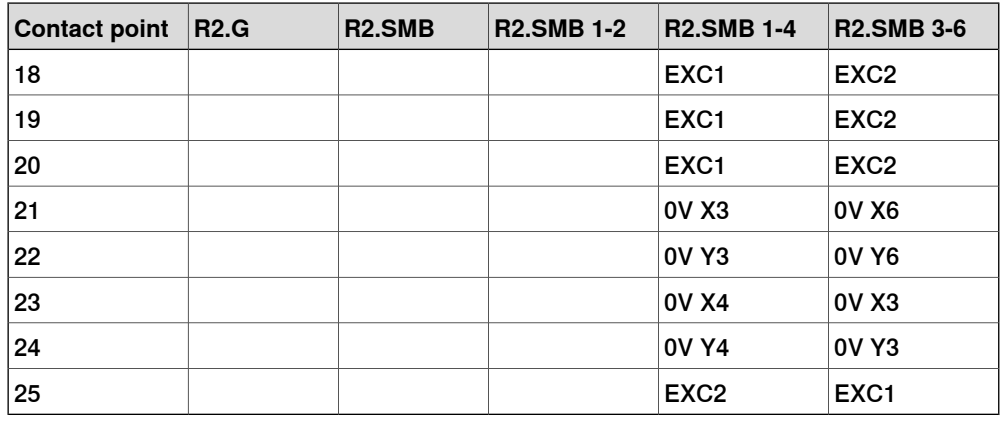

# **Explanation**

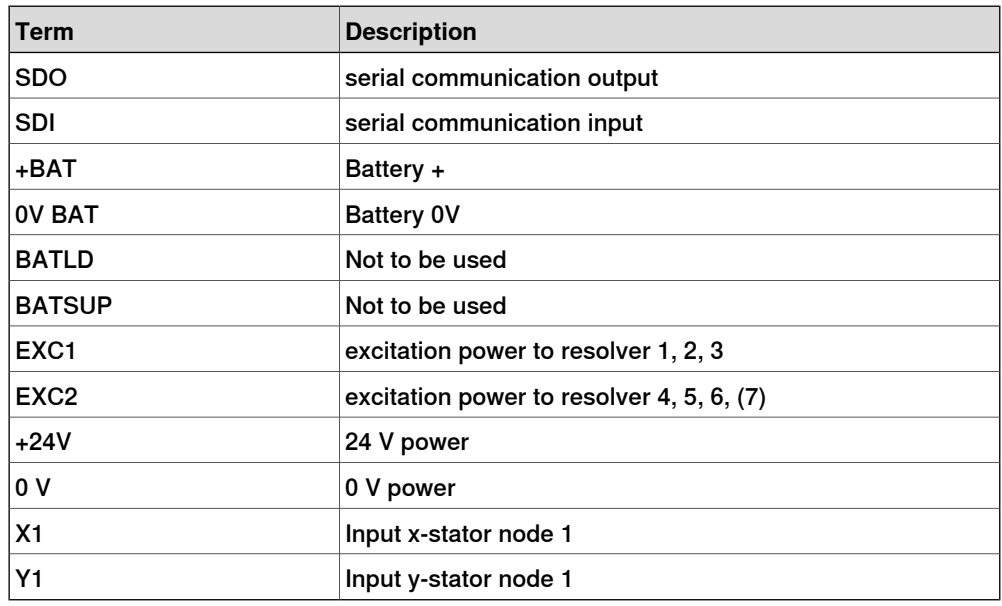

### **Illustration**

The connection point on the resolver corresponds to the connection table above.

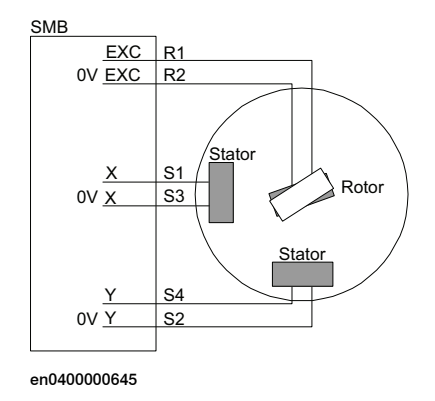

9.10 Serial measurement cables and connections **Continued** 

### **Example**

To connect from resolver to SMB, use input 7 (node 7). Connect to contact R2.SMB 1-2.

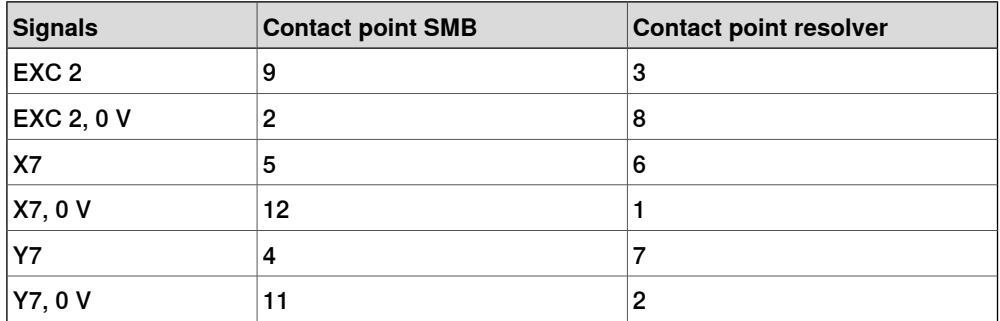

9.11 Relays

# **9.11 Relays**

#### **Additional relays**

When using an additional relay between the drive unit and the motor, the power supply to the relay shall be designed with a holdup time of about 800 ms. This is to avoid the motor from loosing power before the brakes are applied, which could cause unintended limited movements at power fail.

This page is intentionally left blank

# **Index**

### **A**

additional axes, [16](#page-15-0) additional drive unit, [149](#page-148-0) additional tuning, [112](#page-111-0)

#### **B**

base frame, [96](#page-95-0) Base frame moved by, [95](#page-94-0)

### **C**

commutation manual function, [108](#page-107-1) service routine, [106](#page-105-0) Configuration of the drive system, [149](#page-148-0) coordinated axes, [93](#page-92-0) coordination procedure, [94,](#page-93-0) [98](#page-97-0)

### **D**

drive system, [149](#page-148-0) drive unit, [149](#page-148-0) Drive unit Node, [151](#page-150-1)

### **G**

gear ratio, [18](#page-17-0)

**I**

independent programming, [16](#page-15-1)

### **M**

main drive unit, [149](#page-148-0) mechanical unit, [93](#page-92-1)

MultiMove system, [16](#page-15-2) multiple axes positioner, [102](#page-101-0)

# **P**

positioner, [98](#page-97-1)

### **R**

rectifiers, [149](#page-148-0) revolution counter, [18](#page-17-0) robot, [16](#page-15-3)

### **S**

safety, [13](#page-12-0) service routine Commutation, [106](#page-105-0) servo gun tuning, [114](#page-113-0) single-robot system, [16](#page-15-4) soft servo tuning, [112](#page-111-0) standalone controller, [17](#page-16-0) system parameters, [117](#page-116-0)

### **T**

template files, [22](#page-21-0) track motion, [94](#page-93-1) transmission gear ratio, [18](#page-17-0) tuning servo gun, [114](#page-113-0) soft servo parameters, [112](#page-111-0) two axes positioner, [102](#page-101-0)

### **U**

user coordinate system, [98](#page-97-1) user frame, [99,](#page-98-0) [102](#page-101-0)

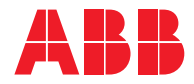

**ABB AB Robotics & Discrete Automation** S-721 68 VÄSTERÅS, Sweden Telephone +46 (0) 21 344 400

#### **ABB AS**

**Robotics & Discrete Automation** Nordlysvegen 7, N-4340 BRYNE, Norway Box 265, N-4349 BRYNE, Norway Telephone: +47 22 87 2000

#### **ABB Engineering (Shanghai) Ltd.**

Robotics & Discrete Automation No. 4528 Kangxin Highway PuDong New District SHANGHAI 201319, China Telephone: +86 21 6105 6666

#### **ABB Inc.**

**Robotics & Discrete Automation** 1250 Brown Road Auburn Hills, MI 48326 USA Telephone: +1 248 391 9000

**abb.com/robotics**